# **682 Synergy Plus**

*Digital Weight Indicator Firmware Version 1*

# **Technical Manual**

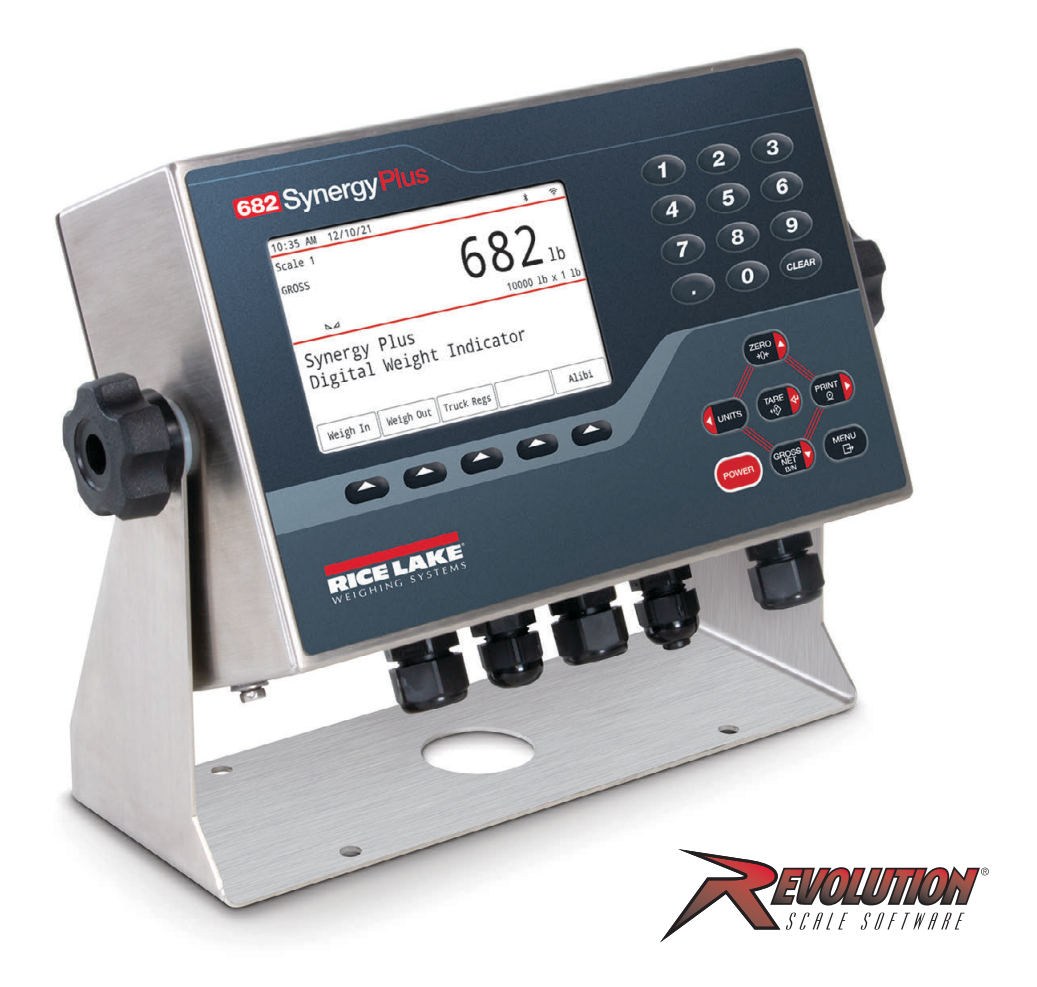

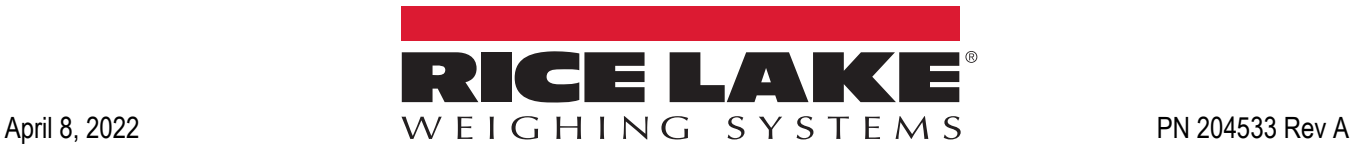

© Rice Lake Weighing Systems. All rights reserved.

Rice Lake Weighing Systems<sup>®</sup> is a registered trademark of Rice Lake Weighing Systems. All other brand or product names within this publication are trademarks or registered trademarks of their respective companies.

All information contained within this publication is, to the best of our knowledge, complete and accurate at the time of publication. Rice Lake Weighing Systems reserves the right to make changes to the technology, features, specifications and design of the equipment without notice.

The most current version of this publication, software, firmware and all other product updates can be found on our website:

**[www.ricelake.com](https://www.ricelake.com/en-us/)**

# **Revision History**

This section tracks and describes the current and previous manual revisions for awareness of major updates and when the updates took place.

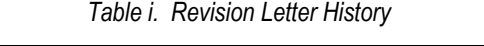

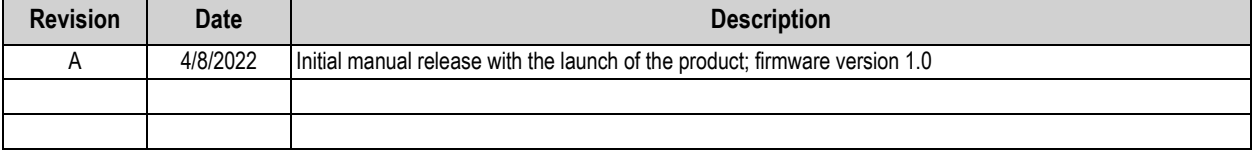

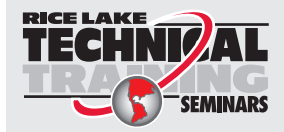

Technical training seminars are available through Rice Lake Weighing Systems. Course descriptions and dates can be viewed at *www.ricelake.com/training* or obtained by calling 715-234-9171 and asking for the training department.

# **Contents**

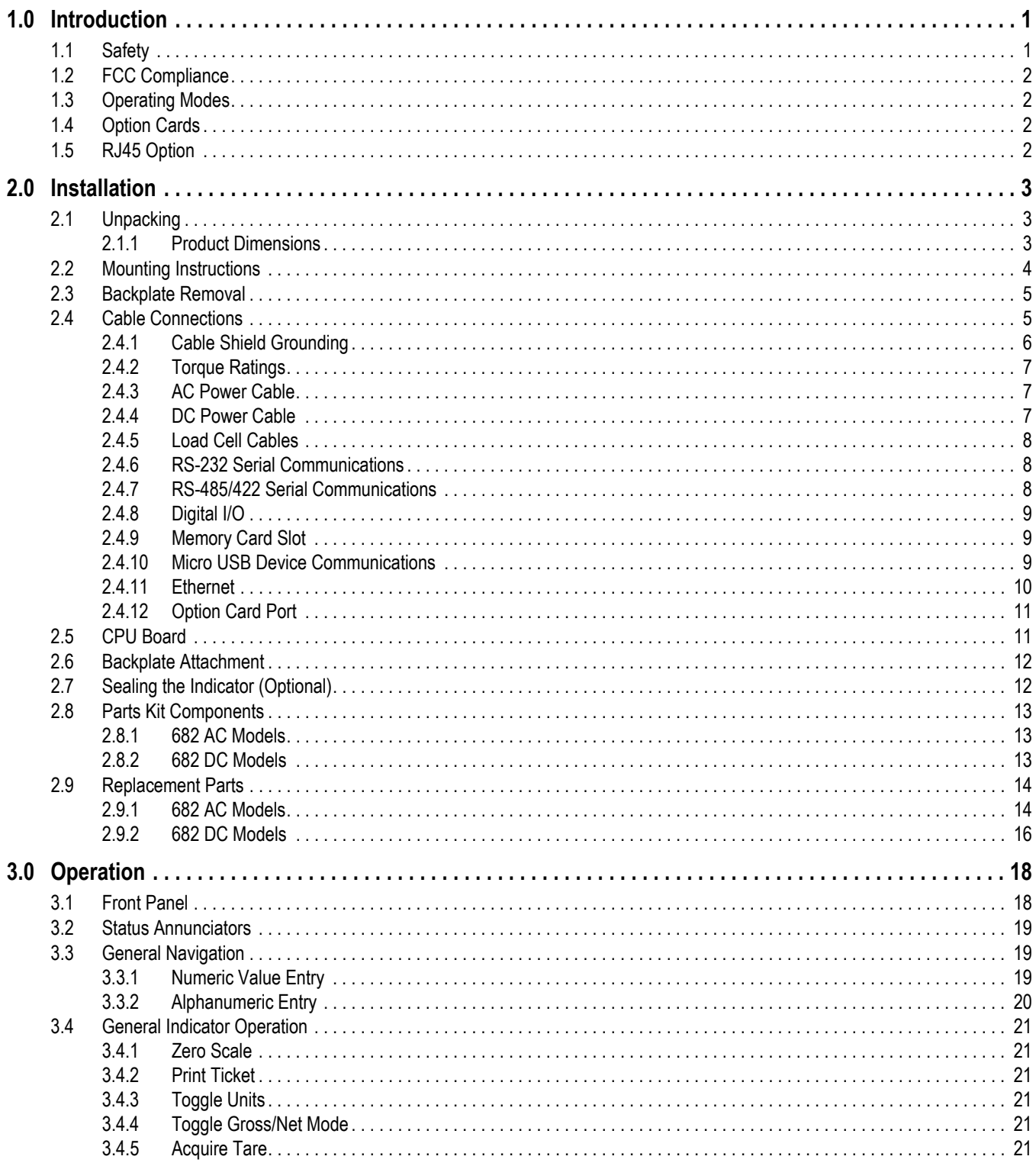

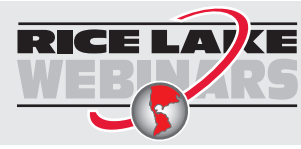

Rice Lake continually offers web-based video training on a growing selection<br>of product-related topics at no cost. Visit www.ricelake.com/webinars

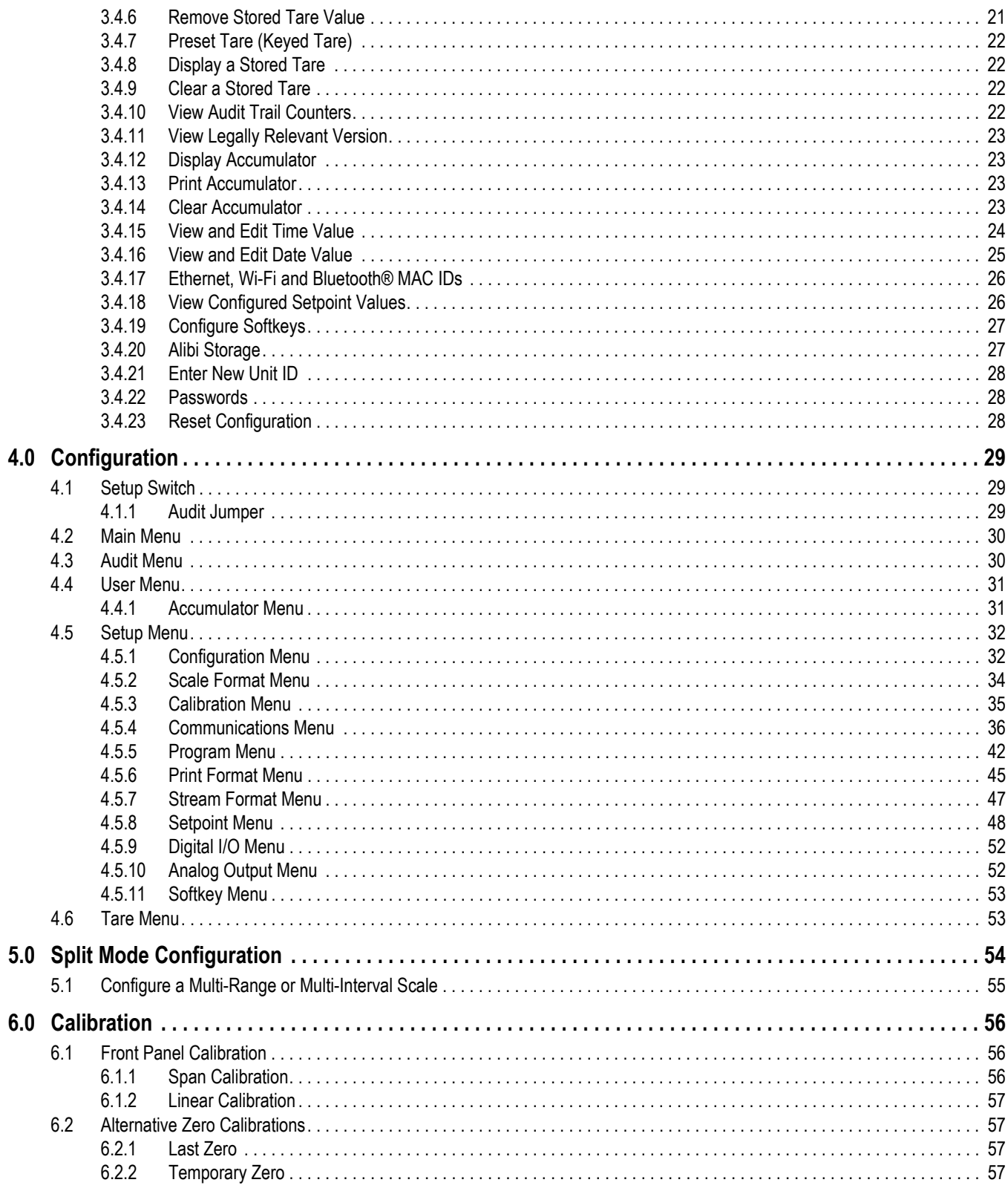

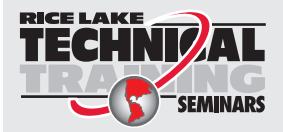

Technical training seminars are available through Rice Lake Weighing Systems. Course descriptions and dates can be viewed at www.ricelake.com/training SEMINARS or obtained by calling 715-234-9171 and asking for the training department.

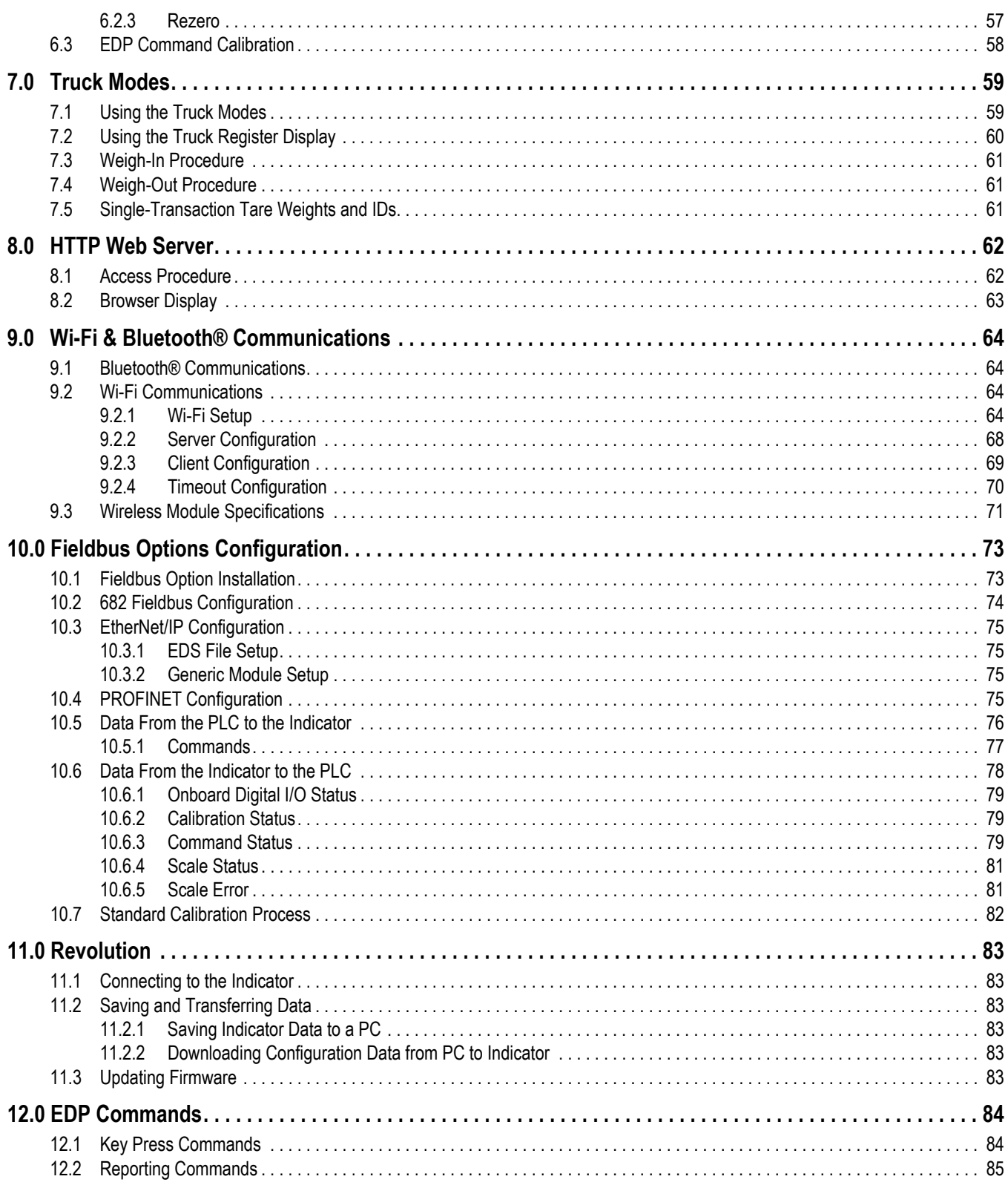

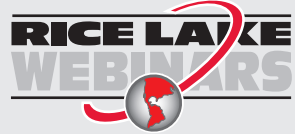

Rice Lake continually offers web-based video training on a growing selection<br>of product-related topics at no cost. Visit www.ricelake.com/webinars

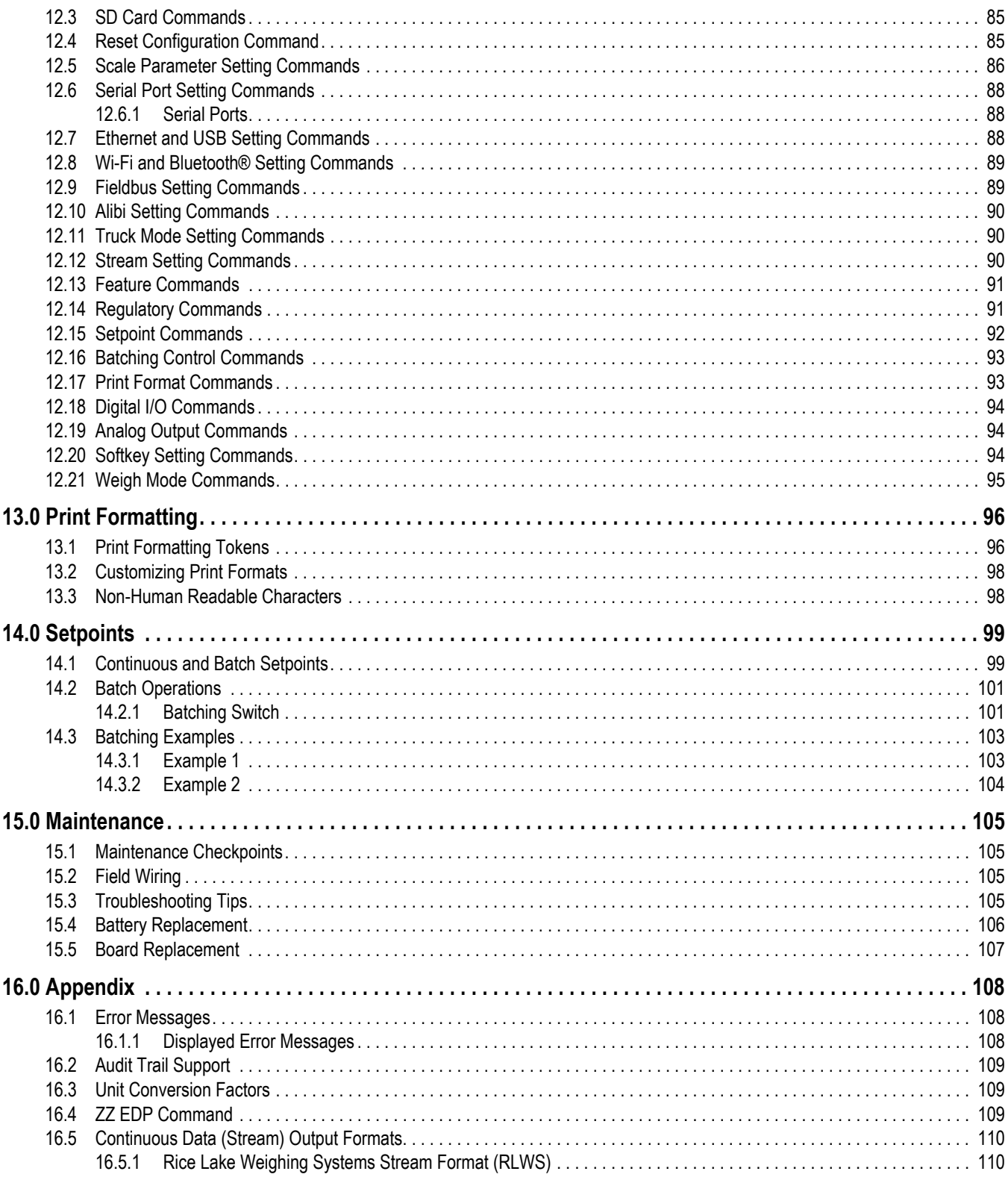

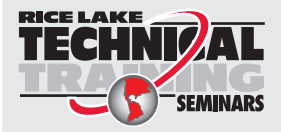

Technical training seminars are available through Rice Lake Weighing Systems. Course descriptions and dates can be viewed at www.ricelake.com/training SEMINARS or obtained by calling 715-234-9171 and asking for the training department.

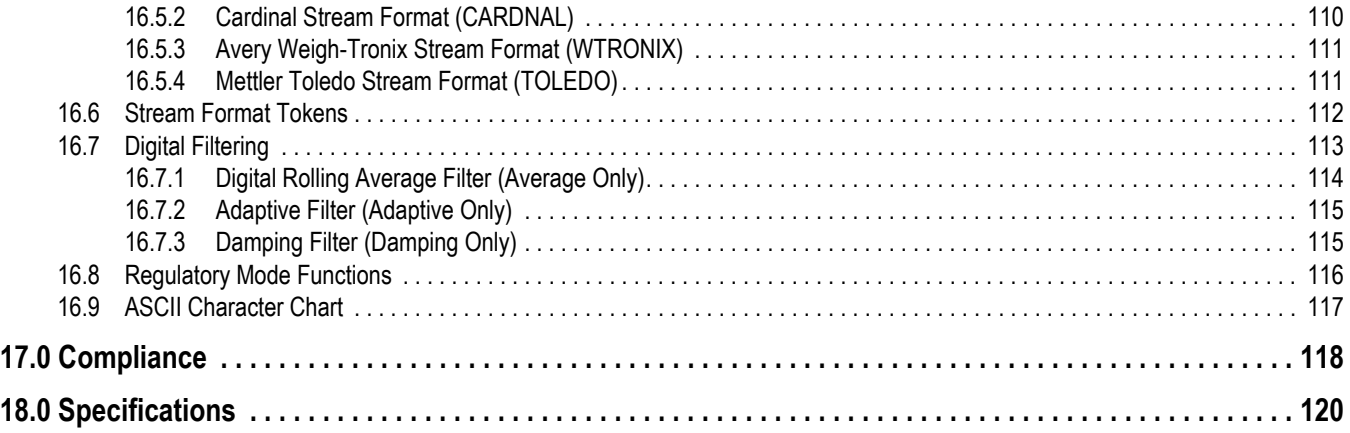

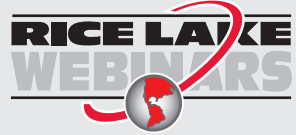

Rice Lake continually offers web-based video training on a growing selection of product-related topics at no cost. Visit *www.ricelake.com/webinars*

# <span id="page-8-0"></span>**1.0 Introduction**

This manual is intended for use by service technicians responsible for installing and servicing 682 digital weight indicators.

Configuration and calibration of the indicator can be accomplished using the Revolution® configuration utility or the indicator front panel keys. See [Section 4.0 on page 29](#page-36-3) and [Section 6.0 on page 56](#page-63-3) for information about configuration and calibration.

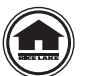

Manuals and additional resources are available from Rice Lake Weighing Systems at **[www.ricelake.com/manuals](https://www.ricelake.com/manuals)**

Warranty information can be found on the website at **[www.ricelake.com/warranties](http://www.ricelake.com/warranties)**

# <span id="page-8-1"></span>**1.1 Safety**

**Safety Signal Definitions:**

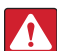

*DANGER: Indicates an imminently hazardous situation that, if not avoided, will result in death or serious injury. Includes hazards that are exposed when guards are removed.*

*WARNING: Indicates a potentially hazardous situation that, if not avoided, could result in serious injury or death. Includes hazards that are exposed when guards are removed.*

 *CAUTION: Indicates a potentially hazardous situation that, if not avoided, could result in minor or moderate injury.*

*IMPORTANT: Indicates information about procedures that, if not observed, could result in damage to equipment or corruption to and loss of data.*

# **General Safety**

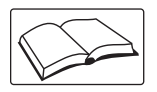

*Do not operate or work on this equipment unless this manual has been read and all instructions are understood. Failure to follow the instructions or heed the warnings could result in injury or death. Contact any Rice Lake Weighing Systems dealer for replacement manuals.* 

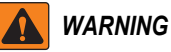

*Failure to heed could result in serious injury or death.*

*Some procedures described in this manual require work inside the indicator enclosure. These procedures are to be performed by qualified service personnel only.*

*Do not allow minors (children) or inexperienced persons to operate this unit.*

*Do not operate without the enclosure completely assembled.*

*Do not place fingers into slots or possible pinch points.*

*Do not use this product if any of the components are cracked.*

*Do not make alterations or modifications to the unit.*

*Do not remove or obscure warning labels.*

*Do not submerge.*

*Do not use solvents or aggressive substances to clean the indicator.*

*Do not exceed the rated specification of the unit.*

*Only connect unit to equipment certified to IEC 60950, IEC 62368, IEC 61010 or similar.*

*Do not use for purposes other than weight taking.*

*Before opening the unit, ensure the power cord is disconnected from the power source.*

*Disconnect all power before servicing. Multiple power sources may be present. Failure to do so may cause property damage, personal injury or death.*

*For permanently connected equipment, a readily accessible disconnect device shall be incorporated in the building installation wiring.*

*Pluggable units must be installed near the socket/outlet and be easily accessible.* 

*Use copper or copper-clad aluminum conductors only.*

# <span id="page-9-0"></span>**1.2 FCC Compliance**

## **United States**

This equipment has been tested and found to comply with the limits for a Class A digital device, pursuant to Part 15 of the FCC Rules. These limits are designed to provide reasonable protection against harmful interference when the equipment is operated in a commercial environment. This equipment generates, uses and can radiate radio frequency energy and, if not installed and used in accordance with the instruction manual, may cause harmful interference to radio communications. Operation of this equipment in a residential area is likely to cause harmful interference in which case the user will be required to correct the interference at his own expense.

#### **Canada**

This digital apparatus does not exceed the Class A limits for radio noise emissions from digital apparatus set out in the Radio Interference Regulations of the Canadian Department of Communications.

Le présent appareil numérique n'émet pas de bruits radioélectriques dépassant les limites applicables aux appareils numériques de la Class A prescites dans le Règlement sur le brouillage radioélectrique edicté par le ministère des Communications du Canada.

# <span id="page-9-4"></span><span id="page-9-1"></span>**1.3 Operating Modes**

#### **Weigh Mode**

*Weigh* mode is the default mode of the indicator. The indicator displays gross or net weights as required.

#### **User Mode**

*User* mode is accessible by pressing (MENU) on the front panel. Access to the Audit, Calibration, limited Setpoint, Accumulator, Tare, Time, Date, MAC ID, Fieldbus Version and Version menus is available when in *User* mode. Access to the User menu can be password protected ([Section 3.4.22 on page 28\)](#page-35-3). The User menu includes the Calibration, limited Setpoints, Accumulator, Time and Date menus.

## **Setup Mode**

Many of the procedures described in this manual, require the indicator to be in *Setup* mode.

See [Section 4.0 on page 29](#page-36-3) for the procedure to enter *Setup* mode and the parameters available. *Setup* mode is accessible by pressing the setup switch or by pressing  $\Box$  on the front panel when the audit jumper is in the ON position. Access to the Setup menu can also be password protected ([Section 3.4.22 on page 28\)](#page-35-3).

 *NOTE: See [Section 4.5.5 on page 42](#page-49-1) for the menu location and description of the password parameters.*

# <span id="page-9-2"></span>**1.4 Option Cards**

The 682 has a single option card slot which can support the Synergy Series Option Cards. The Synergy Series Option Card kits include instructions for installation and setup.

- Single Analog Output Option Card Kit (PN 195084)
- Relay Option Card Kit (PN 211709)
- Dual Serial Option Card Kit (PN 211710)

# <span id="page-9-3"></span>**1.5 RJ45 Option**

The 682 is available with an external RJ45 option. This external RJ45 connector is located on the backplate of the 682 and provides quick access to Ethernet TCP/IP 10Base-T/100Base-TX communication ([Section 2.4.11 on page 10](#page-17-1)). 682 indicators without the RJ45 option access Ethernet using the J8 connector on the CPU board inside of the enclosure.

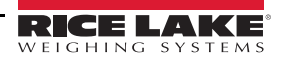

# <span id="page-10-0"></span>**2.0 Installation**

This section describes procedures for connecting power, load cells, digital I/O and data communication cables to a 682 indicator. An assembly drawing and parts list are included for the service technician.

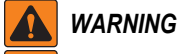

 $\mathbf \Lambda$ 

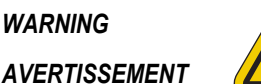

*Risk of electrical shock. Risque de choc.*

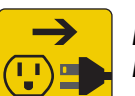

*Disconnect power before servicing. Débranchez l'alimentation avant l'entretien.*

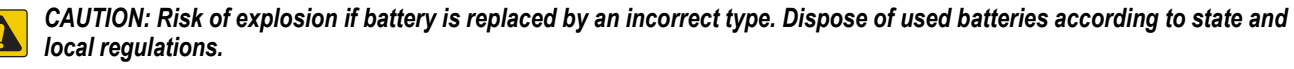

*ATTENTION: Risque d'explosion si la batterie est remplacée par un type incorrect. Mattre au rebus les batteries usagées selon les règlements d'état et locaux.*

*WARNING: Failure to heed the following statements could result in serious injury or death.*

- *Use a grounding wrist strap to protect components from electrostatic discharge (ESD) damage when working inside the indicator enclosure.*
- *Procedures requiring work inside the 682 must be performed by qualified service personnel only.*
- *In-wall and universal mounts, the supply cord serves as the power disconnect. The power receptacle to the indicator must be accessible for these models.*

# <span id="page-10-1"></span>**2.1 Unpacking**

Immediately after unpacking, visually inspect the 682 to ensure all components are included and undamaged. The shipping carton contains the indicator, this manual and a parts kit. If parts were damaged in shipment, notify Rice Lake Weighing Systems and the shipper immediately.

# <span id="page-10-2"></span>**2.1.1 Product Dimensions**

This section includes exterior product dimensions of the 682 enclosure and universal stand.

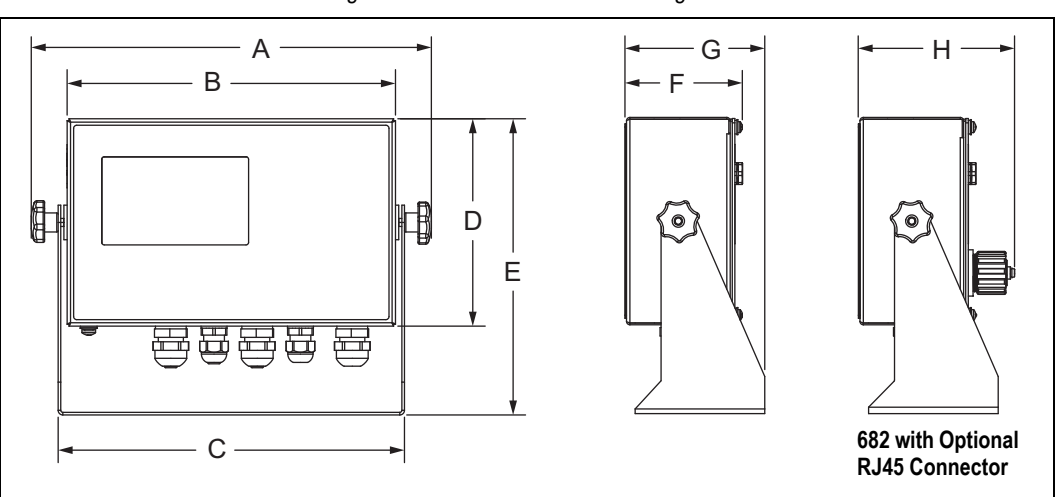

#### *Figure 2-1. Product Dimensions Diagram*

## *Table 2-1. Product Dimensions*

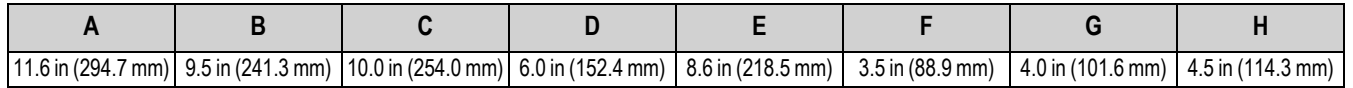

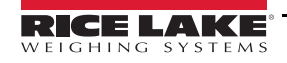

# <span id="page-11-0"></span>**2.2 Mounting Instructions**

The 682 includes a universal mount stand. The stand can be mounted on a wall, tabletop or a flat surface.

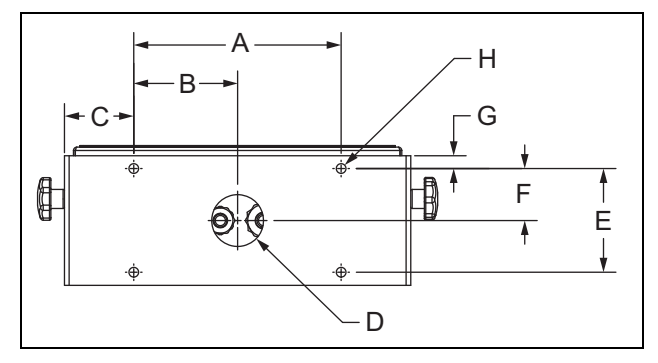

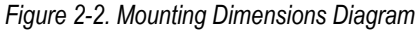

*Table 2-2. Mounting Dimensions*

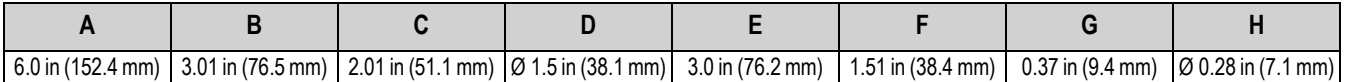

*NOTE: The universal mount stand comes attached to the 682. Rice Lake Weighing Systems recommends removing the* Z *682 from the stand prior to mounting.* 

- 1. Using the mount as a template, mark the screw locations.
- 2. Drill holes for the screws.
- 3. Secure the universal mount using the appropriate 1/4-inch or M6 hardware (not included).
- 4. Reattach the 682 to the universal mount stand.

*Figure 2-3. Mounting the Indicator*

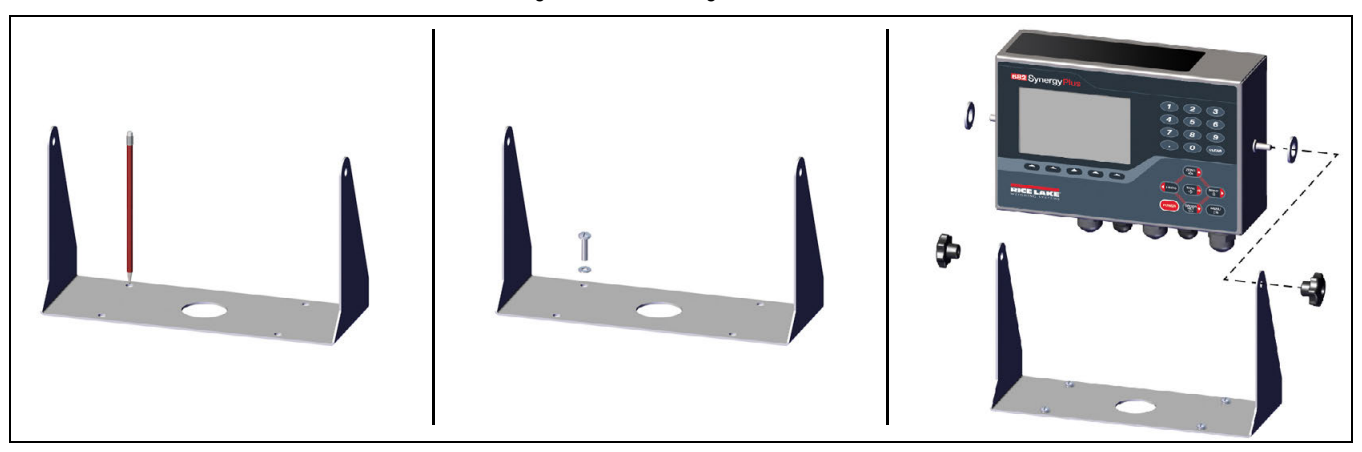

*NOTE: The parts kit includes rubber grommets to insert into the four screw holes of the universal mount stand for a non-mounted application.*

 $\bar{z}$ 

# <span id="page-12-0"></span>**2.3 Backplate Removal**

Remove the backplate of the 682 to connect cables and gain access to the 682 board and power supply.

 *WARNING: Before opening the unit, ensure the power cord is disconnected from the power outlet.*

- 1. Place the 682 facedown on an anti-static work mat.
- 2. Remove the screws holding the backplate to the enclosure.
- 3. Lift the backplate away from the enclosure and disconnect the ground wire from the backplate.

⋒  $\mathbf{0}$ -0

*Figure 2-4. Removing the Backplate*

*NOTE: The 682 ships with only four screws securing the backplate. The remaining backplate screws are included in the parts kit. For reassembly, torque backplate screws to 12 in-lb (1.4 N-m).*

# <span id="page-12-1"></span>**2.4 Cable Connections**

The 682 provides five cord grips at the bottom of the enclosure for cabling into the indicator. One of the cord grips is used for the power supply and the other four are used to accommodate the load cell cable and the serial, digital inputs and outputs, Ethernet, micro USB or the optional analog output communications cables. A version of the 682 with an external RJ45 connector and cap is available. Cable plugs are included in the parts kit and must be installed in open cord grips to prevent moisture from entering the enclosure. Use the attached cap to seal the optional RJ45 connector when not in use. See the following sections to install cables as required for the application. The recommended cable strip length is 0.25 in (7 mm) for all 682 connectors. See [Figure 2-5](#page-12-2) for the recommended assignments for the 682 cord grips.

 $\Omega$ 

Z

*IMPORTANT: Prohibit open/bare wires outside of enclosure. Ensure stripped portion of cables are entirely inside cord grips. IMPORTANT: Properly seal cord grips to prevent moisture damage inside of the enclosure. Cable plugs must be installed in unused cord grips. Cord grip dome nuts, around a cable or a plug, must be torqued to 22 in-lb (2.5 N-m). The cord grip nut against the enclosure must be torqued to 33 in-lb (3.7 N-m).*

<span id="page-12-2"></span> *WARNING: Only connect unit to equipment certified to IEC 60950, IEC 62368, IEC 61010 or similar.*

**Access screw for setup switch Cord grips for communication cables Power cord RJ45 connector (available option) Cord grip for load cell cable**

*Figure 2-5. Recommended Cord Grip Assignments*

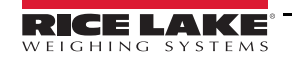

## <span id="page-13-0"></span>**2.4.1 Cable Shield Grounding**

Except for the power cord, all cables routed through the cord grips must be shield grounded against the enclosure.

- Use hardware provided in parts kit to install shielding clamps on the grounding bracket at the bottom of the enclosure.
- Install only the necessary amount of shielding clamps for the cord grips to be used.
- Remove the insulated jackets and shielding per the following instructions.

#### **Shielding Procedure**

- 1. Install the shielding clamps on the grounding rail using the clamp screws. Finger tighten the screws at this time.
- 2. Route the cables through the cord grips and the shielding clamps to determine the cable lengths required to reach the appropriate cable connectors.
- 3. Mark cables to remove the insulated jacket as described below for [Foil Shielded Cables](#page-13-1) and [Braid Shielded Cables.](#page-13-2)

## <span id="page-13-1"></span>**Foil Shielded Cables**

Use the following procedure to shield ground foil shielded cables.

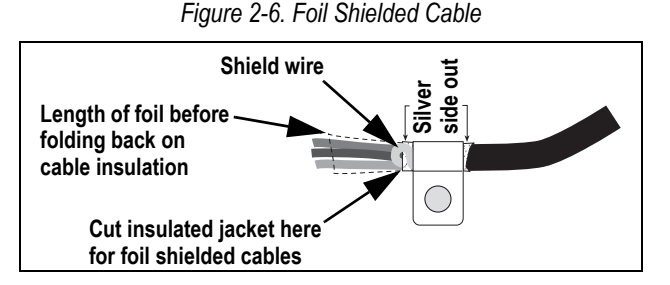

- 1. Strip the insulated jacket and foil 1/2 in (15 mm) past the shielding clamp.
- 2. Strip another 1/2 in (15 mm) of the insulated jacket, leaving the foil shielding exposed.
- 3. Fold the foil shielding back on the cable where the cable passes through the clamp.
- 4. Ensure the silver (conductive) side of the foil is turned outward.
- 5. Wrap the shield wire around the cable, ensuring it contacts the foil where the cable passes through the clamp.
- 6. Torque shielding clamp screw to 10 in-lb (1.1 N-m), ensuring clamp is around the cable and contacting the shield wire.

## <span id="page-13-2"></span>**Braid Shielded Cables**

Use the following procedure to shield ground braid shielded cables.

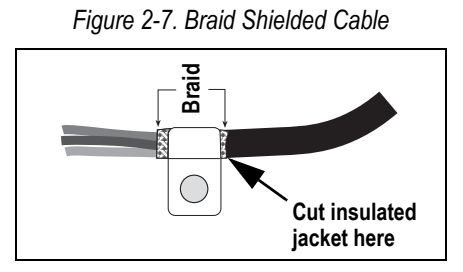

- 1. Strip the insulated jacket and braided shielding from a point just past the shielding clamp.
- 2. Strip another 1/2 in (15 mm) of the insulated jacket, leaving braid exposed where the cable passes through the clamp.
- 3. Torque shielding clamp screw to 10 in-lb (1.1 N-m), ensuring the clamp is contacting the braided shielding of the cable.

## <span id="page-14-0"></span>**2.4.2 Torque Ratings**

<span id="page-14-3"></span>Refer to [Table 2-3](#page-14-3) throughout installation and use of product to maintain proper torque ratings for 682 components.

| Component                         | <b>Torque Rating</b> |
|-----------------------------------|----------------------|
| <b>Backplate Screw</b>            | 12 in-lb (1.4 N-m)   |
| Setup Screw                       | 10 in-lb (1.1 N-m)   |
| Power Supply Bracket              | 4 in-lb (0.46 N-m)   |
| Cord Grip Nut (to enclosure)      | 33 in-lb (3.7 N-m)   |
| Cord Grip Dome Nut (around cable) | 22 in-lb (2.5 N-m)   |
| Optional RJ45 Panel Nut           | 20 in-lb (2.3 N-m)   |

*Table 2-3. Component Torque Ratings*

# <span id="page-14-1"></span>**2.4.3 AC Power Cable**

AC models of the 682 are shipped with the AC power cable already installed and grounded to the enclosure.

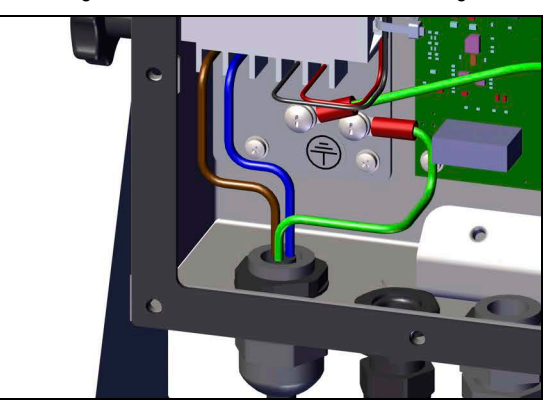

*Figure 2-8. Pre-installed AC Power Wiring*

*Table 2-4. AC Power Pin Assignments*

| Pin | <b>Function</b>   |
|-----|-------------------|
|     | 120 VAC (Line In) |
|     | <b>AC Neutral</b> |
|     | Not Used          |
|     | DC Out (-V)       |
|     | DC Out $(+V)$     |

## <span id="page-14-2"></span>**2.4.4 DC Power Cable**

DC models of the 682 do not include a power cable. Use the following steps to ground and connect a DC power cable.

1. Run the DC power cable (not included), up through the cord grip.

*NOTE: The recommended wire gauge range for the power supply cable is 8-18 AWG. The recommended cable strip length is 0.25 in (7 mm) for all 682 connectors. See [Section 2.4.2](#page-14-0) for proper torque ratings for the power cable cord grip.*

- 2. One wire will be terminated (earth grounded), to the power supply bracket near the cord grip using the backplate grounding screw. The backplate ground is already attached. Remove it so that the power cord ground can be on the bottom of the stack. Torque grounding screw to 10 in-lb (1.13 N-m).
- 3. Connect the other two wires to the DC power supply board input screw terminal (I/P). See Table [Table 2-5](#page-14-4) for the input terminal (I/P) pin assignments.

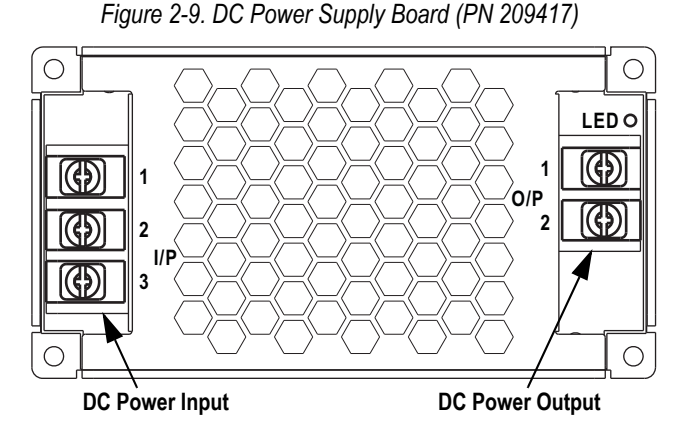

#### <span id="page-14-4"></span>*Table 2-5. DC Power Pin Assignments*

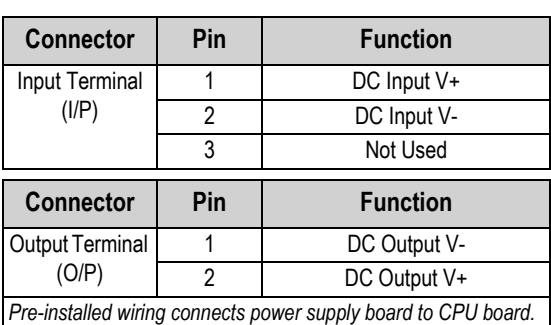

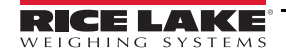

## <span id="page-15-0"></span>**2.4.5 Load Cell Cables**

To attach the cable from a load cell or junction box, route cable to the J1 connector [\(Section 2.5 on page 11\)](#page-18-1). Connector for the cable is included in the parts kit. See [Table 2-6](#page-15-3) for wiring the load cell cable from the load cell or junction box to connector.

<span id="page-15-3"></span>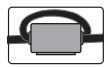

才

*A snap-on ferrite core from the parts kit must be applied to the load cell cable within 1 in (25 mm) of the load cell or within 1 in (25 mm) of the junction box on the homerun cable. The cable must be sent through the ferrite core twice.*

| <b>Connector</b> | Pin | <b>Function</b> |
|------------------|-----|-----------------|
| 11.              |     | +SIG            |
|                  | 2   | -SIG            |
|                  | ว   | +SENSE          |
|                  |     | -SENSE          |
|                  | 5   | +EXC            |
|                  |     | -FXC            |

*Table 2-6. J1 Pin Assignments (Load Cell)*

*NOTE: For a 4-wire installation leave pins 3 and 4 empty on the connector.*

*NOTE: For a 6-wire installation set the Sense parameter to 6-WIRE in the Configuration menu ([Section 4.5.1 on page 32\)](#page-39-2). The Sense parameter is set to 4-wire by default and must be configured to match the load cell cable to function properly.*

#### <span id="page-15-1"></span>**2.4.6 RS-232 Serial Communications**

<span id="page-15-4"></span>The J3 connector [\(Section 2.5 on page 11\)](#page-18-1) provides a connection point for RS-232 serial communications. Two RS-232 ports are available. See [Table 2-7](#page-15-4) for the pin assignments for the J3 connector.

| <b>Connector</b> | Pin |                 | RS-232 Port 1 RS-232 Port 2 |
|------------------|-----|-----------------|-----------------------------|
| J3               |     | <b>GND</b>      |                             |
|                  |     | RX <sub>1</sub> |                             |
|                  |     | TX1             |                             |
|                  |     |                 | <b>GND</b>                  |
|                  |     |                 | RX <sub>2</sub>             |
|                  |     |                 | TX <sub>2</sub>             |

*Table 2-7. J3 Pin Assignments (RS-232)*

#### <span id="page-15-2"></span>**2.4.7 RS-485/422 Serial Communications**

<span id="page-15-5"></span>The J4 connector ([Section 2.5 on page 11\)](#page-18-1) provides a connection point for RS-485/422 serial communications. Both full duplex (four-wire) and half duplex (two-wire) are supported through the J4 connector. See [Table 2-8](#page-15-5) for the pin assignments for the J4 connector.

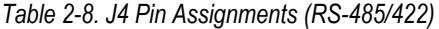

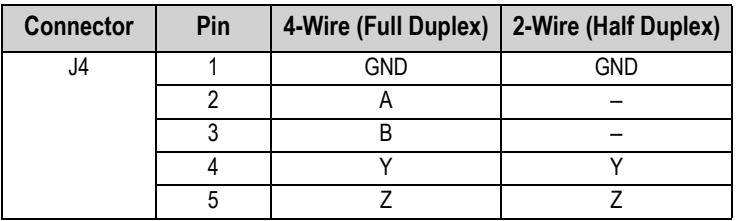

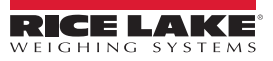

# <span id="page-16-0"></span>**2.4.8 Digital I/O**

The Digital I/O port, J5 connector ([Section 2.5 on page 11](#page-18-1)), provides a connection to both digital inputs and outputs.

Digital inputs can be set to provide many functions, including most keypad functions except MENU, numeric keypad and softkeys. Digital inputs are active low (0 VDC) and inactive high (5 VDC). Use the Digital I/O menu to configure the digital inputs.

Digital outputs are used to control relays which drive other equipment. Outputs are designed to sink, rather than source current. Each output is an open collector circuit, capable of sinking 20 mA when active. Digital outputs are active when low or at 0 VDC, with reference to the 5 VDC supply.

<span id="page-16-3"></span>Use the Digital I/O menu to set the function of the Digital I/O pins to OUTPUT and then use the Setpoints menu to configure the digital outputs. See [Table 2-9](#page-16-3) for the pin assignments for the J5 connector.

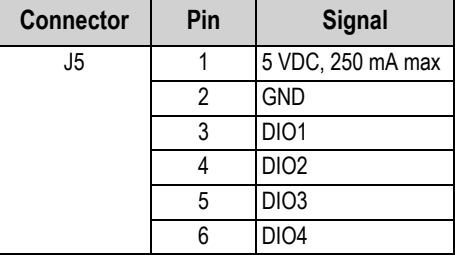

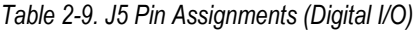

## <span id="page-16-1"></span>**2.4.9 Memory Card Slot**

The memory card slot, J6 connector [\(Section 2.5 on page 11\)](#page-18-1), accepts microSD cards and provides storage space for configuration settings ([Section 12.3 on page 85](#page-92-3)) and Truck IDs. The 682 comes with an 8 GB microSD card (PN 164939) and the memory card slot supports up to a 2 TB microSD card.

## <span id="page-16-2"></span>**2.4.10 Micro USB Device Communications**

The Micro USB port, J7 connector [\(Section 2.5 on page 11\)](#page-18-1), provides a connection point to a PC only. It appears as a Virtual COM Port and is assigned a "COMx" designation. Applications communicate through the port like a standard RS-232 communications port.

The driver must be installed on the PC before the Micro USB device port can be used. With the PC and 682 powered on, connect a USB cable from the PC to the Micro USB connector (J7) on the 682. The PC recognizes if a device has been connected, and attempts to install the driver needed to make it work. The driver can also be downloaded from **[www.ricelake.com](https://www.ricelake.com)**.

*NOTE: With a PC connected to the Internet and running Windows 7 or later, the operating system may install the drivers*  7 *automatically.*

When the individual drivers are installed, a new COM Port designation is assigned for each physical USB port the 682 is connected to on the PC.

For example, if the PC has two physical RS-232 COM Ports, they most likely are designated COM1 and COM2. When connecting the 682 to a USB port on the PC, it is assigned the next available port designation, or in this case, COM3. When plugging into the same physical USB port on the PC, the port designation is again COM3. If plugging into another physical USB port on the PC, it is assigned the next available designation, in this case COM4.

After the drivers are installed, use Windows<sup>®</sup> Device Manager to determine the COM Port designation which was assigned to the USB port, or open an application to be used with the 682, such as Revolution, to see which ports are available.

Configuration of the Micro USB port is done in the USBCOM sub-menu under PORTS in *Setup* mode.

The port can be configured as either a command (CMD) port for EDP commands and printing, or as a data streaming port. Other settings include termination character(s), echoes, responses and end-of-line delay ([Section 4.5.4.2 on page 38](#page-45-0)).

*NOTE: If a computer application has an open communications connection through the Micro USB device port and the*  Z *physical cable connection is interrupted, a soft reset must be performed on the 682 or the power must be cycled to the 682; the connection in the computer application must be disconnected and then reconnected before it continues to communicate with the 682.*

*NOTE: For the Micro USB device port, it does not matter what the settings are for baud, data bits, parity and stop bits in the computer software. The port communicates in the same way regardless of these settings.*

*NOTE: This port is not a host port and is not to be connected to other devices such as keyboards, memory sticks or printers.*

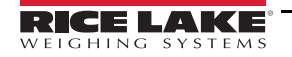

# <span id="page-17-1"></span><span id="page-17-0"></span>**2.4.11 Ethernet**

The 682 features Ethernet TCP/IP 10Base-T/100Base-TX communication using the J8 connector [\(Section 2.5 on page 11](#page-18-1)), and can support two simultaneous connections, one as a server, the other as a client. An external RJ45 option is available.

Through an Ethernet network, software applications can communicate with the 682 using the EDP command set [\(Section 12.0](#page-91-2)  [on page 84](#page-91-2)), or data can be streamed continuously from the 682, or printed on demand.

The Ethernet port supports both DHCP and manual configuration of settings such as the IP and netmask. In addition, the TCP Port number and the Default Gateway can be configured using the Ethernet sub-menu of the Ports setup menu. For more information on configuring the Ethernet port see [Section 4.5.4.3 on page 39.](#page-46-0)

<span id="page-17-2"></span>Physical connection to the 682 Ethernet port can be made directly from a PC to the 682 (AdHoc Network), or through a network router or switch. The port supports auto-sensing MDI/MDIX cable configuration, allowing either straight-through or crossover cables to be used. See [Table 2-10](#page-17-2) for the pin assignments for the J8 connector.

| <b>Connector</b> | Pin | <b>Signal</b> |
|------------------|-----|---------------|
| J8               |     | TX+           |
|                  |     | TX-           |
|                  |     | $RX+$         |
|                  |     | RX-           |

*Table 2-10. J8 Pin Assignments (Ethernet)*

 *NOTE: When looking into the enclosure from the backside of the indicator, pin 1 of the J8 connector is at the bottom.* 

<span id="page-17-3"></span>See [Table 2-11](#page-17-3) and [Table 2-12](#page-17-4) for the pin assignments when connecting an RJ45 Ethernet cable to the J8 connector. There are two Ethernet wire standards (T568A and T568B). If the type of cable is unknown, use the wiring option in [Table 2-11](#page-17-3). The auto-sensing feature of the Ethernet port allows either of the wiring options to work. Trim the unused wires to get them out of the way.

| RJ45 Pin | <b>Wire Color</b><br>(T568A) | <b>Wire Diagram</b><br>(T568A) | 10Base-T Signal<br>100Base-TX Signal | J8 Pin    |
|----------|------------------------------|--------------------------------|--------------------------------------|-----------|
|          | White/Green                  |                                | Transmit+                            |           |
| 2        | Green                        |                                | Transmit-                            | 2         |
| 3        | White/Orange                 |                                | Receive+                             | 3         |
| 4        | <b>Blue</b>                  |                                | Unused                               | <b>NA</b> |
| 5        | White/Blue                   |                                | Unused                               | <b>NA</b> |
| 6        | Orange                       |                                | Receive-                             | 4         |
|          | White/Brown                  |                                | Unused                               | <b>NA</b> |
| 8        | <b>Brown</b>                 |                                | Unused                               | <b>NA</b> |

*Table 2-11. Ethernet Cable Pin Assignments for T568A*

*Table 2-12. Ethernet Cable Pin Assignments for T568B*

<span id="page-17-4"></span>

| RJ45 Pin | <b>Wire Color</b><br>(T568B) | <b>Wire Diagram</b><br>(T568B) | 10Base-T Signal<br>100Base-TX Signal | <b>J8 Pin</b> |
|----------|------------------------------|--------------------------------|--------------------------------------|---------------|
|          | White/Orange                 |                                | Transmit+                            |               |
| 2        | Orange                       |                                | Transmit-                            | 2             |
| 3        | White/Green                  |                                | Receive+                             | 3             |
| 4        | Blue                         |                                | Unused                               | <b>NA</b>     |
| 5        | White/Blue                   |                                | Unused                               | <b>NA</b>     |
| 6        | Green                        |                                | Receive-                             | 4             |
| 7        | White/Brown                  |                                | Unused                               | <b>NA</b>     |
| 8        | <b>Brown</b>                 |                                | Unused                               | <b>NA</b>     |

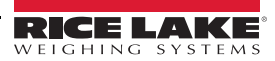

# <span id="page-18-0"></span>**2.4.12 Option Card Port**

The 682 has a single option card slot which uses the J22 and J23 connectors. Instructions to install, setup or replace an option card are provided with the option card.

# <span id="page-18-1"></span>**2.5 CPU Board**

This section identifies the locations of the connectors and status LEDs on the 682 CPU board.

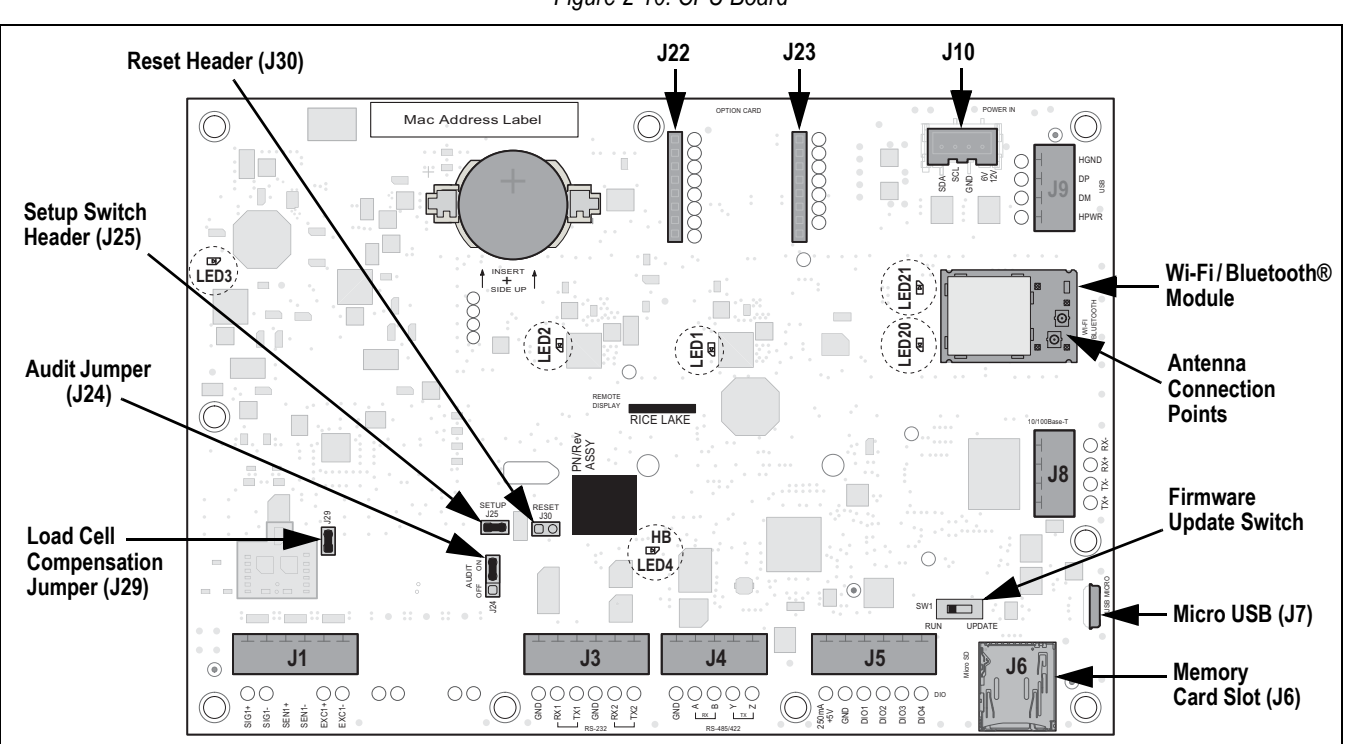

*Figure 2-10. CPU Board*

## **Connectors**

- 
- RS-232 1-2 (J3) Memory Card Slot
- 

## **Status LEDs**

- 
- 
- Load Cell (J1) Digital I/O (J5) Micro USB (J7) Power (J10)
	-
- 
- (J6) microSD • RS-485/422 (J4)  $(J6)$  – microSD • Antenna 1-2
- 
- -
- 
- Ethernet (J8) Option Slot (J22/J23)
- 3.3V Power (LED1) -5V Power (LED3) Wi-Fi/Bluetooth® Power (LED20)
- +5V Power (LED2) Heartbeat (LED4) Wi-Fi/Bluetooth® Active (LED21)

团

# <span id="page-19-0"></span>**2.6 Backplate Attachment**

<span id="page-19-2"></span>Once work inside of the enclosure is complete, reattach the backplate ground wire to the backplate. Position the backplate over the enclosure and install the ten backplate screws. Use the torque pattern in [Figure 2-11](#page-19-2) to prevent distorting the backplate gasket. Torque screws to 12 in-lb (1.4 N-m).

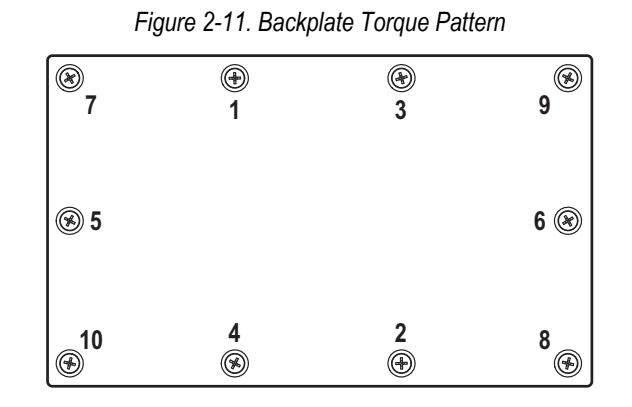

*NOTE: Torqued screws may become less tight as the gasket is compressed during the torque pattern; a second torque is required using the same pattern and torque value.*

# <span id="page-19-1"></span>**2.7 Sealing the Indicator (Optional)**

Insert a lead wire seal through three fillister screws. This restricts access of the setup switch, electronics, electrical contacts and Legal for Trade configuration parameters.

<span id="page-19-3"></span>*NOTE: The audit jumper (J24) must be set to off to require pressing the setup switch for access to configuration*  团 *parameters. See [Section 2.5 on page 11](#page-18-1) for the location of the audit jumper on the CPU board.*

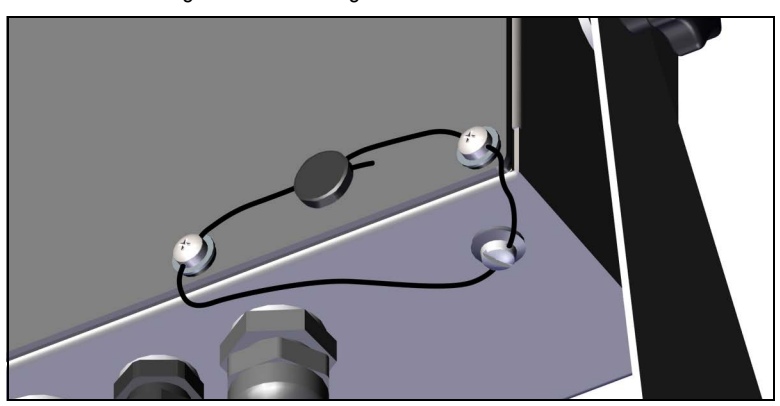

*Figure 2-12. Sealing the Indicator – No Access*

- 1. Reposition the two fillister head backplate screws to the lower right and lower right-center screws locations.
- 2. Torque the two backplate screws and setup screw as specified in [Section 2.4.2 on page 7](#page-14-0).
- 3. Navigate the sealing wire through the fillister head screws on the backplate and the fillister head screw at the bottom of the enclosure, as shown in [Figure 2-12](#page-19-3).
- 4. Seal the wire to secure.

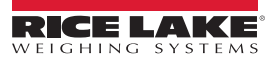

# <span id="page-20-0"></span>**2.8 Parts Kit Components**

# <span id="page-20-1"></span>**2.8.1 682 AC Models**

| Part No. | <b>Description</b>                                                                 | Qty.          |
|----------|------------------------------------------------------------------------------------|---------------|
| 15631    | Cable tie, 3 inch nylon                                                            | 4             |
| 15650    | Mount, cable tie 3/4 inch                                                          | $\mathcal{P}$ |
| 193230   | Screw, machine M4-0.7 x 10 Phillips pan head SST                                   | 4             |
| 194219   | Screw, machine M4-0.7 x 10 Phillips drilled cheese head SST                        | $\mathcal{P}$ |
| 194446   | Ferrite core, snap on Fair-Rite 220 ohm                                            |               |
| 19538    | Post plug, slotted black plastic stem, 1/4 x 1, seals inside cord grip             | 3             |
| 195993   | Connector, 6 position screw terminal pluggable 3.50 mm black                       | 3             |
| 195995   | Connector, 4 position screw terminal pluggable 3.50 mm black                       |               |
| 195998   | Connector, 5 position screw terminal pluggable 3.50 mm black                       |               |
| 202140   | Screw, machine M4-0.7 x 10 Phillips pan head, zinc with external tooth washer SEMS | 4             |
| 42149    | Bumper, rubber grommet 0.50 (OD) x 0.281 (ID)                                      | 4             |
| 53075    | Clamp, ground cable shield, radius 0.078 inch                                      | 4             |
| 67550    | Clamp, ground cable shield, radius 0.125 inch                                      | $\mathcal{P}$ |
| 75062    | Washer, bonded sealing #8 7/16 (0.4375) OD SST                                     | 6             |
| 94422    | Label, capacity 0.40 x 5.00                                                        |               |

*Table 2-13. AC Models Parts Kit (PN 194477)*

 *NOTE: The recommended cable strip length is 0.25 in (7 mm) for all 682 connectors.*

## <span id="page-20-2"></span>**2.8.2 682 DC Models**

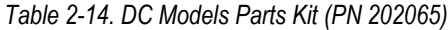

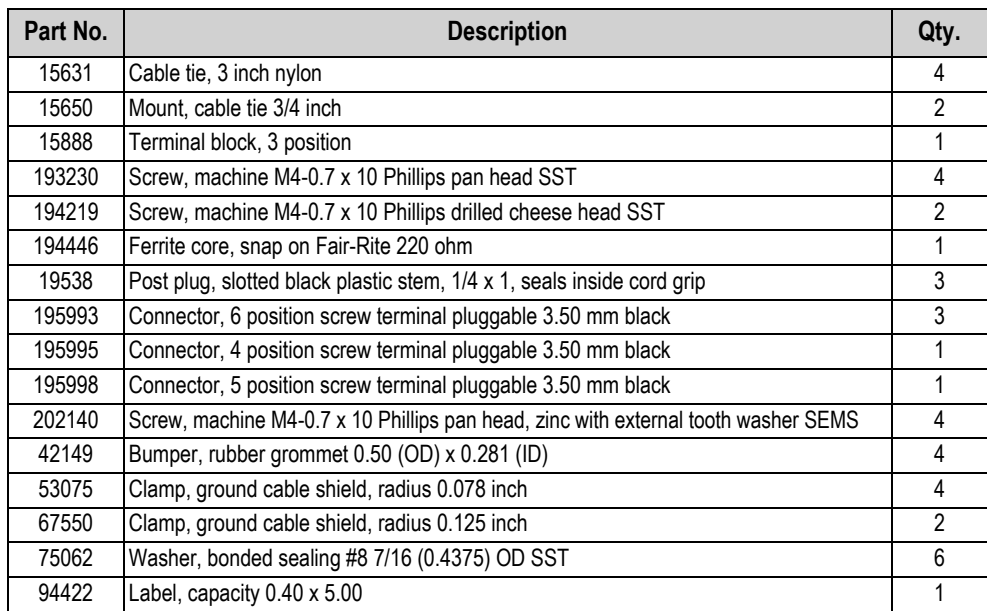

# <span id="page-21-0"></span>**2.9 Replacement Parts**

## <span id="page-21-1"></span>**2.9.1 682 AC Models**

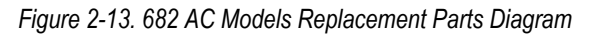

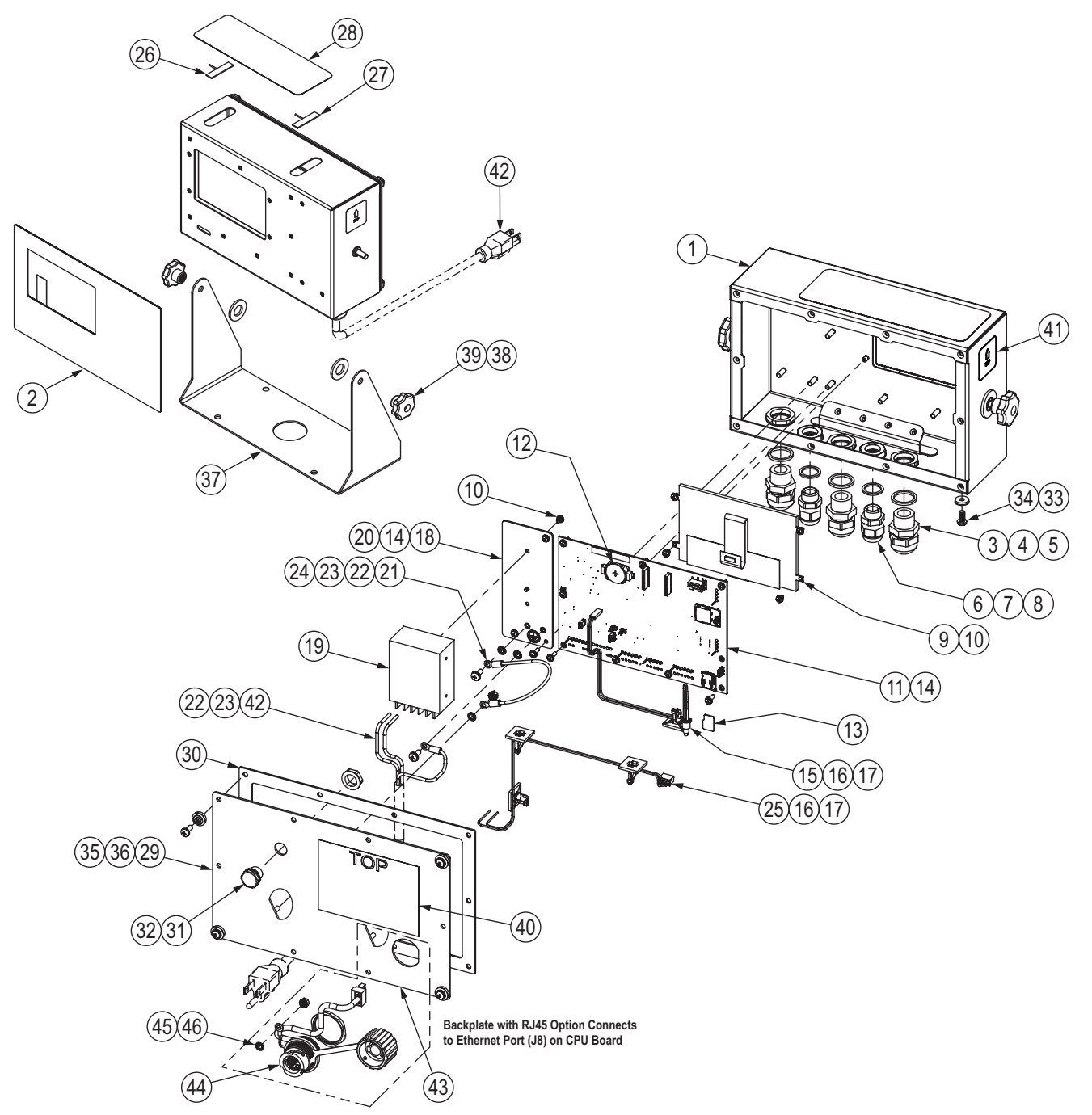

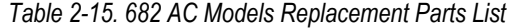

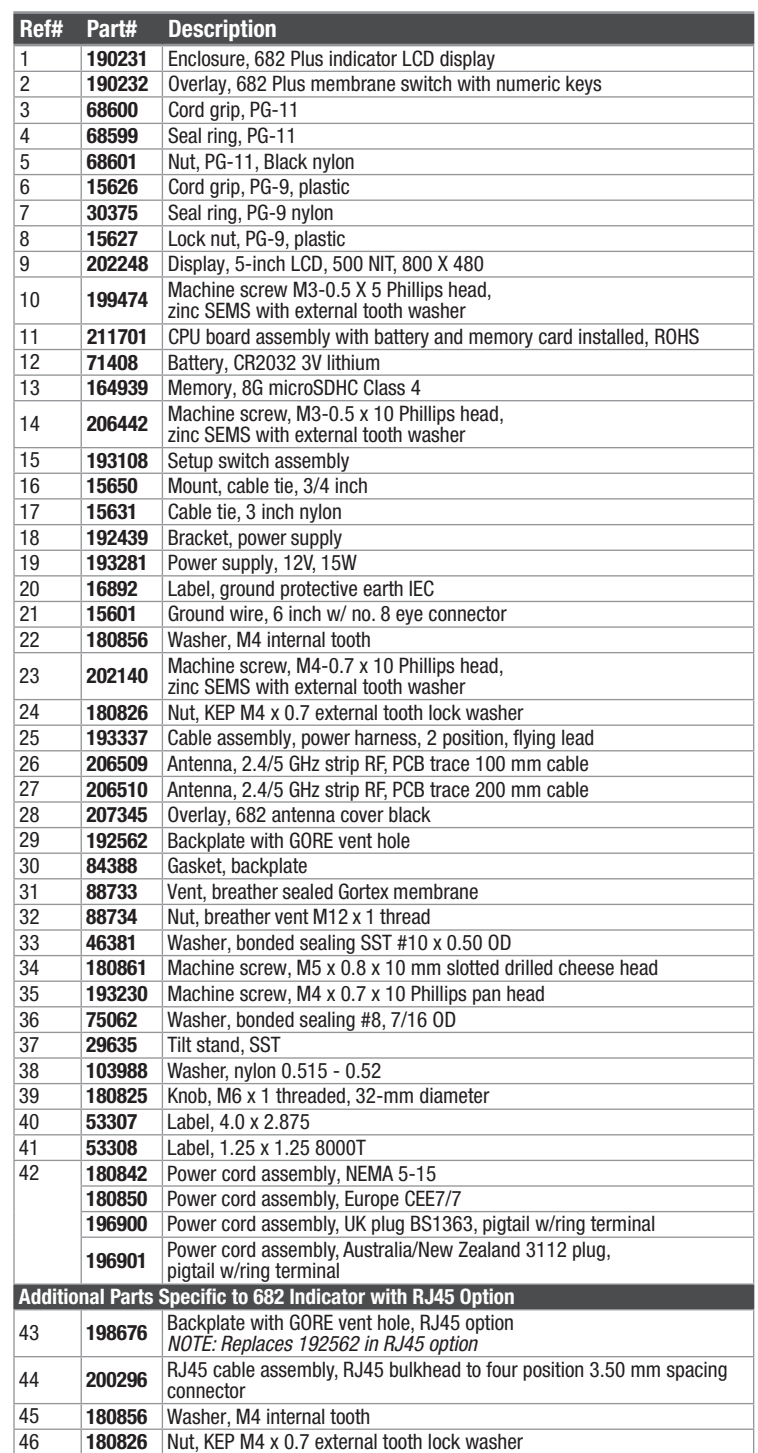

## <span id="page-23-0"></span>**2.9.2 682 DC Models**

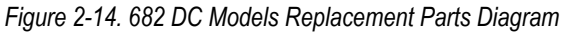

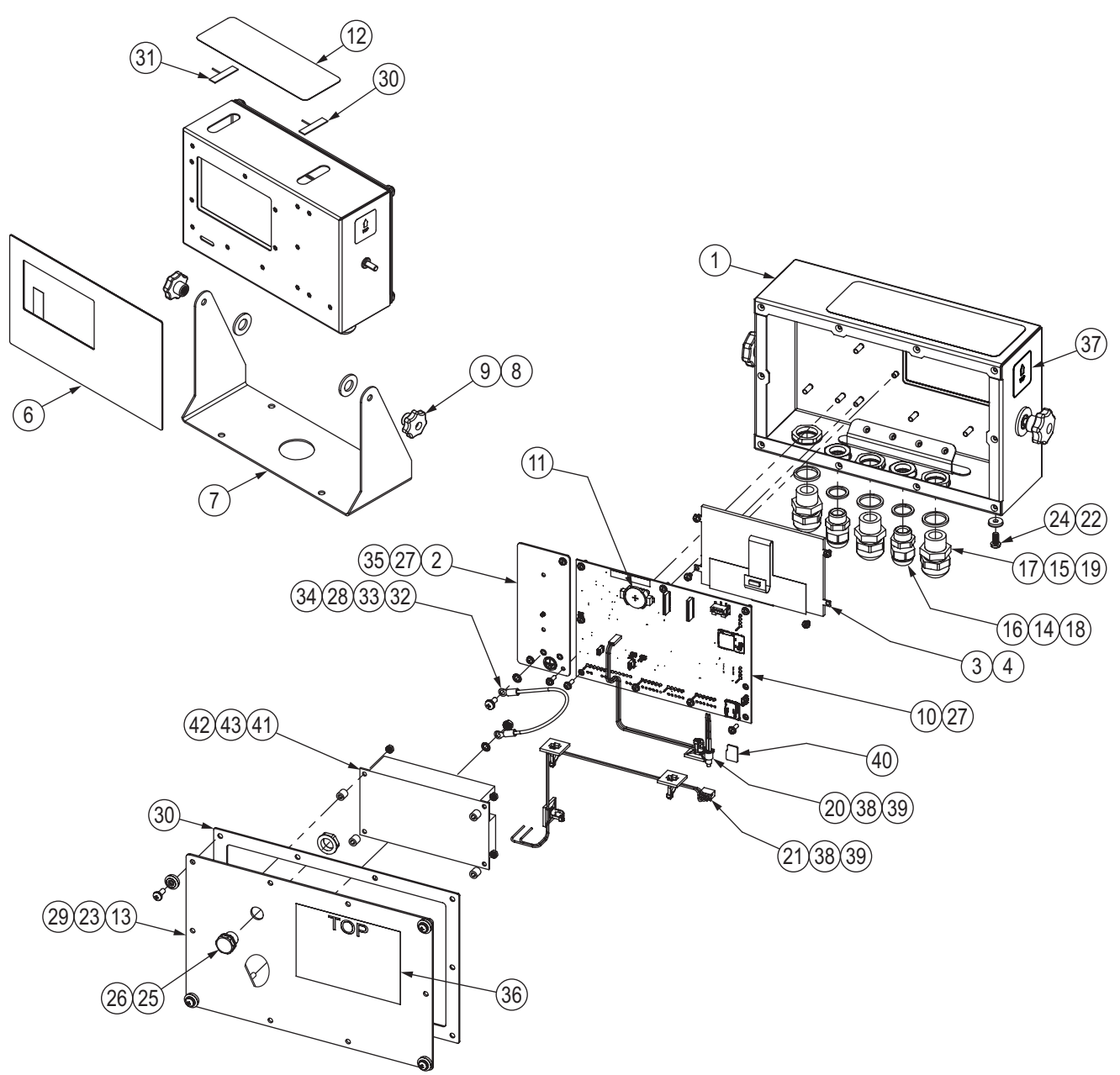

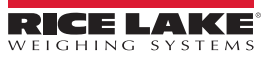

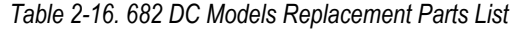

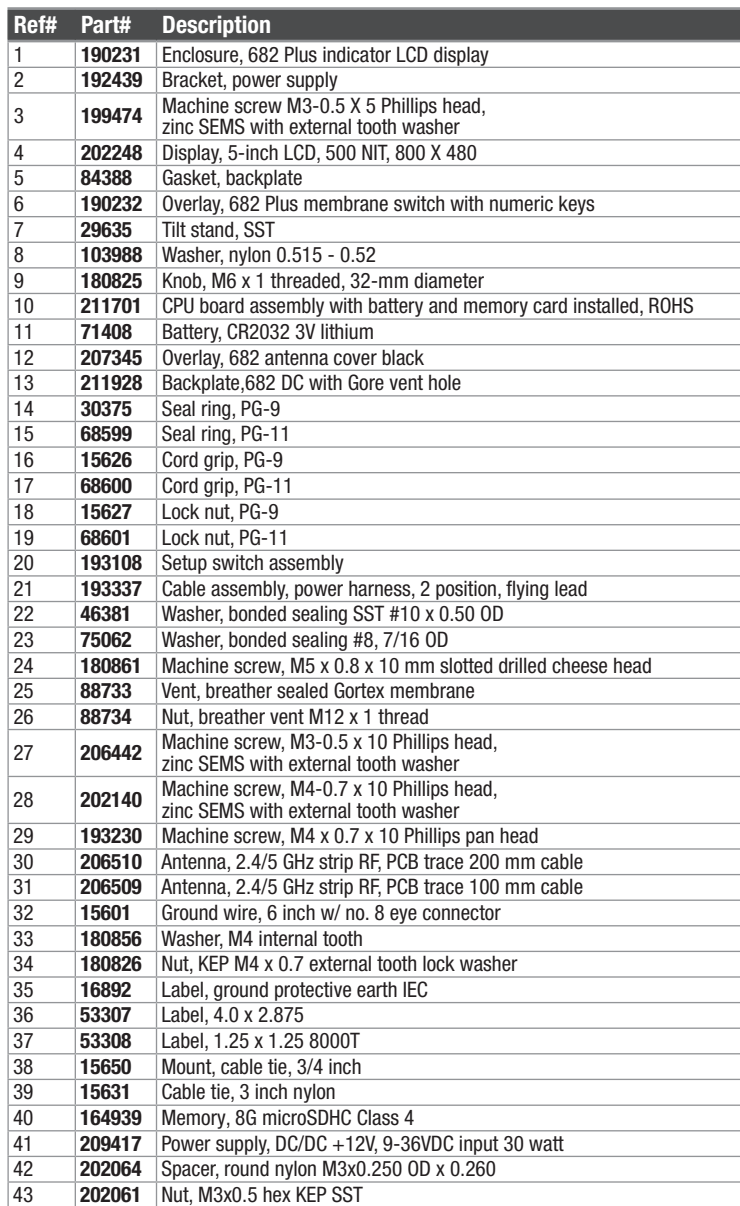

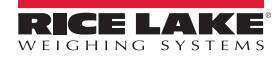

# <span id="page-25-0"></span>**3.0 Operation**

The front panel consists of a full color LCD display with 0.5-in (12.7-mm) tall weight digits. The front panel also includes 24 flat membrane panel, tactile feel buttons, which include six primary scale function buttons, a numeric keypad, five configurable softkeys and a power button. The message area of the display can hold up to three lines of text, which can include process, error or system messages.

# <span id="page-25-1"></span>**3.1 Front Panel**

This section provides an example of the 682 front panel and describes all the buttons and their functions.

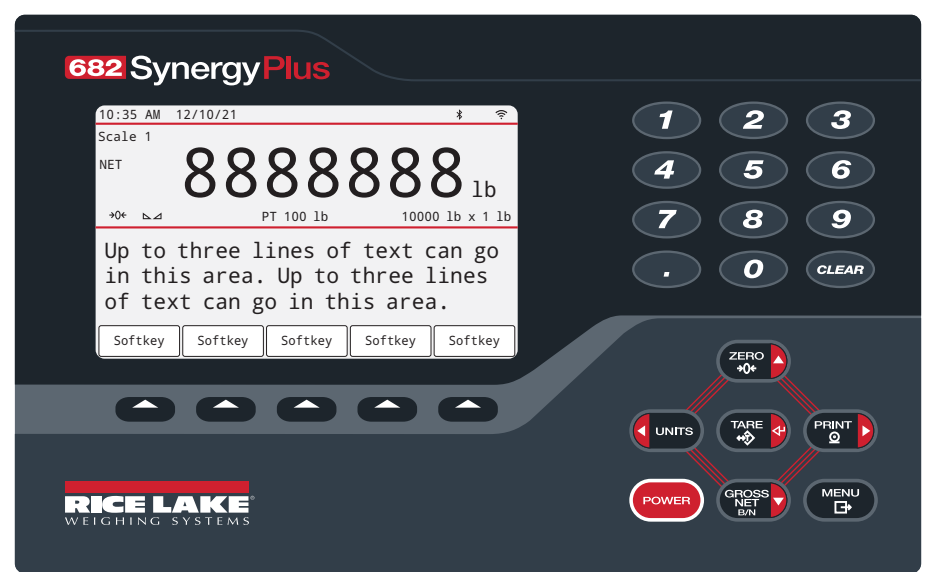

*Figure 3-1. Front Panel Example*

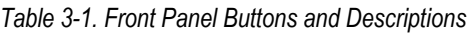

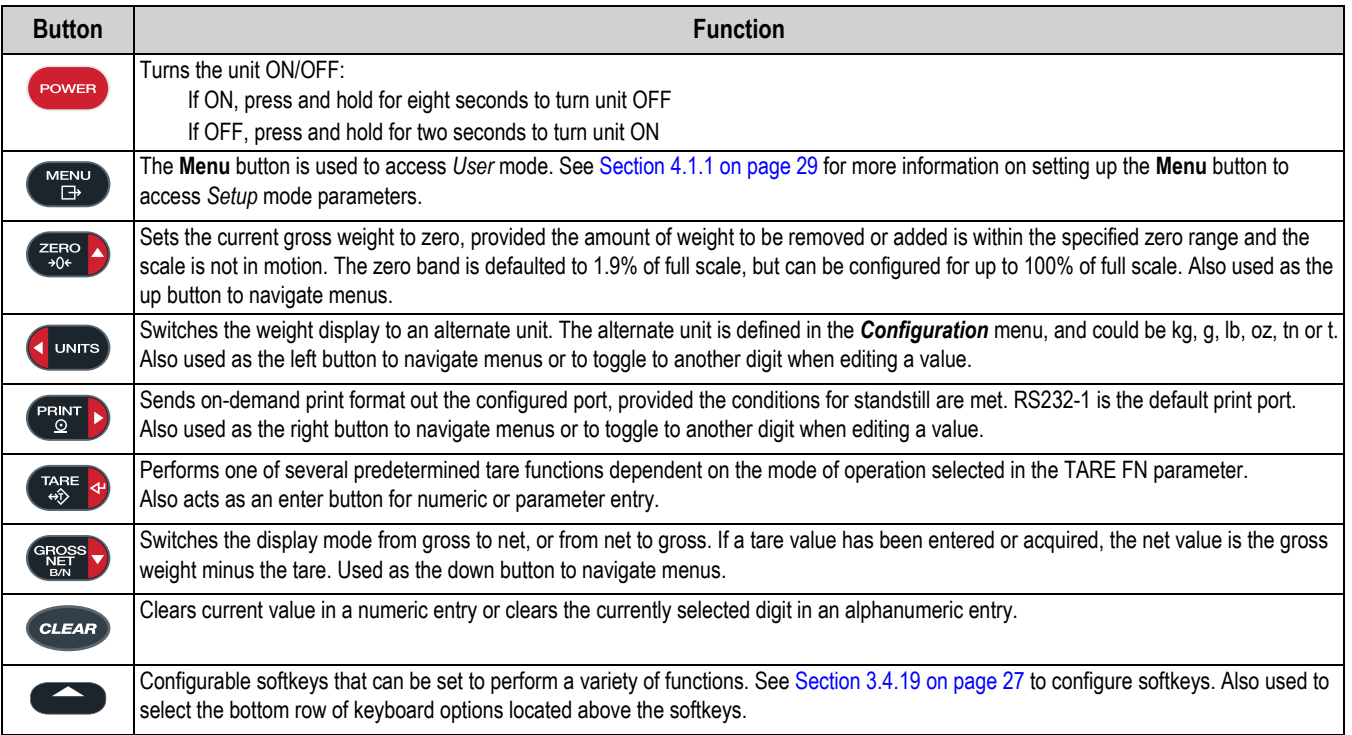

# <span id="page-26-0"></span>**3.2 Status Annunciators**

The 682 display uses status annunciators to provide additional information about the value being displayed.

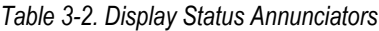

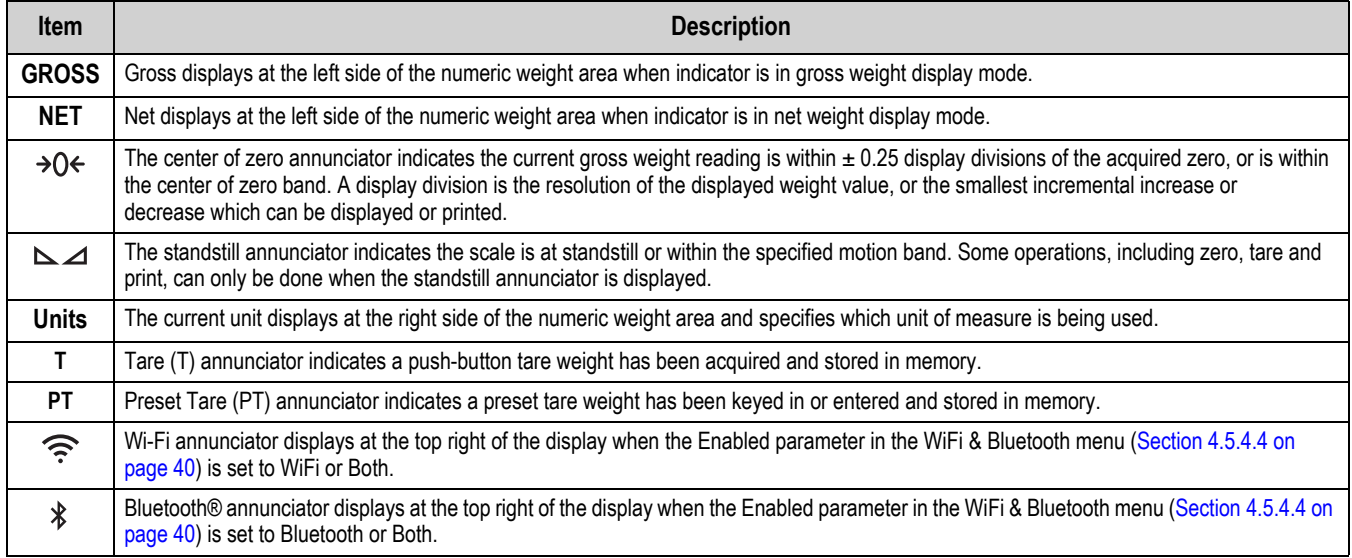

# <span id="page-26-1"></span>**3.3 General Navigation**

The front panel scale function buttons are also used to navigate through the menu structure.

- $\Box$  whise and  $\Box$  move left and right (horizontally) in a menu level
- and  $\left($ <sup>GRess</sup> $\rightarrow$  move up and down to different menu levels
- enters a menu or parameter and selects/saves highlighted parameter settings or values
- exits a parameter and selects/saves highlighted parameter settings or values
- to access *User* mode, to leave a parameter without making changes, or to return to *Weigh* mode
- Use the numeric keypad to enter a value and press  $\left( \frac{1}{48} \right)$  to accept the value ([Section 3.3.1](#page-26-2))

## <span id="page-26-2"></span>**3.3.1 Numeric Value Entry**

Several parameters in the menu structure require the entry of a numeric value rather than the making of a selection. Follow this procedure to enter a numeric value:

- 1. Press  $G_{\text{MSE}}^{\text{GASS}}$  or  $G_{\text{MSE}}^{\text{MRE}}$  to enter into a parameter. The current parameter value displays.
- 2. Press **CLEAR** to clear the current value.
- 3. Use the numeric keypad to enter a new value.
- 4. If necessary, press  $\left($ <sup>eness</sup> $\rightarrow$  to toggle the value between negative and positive.
- 5. Press  $\left(\frac{V_{\text{max}}}{200}\right)$  to save the new value. The next parameter in the menu displays.

**NOTE: Pressing <b>A** also saves the new value, but the indicator returns up to the current parameter, rather than to the *next parameter in the menu.*

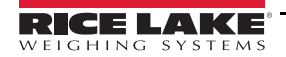

## <span id="page-27-0"></span>**3.3.2 Alphanumeric Entry**

Several parameters in the menu structure require the entry of an alphanumeric value rather than the making of a selection. When these parameters are entered a full keyboard appears on the display. The front panel scale function buttons are used to navigate the keyboard and select alphanumeric options. The softkeys are used to interact with keyboard options.

- $\overline{\text{m}}$  and  $\overline{\text{m}}$  move left and right (horizontally) on the keyboard
- and  $\left($ <sup>c</sup>  $\mathbb{R}^s$   $\right)$  move up and down (vertically) on the keyboard
- selects the keyboard option that is highlighted and adds it to the alphanumeric string at the top of the display
	- 1# Changes keyboard view to numbers and special characters

abc/ABC – Capitalize or lowercase keyboard letters; also switches keyboard view from numbers back to letters

- $\triangleleft$  Deletes individual digit in the alphanumeric string
- $\leftarrow$  Return key is not used for the 682
- **Selects the keyboard option located above the softkey** 
	- $\times$  Cancel Exits back to menu without saving changes
	- $\vee$  Save Save changes and exits back to menu
	- $\Box$  and  $\Box$  Moves cursor left and right within the alphanumeric string
	- $\Box$  Inserts a space into the alphanumeric string
- $\overline{C}$  cleared deletes the entire alphanumeric string
- leaves the parameter without saving the changes

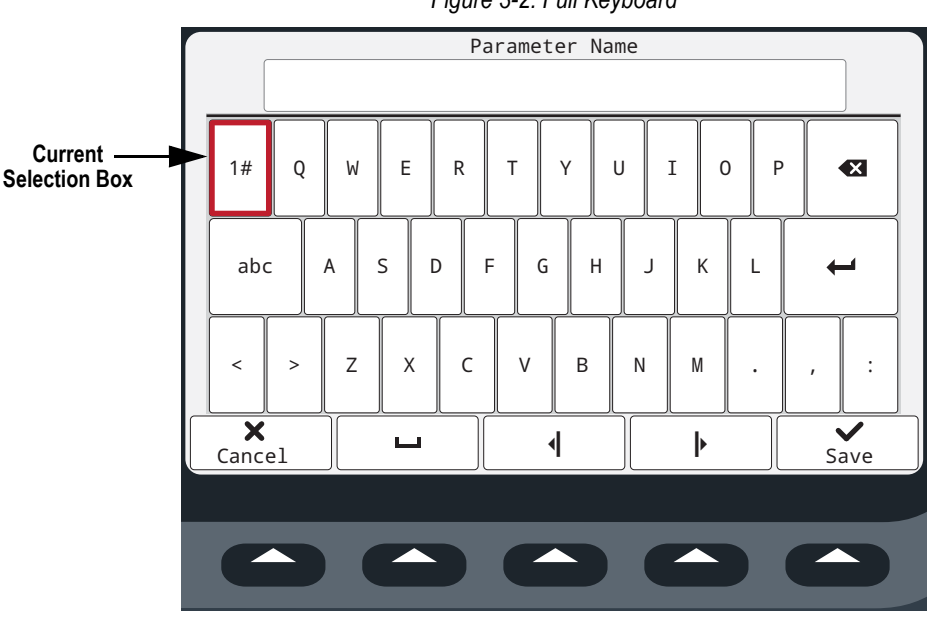

#### *Figure 3-2. Full Keyboard*

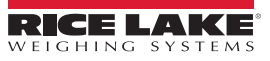

# <span id="page-28-0"></span>**3.4 General Indicator Operation**

This section provides procedures for basic 682 operations.

## <span id="page-28-1"></span>**3.4.1 Zero Scale**

- 1. In *Gross* mode, remove all weight from the scale and wait for  $\sum$  to display.
- 2. Press  $\left( \frac{z_{\text{ERO}}}{z_{\text{Re}}} \right)$ ,  $\rightarrow$   $\left( \right) \leftarrow$  displays to indicate the scale is zeroed.

 *NOTE: The scale must be stable and within the configured zero range for the scale to be zeroed.*

#### <span id="page-28-2"></span>**3.4.2 Print Ticket**

- 1. Wait for  $\sum$  to display.
- 2. Press  $\mathbb{R}$  to send data to the configured port(s). The default print destination is RS-232 Port 1.

If  $\Delta$  does not display and  $\Gamma_{\text{FIN}}$  is pressed, the print action only occurs if the scale comes out of motion within three

seconds. If the scale stays in motion for over three seconds, the **PRINT D** press is ignored.

## <span id="page-28-3"></span>**3.4.3 Toggle Units**

Press **s** wins to toggle between primary, secondary and tertiary units, if configured. The current unit displays.

## <span id="page-28-4"></span>**3.4.4 Toggle Gross/Net Mode**

*NET* mode is available when a tare value has been entered or acquired (Net = Gross minus Tare). If tare has not been entered or acquired, the display remains in *GROSS* mode. GROSS or NET is indicated on the left side of the display to indicate the current mode. If a tare has been applied, the current tare weight displays in the lower middle of the weight display area.

**Press**  $\left\langle \frac{dRPS}{dRPS} \right\rangle$  to toggle the display mode between *GROSS* mode and *NET* mode.

## <span id="page-28-5"></span>**3.4.5 Acquire Tare**

- 1. Place a container on the scale and wait for  $\sum$  to display.
- 2. Press  $\mathbb{R}^n$  and the acquire the tare weight of the container. The net weight displays and the Net is indicated on the left side of the display. A "**T**" displays in the lower middle of the weight display area, followed by the current Tare weight.

## <span id="page-28-6"></span>**3.4.6 Remove Stored Tare Value**

1. Remove all weight from the scale and wait for  $\sum$  to display. The display reads the negative tare value and  $\rightarrow$   $\land$  displays.

 $\mathbb{R}$  NOTE: Press  $\mathbb{R}^n$  to zero the scale, if  $\Rightarrow$  ()  $\Leftarrow$  is not displayed.

2. Press  $\left[\begin{array}{cc} \text{Case} & \text{or} \\ \text{the } & \text{or} \end{array}\right]$  or  $\left[\begin{array}{cc} \text{Case} & \text{or} \\ \text{The } & \text{or} \end{array}\right]$  in **OIML** mode). Display changes to gross weight and Gross is indicated on the display.

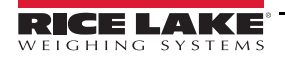

# <span id="page-29-0"></span>**3.4.7 Preset Tare (Keyed Tare)**

Tare Function [\(Section 4.5.1 on page 32](#page-39-2)) must be set to Keyed Tare or Both for the preset tare feature to function.

- 1. Remove all weight from the scale and wait for  $\sum$  and  $\rightarrow$  O  $\leftarrow$  to display.
- 2. With the scale displaying zero weight, use the numeric keypad to enter the tare weight value and press (
- 3. The display changes to net weight and Net is indicated on the display. A "**PT**" displays in the lower middle of the weight display area, followed by the current Preset Tare weight.

*F* NOTE: Press  $\lim_{n \to \infty} \mathbf{E}$  again while  $\Delta$  displays, or enter a keyed tare of zero to remove the preset tare value.

## <span id="page-29-1"></span>**3.4.8 Display a Stored Tare**

- 1. Press . MENU . Audit displays.
- 2. Press  $\left\langle \right\rangle$  until Tare displays.
- 3. Press **Ress** . Display Tare displays.
- 4. Press  $\bigoplus_{n=1}^{\infty}$ . The stored tare value displays.
- 5. Press  $\begin{pmatrix} \text{m}\text{Fiv} \\ \text{Fiv} \end{pmatrix}$  twice to return to *Weigh* mode.

*<u></u> NOTE: If there is not a tare in the system, the value displayed is zero.* 

## <span id="page-29-2"></span>**3.4.9 Clear a Stored Tare**

- 1. Press  $\begin{bmatrix} \mathsf{MEND} \\ \mathsf{B} \end{bmatrix}$ . Audit displays.
- 2. Press or **PRINT** until Tare displays.
- 3. Press **Exages .** Display Tare displays.
- 4. Press  $P_{\odot}^{PENT}$  . Clear Tare displays.
- 5. Press  $\bigcirc$  or  $\bigcirc$  or  $\bigcirc$  to clear the stored tare value. OK displays.
- 6. Press  $\begin{pmatrix} \text{m} \\ \text{m} \end{pmatrix}$  twice to return to *Weigh* mode.

## <span id="page-29-3"></span>**3.4.10 View Audit Trail Counters**

The audit trail calibration and configuration counters can be viewed in *User* mode.

- 1. Press  $\begin{pmatrix} \text{Mend} \\ \text{B} \end{pmatrix}$ . Audit displays.
- 2. Press **GREFS**. Legally Relevant Version displays.
- 3. Press **PRAMED**. Calibration Counter displays.
- 4. Press  $\left( \frac{1}{2} \right)$ . The audit trail calibration counter number displays.
- 5. Press  $\mathbb{Z}_{36}^{\text{E}}$  . Calibration Counter displays.
- 6. Press **PRAMED**. Configuration Counter displays.
- 7. Press  $\left($   $\frac{1}{2}$   $\frac{1}{2}$ . The audit trail configuration counter number displays.
- 8. Press  $\begin{pmatrix} \text{m}\text{Fiv} \\ \text{Fiv} \end{pmatrix}$  twice to return to *Weigh* mode.

## <span id="page-30-0"></span>**3.4.11 View Legally Relevant Version**

- 1. Press  $\begin{pmatrix} \text{MENU} \\ \text{B} \end{pmatrix}$ . Audit displays.
- 2. Press resest, Legally Relevant Version displays.
- 3. Press  $\left($   $\frac{1}{25}$   $\frac{1}{25}$  The current version number displays.
- 4. Press **MENU** twice to return to *Weigh* mode.

#### <span id="page-30-1"></span>**3.4.12 Display Accumulator**

- 1. Press  $\begin{pmatrix} \frac{MENU}{ID} \end{pmatrix}$ . Audit displays.
- 2. Press **PENT D.** User Menu displays.
- 3. Press **Ress .** Calibration displays.
- 4. Press or **PRINT > until Accumulator displays.**
- 5. Press  $\left( \frac{ergs}{\sqrt{2}} \right)$ . Display Accumulator displays.
- 6. Press  $\left($   $\frac{1}{2}$   $\frac{1}{2}$  accumulator value displays.
- 7. Press  $\begin{pmatrix} \text{m}\text{Fiv} \\ \text{Fiv} \end{pmatrix}$  twice to return to *Weigh* mode.

## <span id="page-30-2"></span>**3.4.13 Print Accumulator**

- 1. Press  $\begin{pmatrix} \frac{MENU}{ID} \end{pmatrix}$ . Audit displays.
- 2. Press  $P_{\odot}^{PBNT}$  . User Menu displays.
- 3. Press reses . Calibration displays.
- 4. Press  $\left($  units or  $\left($  PRINT  $\right)$  until Accumulator displays.
- 5. Press **Ress**, Display Accumulator displays.
- 6. Press  $P<sub>6</sub>$  . Print Accumulator displays.
- 7. Press  $G_{\text{RFS}}^{\text{regss}}$  or  $G_{\text{RFS}}^{\text{GRES}}$  to print the accumulator value. OK displays.
- 8. Press  $\begin{pmatrix} \mathbf{M} \end{pmatrix}$  twice to return to *Weigh* mode.

## <span id="page-30-3"></span>**3.4.14 Clear Accumulator**

- 1. Press  $M_{\text{B}}^{\text{MENU}}$ . Audit displays.
- 2. Press **PENT D.** User Menu displays.
- 3. Press **Responding Calibration displays.**
- 4. Press or **PRINT D** until Accumulator displays.
- 5. Press reses . Display Accumulator displays.
- 6. Press **Cours**. Clear Accumulator displays.
- 7. Press  $\frac{\text{erges}}{\text{N}}$  or  $\frac{\text{TRF}}{\text{N}}$  to clear the accumulator value. OK displays.
- 8. Press **MENU** twice to return to *Weigh* mode.

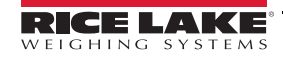

#### <span id="page-31-0"></span>**3.4.15 View and Edit Time Value**

To view and edit the current time:

- 1. Press  $\begin{bmatrix} \mathsf{M}\mathsf{ENU} \\ \mathsf{H} \end{bmatrix}$ . Audit displays.
- 2. Press  $P_{\odot}^{PBNT}$  . User Menu displays.
- 3. Press **exages** . Calibration displays.
- 4. Press **o** units or **PRINT** until Time displays.
- 5. Press  $\left( \frac{1}{2} \right)$  to view the current set time.

*Figure 3-3. Set System Time*

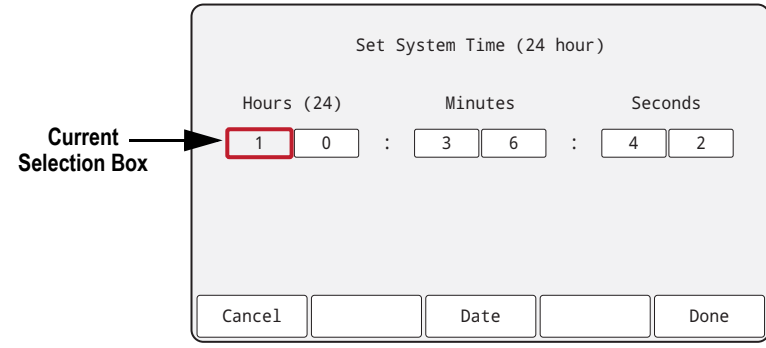

- 6. To edit the time value use the following method:
	- **and the move left and right through the time settings**
	- $\frac{f_{306}}{400}$  and  $\left(\frac{ergss}{cm}\right)$  to edit the currently highlighted time setting number
	- Use available softkeys:
		- Cancel Exit without saving
		- Date Switch to view date value
		- Done Save and exit time value
- 7. Once back to the menu, press **FILM** by return to *Weigh* mode.

*NOTE: Time is backed up by the internal battery and is not lost if the main power is interrupted. See [Section 4.5.5 on page 42](#page-49-1) for time formatting options.*

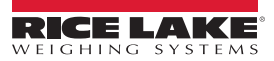

#### <span id="page-32-0"></span>**3.4.16 View and Edit Date Value**

To view and edit the current date:

- 1. Press  $\begin{bmatrix} \mathsf{M}\mathsf{ENU} \\ \mathsf{H} \end{bmatrix}$ . Audit displays.
- 2. Press  $P_{\odot}^{PBNT}$  . User Menu displays.
- 3. Press **exages** . Calibration displays.
- 4. Press **o** units or **PRINT** until Date displays.
- 5. Press  $\left( \frac{\text{erges}}{\text{m}^2}\right)$  to view the current set date.

*Figure 3-4. Set System Date*

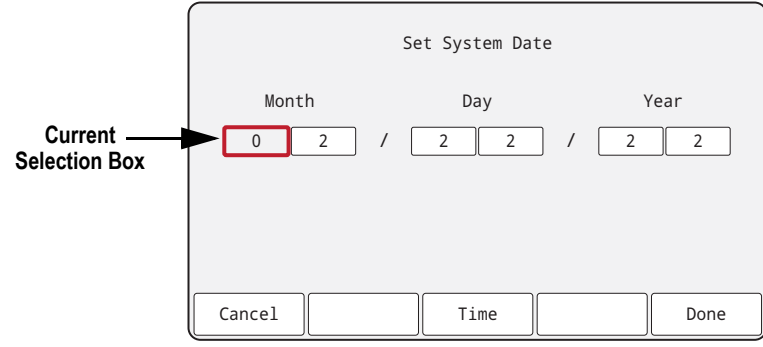

- 6. To edit the date value use the following method:
	- **and the move left and right through the date settings**
	- $\sum_{n=0}^{\infty}$  and  $\left(\frac{1}{n}\right)$  to edit the currently highlighted date setting number
	- Use available softkeys:
		- Cancel Exit without saving
		- Time Switch to view time value
		- Done Save and exit date value
- 7. Once back to the menu, press (MENU) to return to *Weigh* mode.

*NOTE: Date is backed up by the internal battery and is not lost if the main power is interrupted. See [Section 4.5.5 on page 42](#page-49-1) for date formatting options.*

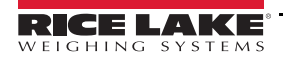

# <span id="page-33-0"></span>**3.4.17 Ethernet, Wi-Fi and Bluetooth® MAC IDs**

The Ethernet MAC ID, Wi-Fi MAC ID and Bluetooth® MAC ID can be viewed through the top-level menu [\(Section 4.2 on](#page-37-2)  [page 30\)](#page-37-2). MAC addresses display in the following format: 88:88:88:88:88:88.

- 1. Press  $\begin{pmatrix} \mathsf{M}\mathsf{EN}^{\mathsf{U}} \\ \mathsf{H}^{\mathsf{U}} \end{pmatrix}$ . Audit displays.
- 2. Press  $\left($  units or  $\left( \frac{PFR}{\delta} \right)$  until MAC ID displays.
- 3. Press **Ress**, Ethernet MAC ID displays.
- 4. Press  $G_{\text{R}e_{\text{F}}}$  bo view the Ethernet MAC ID.
- 5. Press  $\mathbb{R}^n$  . WiFi MAC ID displays.
- 6. Press  $\left( \frac{\text{erges}}{\text{H}} \right)$  to view the Wi-Fi MAC ID.
- 7. Press  $\mathbb{R}^4$ . Bluetooth MAC ID displays.
- 8. Press steps by to view the Bluetooth® MAC ID.
- 9. Press  $\begin{pmatrix} \text{m}_{\text{max}} \\ \text{m}_{\text{min}} \end{pmatrix}$  twice to return to *Weigh* mode.

# <span id="page-33-1"></span>**3.4.18 View Configured Setpoint Values**

See [Section 14.0 on page 99](#page-106-2) more information.

- 1. Press  $\begin{array}{c} \overline{\phantom{a}}\overline{\phantom{a}}\overline{\phantom{a}}\overline{\phantom{a}}\overline{\phantom{a}}\overline{\phantom{a}}\overline{\phantom{a}}\overline{\phantom{a}}\overline{\phantom{a}}\overline{\phantom{a}}\end{array}$  Audit displays.
- 2. Press **PRINT D.** User Menu displays.
- 3. Press **Researt** . Calibration displays.
- 4. Press **PRINT >** Setpoint displays.
- 5. Press  $\text{GR}^{\text{egss}}$ , The lowest configured setpoint number displays (e.g. Setpoint 1).
- 6. Press  $\bigcup_{\text{OMITS}}$  or  $\bigcap_{\text{PRNT}}$  to navigate to the desired setpoint number (1-8).

 *NOTE: Only configured setpoint numbers display. See [Section 4.5.8 on page 48](#page-55-1) for the complete setpoint menu.*

- 7. Press  $G_{\text{RES}}$ , Value displays.
- 8. Press  $\left( \frac{\text{erges}}{\text{g}} \right)$  again to view the current configured setpoint value.

*NOTE: Displayed setpoints are editable by default, since Access defaults to On. Change Access settings if Setpoint value needs to be read only (Access = Off) or hidden (Access = Hidden).*

- 9. To edit the setpoint value use the following method:
	- Press  $C = AR$  to clear the current value
	- Use the numeric keypad to enter the new value
	- Press  $\left(\frac{V_{\text{R}}}{V_{\text{R}}}\right)$  to accept the new value once correct
- 10. Press **MENU** to return to *Weigh* mode.

## <span id="page-34-0"></span>**3.4.19 Configure Softkeys**

Up to 15 softkeys can be set to perform a variety of functions [\(Section 4.5.11 on page 53\)](#page-60-2). Configuring softkeys requires access to *Setup* mode [\(Section 4.1 on page 29\)](#page-36-5).

- 1. Navigate to the Configuration menu within the Setup menu. Configuration displays.
- 2. Press  $\bigcup_{\text{outres}}$  or  $\bigcap_{\text{out}}$  until Softkey displays.
- 3. Press  $\frac{\text{Gress}}{\text{NET}}$ . Softkey 1 displays.
- 4. Press  $\left(1\right)$  or  $\left(\frac{P_{\text{F}}}{P_{\text{O}}}\right)$  to navigate to the desired softkey number (1-15).
- 5. Press  $\bigcap_{n=1}^{\infty}$  The current softkey setting is highlighted.
- 6. Press  $\Box$  UNITS or  $\Box$  to navigate to the desired softkey setting, if necessary.
- 7. Press  $\mathbb{Z}^{\mathbb{R}^{\mathbb{R}}}_{\mathbb{R}^{\mathbb{R}}}$  to accept the highlighted softkey setting.
- 8. Repeat steps for all needed softkeys.
- *NOTE: If 6 or more softkeys are enabled, left and right arrows appear in the outside softkey locations to allow navigation between available softkeys.* 
	- 9. Press  $\begin{pmatrix} \mathsf{MEND} \\ \mathsf{F} \end{pmatrix}$  to return to *Weigh* mode.

## <span id="page-34-1"></span>**3.4.20 Alibi Storage**

Alibi storage is a database of past print transactions listed by date. It allows previous print transactions to be recalled and reprinted. Alibi storage is enabled in the Program menu ([Section 4.5.5 on page 42](#page-49-1)) while the indicator is in *Setup* mode. Print transactions can be viewed from the front panel of the 682 by configuring a softkey ([Section 3.4.19](#page-34-0)) to Alibi. Pressing the Alibi softkey displays the Alibi Storage screen.

Alibi storage is saved in the board's flash memory (no external memory is required) and data is validated with a cyclic redundancy check (CRC). There is space for 128 KB of data or 2000 print transactions. If the space limit is hit, the first 4 KB of print transactions are deleted to free up space.

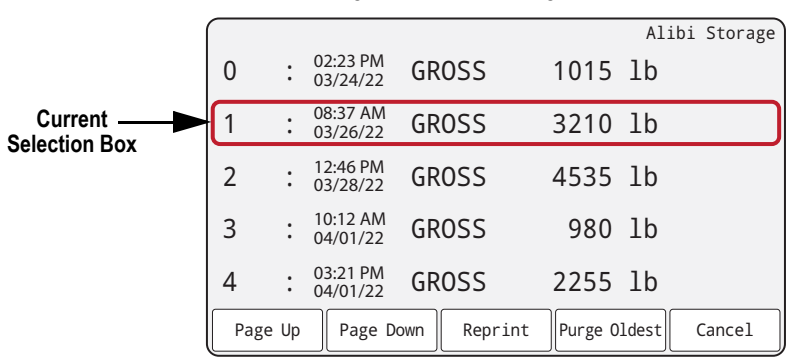

#### *Figure 3-5. Alibi Storage Screen*

#### **Alibi Storage Softkeys**

- Page Up Returns to the previous five print transactions
- Page Down Advances to the next five print transactions
- Reprint Prints the selected print transaction
- Purge Oldest Deletes the oldest 4 KB of print transactions
- Cancel Exits the Alibi Storage screen and returns to *Weigh* mode

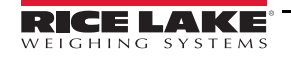

## <span id="page-35-0"></span>**3.4.21 Enter New Unit ID**

Entering a new Unit ID requires access to *Setup* mode [\(Section 4.1 on page 29\)](#page-36-5).

- 1. Navigate to the Configuration menu within the Setup menu. Configuration displays.
- 2. Press  $\left($  units or  $\frac{\text{PENPT}}{\text{O}}$  until Program displays.
- 3. Press  $\left($ <sup>GRQSS</sup> $\bullet$ ). Power Up Mode displays.
- 4. Press **or FRINT D** until Unit ID displays.
- 5. Press  $\left($  exess  $\right)$ . The current unit ID value displays with the on-screen keyboard.
- 6. Edit the value using the alphanumeric entry procedure [\(Section 3.3.2 on page 20\)](#page-27-0).
- 7. Press  $\times$  Cancel softkey to exit without saving. - Or -

<span id="page-35-3"></span>Press  $\checkmark$  Save softkey to save and exit when the value is correct.

Once back to the menu, press **the menumic beam** to *Weigh* mode.

## <span id="page-35-1"></span>**3.4.22 Passwords**

The User and Setup menus and can be password protected. See [Section 1.3 on page 2](#page-9-4) for a description of the *User* and *Setup* modes and what menus are included in each. Use the follow procedure to configure passwords:

- 1. Navigate to the Configuration menu within the Setup menu. Configuration displays.
- 2. Press  $\bigcup_{\text{untris}}$  or  $\bigcap_{\text{untris}}$  until Program displays.
- 3. Press  $\frac{\text{erges}}{\sqrt{2}}$ . Power Up Mode displays.
- 4. Press or **PRINT Duntil Password displays.**
- 5. Press serves . User displays.
- 6. Press  $\left($  UNITS or  $\left($  PENNT  $\right)$  to navigate to the desired password.
- 7. Press  $\left($  GRess  $\right)$ . The current password displays with the on-screen keyboard.
- 8. Edit the value using the alphanumeric entry procedure [\(Section 3.3.2 on page 20\)](#page-27-0).
- 9. Press  $\times$  Cancel softkey to exit without saving. - Or -
	- Press  $\checkmark$  Save softkey to save and exit when the value is correct.
- 10. Once back to the menu, press **the seturn to** *Weigh* mode.

## <span id="page-35-2"></span>**3.4.23 Reset Configuration**

Defaulting the 682 configuration requires access to *Setup* mode [\(Section 4.1 on page 29](#page-36-5)).

- 1. Navigate to the Configuration menu within the Setup menu. Configuration displays.
- 2. Press **Constant** Default Configuration displays.
- 3. Press  $\bigcap_{k=1}^{\text{G}} P_k$ . No displays.
- 4. Press PENT A. Yes displays.
- 5. Press  $G_{R}$   $\overline{S}$  or  $T_{AR}$  and to reset the configuration setting. OK displays.
- 6. Press  $\begin{pmatrix} \text{mEVD} \\ \text{m} \end{pmatrix}$  twice to return to *Weigh* mode.
# **4.0 Configuration**

There are two types of configuration parameters in the 682, *Setup* mode parameters (or Legal for Trade configuration) and *User* mode parameters (or non-legal configuration). *Setup* mode parameters are accessed by pressing the setup switch [\(Section 4.1](#page-36-0)). *User* mode parameters are accessed by pressing the menu button and do not require pressing the setup switch. Some *User* mode parameters can be password protected ([Section 3.4.22 on page 28\)](#page-35-0).

The following sections provide graphic representations of the 682 menu structures. Most menu diagrams are accompanied by a table which describes all parameters and parameter values associated with the menu. The factory default setting appears at the top of each column in bold type.

The Audit, Calibration, Setpoints, Accumulator, Tare, Time, Date, MAC ID, Fieldbus Version and Version menus can be accessed by pressing the MENU button. The Audit, Tare, MAC ID, Fieldbus Version and Version menus are read only and accessible in the top-level menu. The Calibration, Setpoints, Accumulator, Time and Date menus are available in the User menu and can be password protected [\(Section 3.4.22 on page 28](#page-35-0)).

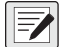

*NOTE: The User mode setpoints menu displays the setpoint value of configured setpoints and is accessible with the menu button. Complete configuration of setpoints is available in Setup mode within the Setup menu.*

The Setup menu is accessed by pressing the setup switch [\(Section 4.1](#page-36-0)) and can also be password protected.

<span id="page-36-2"></span> *NOTE: All weight related parameters must be configured prior to calibrating the unit.*

# <span id="page-36-0"></span>**4.1 Setup Switch**

In order to configure the 682, it must be placed in *Setup* mode with the setup switch or with the audit jumper [\(Section 4.1.1\)](#page-36-1). The setup switch is accessed through a small hole on the bottom of the enclosure. Remove the setup switch screw and insert a non-conductive tool into the access hole to press the setup switch.

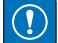

*IMPORTANT: Use caution when inserting the non-conductive tool into the enclosure. Insert the tool about 3/4 in (19 mm), until the switch is engaged. Do not use excessive force which could damage the switch.*

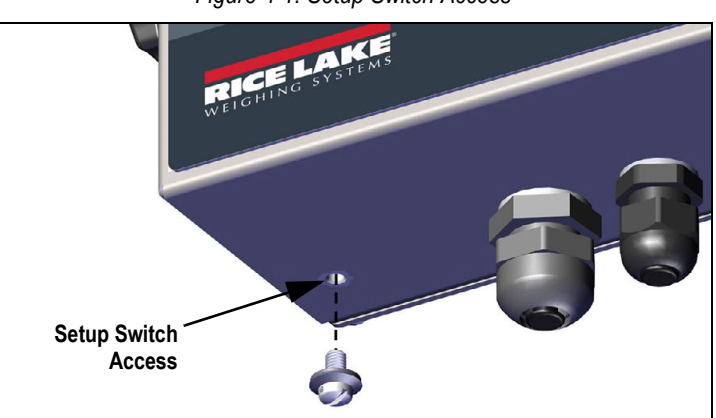

*Figure 4-1. Setup Switch Access*

When the 682 is placed in *Setup* mode, the Setup menu is accessed and Configuration displays. See [Section 4.5 on](#page-39-0)  [page 32](#page-39-0) for a detailed breakdown of this menu. Torque the setup switch screw to 10 in-lb (1.1 N-m) when reinserting.

## <span id="page-36-1"></span>**4.1.1 Audit Jumper**

The audit jumper (J24) turns *Setup* mode access ON and OFF. Access to *Setup* mode is allowed without pressing the setup switch when the audit jumper is in the ON position. Access to *Setup* mode requires pressing the setup switch when the audit jumper is in the OFF position. See [Section 2.5 on page 11](#page-18-0) for the location of the audit jumper on the CPU board.

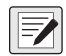

*NOTE: In certain Legal for Trade applications it is necessary to seal the indicator to restrict access to the setup switch ([Section 2.7 on page 12](#page-19-0)). Breaking of the seal terminates the Legal for Trade status of the indicator.*

# **4.2 Main Menu**

This section provides a flow chart and descriptions for the 682 top-level Main menu.

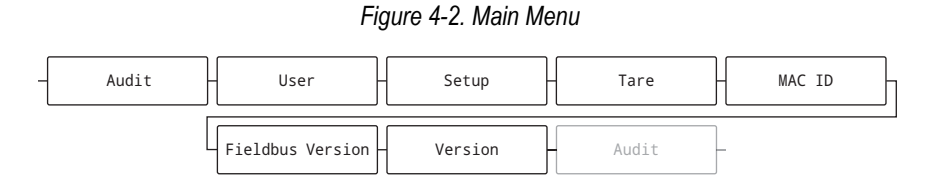

#### *Table 4-1. Main Menu Descriptions*

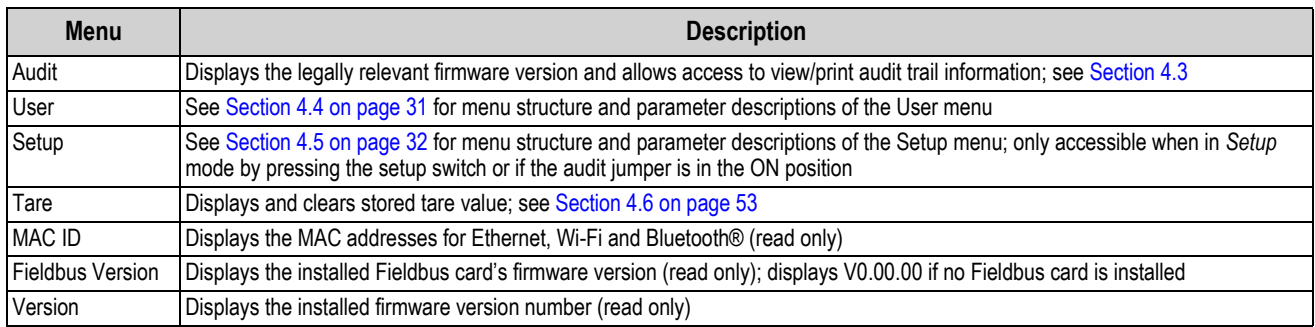

# <span id="page-37-0"></span>**4.3 Audit Menu**

This section provides a flow chart and descriptions for the Audit menu.

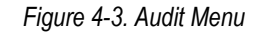

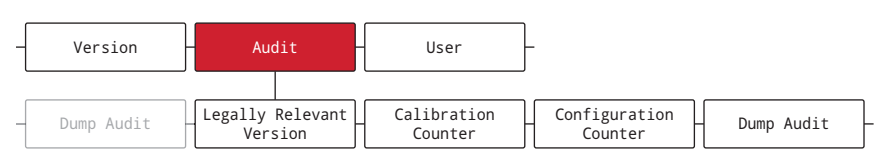

#### *Table 4-2. Audit Menu Descriptions*

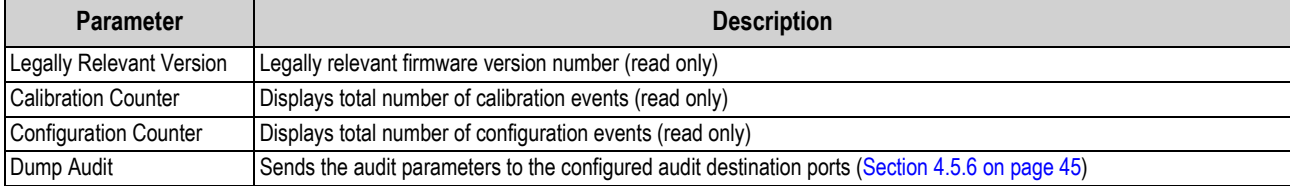

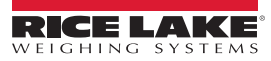

# <span id="page-38-0"></span>**4.4 User Menu**

This section provides a flow chart and descriptions for the User menu. The User menu and can be password protected. See [Section 3.4.22 on page 28](#page-35-0) for the procedure to set a User menu password.

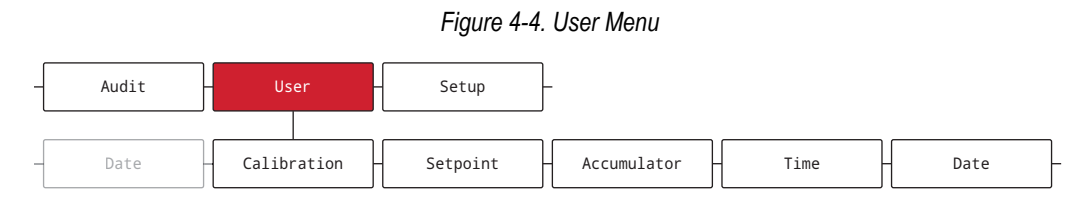

#### *Table 4-3. User Menu Descriptions*

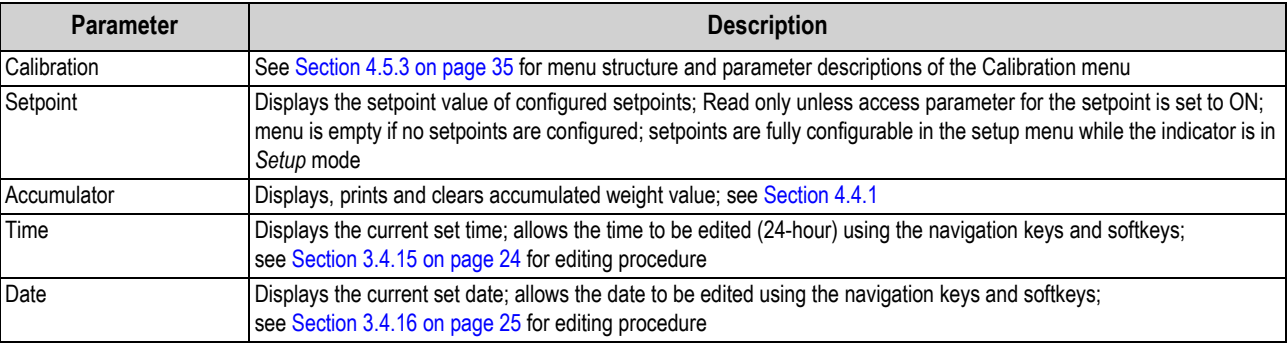

#### <span id="page-38-1"></span>**4.4.1 Accumulator Menu**

This section provides a flow chart and descriptions for the Accumulator menu.

#### *Figure 4-5. Accumulator Menu*

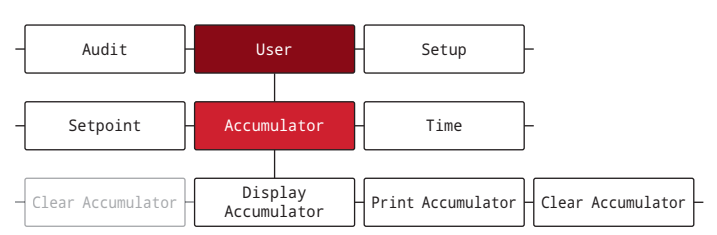

*Table 4-4. Accumulator Menu Parameters*

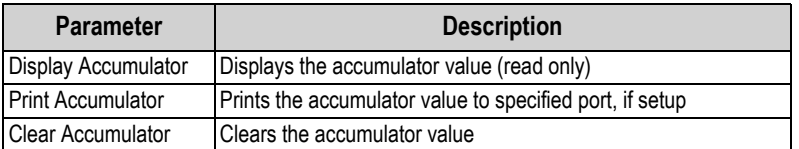

## <span id="page-39-0"></span>**4.5 Setup Menu**

This section provides a flow chart and descriptions for the Setup menu. The Setup menu and can be password protected. See [Section 3.4.22 on page 28](#page-35-0) for the procedure to set a Setup menu password.

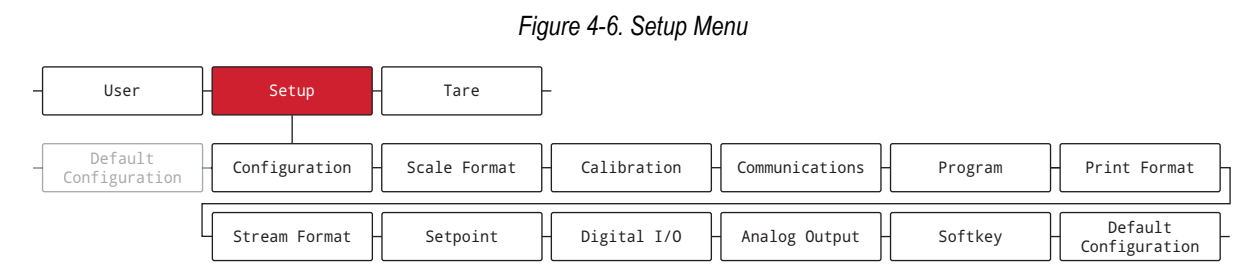

#### *Table 4-5. Setup Menu Descriptions*

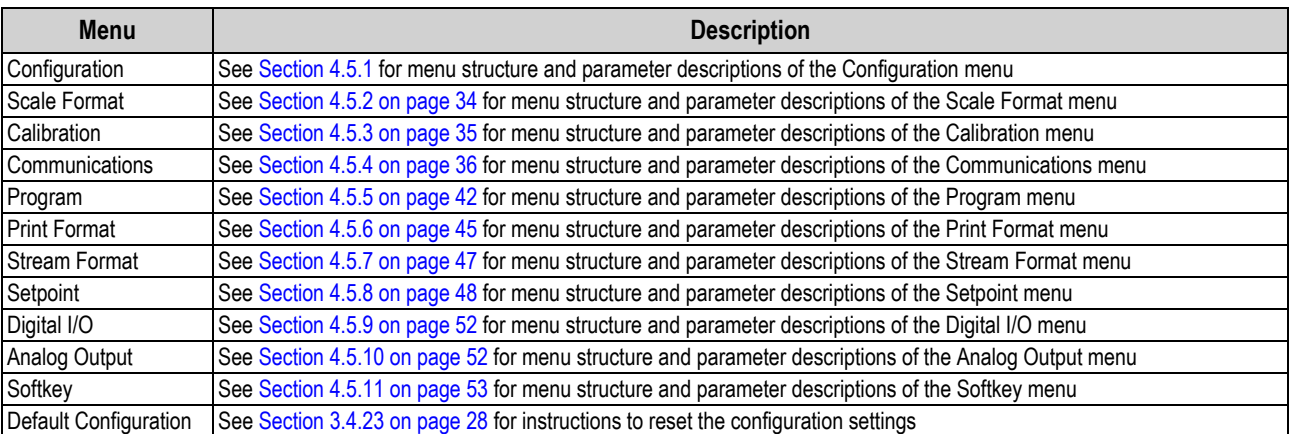

## <span id="page-39-1"></span>**4.5.1 Configuration Menu**

This section provides a flow chart and descriptions for the Configuration menu.

#### *Figure 4-7. Configuration Menu*

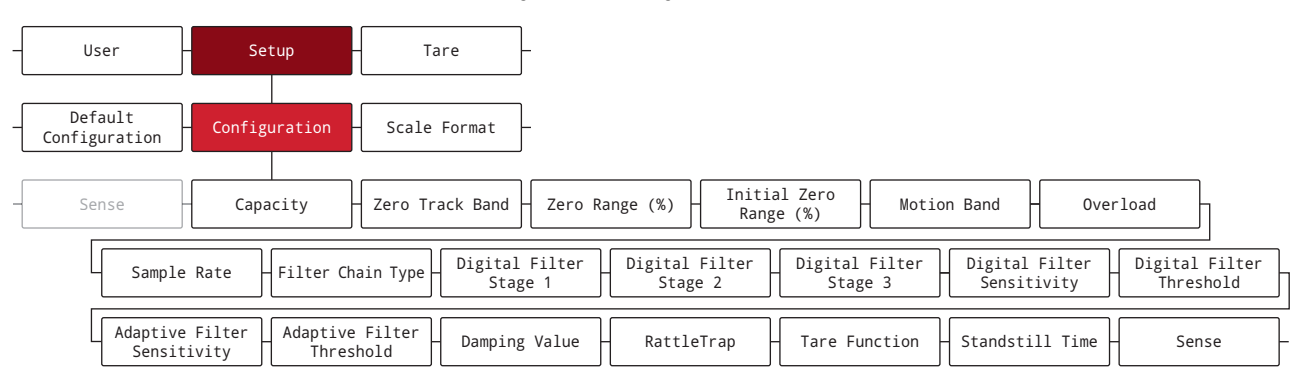

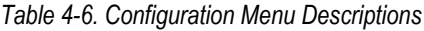

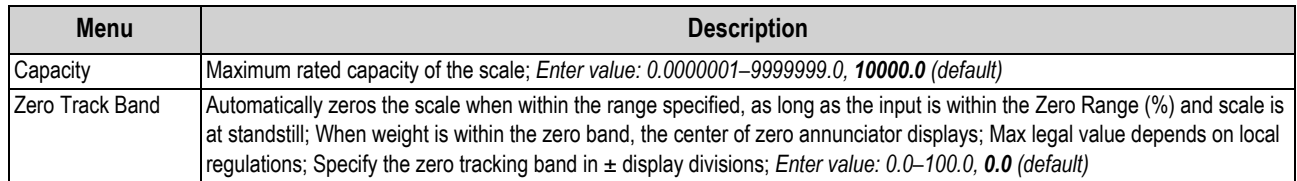

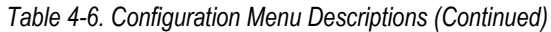

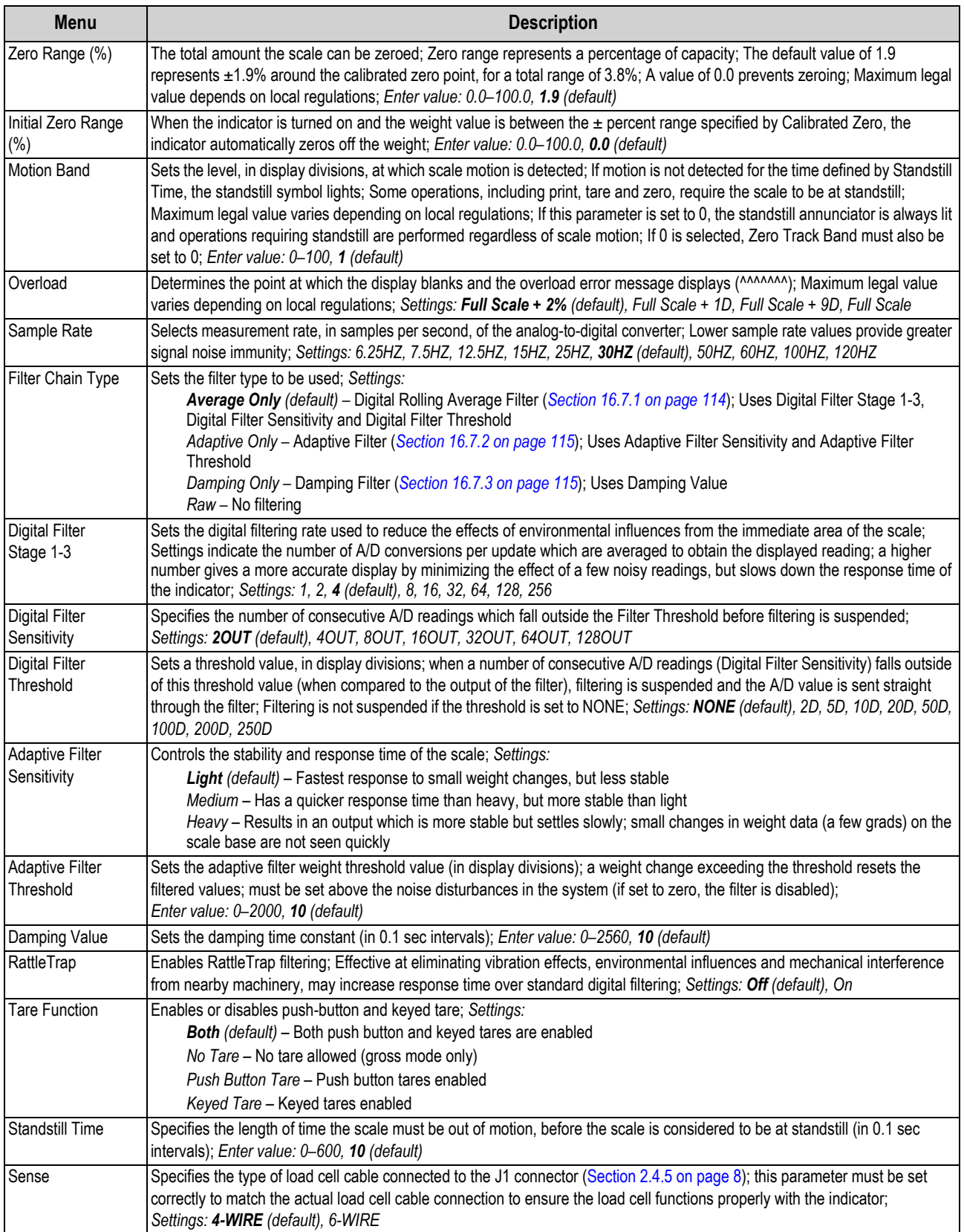

## <span id="page-41-0"></span>**4.5.2 Scale Format Menu**

This section provides a flow chart and descriptions for the Scale Format menu.

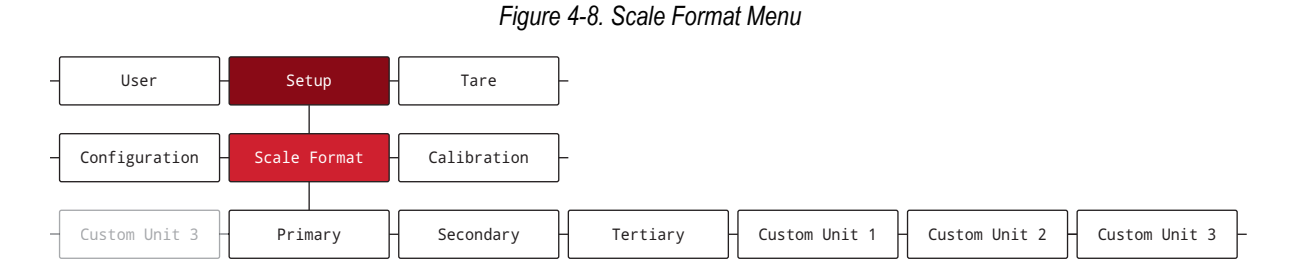

#### *Table 4-7. Scale Format Menu Parameters*

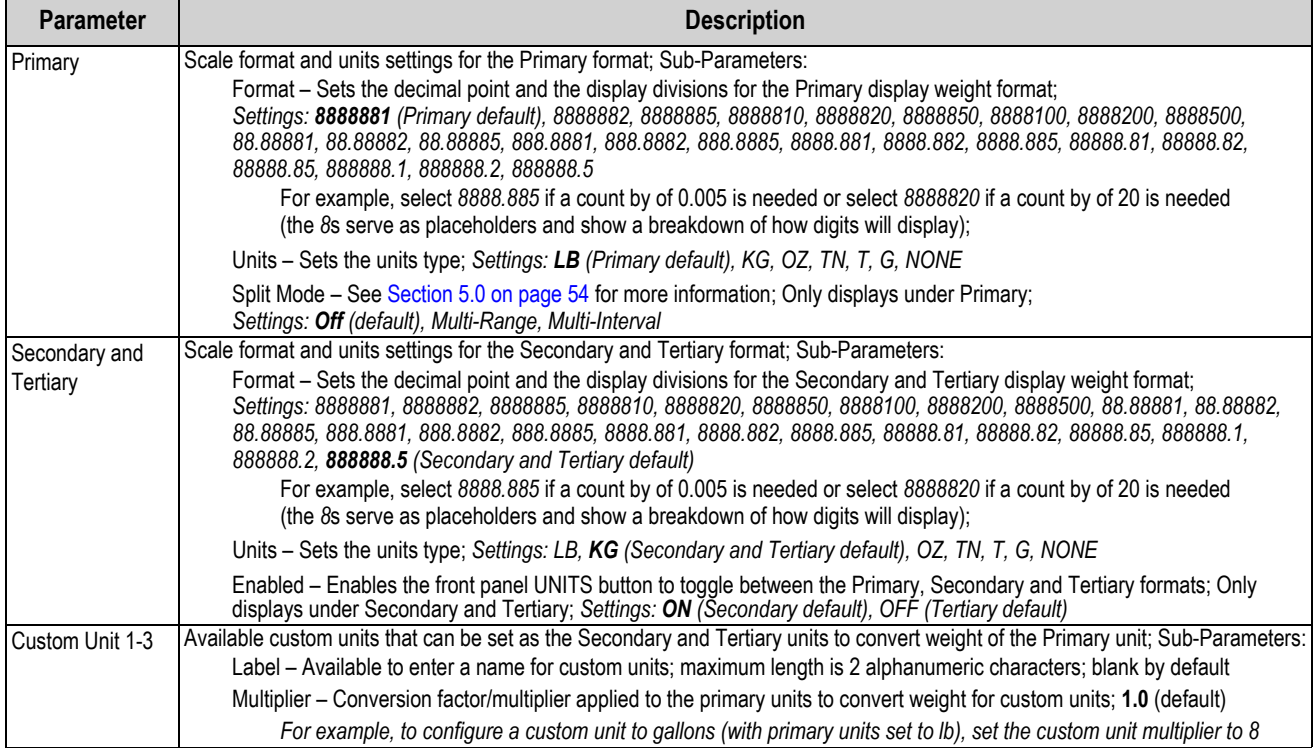

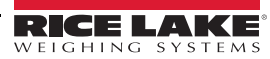

## <span id="page-42-1"></span><span id="page-42-0"></span>**4.5.3 Calibration Menu**

This section provides a flow chart and descriptions for the Calibration menu.

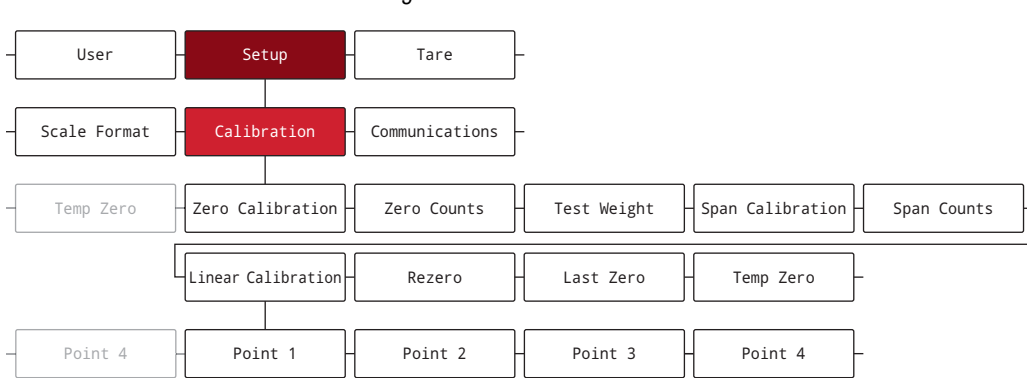

#### *Figure 4-9. Calibration Menu*

#### *Table 4-8. Calibration Menu Parameter*

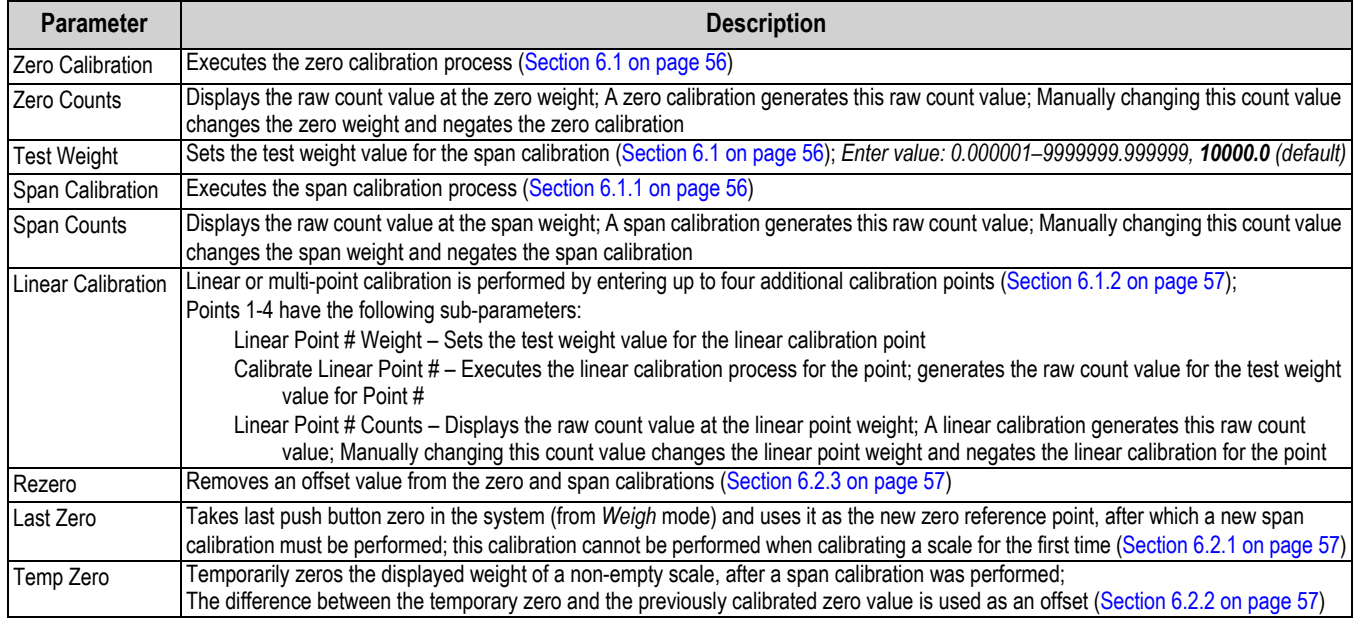

### <span id="page-43-0"></span>**4.5.4 Communications Menu**

This section provides a flow chart and descriptions for the Communications menu.

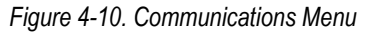

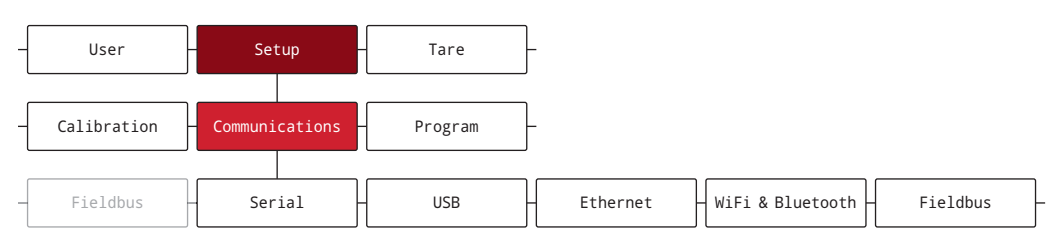

#### *Table 4-9. Communications Menu Descriptions*

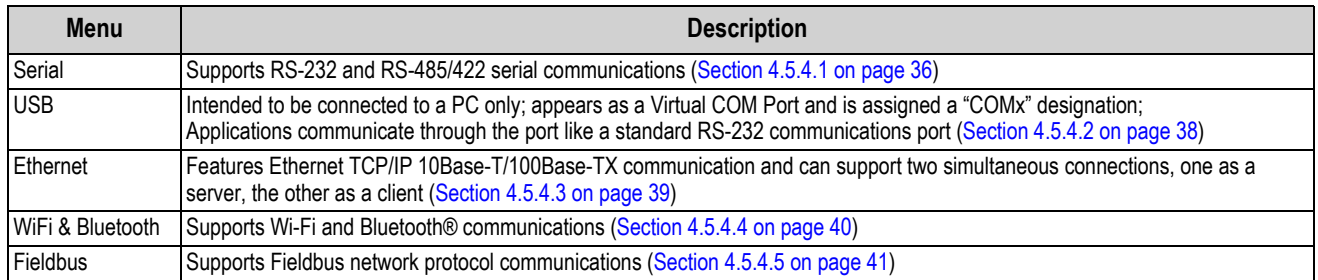

#### <span id="page-43-1"></span>**4.5.4.1 Serial Menu**

This section provides a flow chart and descriptions for the Serial menu.

*Figure 4-11. Serial Menu*

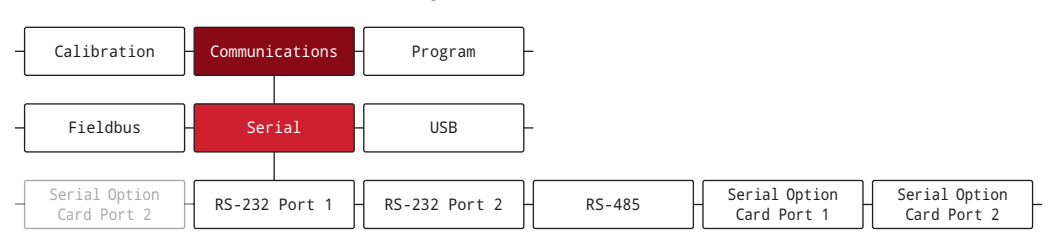

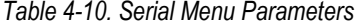

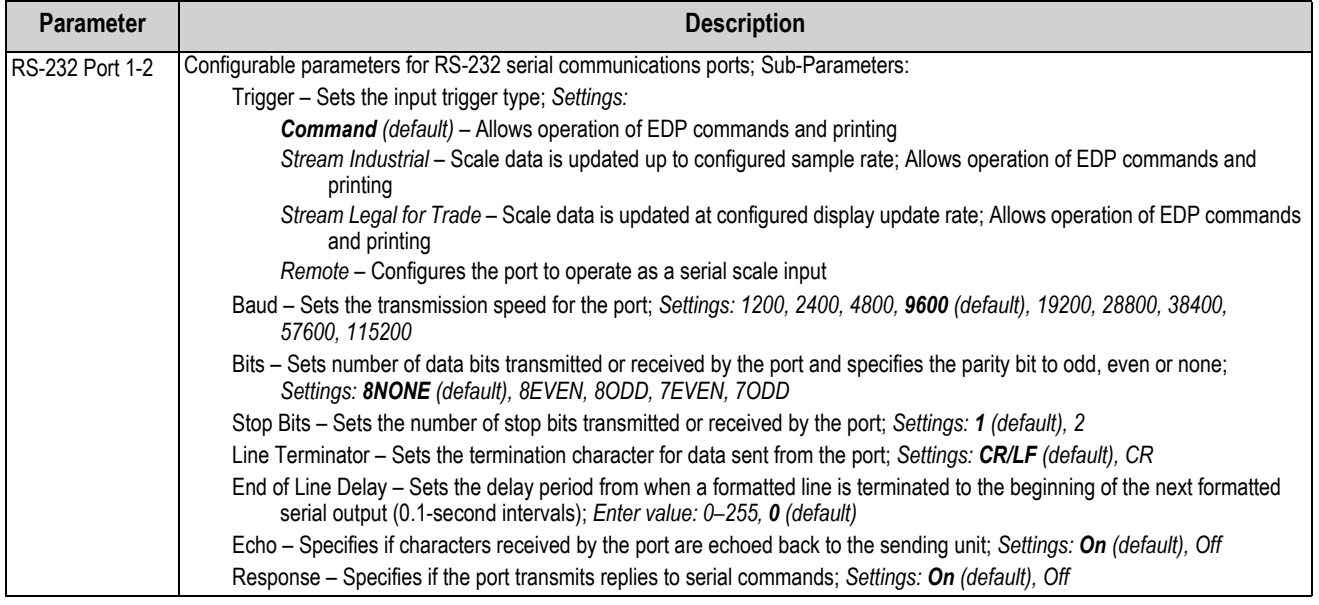

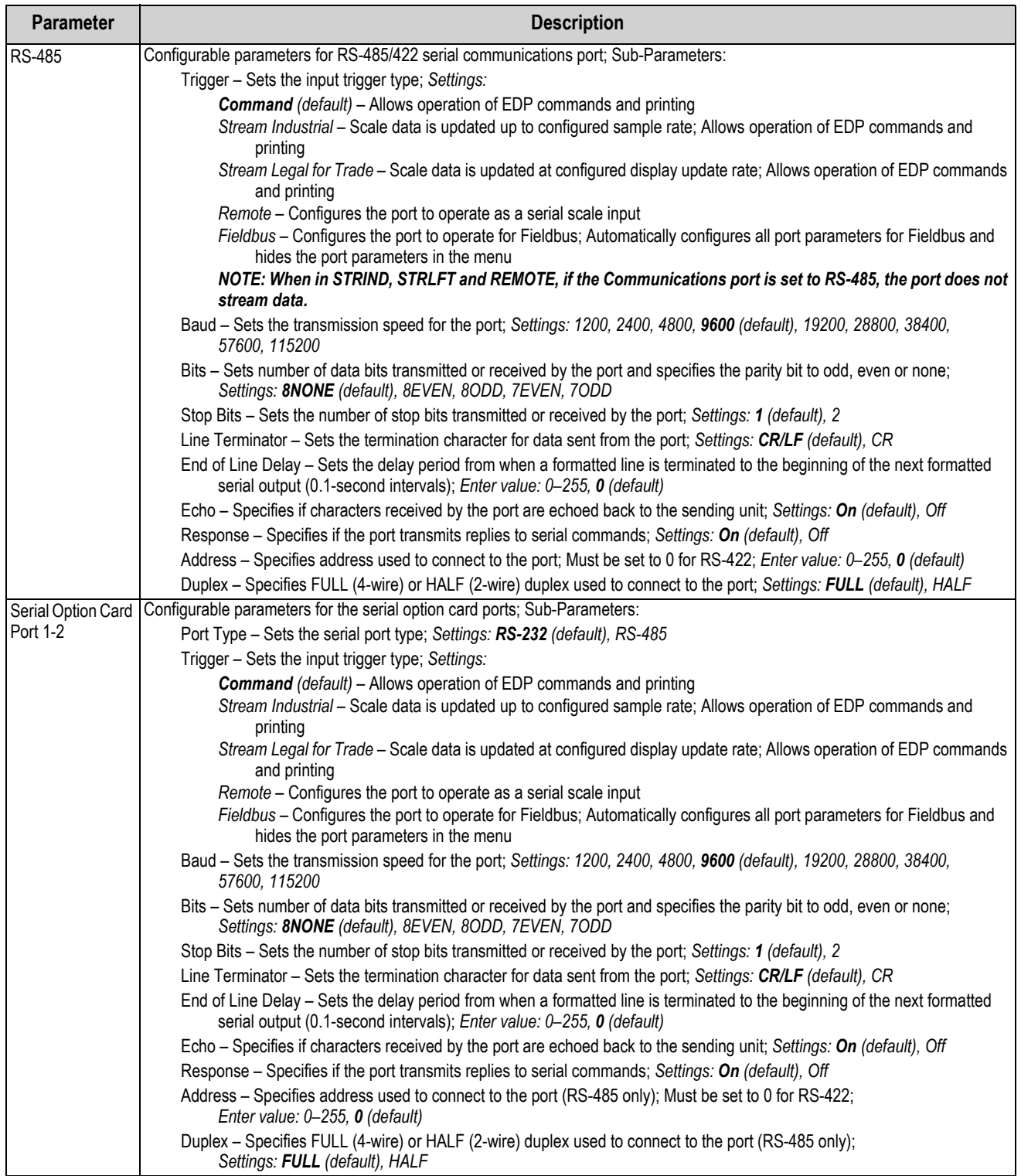

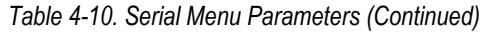

## <span id="page-45-0"></span>**4.5.4.2 USB Menu**

This section provides a flow chart and descriptions for the USB menu.

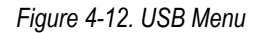

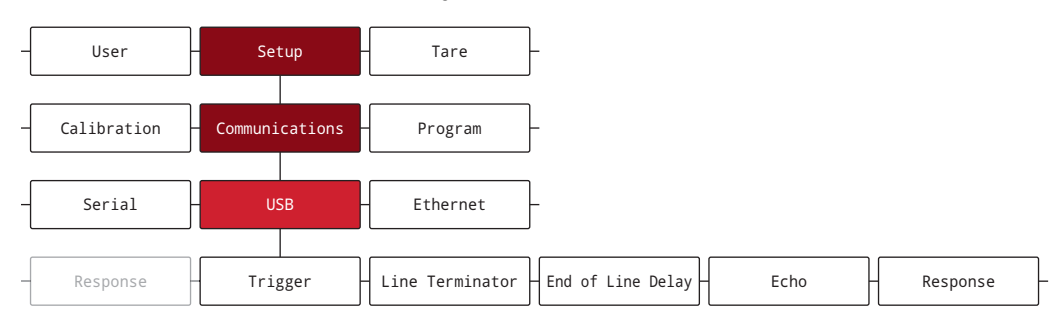

#### *Table 4-11. USB Menu Parameters*

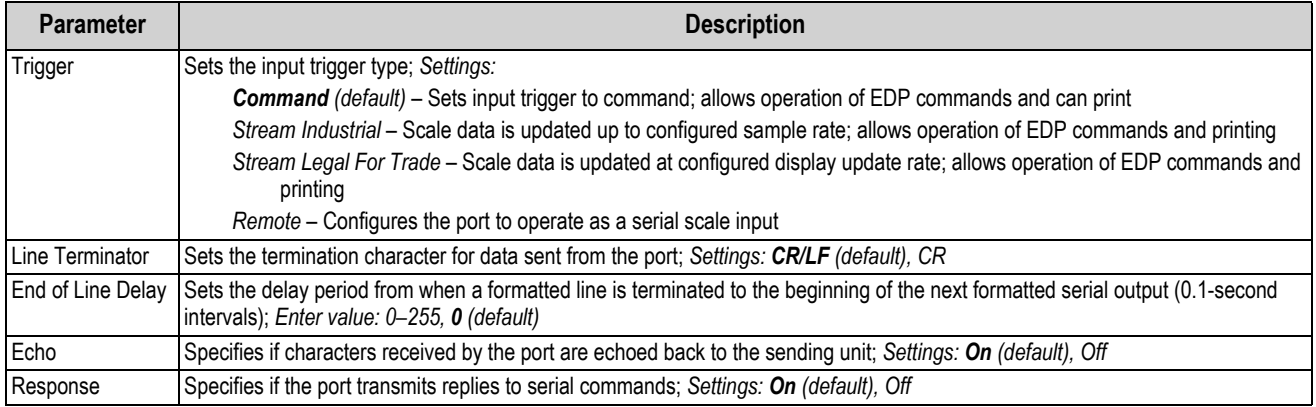

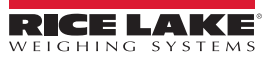

## <span id="page-46-0"></span>**4.5.4.3 Ethernet Menu**

This section provides a flow chart and descriptions for the Ethernet menu.

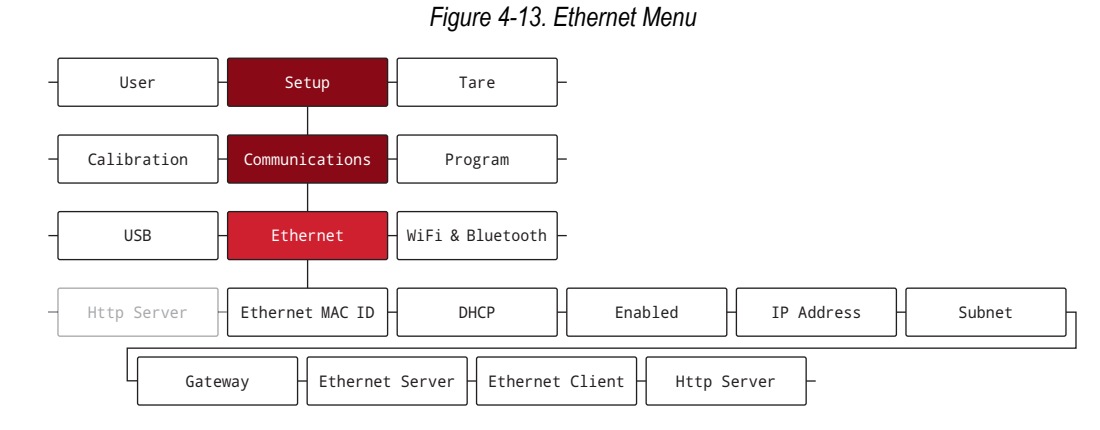

*Table 4-12. Ethernet Menu Parameters*

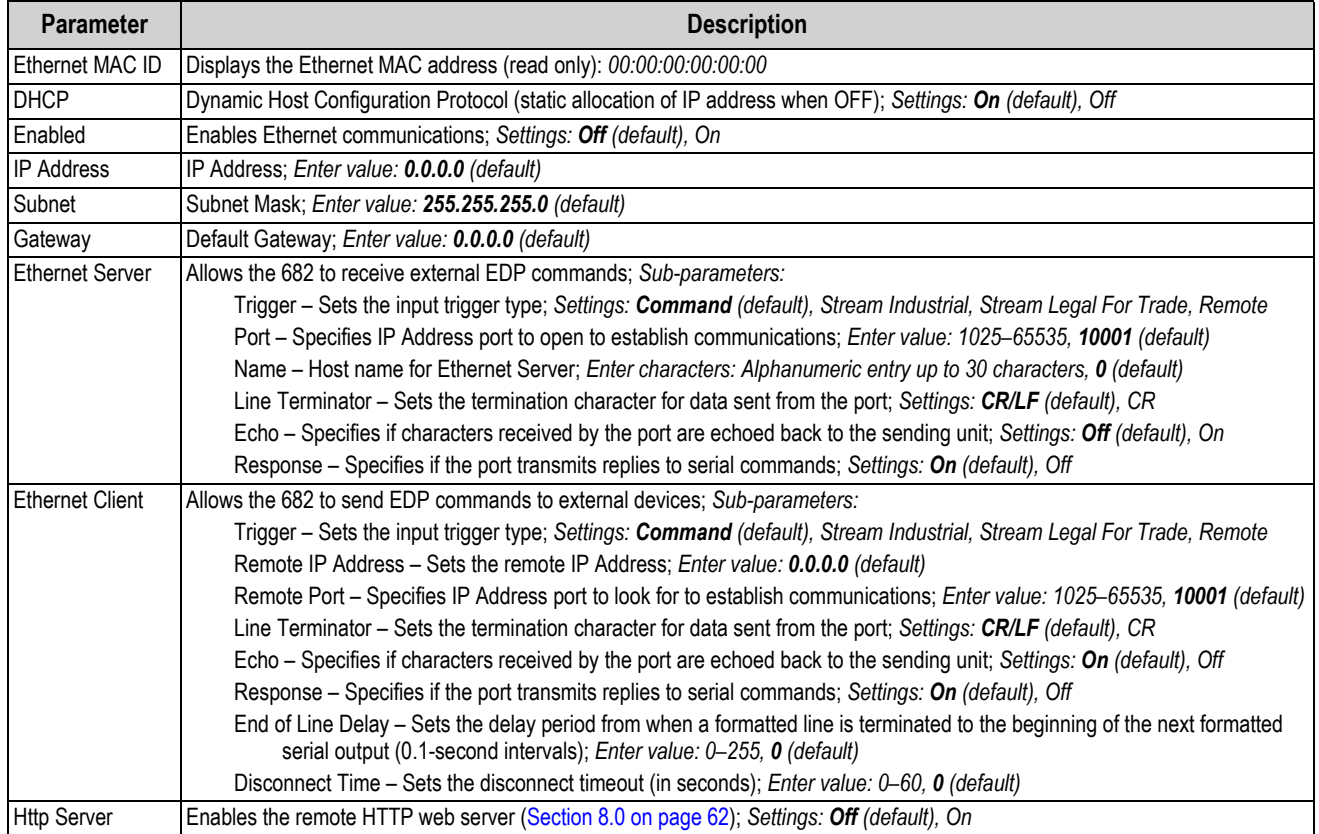

## <span id="page-47-0"></span>**4.5.4.4 WiFi & Bluetooth Menu**

This section provides a flow chart and descriptions for the Wi-Fi and Bluetooth® menu.

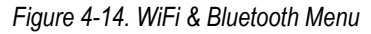

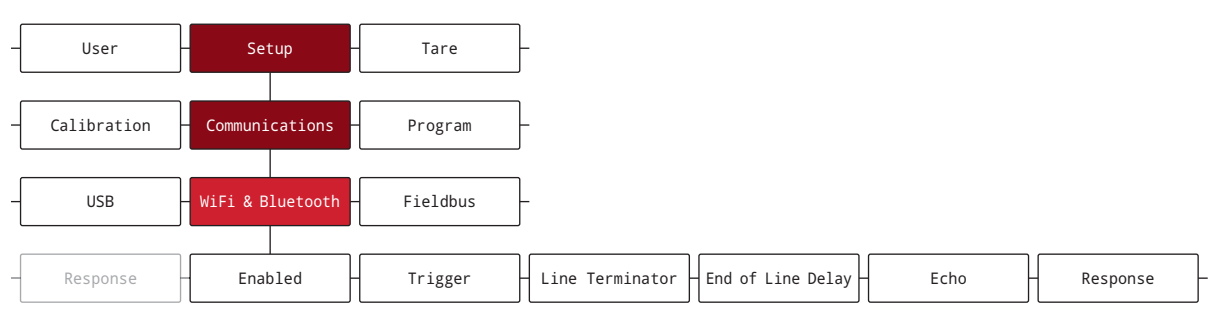

#### *Table 4-13. WiFi & Bluetooth Menu Parameters*

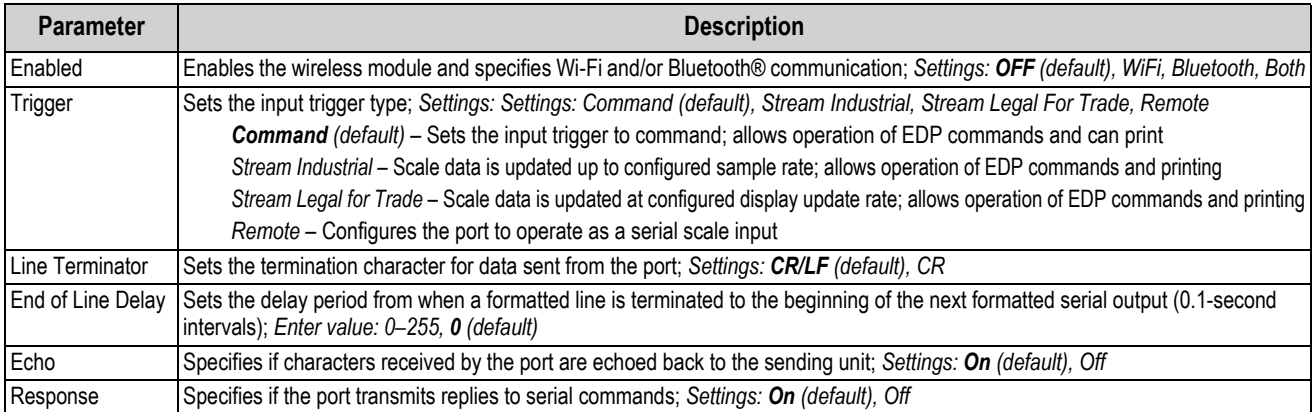

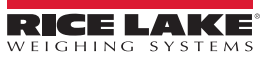

### <span id="page-48-0"></span>**4.5.4.5 Fieldbus Menu**

This section provides a flow chart and descriptions for the Fieldbus menu. The Fieldbus menu specifies the Network Protocol and associated settings. Fieldbus is enabled in the Serial menu [\(Section 4.5.4.1 on page 36](#page-43-1)).

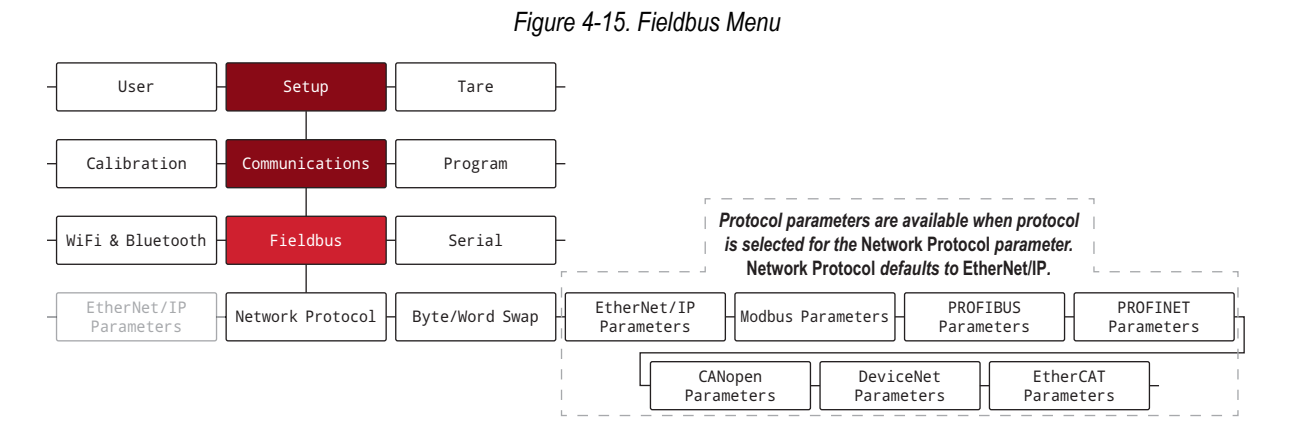

*Table 4-14. Fieldbus Menu Parameters*

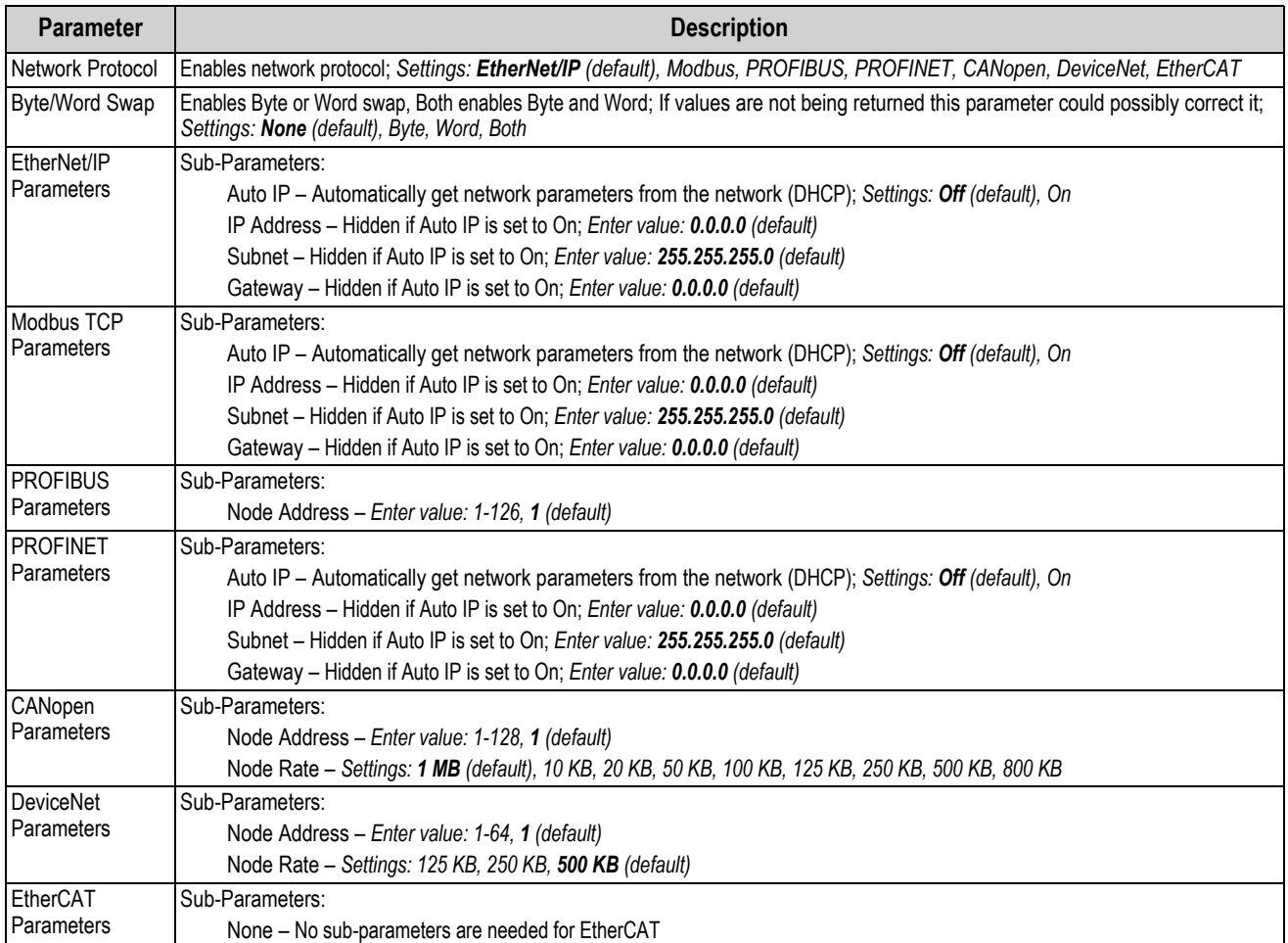

### <span id="page-49-0"></span>**4.5.5 Program Menu**

This section provides a flow chart and descriptions for the Program menu.

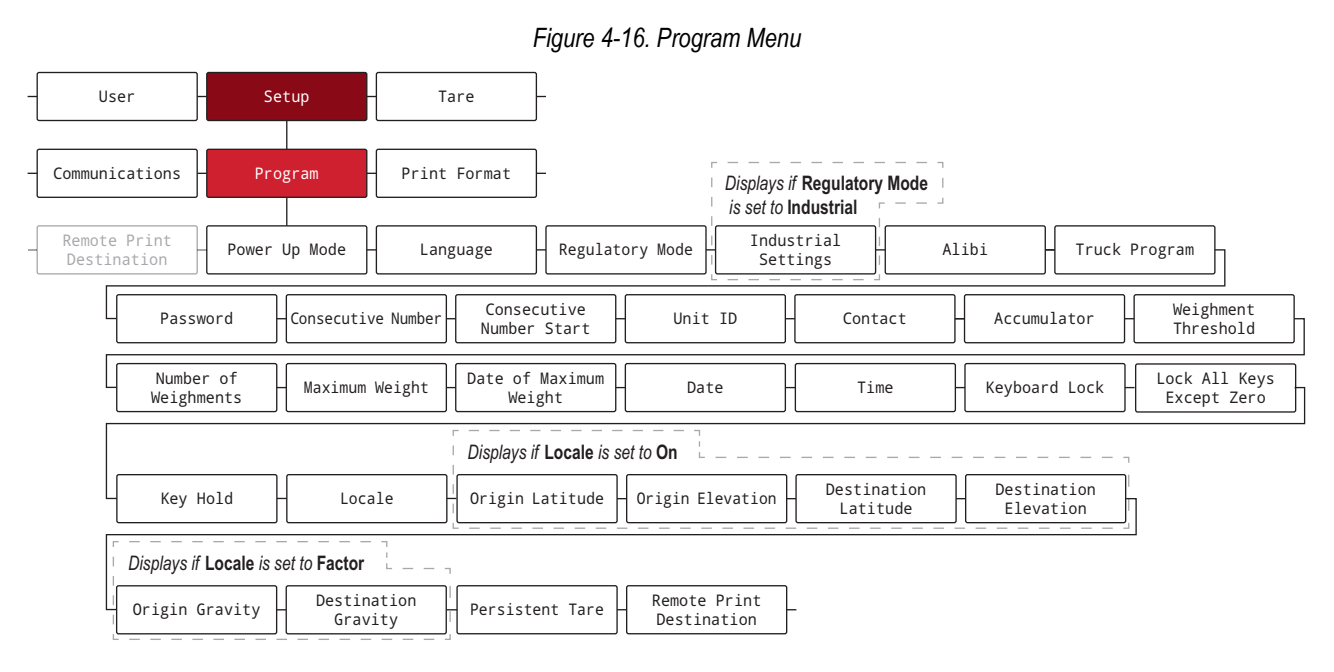

*Table 4-15. Program Menu Parameters*

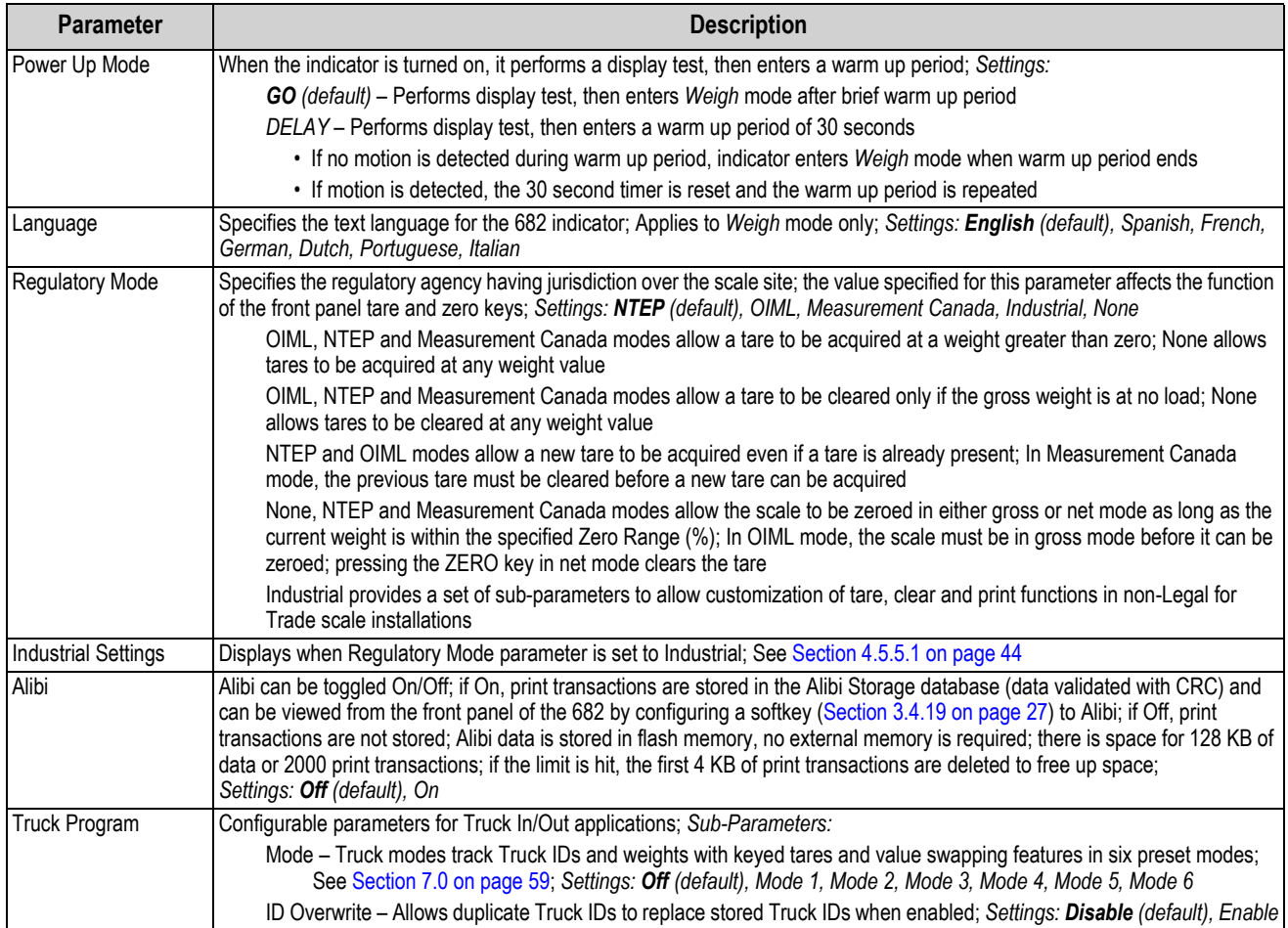

| Parameter                          | <b>Description</b>                                                                                                    |
|------------------------------------|----------------------------------------------------------------------------------------------------|
| Password                           | Configurable passwords to secure the User and Setup menus; ensure the audit jumper (J24) is in the ON position when using<br>the Setup password; 999999 can be entered to overwrite either password if forgotten, overwriting the password clears<br>configuration and calibration settings (use Revolution to backup settings before overwriting); Sub-Parameters:<br>User - User menu password secures the user menu with configured password; |
|                                    | Enter characters: Up to 16 alphanumeric characters<br>Setup - Setup menu password secures the setup menu with configured password;                                                                                                    |
|                                    | Enter characters: Up to 16 alphanumeric characters                                                                                                    |
| <b>Consecutive Number</b>          | Allows sequential numbering for print operations; the value is incremented following each print operation which includes<br><cn> in the ticket format; Enter value: 0-9999999, 0 (default)</cn>                                                                                                    |
| <b>Consecutive Number</b><br>Start | Specifies the initial consecutive number value used when the consecutive number is reset by sending Clear Consecutive<br>Number digital input; Enter value: 0-9999999, 0 (default)                                                                                                    |
| Unit ID                            | Specifies the unit identification with an alphanumeric value; Enter characters: Up to 6 alphanumeric characters, 1 (default)                                                                                                    |
| Contact                            | Contact Information; See Section 4.5.5.2 on page 45                                                                                                    |
| Accumulator                        | Accumulation can be toggled On/Off; if On, accumulation occurs on print operation; if Off, an accumulation does not occur;<br>Settings: Off (default), On                                                                                                    |
| Weighment Threshold                | When the weight falls below the value set, the accumulator is rearmed; Enter value: 0.0-9999999.0, 1000.0 (default)                                                                                                    |
| Number of<br>Weighments            | Displays the total number of weighments (read only)                                                                                                    |
| Maximum Weight                     | Displays the maximum weight/weighment allowed (read only)                                                                                                    |
| Date of Maximum<br>Weight          | Displays the date and time the maximum weight/weighment occurred (read only)                                                                                                    |
| Date                               | Allows setting of the date format and date separator character                                                                                                    |
|                                    | Date Format - Settings: MMDDYY (default), DDMMYY, YYMMDD, YYDDMM                                                                                                    |
|                                    | Date Separator - Settings: Slash (default), Dash, Semi, Dot                                                                                                    |
| Time                               | Allows setting of the time format and the separator character                                                                                                    |
|                                    | Time Format - Settings: 12HOUR (default), 24HOUR                                                                                                    |
|                                    | Time Separator - Settings: Colon (default), Comma, Dot                                                                                                    |
| Keyboard Lock                      | Disables the keyboard except for the menu and power key; Settings: Off (default), On                                                                                                    |
| Lock All Keys<br>Except Zero       | Disables the keyboard except for the zero, menu and power keys; Settings: Off (default), On                                                                                                    |
| Key Hold                           | Allows setting of the key hold time and interval                                                                                                    |
|                                    | Key Hold Time - How long a key needs to be held before a key hold action is initiated (in tenths of a second);<br>20 equals 2 seconds; Enter value: 10-50, 20 (default)                                                                                                    |
|                                    | Key Hold Interval - The amount of time between increments during a key hold (in twentieths of a second);                                                                                                    |
|                                    | 2 equals a tenth of a second (10 increments per second during a key hold); Enter value: 1-100, 2 (default)                                                                                                    |
| Locale                             | Enables location gravity compensation; Settings:                                                                                                    |
|                                    | Off (default) – gravity compensation disabled                                                                                                    |
|                                    | $On$ – calculates gravity compensation using the origin and destination latitudes and elevations                                                                                                    |
|                                    | Factor - uses origin and destination gravity factors to find gravity compensation                                                                                                    |
| Origin Latitude                    | Origin latitude (to nearest degree) for gravity compensation; displays when Locale parameter is set to On;<br>Enter value: 0-90, 45 (default)                                                                                                    |
| Origin Elevation                   | Origin elevation (in meters) for gravity compensation; displays when Locale parameter is set to On;<br>Enter value: -9999-9999, 345 (default)                                                                                                    |
| <b>Destination Latitude</b>        | Destination latitude (to nearest degree) for gravity compensation; displays when Locale parameter is set to On;<br>Enter value: 0-90, 45 (default)                                                                                                    |
| <b>Destination Elevation</b>       | Destination elevation (in meters) for gravity compensation; displays when Locale parameter is set to On;<br>Enter value: -9999-9999, 345 (default)                                                                                                    |
| Origin Gravity                     | Origin gravity factor (in m/s <sup>2</sup> ) for gravity compensation; displays when Locale parameter is set to Factor;<br>Enter value: 9.00000-9.99999, 9.80665 (default)                                                                                                    |
| <b>Destination Gravity</b>         | Destination gravity factor (in m/s <sup>2</sup> ) for gravity compensation; displays when Locale parameter is set to Factor;<br>Enter value: 9.00000-9.99999, 9.80665 (default)                                                                                                    |
| <b>Persistent Tare</b>             | Tare persists through a power cycle; Settings: Off (default), On                                                                                                    |
| <b>Remote Print</b>                | Specifies if the 682 (Local) or another indicator (Remote) handles the print key; Settings: Remote (default), Local                                                                                                    |
| Destination                        |                                                                                                    |

*Table 4-15. Program Menu Parameters (Continued)*

#### <span id="page-51-0"></span>**4.5.5.1 Industrial Settings Menu**

This section provides a flow chart and descriptions for the Industrial Settings menu. The Industrial Settings menu only displays if the Regulatory Mode parameter is set to Industrial.

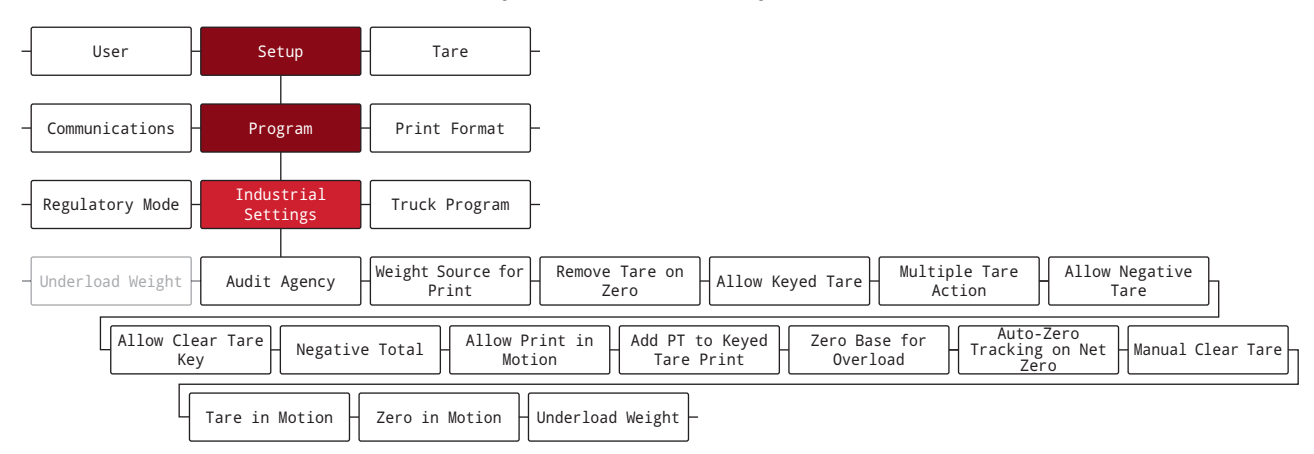

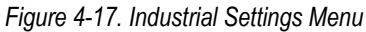

#### *Table 4-16. Industrial Settings Menu Parameters*

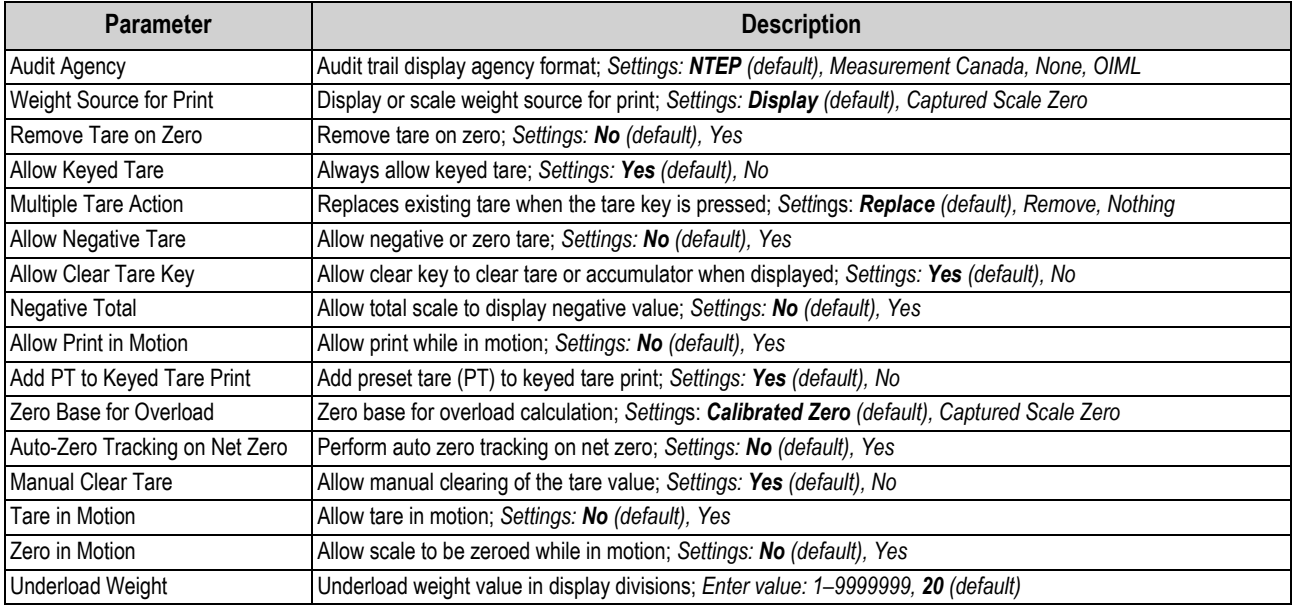

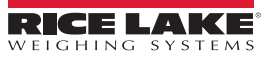

#### <span id="page-52-1"></span>**4.5.5.2 Contact Information Menu**

This section provides a flow chart and descriptions for the Contact Information menu.

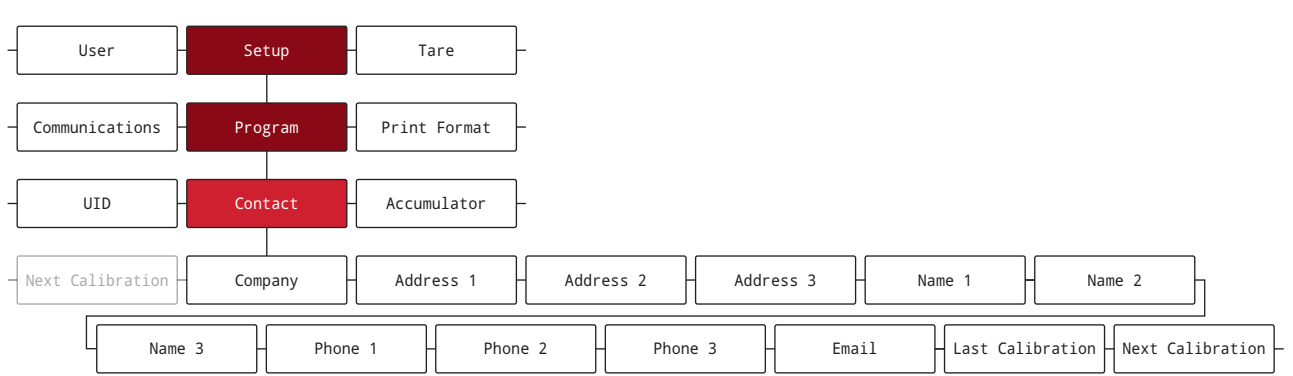

*Figure 4-18. Contact Information Menu*

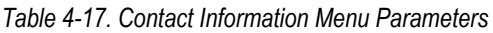

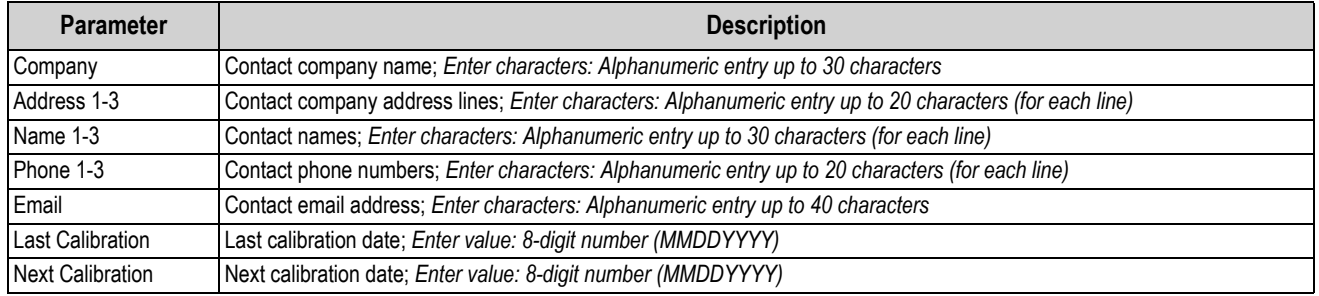

## <span id="page-52-2"></span><span id="page-52-0"></span>**4.5.6 Print Format Menu**

This section provides a flow chart and descriptions for the Print Format menu.

*Figure 4-19. Print Format Menu*

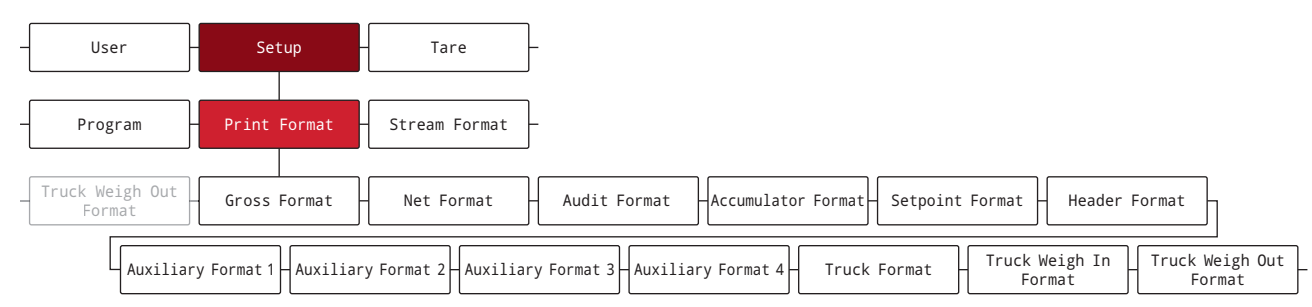

#### *Table 4-18. Print Format Menu Parameters*

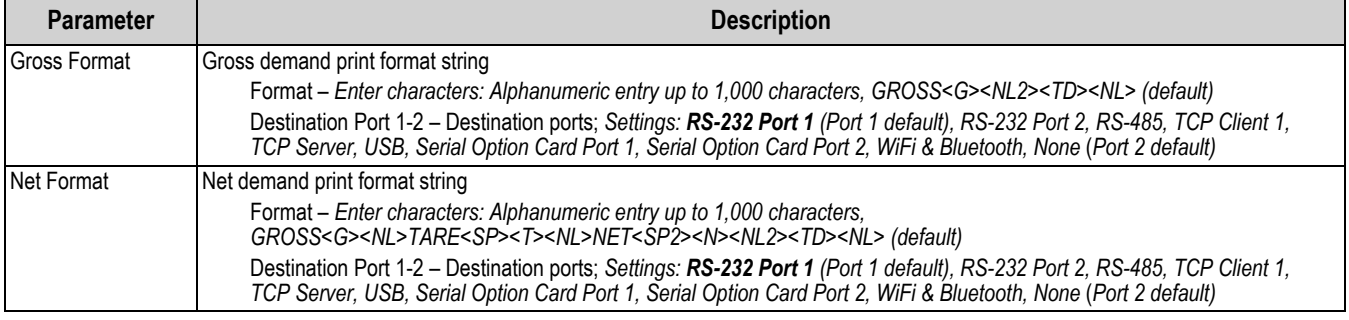

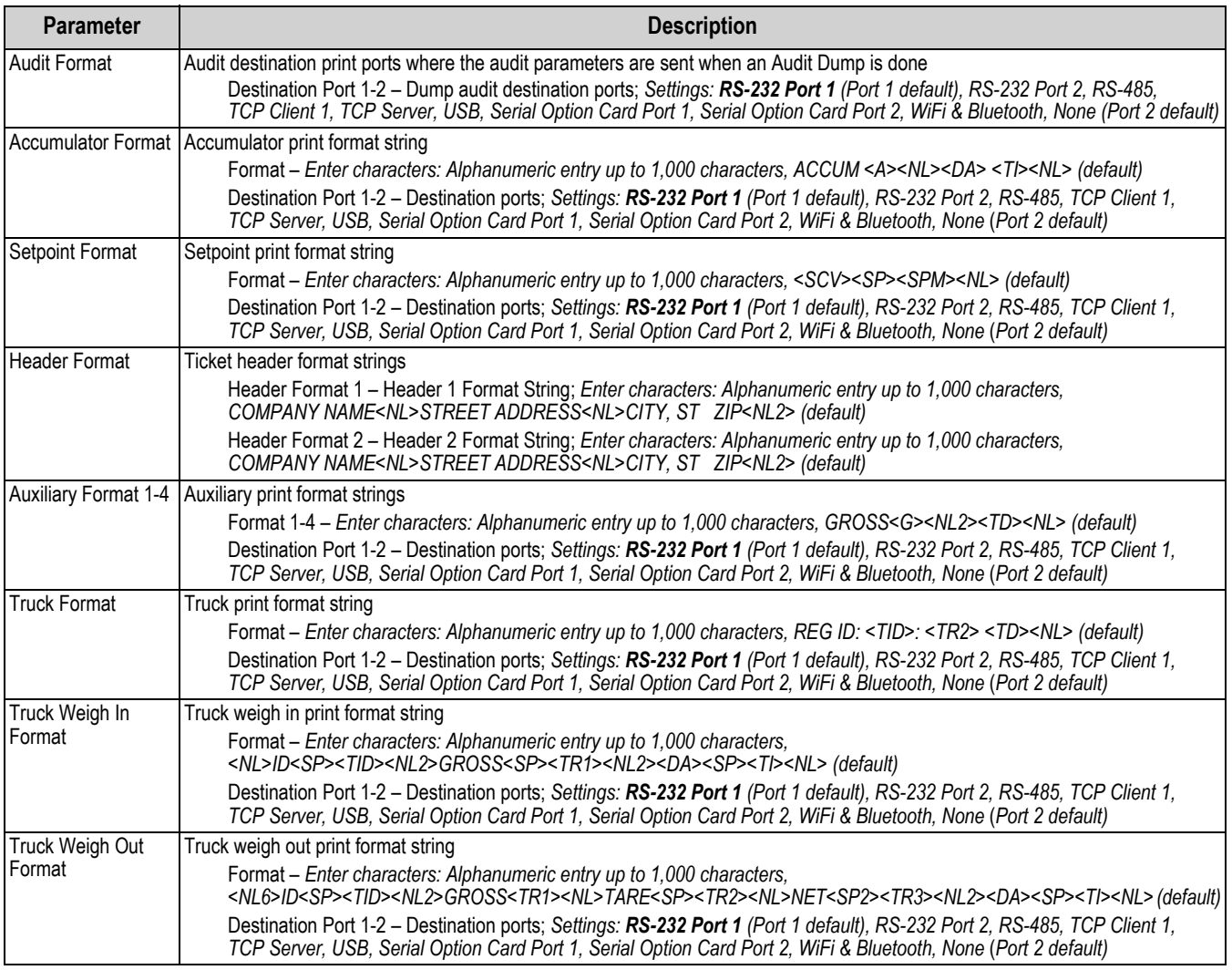

### *Table 4-18. Print Format Menu Parameters (Continued)*

## <span id="page-54-0"></span>**4.5.7 Stream Format Menu**

This section provides a flow chart and descriptions for the Stream Format menu.

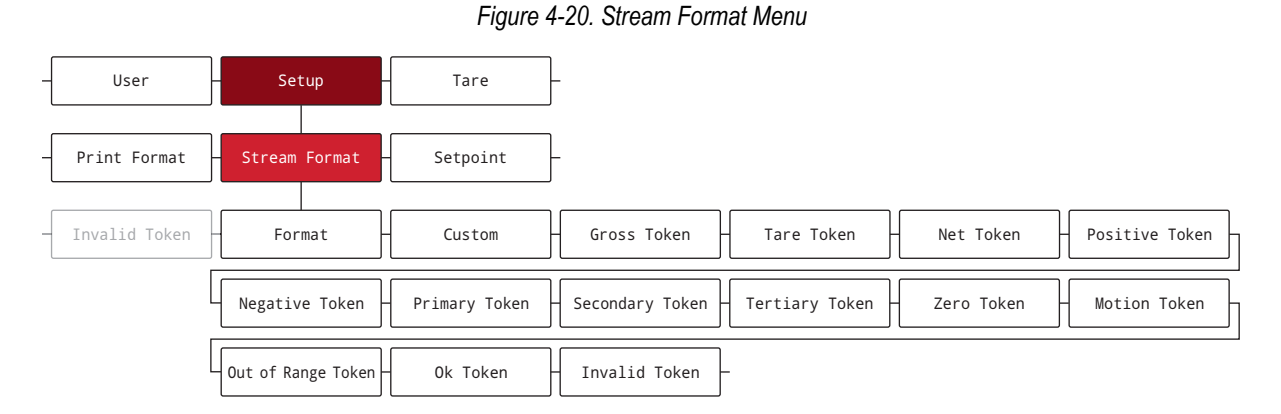

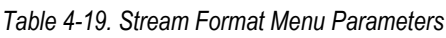

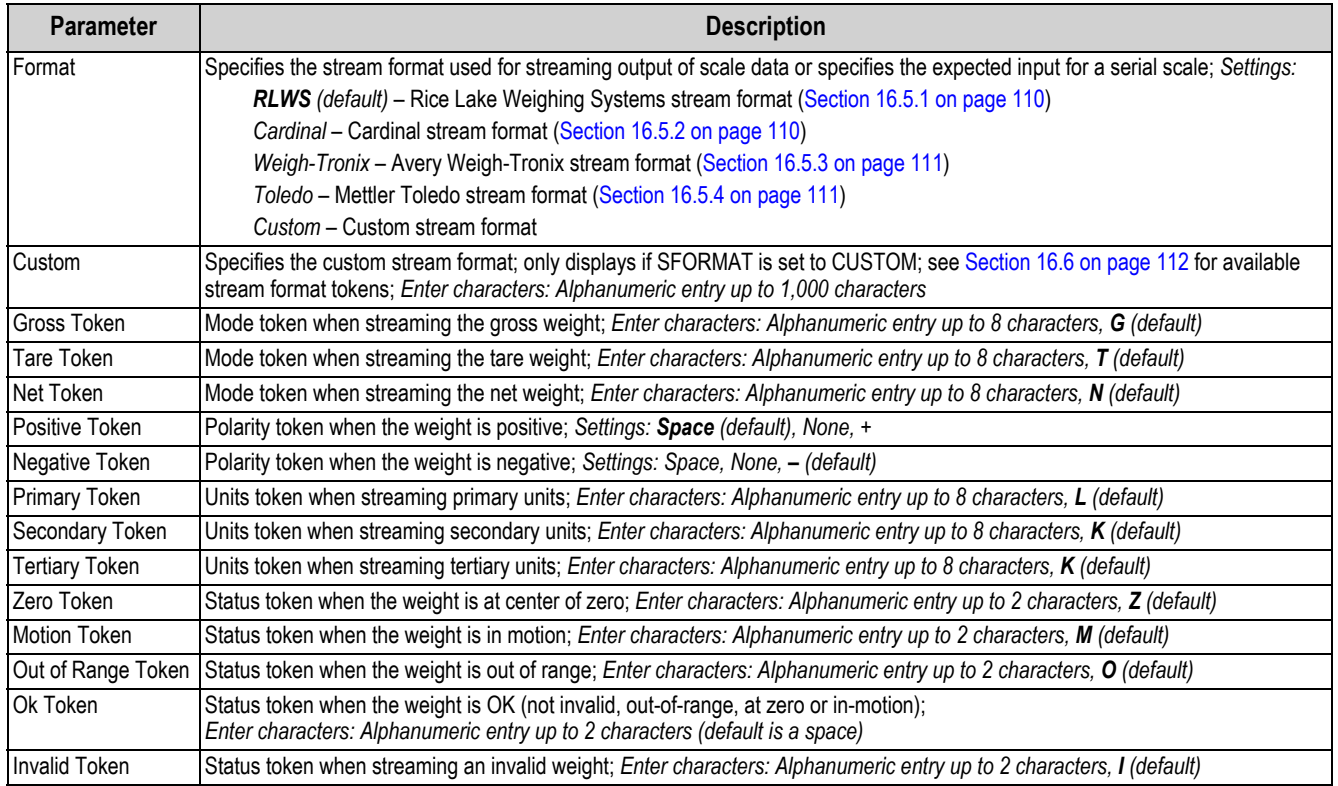

### <span id="page-55-0"></span>**4.5.8 Setpoint Menu**

The following sections provide flow charts and descriptions for the Setpoint menu.

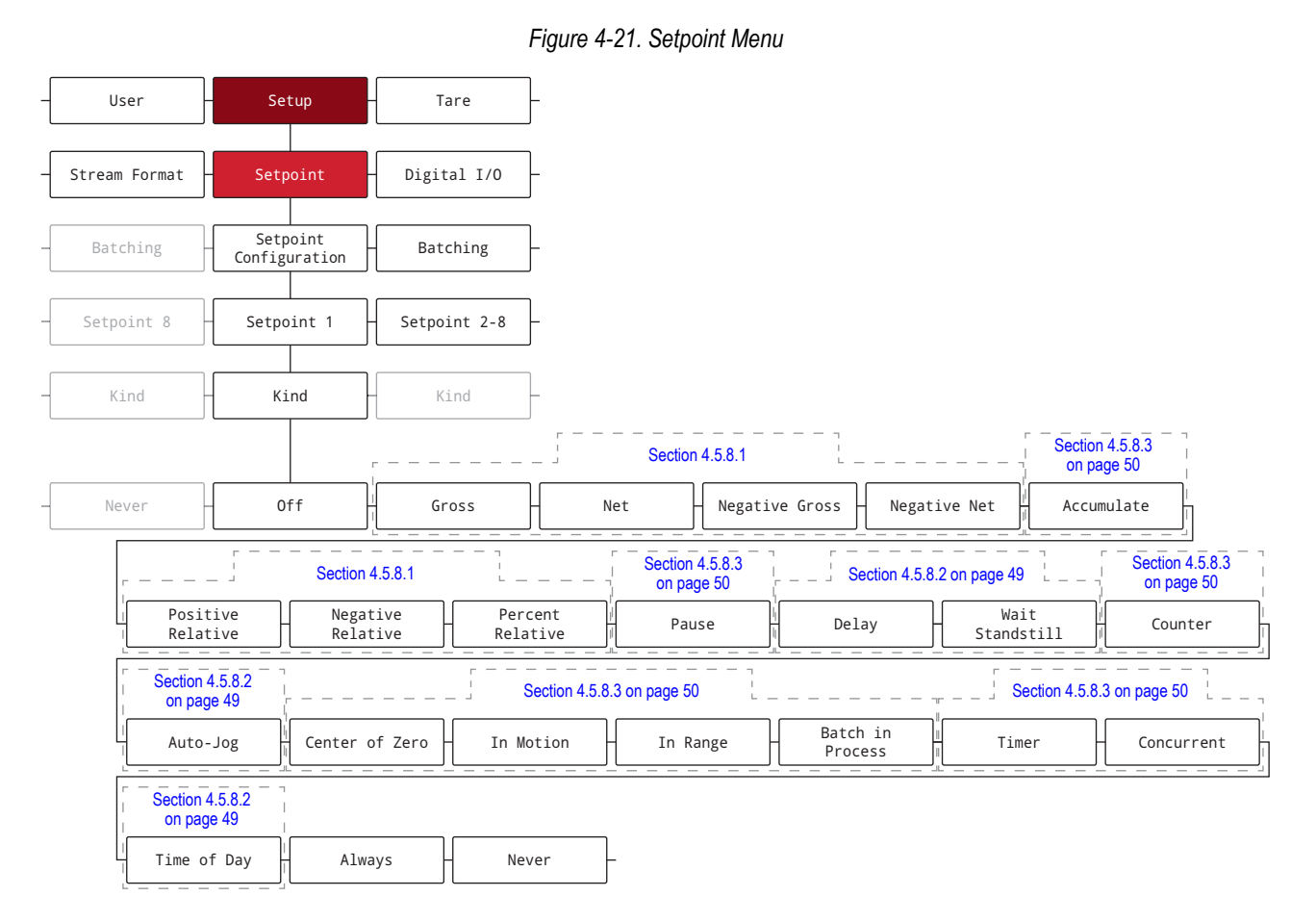

*Table 4-20. Setpoints Menu Parameters*

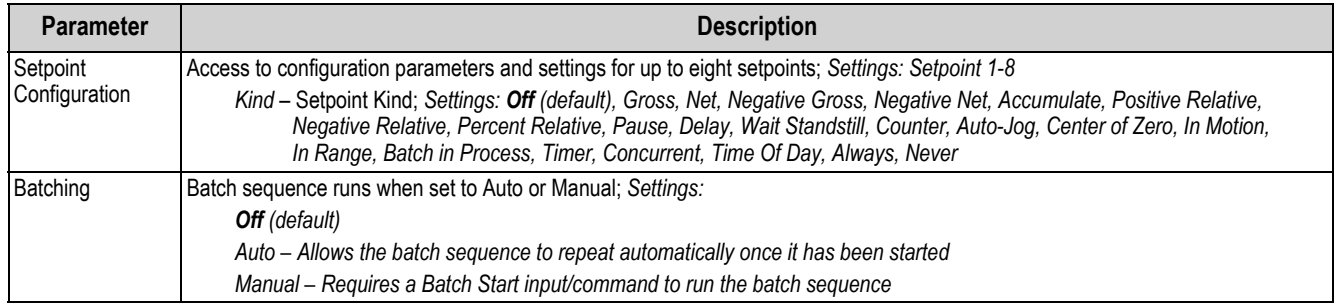

#### <span id="page-56-0"></span>**4.5.8.1 If Kind = Gross, Net, Negative Gross, Negative Net, Positive Relative, Negative Relative, Percent Relative**

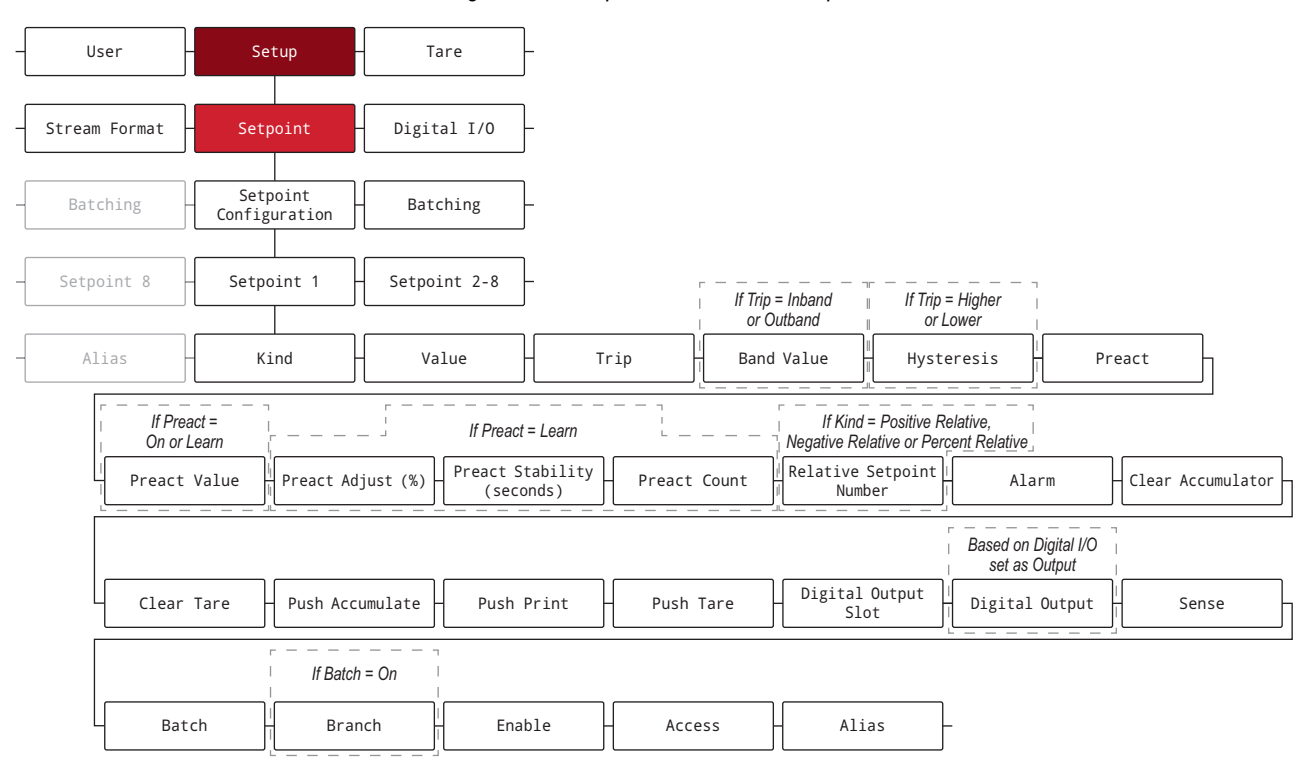

*Figure 4-22. Setpoints Parameter Group A*

#### <span id="page-56-1"></span>**4.5.8.2 If Kind = Accumulate, Delay, Wait Standstill, Auto-Jog, Time Of Day**

*Figure 4-23. Setpoints Parameter Group B*

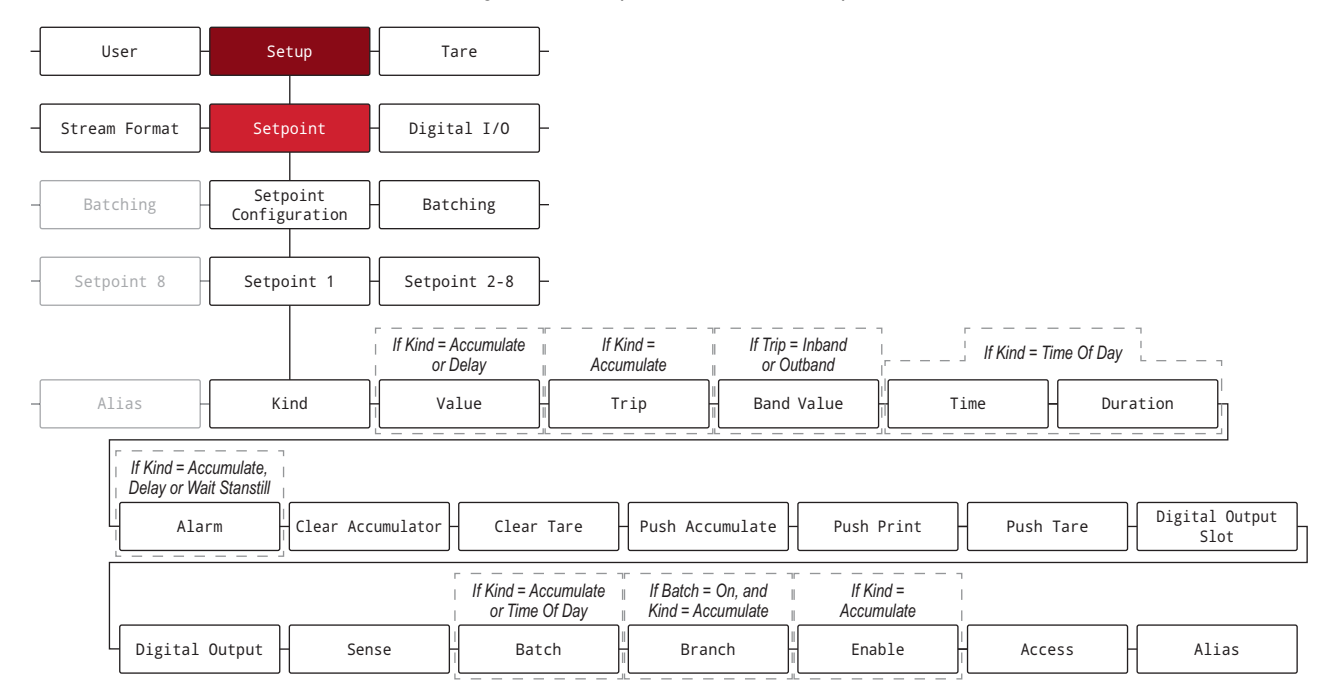

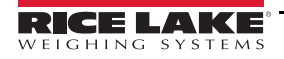

## <span id="page-57-0"></span>**4.5.8.3 If Kind = Pause, Counter, Center of Zero, In Motion, In Range, Batch in Process, Timer, Concurrent**

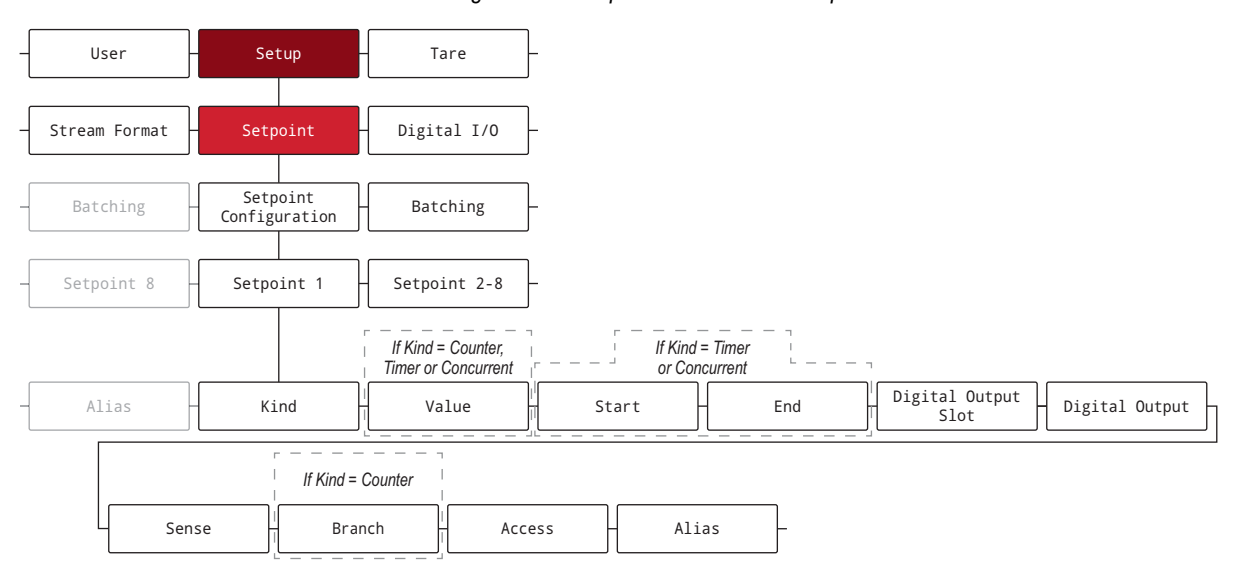

*Figure 4-24. Setpoints Parameter Group C*

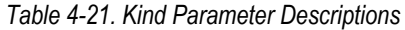

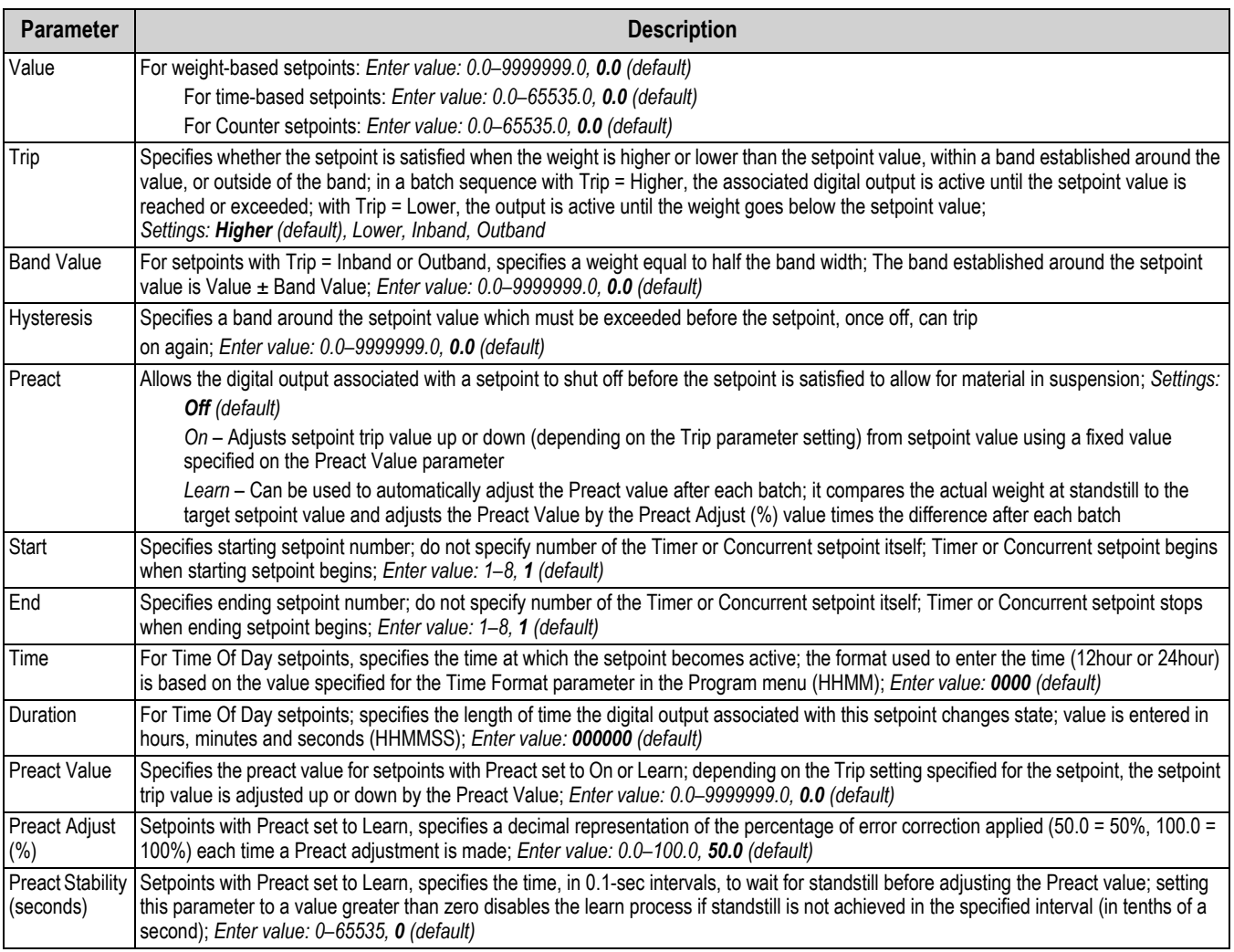

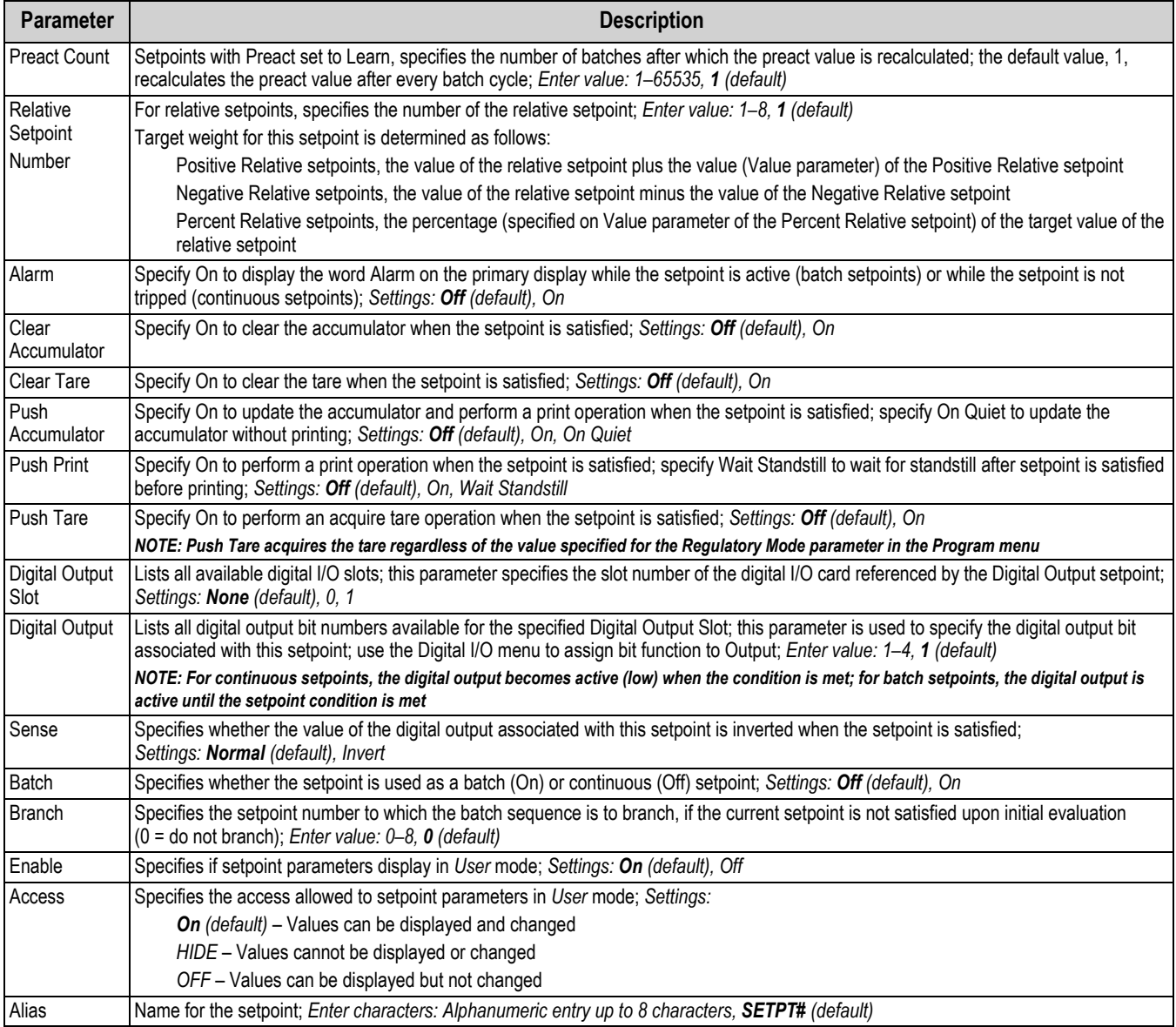

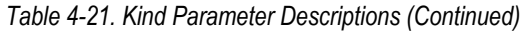

## <span id="page-59-0"></span>**4.5.9 Digital I/O Menu**

This section provides a flow chart and descriptions for the Digital I/O menu.

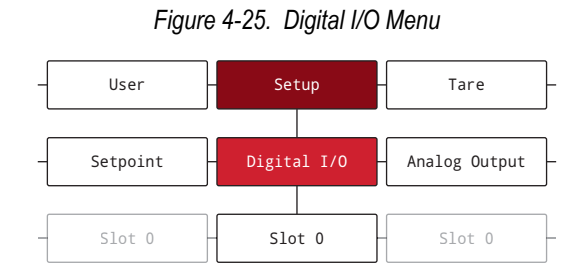

#### *Table 4-22. Digital I/O Menu Parameters*

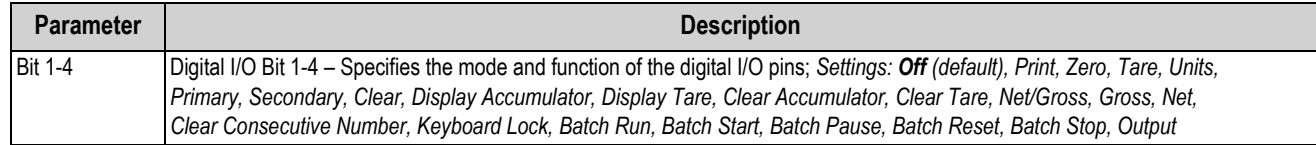

#### <span id="page-59-1"></span>**4.5.10 Analog Output Menu**

This section provides a flow chart and descriptions for the Analog Output menu. The Analog Output menu is only functional if the analog output option card is installed. If the option card is not installed, the menu is visible, but not functional. If the analog output option card is installed, configure all other indicator functions and calibrate the indicator before configuring the analog output. Instructions to install and setup the analog output option card are provided with the option card kit (PN 195084).

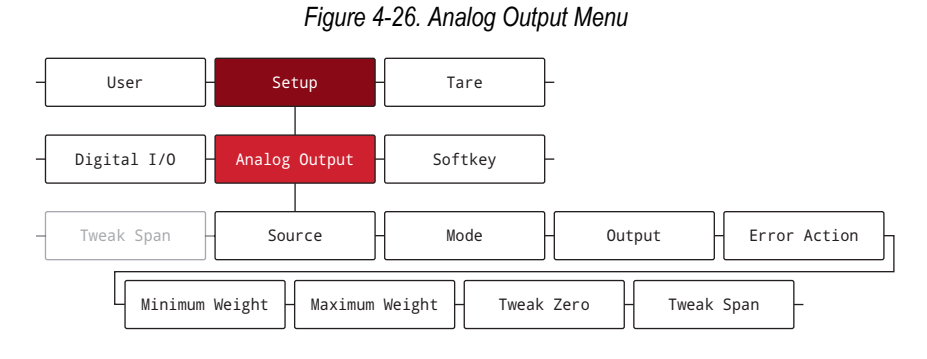

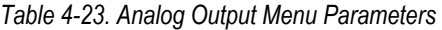

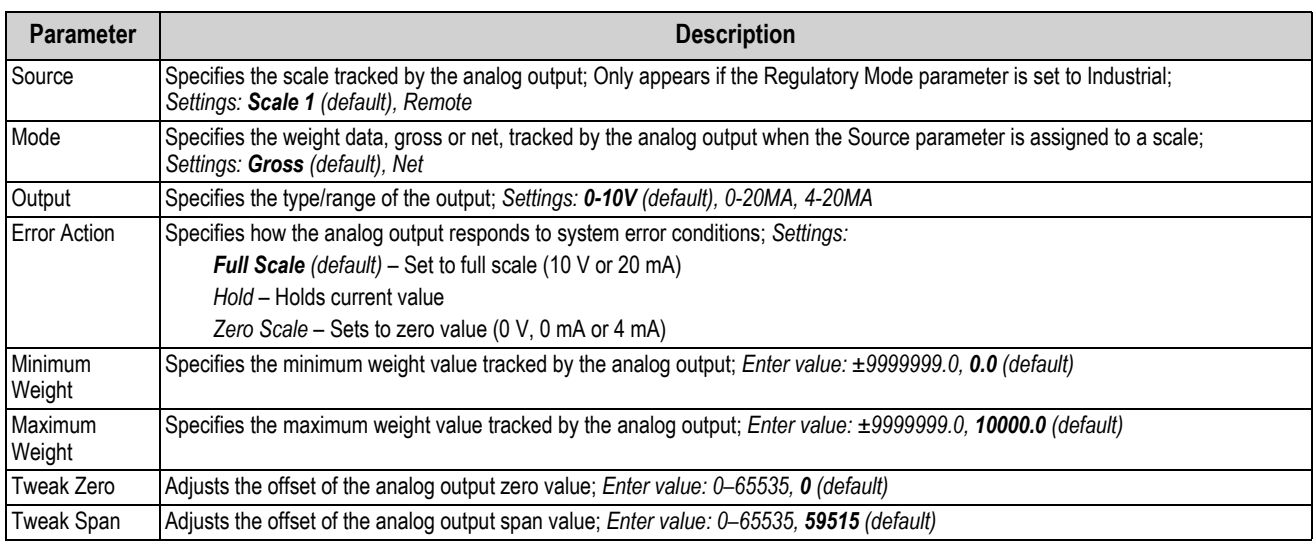

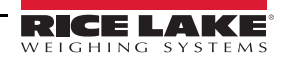

## <span id="page-60-1"></span>**4.5.11 Softkey Menu**

This section provides a flow chart and descriptions for the Softkey menu. Softkeys are configured to provide additional operator functions. Configured softkeys are at the bottom of the display and are activated by the physical key directly below them. If six or more softkeys are enabled, left and right arrows appear in the outside softkeys to allow navigation between available softkeys. See [Section 3.4.19 on page 27](#page-34-0) for softkey configuration procedure.

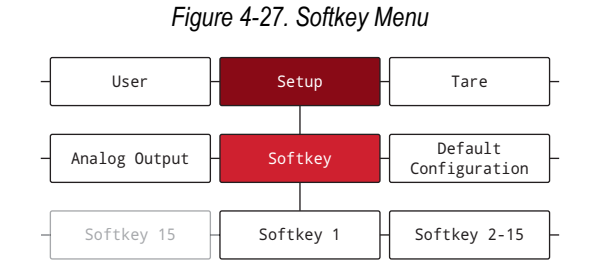

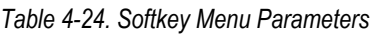

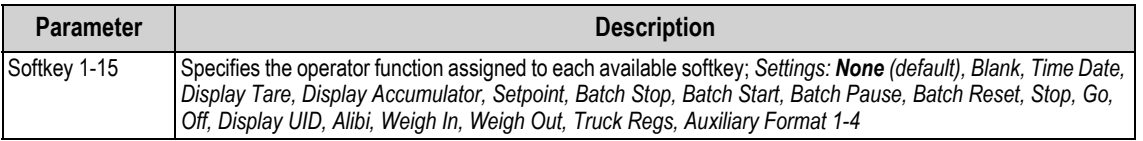

# <span id="page-60-0"></span>**4.6 Tare Menu**

This section provides a flow chart and descriptions for the Tare menu.

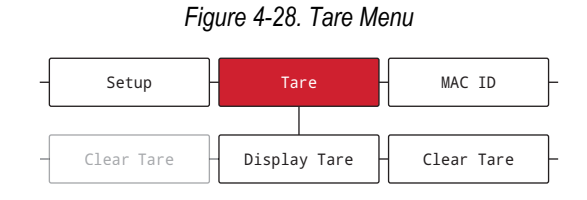

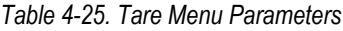

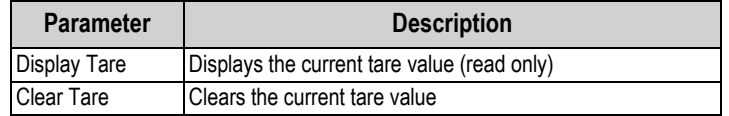

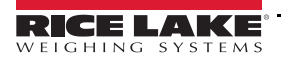

# <span id="page-61-1"></span><span id="page-61-0"></span>**5.0 Split Mode Configuration**

The 682 supports multi-range and multi-interval scales of either two or three ranges or intervals. The full scale capacity is the second range/interval when just Range 1 is set or the third range/interval when Range 1 and Range 2 are set.

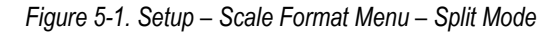

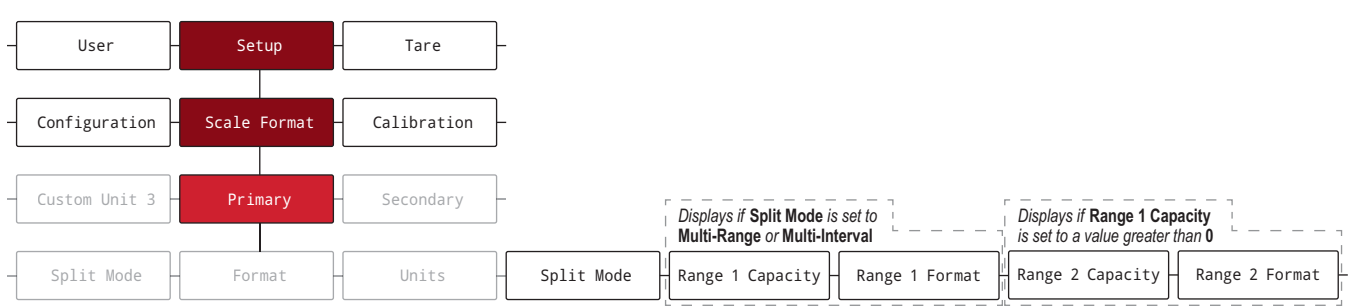

#### *Table 5-1. Split Mode Options*

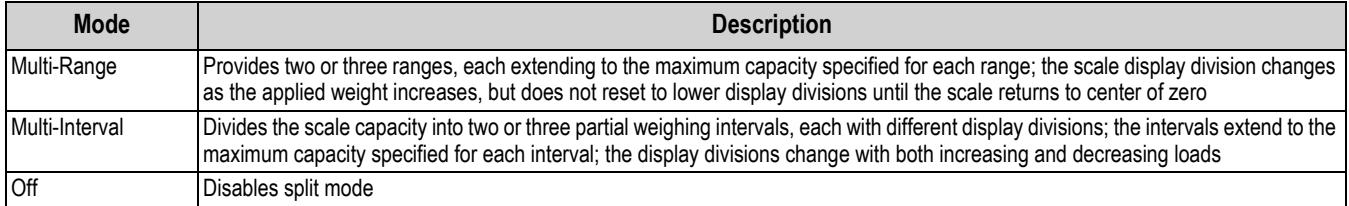

#### *Table 5-2. Split Mode – Sub-Parameters*

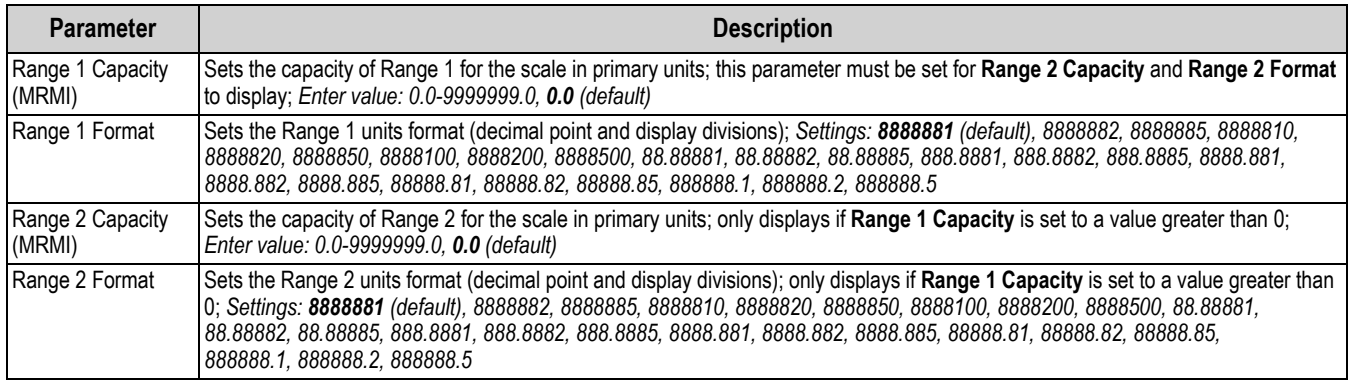

# **5.1 Configure a Multi-Range or Multi-Interval Scale**

Access to *Setup* mode ([Section 4.1 on page 29](#page-36-2)) is required.

- 1. Navigate to the Configuration menu within the Setup menu. Configuration displays.
- 2. Press  $P_0^{\text{FENT}}$  > Scale Format displays.
- 3. Press **Reposs** . Primary displays.
- 4. Press **Repart 1.** Format displays.
- 5. Press is www.s. Split Mode displays.
- 6. Press  $\left( \frac{\text{erges}}{\text{H}} \right)$ . The setting options for split mode displays.
- 7. Press  $\Box$  UNITS and  $\Box$  to select Multi-Range or Multi-Interval.
- 8. Press  $\mathbb{R}^n$ , Range 1 Capacity displays. See [Section 5.0 on page 54](#page-61-1) for more information on split mode.
- 9. Press  $\bigcirc$   $\mathbb{R}^s$ , The current Range 1 weight value displays.
- 10. Use the numeric keypad to enter a new value, if necessary.
- 11. Press  $\left(\frac{1}{2}R\right)$  to accept value. Range 1 Format displays.
- 12. Press  $\left( \frac{\text{erges}}{\text{H}} \right)$ . The current Range 1 Format setting displays.
- 13. Use  $\left($  units and  $\left( \begin{array}{cc} \text{PERNT} & \text{I} \end{array} \right)$  to move to a new setting, if necessary.
- 14. Press  $\left[\frac{1}{2}k\right]$  to accept format setting. Range 2 Capacity displays.

*NOTE: A Range 1 Capacity must be set for a Range 2 Capacity to appear as an option. The full scale capacity is the second range/interval when just Range 1 is set or the third range/interval when Range 1 and Range 2 are set.*

- 15. Repeat previous steps for Range 2, if necessary.
- 16. Press (MENU) to return to *Weigh* mode.

#### *Figure 5-2. Split Mode Multi-Range Example*

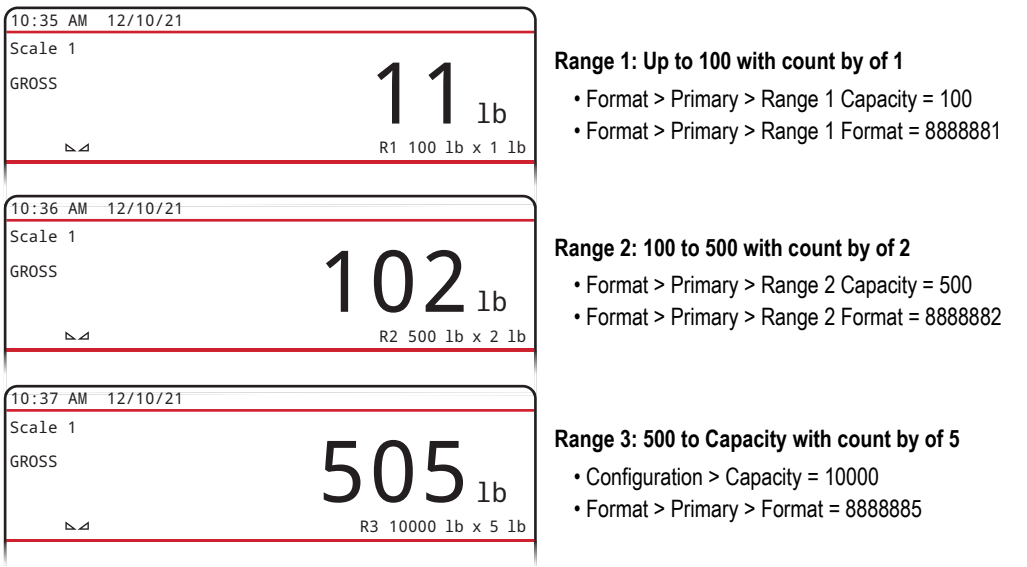

*NOTE: When using Multi-Range, the last range/count by reached is held until returning to zero, even when descending through other ranges. When using Multi-Interval, range/count by changes both when ascending and descending.*

# **6.0 Calibration**

The 682 can be calibrated using the front panel and EDP commands. The following sections describe the procedures required for these calibration methods.

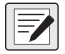

*NOTE: The 682 requires a Zero Calibration and Span Calibration to be calibrated. The Linear Calibration points are optional; they must fall between zero and span, but must not duplicate zero or span.*

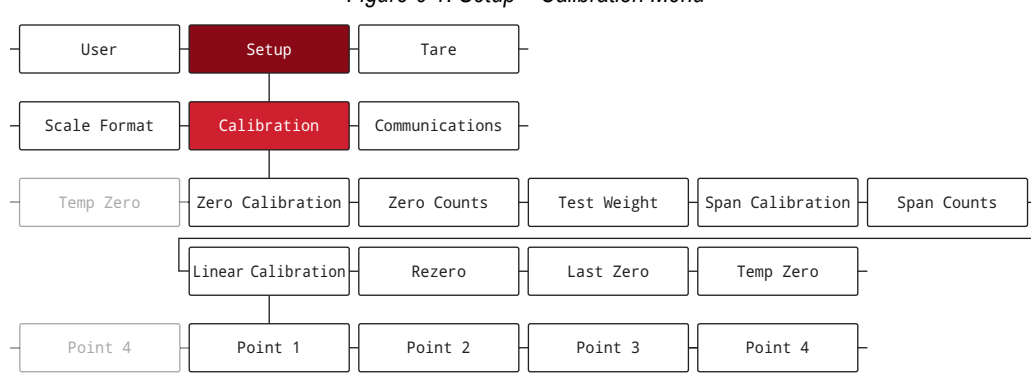

*Figure 6-1. Setup – Calibration Menu*

# <span id="page-63-1"></span><span id="page-63-0"></span>**6.1 Front Panel Calibration**

## <span id="page-63-4"></span>**6.1.1 Span Calibration**

Use the following procedure to perform a standard span calibration on a connected scale. Access to *Setup* mode [\(Section 4.1](#page-36-2)  [on page 29](#page-36-2)) is required.

- <span id="page-63-2"></span>1. Navigate to the Configuration menu within the Setup menu. Configuration displays.
- 2. Press  $C<sub>SP</sub>$  twice. Calibration displays.
- 3. Press resest, Zero Calibration displays.

 *NOTE: See [Section 6.2 on page 57](#page-64-4) if the application requires a rezero, last zero or temporary zero.*

- 4. Ensure there is no weight on the scale.
- 5. Press  $\left(\frac{7\text{ABC}}{40}\right)$  to perform a zero calibration. Please Wait displays briefly and then Zero Calibration Complete displays.
- 6. Press  $\mathbb{Z}_3^{\text{RSE}}$  . Zero Counts displays. See [Section 4.5.3 on page 35](#page-42-1) for more information on zero counts.
- <span id="page-63-5"></span>7. Press  $\begin{bmatrix} P^{\text{RINT}} \\ Q^{\text{RIST}} \end{bmatrix}$ . Test Weight displays.
- 8. Press  $\left($   $\frac{1}{2}$   $\frac{1}{2}$  The current test weight value displays.
- <span id="page-63-7"></span>9. Use the numeric keypad to enter a new value, if necessary.
- 10. Press  $\left(\frac{1}{200}\right)$  to accept value. Span Calibration displays.
- <span id="page-63-6"></span>11. Place the specified amount of test weight on the scale.
- 12. Press  $\mathbb{Q}_n^{\text{max}}$  to perform a span calibration. Please Wait displays briefly and then Span Calibration Complete displays.
- <span id="page-63-3"></span>13. Press  $\mathbb{R}^n$   $\mathbb{R}^n$  . Span Counts displays. See [Section 4.5.3 on page 35](#page-42-1) for more information on span counts.

*NOTE: Span calibration is complete. To continue with a linear calibration, see [Section 6.1.2 on page 57](#page-64-5) before returning to*   $\mathbb{Z}$ *Weigh mode.*

14. Press **MENU** to return to *Weigh* mode.

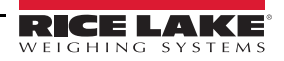

## <span id="page-64-5"></span><span id="page-64-0"></span>**6.1.2 Linear Calibration**

Linear calibration points provide increased scale accuracy by calibrating the indicator at up to four additional points between the zero and span calibrations. Access to *Setup* mode ([Section 4.1 on page 29](#page-36-2)) is required.

- 1. Complete [steps 1–](#page-63-2)[13](#page-63-3) in [Section 6.1.1 on page 56](#page-63-4).
- 2. Press  $\begin{array}{|c|c|c|c|c|}\n\hline\n\text{Press} & \text{PINM} & \text{Linear California distribution displays.}\n\hline\n\end{array}$
- 3. Press **Ress**, Point 1 displays.
- 4. Press **ERRES** . Linear Point 1 Weight displays.
- 5. Press  $\left( \frac{1}{2} \right)$ . The current test weight value for point 1 displays.
- 6. Use the numeric keypad to enter a new value, if necessary.
- 7. Press  $\mathbb{R}^n$  to accept value. Calibrate Linear Point 1 displays.
- 8. Place the specified amount of test weight on the scale.
- 9. Press  $\left[\begin{smallmatrix} \text{rank} & c \\ \text{rank} & c \end{smallmatrix}\right]$  to perform a linear point calibration. Please Wait displays briefly and then Point Calibration Complete displays.
- 10. Press  $\frac{1}{28}$  . Linear Point 1 Counts displays. See [Section 4.5.3 on page 35](#page-42-1) for more information on linear point counts.
- 11. Press  $\sum_{n=0}^{\infty}$  Point 1 displays.
- 12. Press **PRNT** D. Point 2 displays.
- 13. Repeat previous steps for points 2-4, if necessary.

 *NOTE: The linear calibration for a point is saved once point is calibrated.*

14. Press (MENU) to return to *Weigh* mode.

# <span id="page-64-4"></span>**6.2 Alternative Zero Calibrations**

During a calibration, the zero value can be replaced with a temporary zero or last zero.

<span id="page-64-2"></span>A rezero can be done after calibration. See below for information on alternative zeros.

## **6.2.1 Last Zero**

This takes the last push-button zero in the system (from *Weigh* mode) and uses it as the new zero reference point, after which a new span calibration must be performed. This calibration cannot be performed when calibrating a scale for the first time.

A last zero calibration is typically used on truck scales to allow a scale verification to become a calibration without having to remove the test weights.

## <span id="page-64-3"></span>**6.2.2 Temporary Zero**

A temporary zero calibration temporarily zeros the displayed weight of a non-empty scale. After span calibration, the difference between the temporary zero and the previously calibrated zero value is used as an offset.

<span id="page-64-1"></span>A temporary zero calibration is typically used on hopper scales to calibrate the span without losing the original zero calibration.

### **6.2.3 Rezero**

A rezero calibration is needed to remove a calibration offset when hooks or chains are required to suspend the test weights.

Once a span calibration is complete, remove the hooks or chains and the test weights from the scale. With all the weight removed, a rezero calibration is used to adjust the zero and span calibration values.

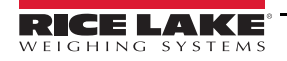

# **6.3 EDP Command Calibration**

Use the following instructions to calibrate the 682 using EDP commands. For information on the EDP commands of the 682, see [Section 12.0 on page 84.](#page-91-0) Access to *Setup* mode [\(Section 4.1 on page 29](#page-36-2)) is required.

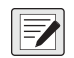

*NOTE: The indicator must respond with OK after each step or the calibration procedure must be done again. For commands ending with #s, s is the scale number (1).*

- 1. Put the indicator in *Setup* mode [\(Section 4.1 on page 29\)](#page-36-2).
- 2. For a standard calibration, remove all weight from scale (except hooks or chains which are needed to attach weights).
- 3. Send the command **SC.WZERO***#s* to perform a standard calibration of the zero point.
	- Send **SC.TEMPZERO***#s* to perform a temporary zero calibration
	- Send **SC.LASTZERO***#s* to perform a last zero calibration
- 4. Apply the span calibration weight to the scale.
- 5. Send the command **SC.WVAL***#s=xxxxx*, where *xxxxx* is the value of the span calibration weight applied to the scale.
- 6. Send the command **SC.WSPAN***#s* to calibrate the span point. Continue on to [step 7](#page-63-5) to calibrate additional linear points, or proceed to [step 11](#page-63-6).
- 7. Apply weight equal to the first linear point to the scale.
- 8. Send the command **SC.WLIN.V***n#s=xxxxx*, where *n* is the linear point number (1-4) and *xxxxx* is the exact value of the weight applied.
- 9. Send the command **SC.WLIN.C***n#s* to calibrate the linear point, where *n* is the linear point number (1-4).
- 10. Repeat steps 7-[9](#page-63-7) for up to four total linear points.
- 11. If hooks or chains were used to attach the weights, remove all weight, including the hooks and chains, and send the command **SC.REZERO***#s* to remove the zero offset.
- 12. Send the command **KSAVEEXIT** to return to *Weigh* mode.

# <span id="page-66-0"></span>**7.0 Truck Modes**

The truck in/out modes are used to handle multiple truck IDs and weights. Truck IDs can be up to 16 alphanumeric characters in length. Six available truck modes combine stored truck IDs, keyed tares and value swapping features in various ways.

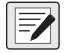

*NOTE: A microSD card must be installed memory card slot in order for the indicator to store truck IDs in a truck mode. The 682 indicator comes with an 8 GB microSD card installed.*

|   |                             |               |              | rigaro r r. riogram mona riaon riogram                                                                    |
|---|-----------------------------|---------------|--------------|----------------------------------------------------------------------------------------------------|
|   | User                        | Setup         | Tare         |                                                                                                    |
| ۳ | Communications              | Program       | Print Format |                                                                                                    |
|   | Remote Print<br>Destination | Power Up Mode | Language     | Industrial<br>Regulatory Mode<br>$\overline{\phantom{a}}$ Consecutive Number<br>Truck Program<br>Settings |
|   |                             |               |              | Mode<br>ID Overwrite<br>ID Overwrite<br>$-1$                                                              |

*Figure 7-1. Program Menu – Truck Program*

*Table 7-1. Available Truck Modes*

| <b>Mode</b> | <b>Stored IDs</b> | <b>Keyed Tares</b> | <b>Value Swapping</b> |
|-------------|-------------------|--------------------|-----------------------|
| Mode 1      | No                | Yes                | Yes                   |
| Mode 2      | No                | No                 | Yes                   |
| Mode 3      | Yes               | Yes                | Yes                   |
| Mode 4      | Yes               | No                 | Yes                   |
| Mode 5      | Yes               | Yes                | No                    |
| Mode 6      | Yes               | No                 | No                    |
| Off         |                   |                    |                       |

**Stored IDs** – Keeps a database of truck IDs and weigh-in weights in the indicator's memory. The indicator can automatically store up to 1,000 truck IDs and tares or it can clear the information after printing a weigh-out ticket. For example, if the same truck seldom crosses the scale, it may not be practical to save its truck ID and weigh-in weight. However, if that same truck crosses the scale many times each day, it's more convenient to store the information in the indicator memory and recall it when needed. Stored truck IDs and weights are available in modes 3, 4, 5 and 6.

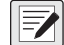

*NOTE: By default, Stored IDs can not be entered a second time for duplicate weigh-ins. The ID Overwrite parameter can be*  **EXAMPLE 19 ACTED VIDEO**<br>**Enabled to allow duplicate Truck IDs to replace Stored IDs.** 

**Keyed Tares** – Allows manual entering of the tare weight using the numeric keypad and the **Tare** key. Keyed tares are available in modes 1, 3 and 5. To use keyed tares, an incoming truck must be empty at weigh-in, full at weigh-out.

 *NOTE: Some local regulations require the tare weight to be read from the scale. If so, don't use the keyed tares feature.*

**Value Swapping** – Ensures that the lowest of the two associated weight values of a truck ID is used as the tare weight. For example, if a truck crosses the scale fully loaded at weigh-in, then unloads and crosses the scale empty at weigh-out, the indicator automatically assigns the lesser (empty truck) weight as the tare. Value swapping is available in modes 1, 2, 3 and 4.

# **7.1 Using the Truck Modes**

Configuring a truck in/out mode requires access to *Setup* mode [\(Section 4.1 on page 29](#page-36-2)).

- 1. Navigate to the Configuration menu within the Setup menu. Configuration displays.
- 2. Press  $\left\langle \right\rangle$  until Program displays.
- 3. Press **GRAPS .** Power Up Mode displays.
- Press  $\left($  UNITS or  $\left($  PRINT  $\right)$  until Truck Program displays.

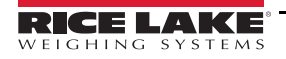

- 5. Press  $\bigcap_{k=1}^{\infty}$  Mode displays. 6. Press  $\left($   $\frac{1}{2}$   $\frac{1}{2}$  The current truck mode setting is highlighted. 7. Press  $\left\langle \right\rangle$  units or  $\left( \right)$  at navigate to the desired truck mode, if necessary. 8. Press  $\left(\frac{1}{2}R\right)$  to accept the highlighted truck mode. 9. Press  $\left(\frac{z_{\text{ERO}}}{400}\right)$  twice to navigate back up to the Setup menu level. Program displays.
- 10. Press or **PRINT** until Softkey displays.
- 11. Press **expess** and configure softkeys to **Weigh In, Weigh Out** and **Truck Regs**. See [Section 3.4.19 on page 27](#page-34-0) for procedure on configuring softkeys. These three softkeys are required when using the truck modes.

<span id="page-67-0"></span> *NOTE: Softkey 2 and Softkey 4 must be set to Blank in order to achieve the softkey arrangement in [Figure 7-2.](#page-67-0)*

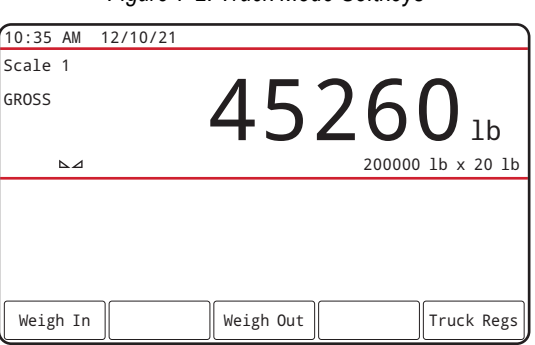

*Figure 7-2. Truck Mode Softkeys*

12. Once softkeys are configured, press (MENU) to return to *Weigh* mode.

# **7.2 Using the Truck Register Display**

<span id="page-67-1"></span>The **Truck Regs** display is shown by pressing the **Truck Regs** softkey in *Weigh* mode. The display contains an alphabetical list of stored truck IDs, weigh-in weights (in primary units), and the time and date of the weigh-in transaction.

| 10:38 AM 12/10/21                       |           |          |          |                        | Truck IDs              |
|-----------------------------------------|-----------|----------|----------|------------------------|------------------------|
| <b>ACME 155</b>                         |           |          | 45120 lb |                        | $10:50$ AM<br>11/11/21 |
| <b>ACME 160</b>                         |           |          | 32240 lb |                        | 02:32 PM<br>12/09/21   |
| Green 11<br><b>RIWS 123</b><br>Truck 01 |           |          | 32320 lb |                        | $08:55$ AM<br>10/14/21 |
|                                         |           | 41420 lb |          | $12:24$ PM<br>10/28/21 |                        |
|                                         |           | 34560 lb |          |                        | 09:08 AM<br>12/02/21   |
| Page Up                                 | Page Down | Cancel   |          | Delete                 | Delete All             |

*Figure 7-3. Truck Register Display*

Softkeys shown at the bottom of the **Truck Regs** display are described below.

- **Page Up** Displays previous page of the truck register.
- **Page Down** Displays next page of the truck register.
- **Cancel** Exits to *Weigh* mode.
- **Delete** Deletes the highlighted truck ID from the truck register.
- **Delete All** Deletes all truck IDs from the truck register.

The truck register, for the highlighted entry, can be printed to an attached printer by pressing the **Print** key while the Truck Regs display is shown. The printed register uses the *Truck Format* print format ([Section 4.5.6 on page 45](#page-52-2)).

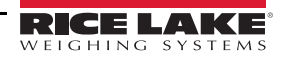

# **7.3 Weigh-In Procedure**

In modes 1 and 2, the indicator erases truck ID numbers and tare weights from memory after the transaction. In modes 3–6,the truck ID and weigh-in weight values are saved after the weigh-out ticket has been processed.

The general weigh-in procedure is as follows:

- 1. The empty truck moves onto the scale for weigh-in.
- 2. Press the **Weigh In** softkey. The keyboard truck ID entry screen displays.
- 3. Enter the truck ID (up to 16 characters) using the alphanumeric entry procedure [\(Section 3.3.2 on page 20\)](#page-27-0).

*<u></u> NOTE: The numeric keypad can be used to enter numbers for truck IDs.* 

4. Press  $\times$  Cancel softkey to exit without saving. - Or -

Press  $\checkmark$  Save softkey to save and exit when the truck ID is correct.

5. Display returns to *Weigh* mode and the indicator prints a weigh-in ticket.

ID 304812 GROSS 15000 LB INBOUND 01/14/2022 10:24 AM

6. Truck leaves the scale.

# **7.4 Weigh-Out Procedure**

The general weigh-out procedure is as follows:

- 1. The loaded truck moves onto the scale for weigh-out.
- 2. If truck ID is known, press the **Weigh Out** softkey, enter the truck ID, and press  $\vee$  **Save** softkey.

If truck ID is not known, press the **Truck Regs** softkey to view list of stored truck IDs [\(Figure 7-3 on page 60\)](#page-67-1). Scroll to the correct truck ID, note the truck ID, then press the **Cancel** softkey to return to the *Weigh* mode. From *Weigh* mode, press **Weigh Out** softkey, key in the truck ID, then press  $\checkmark$  Save softkey.

3. Display returns to *Weigh* mode and the indicator prints a weigh-out ticket. In modes 1 and 2, the truck ID is deleted once the weigh-out ticket is processed.

# **7.5 Single-Transaction Tare Weights and IDs**

One-time transactions are supported in all modes that can be configured to use stored Truck IDs (modes 3–6). This function allows one-time weighing of trucks without adding the truck ID and weigh-in weight to the permanent truck register.

To use this function, press the **Weigh In** or **Weigh Out** softkey, then enter a truck ID containing a decimal point. Truck IDs entered with a decimal point as part of the truck ID are erased from the truck register when the transaction is complete.

# <span id="page-69-0"></span>**8.0 HTTP Web Server**

The 682 web server allows for remote viewing of the current 682 *Weigh* mode values through a web browser. The web server also allows for the use of certain 682 function keys and the ability to view and update active setpoint values.

# **8.1 Access Procedure**

Configuring the HTTP Web Server requires access to *Setup* mode [\(Section 4.1 on page 29](#page-36-2)).

1. Connect the 682 Ethernet port (J8) directly to a PC or through a network router or switch.

*<u><i>EX*</u> NOTE: The web server is not available through Wi-Fi.

- 2. Navigate to the Configuration menu within the Setup menu. Configuration displays.
- 3. Press  $G_{R}$ <sub>eress</sub> . Serial displays.
- 4. Press or **PRINT Duntil Ethernet displays.**
- 5. Press **GROSS** . Ethernet MAC ID displays.
- 6. Press **dunns**. Http Server displays.
- 7. Press **engresp.** The current setting for Http Server is highlighted. Make sure **On** is selected and press Take
- 8. Press duwirs or **PRINT Duntil Enabled displays.**
- 9. Press  $\frac{erges}{g}$ . The current setting for Enabled is highlighted. Make sure **On** is selected and press
- 10. Press **the** *WENG* to return to *Weigh* mode to allow the indicator to initialize the updated settings.
- 11. Reenter the Setup menu in *Setup* mode and navigate to the Communications menu. Communications displays.
- 12. Press  $G_{\text{RFS}}$ , Serial displays.
- 13. Press or **PRINT D** until Ethernet displays.
- 14. Press reses . Ethernet MAC ID displays.
- 15. Press or **PRINT D** until IP Address displays.
- 16. Press . The current IP Address displays.
- 17. Type the current IP Address into a web browser to access the 682 web server.
- 18. Press  $\begin{pmatrix} \text{m}\text{Fiv} \\ \text{m}\end{pmatrix}$  twice to return to *Weigh* mode.

# **8.2 Browser Display**

This section provides an example of the 682 web server browser display and describes all the features and their functions.

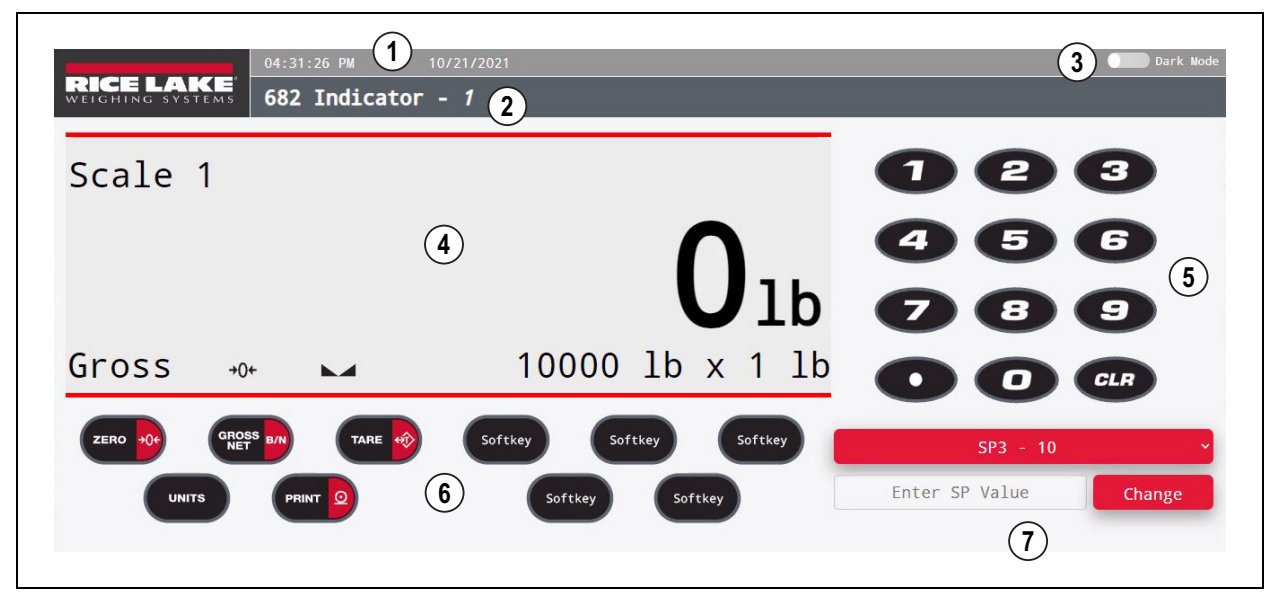

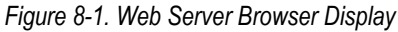

#### *Table 8-1. Web Server Display Descriptions*

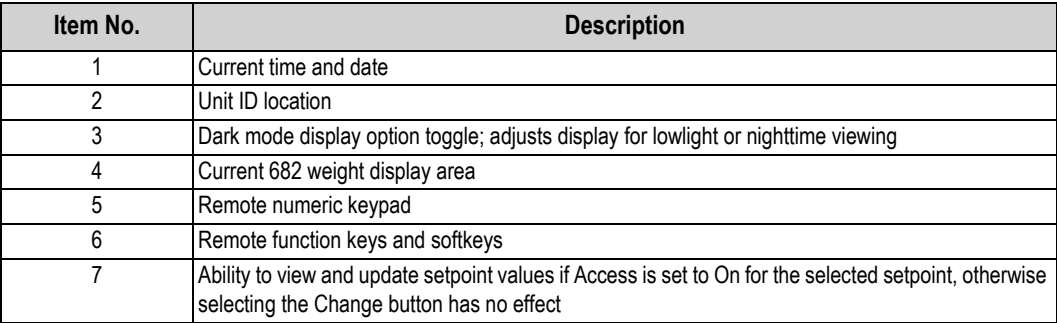

*FA NOTE: Text that appears in the message display area of the 682 is not shown via the web server.* 

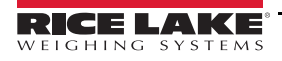

# **9.0 Wi-Fi & Bluetooth® Communications**

The 682 is a Wi-Fi and/or Bluetooth® device. The following sections provide details on Wi-Fi and Bluetooth® communications and describe the procedures required to configure these features.

The 682 features a Lantronix® xPico 200 Series wireless module. Visit **[www.lantronix.com](https://docs.lantronix.com/products/xpico-200/ug/4.2/)** to view the xPico 200 Series User Guide for detailed instructions on the module.

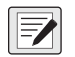

*NOTE: The use of a web browser on a computer or handheld device is needed to access the wireless module's built-in Web Manager. See [Section 3.4.17 on page 26](#page-33-0) to view the Wi-Fi and Bluetooth® MAC Addresses from the 682 display.*

#### **Soft AP (Access Point) Details**

- Name: **RLWS\_XXXXXX**
- Password: **PASSWORD**
- Configuration Page: **http://192.168.0.1**

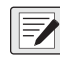

*NOTE: The Soft AP only shows up as a 5-GHz network. The connecting device must be capable of using the 5 GHz band to connect to the Soft AP. Setup → Communications → WiFi & Bluetooth → Enabled defaults to Off and must be set to WiFi, Bluetooth or Both to enable Wi-Fi & Bluetooth communications and allow the Soft AP to be available.*

# **9.1 Bluetooth® Communications**

To enable Bluetooth® for the 682 indicator, navigate to Setup  $\rightarrow$  Communications  $\rightarrow$  WiFi & Bluetooth  $\rightarrow$  Enabled, and select Bluetooth or Both. This parameter is only accessible in *Setup* mode ([Section 4.1 on page 29\)](#page-36-2).

Once enabled, scan for available Bluetooth® devices on the device that is intended to be paired with the 682 and pair the intended Bluetooth® device with the 682 wireless module's Bluetooth® connection. The 682 wireless module's Bluetooth® device name is **RLWS\_XXXXXXXXXXXX**.

 *NOTE: The X's in the name represent the entire Bluetooth® MAC address.*

# **9.2 Wi-Fi Communications**

The 682 creates a Wi-Fi network that can be connected to with a computer or the location's network. Configuration of the wireless settings is done through the built-in Web Manager. The Web Manager can be accessed through the built-in Soft AP (Access Point). The Soft AP can be used to connect to a location's network using the Web Manager. In applications that don't have a local network to connect to or if the network is not in range, the Soft AP connection can also be used to talk to a 682 by connecting to IP 192.168.0.1, port 10001.

## **9.2.1 Wi-Fi Setup**

The following procedure is for setting up the Wi-Fi network using the wireless module's built-in Web Manager.

- 1. Power on the 682 indicator.
- 2. To enable the wireless module and specify wireless communications in the 682 menu:
	- In *Setup* mode [\(Section 4.1 on page 29\)](#page-36-2), navigate to Setup → Communications → WiFi & Bluetooth → Enabled, and set to WiFi or Both.
	- Return to *Weigh* mode to allow the change to initialize.

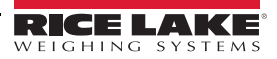
- 3. Scan for available Wi-Fi networks using a computer or handheld device and connect to the Soft AP. It might take a few attempts before the Soft AP appears on the computer or device.The Soft AP only shows up as a 5-GHz network.
	- Soft AP Name: **RLWS\_XXXXXX**
	- Soft AP Password: **PASSWORD**

 *IMPORTANT: It is recommended to change default passwords to limit access and for security.*

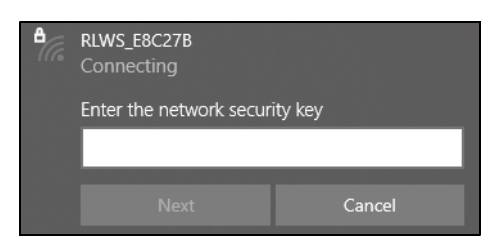

*NOTE: The X's in the name represent the last 6 digits of the Wi-Fi MAC address. The serial number on the wireless module's label is almost the same, other than the last digit being one number/character less than the Wi-Fi MAC address. FOR EXAMPLE: If the module's serial number is "0080A3E8C27A", then the SSID would be "RLWS\_E8C27B". The MAC address is a Hexadecimal value, so the letter A follows the number 9, and this continues to F before incrementing the next most significant digit and returning to 0.*

*NOTE: The wireless module's serial number is the same as the Bluetooth® MAC address.*

4. Once connected to the Soft AP, use a web browser and enter *192.168.0.1* as the URL address and press **Enter**.

*NOTE: Once connected to a network, a web browser on that network can connect to the Web Manager by simply navigating to the wireless module's IP Address (available on the Status page of the Web Manager).*

- 5. Enter the default login credentials for the Web Manager.
	- Username: **admin**
	- Password: **PASSWORD**

 *IMPORTANT: It is recommended to change default passwords to limit access and for security.*

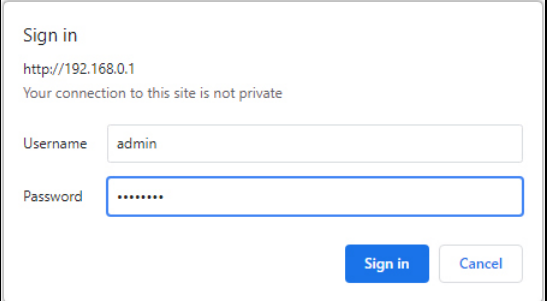

- <span id="page-72-0"></span>6. Press **Sign in**. The Web Manager loads in the browser and the *Status* page appears.
- 7. Click *QuickConnect* at the top of the left navigation panel.

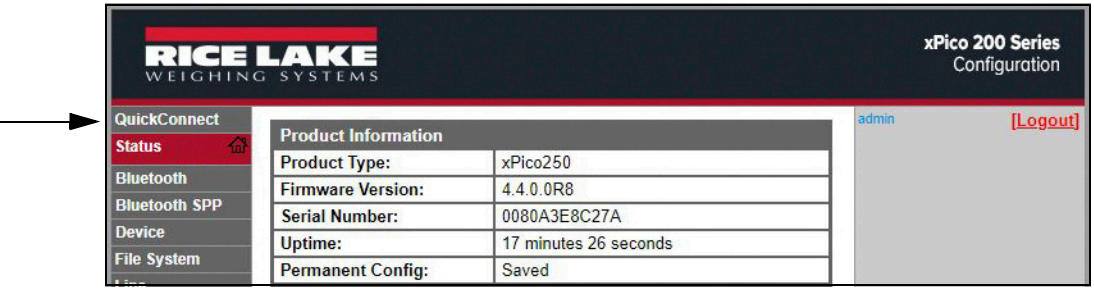

8. A list of wireless networks appear. Click the network name intended to connect the wireless module's Wi-Fi network to.

*NOTE: If the necessary network does not display, click the Scan button again. It may take a few tries to show the network. If* **the network is hidden, enter the network name in the box provided.** 

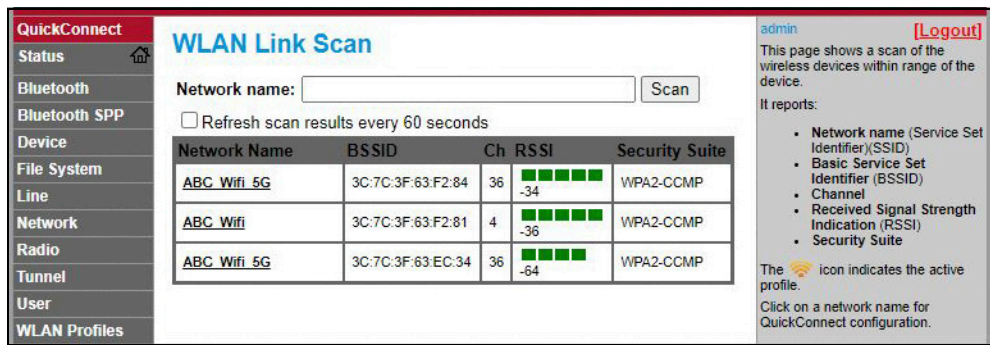

*NOTE: The Web Manager provides notes and information related to the current page in the far right column. Descriptions for options and settings are also provided when hovering over the item in question.* 

9. The wireless network information page appears. Enter the network password (if applicable).

*<u>FX</u> NOTE: Contact location's IT administrator to obtain network credentials as needed based on the security in place.* 

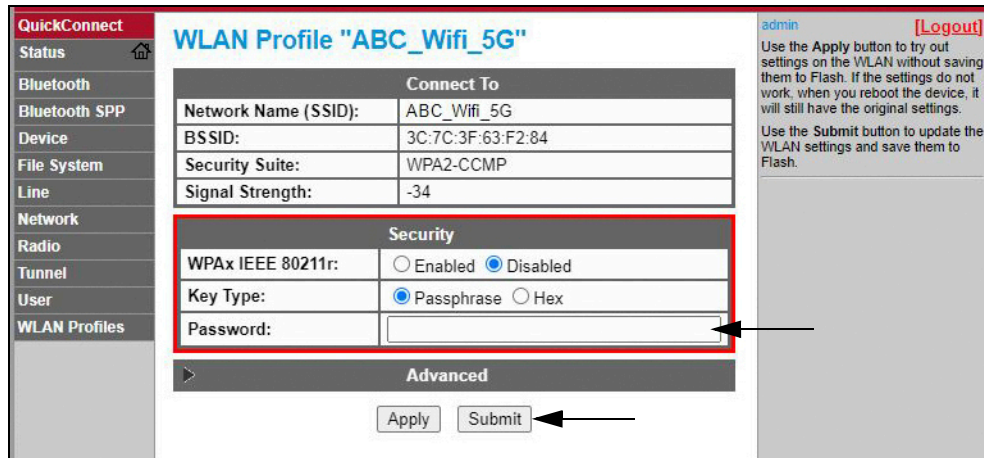

10. Click *Submit* to apply and save the settings. A message displays at the top of the page to indicate if the new network's Profile saved successfully. It does not necessarily mean it is connected to the network.

 *NOTE: The Apply button only applies the settings for the current session, but does NOT save them.*

11. To verify wireless module is connected to the location's network, click *Status* near the top of the left navigation panel.

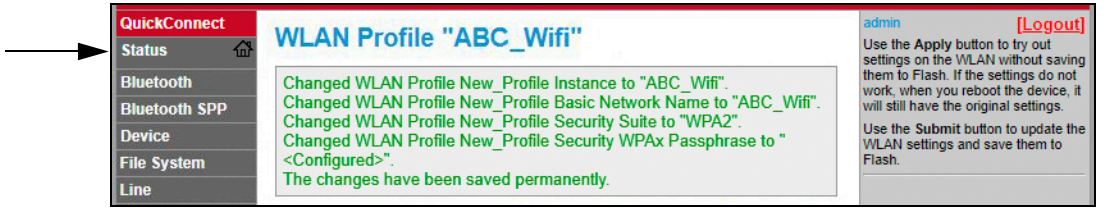

<span id="page-74-0"></span>12. The *Status* page displays the network connections on the device under **Network Settings**.

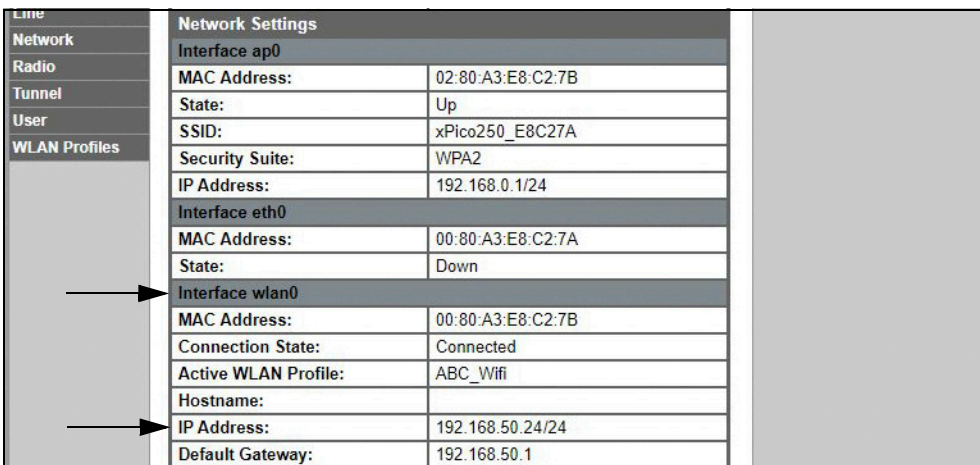

• If Connected: **Interface wlan0** is listed with *Connection State* showing **Connected** and the *IP Address* populated.

*NOTE: The "/24" at the end of the IP Address indicates the number of bits set for the network subnet mask and is not part of the IP Address itself. There are 32 bits in a subnet mask and "/24" indicates the subnet mask is 255.255.255.0.*

- If Not Connected: First try refreshing the browser to see if the information populates, then click *WLAN Profiles* at the bottom of the left navigation panel to change the network settings and try again.
- 13. Connecting to the wireless module's server with a remote client is now possible.
- 14. Using a Terminal Emulation program, such as PuTTY, as a remote client connection to the wireless module's server over Telnet is possible using the IP Address that was noted in [Step 12 on page 67](#page-74-0) and the Local Port number, which by default is 10001.

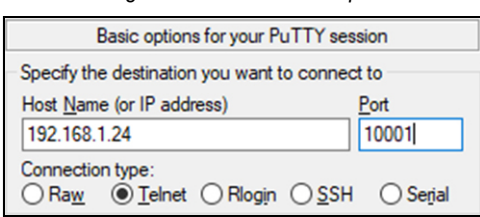

*Figure 9-1. PuTTY Example*

*NOTE: If the card's IP address changed and there is no longer access to the card through the location's wireless network,*  **ZI** *connect to the Soft AP and use the Web Manager to learn the new IP Address.*

*For more information on features of this card, visit [www.lantronix.com](https://docs.lantronix.com/products/xpico-200/ug/4.2/) to view the xPico 200 Series User Guide.*

### **9.2.2 Server Configuration**

The wireless module is configured to be a server by default, with the ability to accept the connection of a client to it.

- A **Server** is waiting to **Accept** a connection from a Client.
- A **Client** is looking to **Connect** to a remote Server (host).

#### *FAI* NOTE: Even though a device can be set up for both, typically it is only set up as one or the other.

The following procedure shows where the wireless module's server settings are found using the Web Manager.

*NOTE: Making changes to the Tunnel 1 Accept Configuration settings may impact the wireless module's connection to the lack MUTE: Mannity changes to the Tumber Process.* **2008. And the location's network, established in Wi-Fi Setup ([Section 9.2.1 on page 64\)](#page-71-0).** 

- 1. Refer to [Steps 1](#page-71-1)[-6](#page-72-0) in [Section 9.2.1 on page 64](#page-71-0) to sign in to the Web Manager.
- 2. Click *Tunnel* in the left navigation panel.

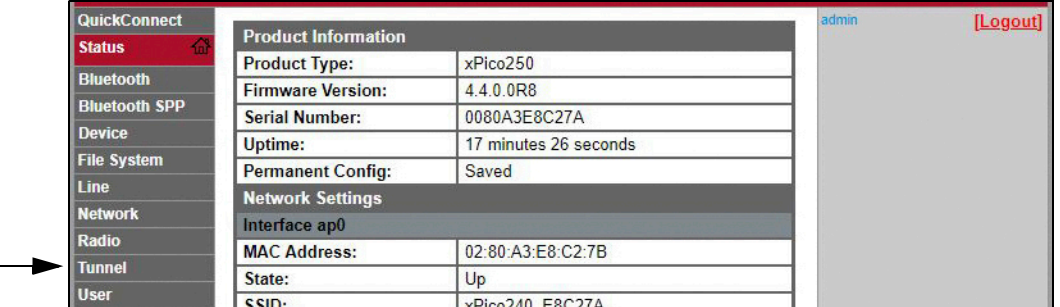

3. Click *Accept* towards the top of the *Tunnel 1 Status* page.

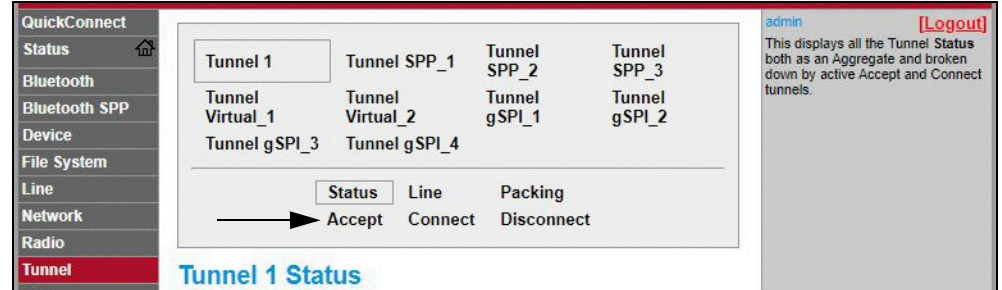

4. Change the *Mode* and *Local Port* settings if needed.

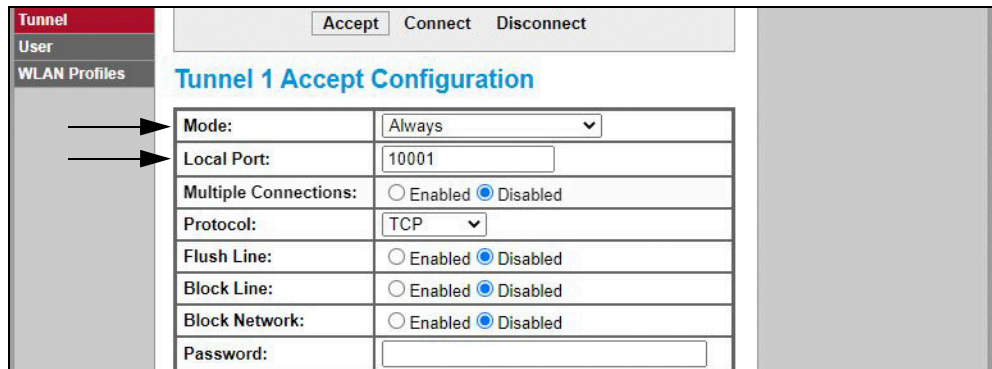

5. Click *Submit* at the bottom of the page to apply and save the settings. A message displays at the top of the page to confirm the changes have been saved permanently.

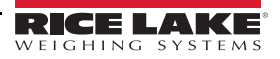

### **9.2.3 Client Configuration**

The wireless module is configured to be a server by default, with the ability to accept the connection of a client to it.

- A **Server** is waiting to **Accept** a connection from a Client.
- A **Client** is looking to **Connect** to a remote Server (host).

The following procedure is for configuring the wireless module as a client, using the Web Manager, to be able to connect the wireless module to an available server connection.

- 1. Refer to [Steps 1](#page-71-1)[-6](#page-72-0) in [Section 9.2.1 on page 64](#page-71-0) to sign in to the Web Manager.
- 2. Click *Tunnel* in the left navigation panel.

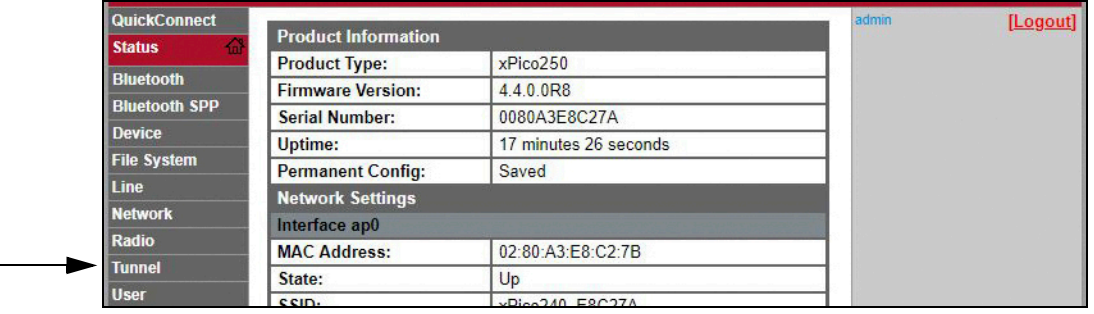

3. Click *Connect* towards the top of the *Tunnel 1 Status* page.

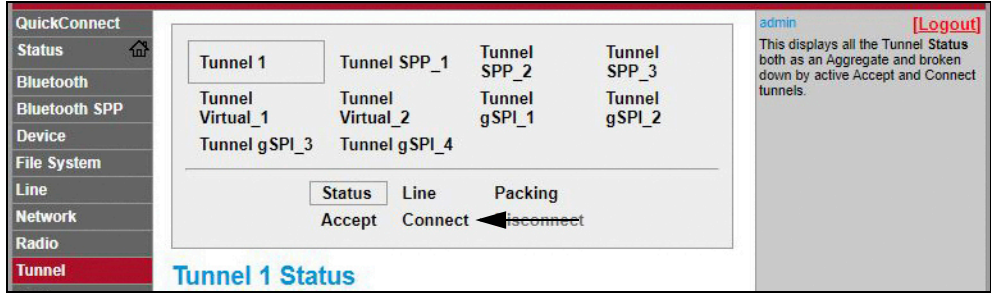

4. Use the drop-down to change the *Mode* setting, and then click **[ Edit ]** to display available *Host 1* settings.

*NOTE: The Web Manager provides notes and information related to the current page in the far right column. Descriptions for options and settings are also provided when hovering over the item in question.* 

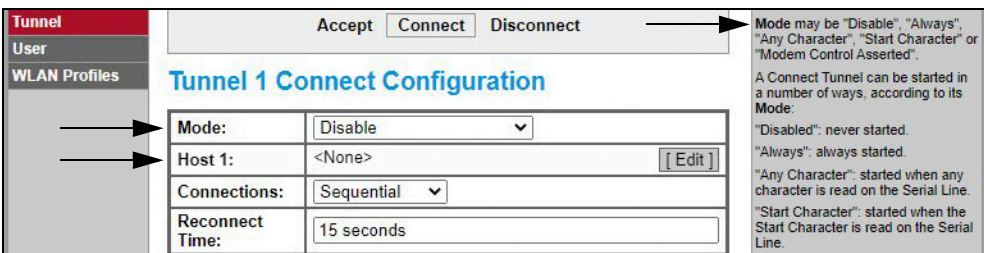

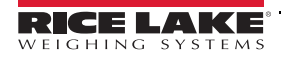

5. Set the *Address* and *Port* as needed to connect to the intended available server connection.

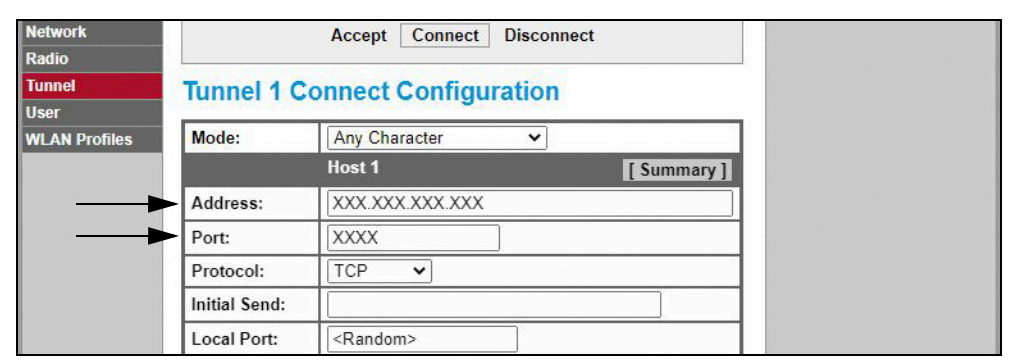

6. Click *Submit* at the bottom of the page to apply and save the settings. A message displays at the top of the page to confirm the changes have been saved permanently.

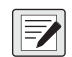

*NOTE: While the wireless module's server is still available, it is necessary to adjust the server and client mode settings to allow both to function in unison. Even though a device can be set up for both, typically it is only set up as one or the other. Refer to the xPico 200 Series User Guide at [www.lantronix.com](https://docs.lantronix.com/products/xpico-200/ug/4.2/) for more information.*

#### **9.2.4 Timeout Configuration**

The wireless module has an optional Disconnect feature that can be configured to break a connection after a set amount of time. This feature applies to both server and client connections.

The following procedure shows where the wireless module's timeout setting is found using the Web Manager.

- 1. Refer to [Steps 1](#page-71-1)[-6](#page-72-0) in [Section 9.2.1 on page 64](#page-71-0) to sign in to the Web Manager.
- 2. Click *Tunnel* in the left navigation panel.

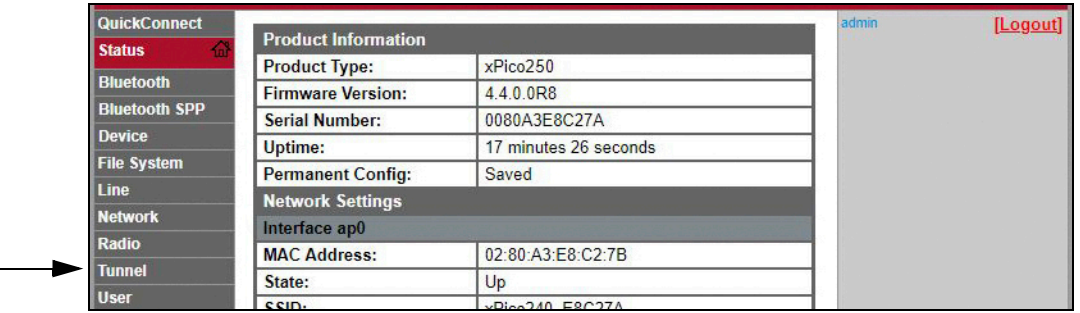

3. Click *Disconnect* towards the top of the *Tunnel 1 Status* page.

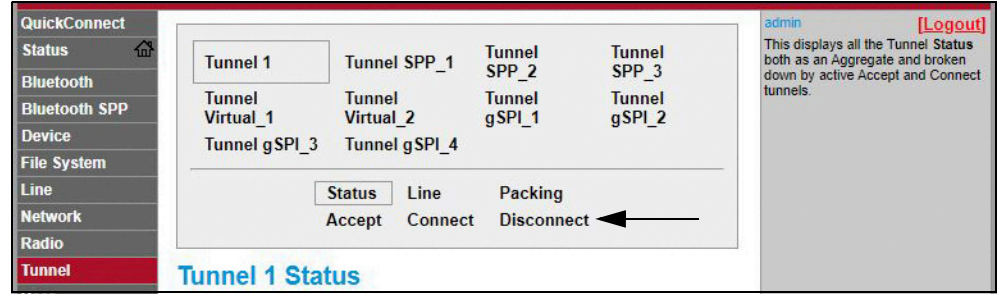

4. Enter the desired value in milliseconds for the *Timeout* setting. A value entry of 0 disables the Disconnect feature.

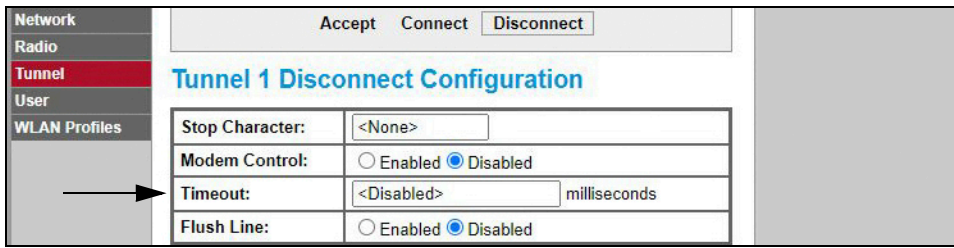

5. Click *Submit* at the bottom of the page to apply and save the settings. A message displays at the top of the page to confirm the changes have been saved permanently.

## **9.3 Wireless Module Specifications**

The 682 features a Lantronix® xPico 200 Series wireless module. Visit **[www.lantronix.com](https://www.lantronix.com/products/xpico-250/)** to view the latest list of technical specifications on the wireless module.

#### **Wireless Specifications**

- IEEE 802.11 a/b/g up to 54 Mbps; 802.11 n  $(1 \times 1)$  up to 150 Mbps
- 20 and 40 MHz channel width with optional SGI
- Dual Band 2.4 GHz and 5 GHz, Channels 1-13, UNII-1, 2a, 2e and 3
- Supports IEEE 802.11 d/h/i
- Bluetooth®/WLAN Coexistence
- 802.11r fast roaming

#### **Bluetooth® Specifications**

- Compliant to Bluetooth® Core Specification version 4.2 (BR/EDR/Bluetooth® LE)
- Bluetooth® LE Central and Peripheral Roles
- Support for Generic Access Profile (GAP), Generic Attribute Profile (GATT), Device ID Profile
- Serial Port Profile (SPP)

#### **Data Communication**

- TruPort® Serial Technology TCP and UDP Server Mode, TCP and UDP Client Mode, Multi-host Connect; TLS Client and Server
- TruPort® Socket Multi-host Client and Server Modes, HTTP(S), Sockets, TLS
- Authenticated SMTP Support Send email directly from device

#### **Security and Authentication**

- TruPort® Security Software
	- Secure Boot, Secure Firmware-Over-the-Air (FOTA) Updates
	- Secure Key Storage, Encrypted Configuration
	- Secure Connections with SSL/TLS, HTTPS
	- Software Controlled Network Service Ports Enable/Disable
	- Role Based Access Control
- AES/CCMP and TKIP encryption, WPA/WPA2 Personal
- WPA2 Enterprise (EAP-TLS, EAP-TTLS, EAP-PEAP, EAP-FAST)
- SSLv3/TLS 1.2 with PKI and X.509 Certificates (up to 4096-bit Keys)
- AES Algorithm, 256-bit, 192-bit, 128-bit

### **Management Interfaces**

- Lantronix ConsoleFlow™ Cloud Software Platform, REST, MQTT
- Lantronix Discovery Protocol (77FE)
- Serial Port, Internal Web Server (HTTP/HTTPS)
- XML Configuration and XML Status (CLI, API)
- Secure Firmware Upgrade via HTTPS, ConsoleFlow™

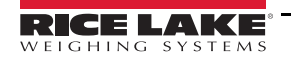

### **Wireless Module Specifications Continued**

#### **Protocol Support**

- DHCP Client, Server (Soft AP), HTTP Server/Client
- IPv4, TCP/IP, UDP/IP, ARP, ICMP, Auto-IP, DNS
- SNMP v1/v2
- IPv6

#### **Wireless Features**

- Concurrent Soft AP + STA (Client), Client, Soft AP
- Up to 5 simultaneous client connections to Soft AP interface
- Up to 4 in Concurrent Mode
- Connect to multiple WLAN networks, WLAN QuickConnect

#### **Certifications & Compliance**

- Type Approvals: USA (FCC Part 15), Canada (IC RSS), EU (RED), Japan (MIC), China (SRRC), AU/NZS
- Safety: IEC 62368 EN 62368, EN 62311, UL 60950
- RoHS, REACH
- FCC ID: R68XPICO200
- Canada IC: 3867A-XPICO200
- CMIIT ID: 2017AJ6663(M)

# **10.0 Fieldbus Options Configuration**

The 682 can be connected to SCT-2200 Fieldbus options to allow the 682 to communicate with a PLC with the necessary network protocol. The following sections provide details on Fieldbus communications and describe the procedures required to configure the available network protocols.

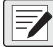

#### *NOTE: The SCT-2200 Fieldbus options must be running firmware version 1.25 or higher to communicate with the 682.*

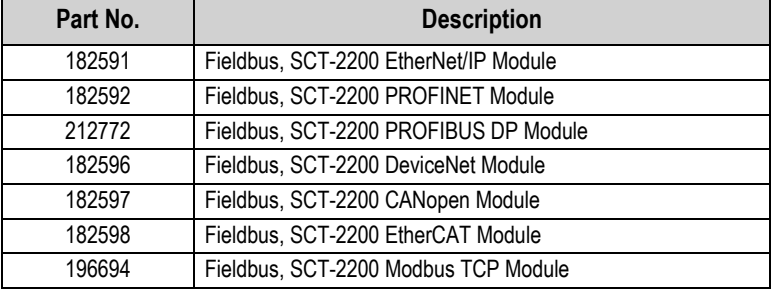

*Table 10-1. Available SCT-2200 Fieldbus Options for the 682 Indicator*

# **10.1 Fieldbus Option Installation**

- 1. Remove the backplate of the 682 ([Section 2.3 on page 5](#page-12-0)).
- 2. Wire an RJ45 to blunt-end cable (not provided) to the J4 connector on the 682 CPU board.

*<u></u> NOTE: Maximum RJ45 cable length is 4,000 ft.* 

| <b>682 J4 Pins</b> | SCT-2200 Fieldbus<br><b>Module RJ45 Pins</b> | <b>Wire Color</b> | <b>Wire Diagram</b> |
|--------------------|----------------------------------------------|-------------------|---------------------|
| 1-3 (Not Used)     | 6-8 (Not Used)                               |                   |                     |
| 4 $(Z)$            | $5(B-)$                                      | Blue              |                     |
| 5(Y)               | 4 $(A+)$                                     | White/Blue        |                     |
|                    | 1-3 (Nut Used)                               |                   |                     |

*Table 10-2. Pin Assignments*

3. Connect the other end of the cable to one of the RS-485 RJ45 ports on the SCT-2200 Fieldbus module.

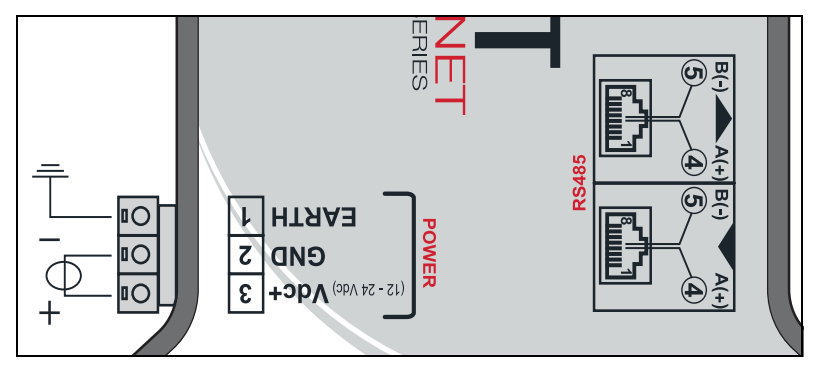

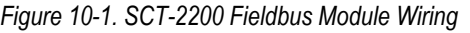

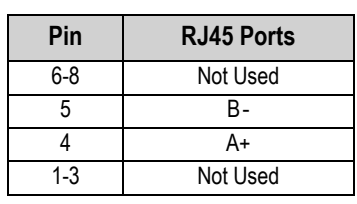

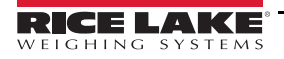

# **10.2 682 Fieldbus Configuration**

The following procedure details how to configure the 682 for Fieldbus. Once the necessary 682 parameters are configured and installation complete, communication with the SCT-2200 Fieldbus option (firmware version 1.25 or higher) is ready.

- 1. Navigate to the Communications menu in *Setup* mode [\(Section 4.1 on page 29\)](#page-36-0). Communications displays.
- 2. Press **Reset .** Serial displays.
- 3. Press **FRASS**, RS-232 Port 1 displays.
- 4. Press  $\left($  units or  $\left($  PRINT  $\right)$  until RS-485 displays.
- 5. Press **GROSS** . Trigger displays.
- 6. Press  $C_{R}$   $\rightarrow$  The current setting for the RS-485 Trigger is highlighted.
- 7. Ensure **Fieldbus** is selected and press **FARE**

 *NOTE: The Trigger parameter for the Serial Option Card Port would be set to Fieldbus when using a serial option card.*

- 8. Press  $\left( \frac{ZERO}{206} \right)$  twice. Serial displays.
- 9. Press < UNITS . Fieldbus displays.
- 10. Press **Ress**, Network Protocol displays.
- 11. Press  $\frac{erges}{g}$ . The current set Network Protocol is highlighted. Select needed protocol and press
- 12. Press **PRINT 2.** Protocol Parameters displays. Edit the protocol specific parameters if necessary.
- 13. Press **MENU** to return to *Weigh* mode.

*If the Fieldbus option is not communicating the correct data, adjust the Byte/Word Swap parameter in the indicator.*  $\mathbf{U}$ *See [Section 4.5.4.5 on page 41](#page-48-0) for the Fieldbus menu structure and parameter descriptions.*

### **682 Fieldbus Troubleshooting**

After configuring the 682 parameters, cycle power to the module if it is wired to the 682.

### **The EtherNet/IP, Modbus TCP, PROFINET, DevicNet, and CANopen modules have three status LEDs:**

- Green LED = Power Green Power LED is on when there is power to the module
- Yellow LED = Status Yellow Status LED is the RS-485 communication to the 682 *If the module is not communicating, the yellow LED blinks rapidly for ~15 seconds then turns off for 1 second. If the module is communicating with the 682, the yellow LED blinks rapidly and does not turn off after ~15 seconds.*
- Red LED = Error Red Error LED blinks until PLC is connected and communicating with the module, then turns off

### **The PROFIBUS module has four status LEDs that function differently than the above modules:**

- Red LED = Power Red Power LED stays on when there is power to the module
- Yellow LED = PROFIBUS Yellow PROFIBUS LED stays on once module is connected to the PLC *If the module is not connected to the 682, the Yellow PROFIBUS LED blinks rapidly for ~15 seconds, then the Green RX LED blinks 3 times, followed by the Yellow TX LED blinking 3 times. This cycle repeats until module connects.*
- Green LED = RX Green RX LED and Yellow TX LED blink alternately when module is communicating with the 682
- Yellow LED = TX Yellow TX LED and Green RX LED blink alternately when module is communicating with the 682

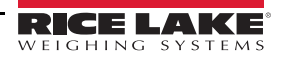

### **10.3 EtherNet/IP Configuration**

**NOTE:** The 682 must be configured for Fieldbus and EtherNet/IP:<br>• Setun – Communisation of the fieldbus and EtherNet/IP:

- *Setup → Communications → Serial → RS-485 or Serial Option Card Port set to Fieldbus*
- *Setup → Communications → Fieldbus → Network Protocol set to EtherNet/IP*

### **10.3.1 EDS File Setup**

This procedure walks through setting up the EtherNet/IP with an EDS file, preferred method. Use RXLogix to import EDS files.

- 1. Select the **Module Type Vendor Filter**.
- 2. Select **Hilsher GmbH**.
- 3. Select the catalog number **NIC 52-RE/EIS** and click Change.
- 4. Select **Exclusive Owner** from the drop down list and click **OK**.

### **10.3.2 Generic Module Setup**

Use the following settings to setup a generic module.

- **Comm Format:** Data DINT
- **Input:** Assembly Instance: 101 | Size: 33
- **Output:** Assembly Instance: 100 | Size: 32
- **Configuration:** Assembly Instance: 8 | Size: 0

## **10.4 PROFINET Configuration**

*NOTE: The 682 must be configured for Fieldbus and PROFINET:*

- *Setup → Communications → Serial → RS-485 or Serial Option Card Port set to Fieldbus*
- *Setup → Communications → Fieldbus → Network Protocol set to PROFINET*

<span id="page-82-0"></span>Download GSDML files from the Rice Lake Weighing Systems website and configure PROFINET based on [Figure 10-2.](#page-82-0)

| <b>Device overview</b>      |                |                 |                  |           |                       |
|-----------------------------|----------------|-----------------|------------------|-----------|-----------------------|
| Module                      | <br>Rack       | Slot            | <b>l</b> address | Q address |                       |
| $\blacktriangledown$ dini_1 | $\mathbf 0$    | $\circ$         |                  |           |                       |
| $P N-IO$                    | $\Omega$       | 0 <sub>X1</sub> |                  |           |                       |
| 64 Bytes Output_1           | $\mathbf 0$    | 1               |                  | 64127     | $\ddotsc$             |
| 64 Bytes Output_2           | $\circ$        | $\overline{2}$  |                  | 128191    | $\dddot{\phantom{0}}$ |
|                             | $\circ$        | $\overline{3}$  |                  |           |                       |
|                             | $\Omega$       | $\overline{4}$  |                  |           |                       |
| 64 Bytes Input_1            | $\overline{0}$ | 5               | 68131            |           |                       |
| 64 Bytes Input_2            | $\Omega$       | 6               | 132195           |           |                       |
|                             | $\circ$        | $\overline{7}$  |                  |           |                       |
|                             | $\circ$        | 8               |                  |           |                       |

*Figure 10-2. PROFINET Device Overview*

*<u>FALUATE:</u> The following sections apply for both EtherNet/IP and PROFINET.* 

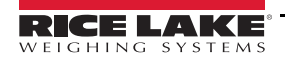

# <span id="page-83-0"></span>**10.5 Data From the PLC to the Indicator**

| Register No.    | <b>Data Registers</b>     | <b>Byte Order</b> | <b>Byte No</b>  |
|-----------------|---------------------------|-------------------|-----------------|
| $\pmb{0}$       | <b>Command Register</b>   | 3                 | 0               |
|                 |                           | $\overline{2}$    | $\overline{1}$  |
| $\overline{1}$  |                           | $\overline{1}$    | $\overline{2}$  |
|                 |                           | $\overline{0}$    | $\overline{3}$  |
| $\overline{2}$  | Parameter 1               | $\overline{3}$    | $\overline{4}$  |
|                 |                           | $\overline{2}$    | $\overline{5}$  |
| 3               |                           | $\overline{1}$    | 6               |
|                 |                           | $\overline{0}$    | $\overline{7}$  |
| $\overline{4}$  | Parameter 2               | $\overline{3}$    | $\overline{8}$  |
|                 |                           | $\overline{2}$    | $\overline{9}$  |
| $\overline{5}$  |                           | $\overline{1}$    | 10              |
|                 |                           | $\overline{0}$    | 11              |
| $\overline{6}$  | Parameter 3               | $\overline{3}$    | 12              |
|                 |                           | $\overline{2}$    | $\overline{13}$ |
| 7               |                           | $\overline{1}$    | 14              |
|                 |                           | $\overline{0}$    | 15              |
| $\bf 8$         | Capacity                  | $\overline{3}$    | 16              |
|                 |                           | $\overline{2}$    | $\overline{17}$ |
| $\overline{9}$  |                           | $\overline{1}$    | 18              |
|                 |                           | $\pmb{0}$         | 19              |
| 10              | Units                     | $\overline{3}$    | 20              |
|                 |                           | $\overline{2}$    | 21              |
| 11              |                           | $\overline{1}$    | $\overline{22}$ |
|                 |                           | $\pmb{0}$         | 23              |
| 12              | Format                    | $\overline{3}$    | 24              |
|                 |                           | $\overline{2}$    | 25              |
| 13              |                           | $\overline{1}$    | 26              |
|                 |                           | $\overline{0}$    | 27              |
| $\overline{14}$ | <b>Calibration Point</b>  | 3                 | 28              |
|                 |                           | $\overline{2}$    | 29              |
| 15              |                           | $\overline{1}$    | 30              |
|                 |                           | $\pmb{0}$         | 31              |
| 16              | <b>Calibration Weight</b> | 3                 | $\overline{32}$ |
|                 |                           | $\overline{2}$    | 33              |
| 17              |                           | $\overline{1}$    | $\overline{34}$ |
|                 |                           | 0                 | $\overline{35}$ |

*Table 10-3. PLC to Indicator Data*

### <span id="page-84-0"></span>**10.5.1 Commands**

| Command                  | <b>Decimal</b> | <b>Description</b>                                                                           |
|--------------------------|----------------|----------------------------------------------------------------------------------------------|
| No Command               | 0              | No action                                                                                    |
| Zero Scale               | 1              | Zero the scale                                                                               |
| Tare Scale               | $\mathfrak{p}$ | Tare the current weight if parameter 1=0, otherwise tare<br>the value that is in parameter 1 |
| Clear Tare               | 3              | Clear a tare if one exists                                                                   |
| Display Net Mode         | 4              | Switch the scale from gross mode to net mode                                                 |
| Display Gross Mode       | 5              | Switch the scale from net mode to gross mode                                                 |
| <b>Write Setpoint</b>    | 10             | Parameter $1 =$ setpoint # parameter $2 =$ value                                             |
| <b>Read Setpoint</b>     | 11             | Parameter $1 =$ setpoint #                                                                   |
| Read IO Points           | 12             | Parameter $1 = 10$ slot number                                                               |
| Set Output On            | 24             | Parameter $1 =$ slot parameter $2 =$ bit                                                     |
| Set Output Off           | 25             | Parameter $1 =$ slot parameter $2 =$ bit                                                     |
| Write Setup              | 27             | Write calibration settings and enter calibration mode                                        |
| Restart Instrument       | 34             | Restarts the indicator                                                                       |
| Perform Zero Calibration | 35             | Performs a zero calibration                                                                  |
| Perform Span Calibration | 36             | Performs a span calibration                                                                  |
| <b>Point Calibration</b> | 37             | Point value found in parameter 1 (1-3)                                                       |
| Save Calibration         | 38             | Save the calibration and exit calibration mode                                               |
| <b>Abort Calibration</b> | 39             | Aborts a calibration and clears any errors                                                   |
| Keyboard Enable/Disable  | 40             | Disable keys (parameter $1 = 0$ )<br>Enable keys (parameter $1 = 1$ )                        |
| <b>Read Accumulator</b>  | 41             | Multivalue 1 = returned accumulator value                                                    |

*Table 10-4. Command Values*

# **10.6 Data From the Indicator to the PLC**

*and pushes other data registers down.*

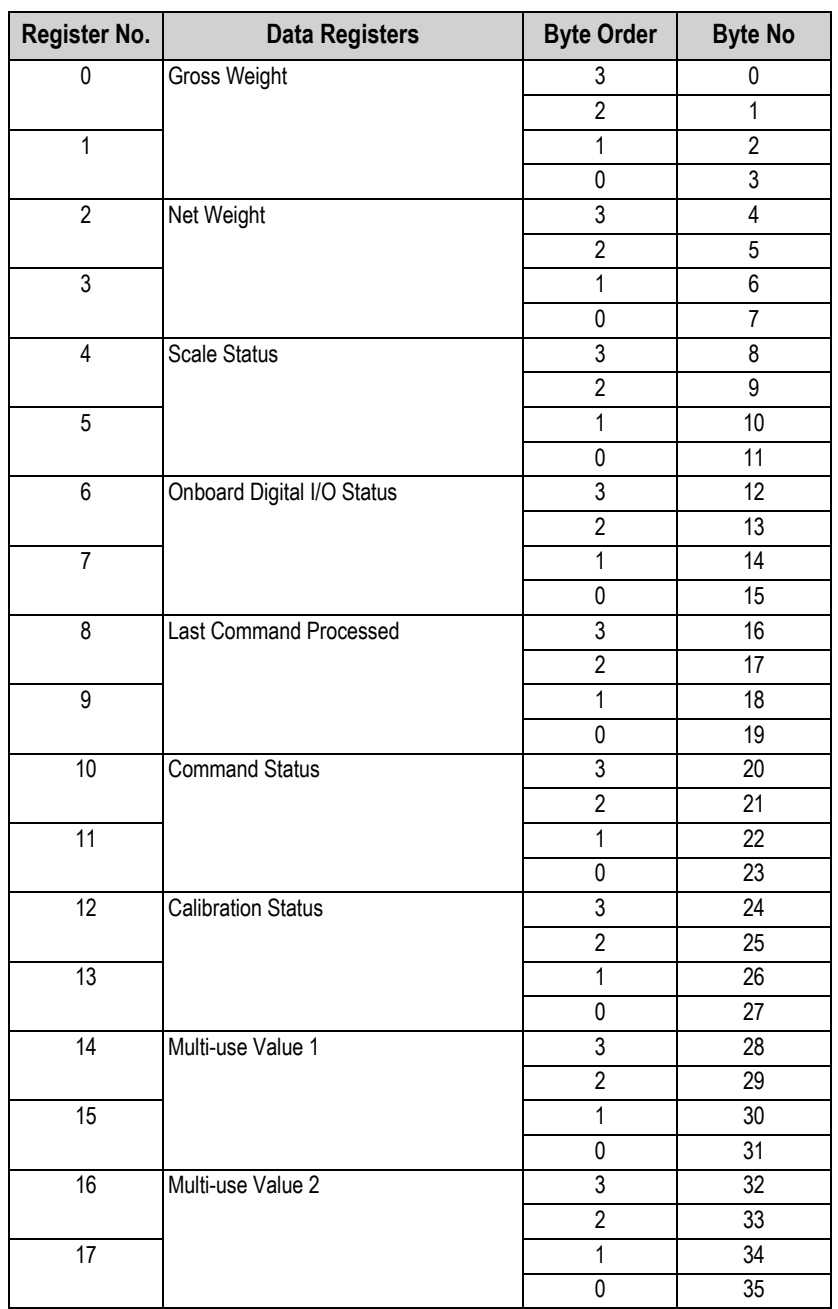

*Table 10-5. Indicator to PLC Data*

*NOTE: For EtherNet/IP options ONLY, if a generic module is setup, Header information occupies the first four bytes of data* 

### **10.6.1 Onboard Digital I/O Status**

| <b>Bit</b> | <b>Description</b> |                  | <b>Bit Status</b> |
|------------|--------------------|------------------|-------------------|
|            | Digital I/O Bit    | $0 = \text{Off}$ | $1 = On$          |
|            |                    |                  |                   |
|            |                    |                  |                   |
|            |                    |                  |                   |
| $4 - 31$   | <b>Future Use</b>  |                  |                   |

*Table 10-6. Onboard Digital I/O Status*

### <span id="page-86-0"></span>**10.6.2 Calibration Status**

*Table 10-7. Calibration Status*

| Value | <b>Description</b>                 |
|-------|------------------------------------|
|       | Calibration not started            |
|       | Calibration Acquisition in process |
| 2     | <b>Calibration Acquisition OK</b>  |
|       | Calibration error                  |

### <span id="page-86-1"></span>**10.6.3 Command Status**

*Table 10-8. Command Status*

| <b>Bytes</b> | <b>Description</b>            |
|--------------|-------------------------------|
| $0 - 3$      | Current command status result |

The following values named *Result of last command received*, needs updating after the *last command processed* value is updated.

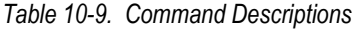

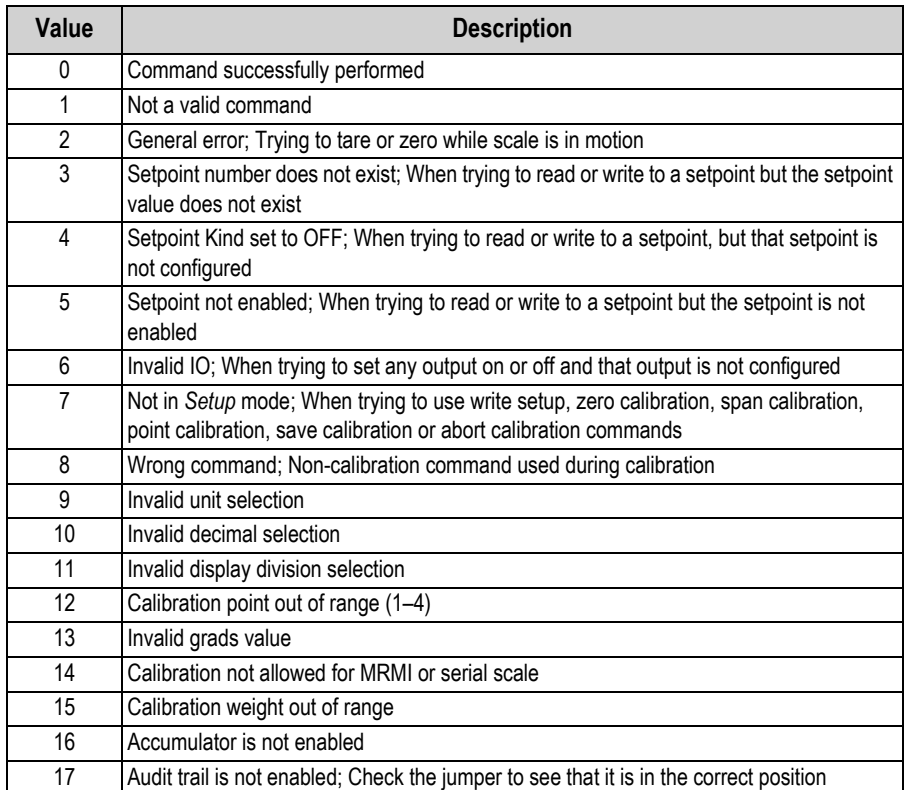

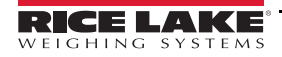

### **Unit Values**

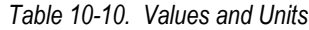

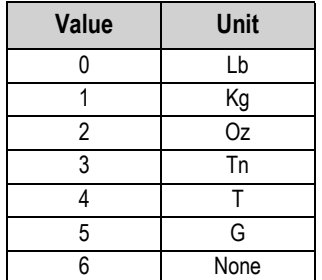

### **Decimal Point Values**

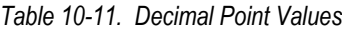

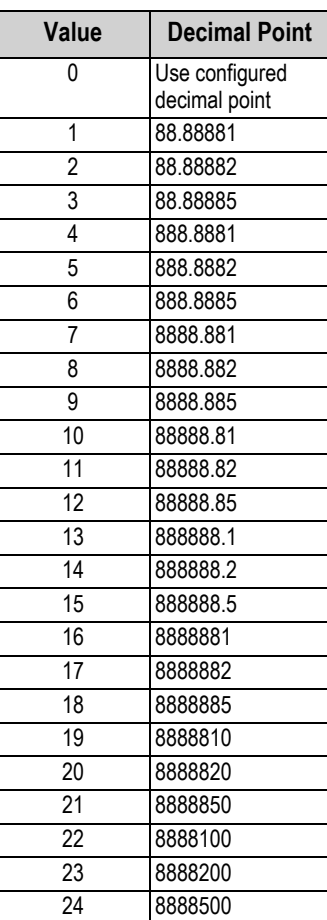

### **10.6.4 Scale Status**

| <b>Bit</b>        | <b>Description</b>                             |                | <b>Bit Status</b> |
|-------------------|------------------------------------------------|----------------|-------------------|
| 0                 | Net Weight Polarity                            | $0 = Positive$ | $1 = Negative$    |
| 1                 | <b>Gross Weight Polarity</b>                   |                |                   |
| $\overline{2}$    | <b>Weight Stability</b>                        | $0 =$ Stable   | $1 = Motion$      |
| 3                 | <b>Underload Condition</b>                     | $0 = OK$       | $1 =$ Under       |
| 4                 | <b>Overload Condition</b>                      | $0 = OK$       | $1 =$ Under       |
| 5                 | Push Button Tare Condition                     | $0 = No$       | $1 = Yes$         |
| 6                 | Keyed Tare Condition                           | $0 = No$       | $1 = Yes$         |
| 7                 | Gross Center of Zero                           | $0 = COZ^{**}$ | $1 = COZ^{**}$    |
| 8                 | Display Mode                                   | $0 = Net$      | $1 = Gross$       |
| 9                 | <b>Current Units</b>                           | $0 = Primary$  | $1 =$ Other       |
| 10                | Heartbeat - delay of 500 ms between on and off | $0 = \bigcirc$ | $1 = On$          |
| 11                | Scale Error                                    | $0 = Error$    | $1 = OK$          |
| 12                | <b>Accumulator Weight Polarity</b>             | $0 = Positive$ | $1 = Neqative$    |
| 12-31             | <b>Future Use</b>                              |                |                   |
| ** Center of Zero |                                                |                |                   |

*Table 10-12. Status Descriptions*

### **10.6.5 Scale Error**

*NOTE: The scale error bit is always set to 1 unless one of the following errors occurs. At that time, the error bit is set to 0 until the error is cleared.*

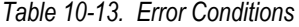

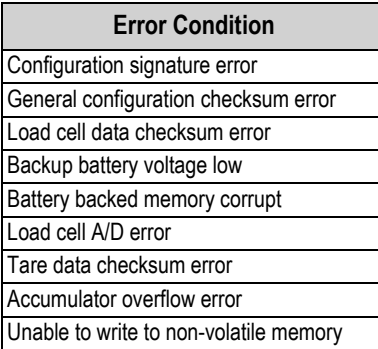

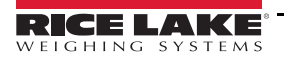

# **10.7 Standard Calibration Process**

Refer to [Table 10-3 on page 76](#page-83-0) for parameter data information and [Table 10-4 on page 77](#page-84-0) for descriptions of calibration commands. See [Section 10.6.2 on page 79](#page-86-0) and [Section 10.6.3 on page 79](#page-86-1) for possible command responses during the calibration process.

The standard calibration process requires access to *Setup* mode ([Section 4.1 on page 29\)](#page-36-0).

- 1. Set Capacity, Units and Format parameter data values ([Table 10-3 on page 76](#page-83-0)).
- 2. Send command 27 to write Capacity, Units and Format parameter data values.

*NOTE: No external button presses are needed to put the indicator into calibration mode with command 27 as long as the Audit Jumper is in the ON position ([Section 4.1.1 on page 29](#page-36-1)).*

- 3. Remove all weight from the scale.
- 4. Send command 35 to perform a zero calibration.
- 5. Set the Calibration Weight parameter data value to the needed span weight.
- 6. Set the Calibration Point parameter data value to 1.
- 7. Place the specified calibration weight on the scale.
- 8. Send command 36 to perform a span calibration.
- 9. Send command 38 to save and exit calibration mode.

# **11.0 Revolution**

The Revolution utility provides a suite of functions used to support configuration, calibration, customization and backup of the 682 software.

Calibration values and scale configuration can both be saved and restored to the 682 using Revolution.

 *NOTE: For system requirements visit the Revolution product page on [Rice Lake Weighing Systems website.](https://www.ricelake.com/products/revolution-scale-software/)*  $\mathbf{F}$ 

# **11.1 Connecting to the Indicator**

Connect the PC serial port to a 682 comm port, then click *Connect* in the toolbar. Revolution attempts to establish communications to the indicator. If communication settings need to be adjusted, select *Options…* from the Tools menu.

### **Downloading to the Indicator**

The *Send Configuration to Device* function in the Revolution Communications menu allows a Revolution configuration file (with or without scale calibration data) or ticket formats to be sent/downloaded to a connected indicator in *Setup* mode.

The *Send Section to Device* function in the Communications menu allows the download of only the currently displayed object, such as a scale configuration.

Because less data is transferred using the *Send Section to Device*, it is typically faster than a full configuration download, but there is an increased possibility the download fails due to dependencies on other objects. If the download fails, try performing a complete download using the *Send Configuration to Device* function*.*

### **Uploading Configuration to Revolution**

The *Get Configuration from Device* function in the Revolution Communications menu allows the existing configuration of a connected indicator to be saved to a file on the PC. Once saved, the configuration file provides a backup which can be quickly restored to the indicator if needed. Alternatively, the file can be edited within Revolution and sent back to the indicator.

# **11.2 Saving and Transferring Data**

 *NOTE: Revolution has a module to save and transfer data. It is the preferred method over using ProComm or Hyper Terminal.*

### <span id="page-90-0"></span>**11.2.1 Saving Indicator Data to a PC**

Configuration data can be saved to a computer connected to the selected port. The PC must be running a communications program such as *PROCOMMPLUS*®.

When configuring the indicator, ensure the values set for the baud and bits parameters on the serial menu match the baud rate, bits and parity settings configured for the serial port on the PC.

To save all configuration data, first put the communications program into data capture mode, then place the indicator in *Setup* mode and send the DUMPALL command to the indicator. The 682 responds by sending all configuration parameters to the PC as ASCII-formatted text.

### **11.2.2 Downloading Configuration Data from PC to Indicator**

Configuration data saved on a PC or disc can be downloaded from the PC to an indicator. This procedure is useful when a number of indicators with similar configurations are set up or when an indicator is replaced.

To download configuration data, connect the PC to the selected port as described in [Section 11.2.1](#page-90-0). Place the indicator in *Setup* mode and use the PC communications software to send the saved configuration data to the indicator. When transfer is complete, calibrate the indicator as described in [Section 6.0 on page 56](#page-63-0).

## **11.3 Updating Firmware**

Revolution is used to update the firmware of the 682 indicator. The link to begin this process is available on the Revolution home screen. Updating the firmware defaults the configuration settings.

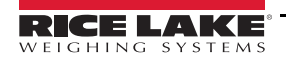

# **12.0 EDP Commands**

The 682 indicator can be controlled by a personal computer connected to one of the indicator communication ports. Control is provided by a set of commands which can simulate front panel key press functions, return and change setup parameters, and perform reporting functions. The commands provide the capability to print configuration data or to save data to an attached personal computer. This section describes the EDP command set and procedures for saving and transferring data using the communication ports. The EDP command set is divided into several groups.

When the indicator processes a command, it either responds with a value (for reporting commands, or when querying parameter settings), or with the message *OK*. The *OK* response verifies the command was received and has been executed. If the command is unrecognized, the indicator responds with *?? invalid command*. If the command cannot be executed in the current mode, the indicator responds with *?? invalid mode*. If the command is recognized, but the value is out of range or an invalid type, the indicator responds with *??* followed by the type and the range.

## **12.1 Key Press Commands**

Key press serial commands simulate pressing keys on the front panel of the indicator. These commands can be used in both setup and *Weigh* mode. Several of the commands serve as pseudo keys, providing functions which are not represented by a key on the front panel.

For example, to enter a 15 lb tare weight using serial commands:

- 1. Type *K1* and press **Enter** (or **Return**).
- 2. Type *K5* and press **Enter**.
- 3. Type *KTARE* and press **Enter**.

*Table 12-1. Key Press Commands*

| Command            | <b>Function</b>                                                                     |
|--------------------|-------------------------------------------------------------------------------------|
| <b>KZERO</b>       | In Weigh mode, this command acts like pressing the Zero key                         |
| <b>KGROSSNET</b>   | In Weigh mode, this command acts like pressing the Gross/Net key                    |
| <b>KGROSS</b>      | Displays Gross mode (pseudo key)                                                    |
| <b>KNET</b>        | Displays Net mode (pseudo key)                                                      |
| <b>KTARE</b>       | In Weigh mode, this command acts like pressing the Tare key                         |
| <b>KUNITS</b>      | In Weigh mode, this command acts like pressing the Units key                        |
| <b>KPRIM</b>       | Displays primary units (pseudo key)                                                 |
| <b>KSEC</b>        | Displays secondary units (pseudo key)                                               |
| <b>KTER</b>        | Displays tertiary units (pseudo key)                                                |
| <b>KPRINT</b>      | In Weigh mode, this command acts like pressing the Print key                        |
| KSOFT1-5           | In Weigh mode, this command acts like pressing the associated softkey               |
| <b>KPRINTACCUM</b> | Prints the accumulator value                                                        |
| <b>KDISPACCUM</b>  | Displays the accumulator value                                                      |
| <b>KDISPTARE</b>   | Displays the tare value                                                             |
| <b>KCLR</b>        | In Weigh mode, this command acts like pressing the Clear key                        |
| <b>KCLRCN</b>      | Clears consecutive number                                                           |
| <b>KCLRTAR</b>     | Clears the tare from the system (pseudo key)                                        |
| <b>KLEFT</b>       | In Setup mode, this command moves Left in the menu                                  |
| <b>KRIGHT</b>      | In Setup mode, this command moves Right in the menu                                 |
| <b>KUP</b>         | In Setup mode, this command moves Up in the menu                                    |
| <b>KDOWN</b>       | In Setup mode, this command moves Down in the menu                                  |
| <b>KEXIT</b>       | In Setup mode, this command exits to Weigh mode                                     |
| <b>KSAVE</b>       | In Setup mode, this command saves the current configuration                         |
| <b>KSAVEEXIT</b>   | In Setup mode, this command saves the current configuration and exits to Weigh mode |
| <b>KTIME</b>       | Displays the Set System Time screen                                                 |
| <b>KDATE</b>       | Displays the Set System Date screen                                                 |
| <b>KTIMEDATE</b>   | Displays the Set System Time screen                                                 |
| <b>KCLRACCUM</b>   | Clears the accumulator                                                              |

| Command       | <b>Function</b>                                                                                                    |
|---------------|----------------------------------------------------------------------------------------------------|
| <b>Kn</b>     | This command acts like pressing numbers 0 (zero) through 9                                                                                                    |
| <b>KDOT</b>   | This command acts like pressing the decimal point (.)                                                                                                    |
| <b>KENTER</b> | This command acts like pressing the Enter key                                                                                                    |
| KLOCK=x       | In Weigh mode, this command locks specified front panel key; x = KPRINT, KUNITS, KTARE, KGROSSNET, KZERO,<br>K0-K9, KDOT, KCLEAR (example: to lock the Zero key, enter KLOCK=KZERO)         |
| KUNLOCK=x     | In Weigh mode, this command unlocks specified front panel key; x = KPRINT, KUNITS, KTARE, KGROSSNET, KZERO,<br>K0-K9, KDOT, KCLEAR (example: to unlock the Print key, enter KUNLOCK=KPRINT) |

*Table 12-1. Key Press Commands (Continued)*

## **12.2 Reporting Commands**

Reporting commands send specific information to the communications port. The commands listed in [Table 12-2](#page-92-0) can be used in either *Setup* mode or *Weigh* mode.

<span id="page-92-0"></span>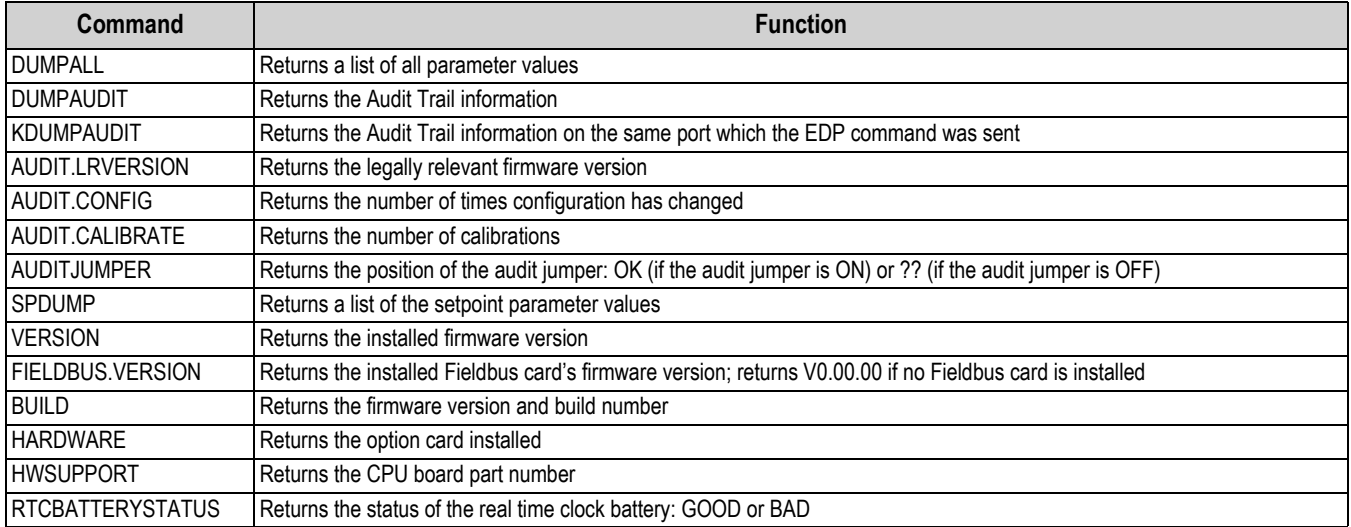

#### *Table 12-2. Reporting Commands*

# **12.3 SD Card Commands**

The following commands can be used to store or restore a backup copy of the indicator configuration to an SD Card. Indicator must be in *Setup* mode.

*Table 12-3. Reset Configuration Command*

| Command             | <b>Function</b>                                                                                  |
|---------------------|--------------------------------------------------------------------------------------------------|
| ISDCARD.STORE       | Store (backup) the current configuration to the installed microSD card; Answers OK if successful |
| <b>ISDCARD.LOAD</b> | Loads a stored backup configuration from the installed microSD card; Answers OK if successful    |

 *NOTE: Backing up or restoring indicator configuration to/from a microSD card only works if a microSD card is installed.*

## **12.4 Reset Configuration Command**

The following command can be used to reset the configuration parameters of the 682.

*Table 12-4. Reset Configuration Command*

| Command                    | Function                                                                  |
|----------------------------|---------------------------------------------------------------------------|
| <b>IRESETCONFIGURATION</b> | Restores all configuration parameters to default values (Setup mode only) |

 *NOTE: All scale calibration settings are lost when the RESETCONFIGURATION command is run.*

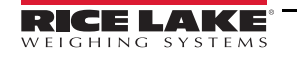

# **12.5 Scale Parameter Setting Commands**

Parameter setting commands allow the current value for a configuration parameter to be displayed or changed.

Current configuration parameter settings can be displayed in *Setup* mode or *Weigh* mode using the following syntax: command<ENTER>

Most parameter values can be changed in *Setup* mode only; setpoint parameters listed in [Table 12-15 on page 92](#page-99-0) can be changed when in normal *Weigh* mode.

#### *FA NOTE: The user must stop the current batch for new values to take effect.*

Use the following command syntax when changing parameter values: command=value<ENTER>, where *value* is either a number or a parameter value. Use no spaces before or after the equal (=) sign. If an incorrect command is typed or an invalid value is specified, the indicator returns *??* followed by the error message.

*Example: to set the motion band parameter on Scale #1 to 5 divisions, type the following:*

#### *SC.MOTBAND#1=5<ENTER>*

To return a list of the available values for parameters with specific values, enter the command and equal sign, followed by a question mark (command=?<ENTER>). The indicator must be in *Setup* mode to use this function.

After changes are made to configuration parameters using EDP commands, use the *KSAVE* or *KSAVEEXIT* commands to commit the changes to memory.

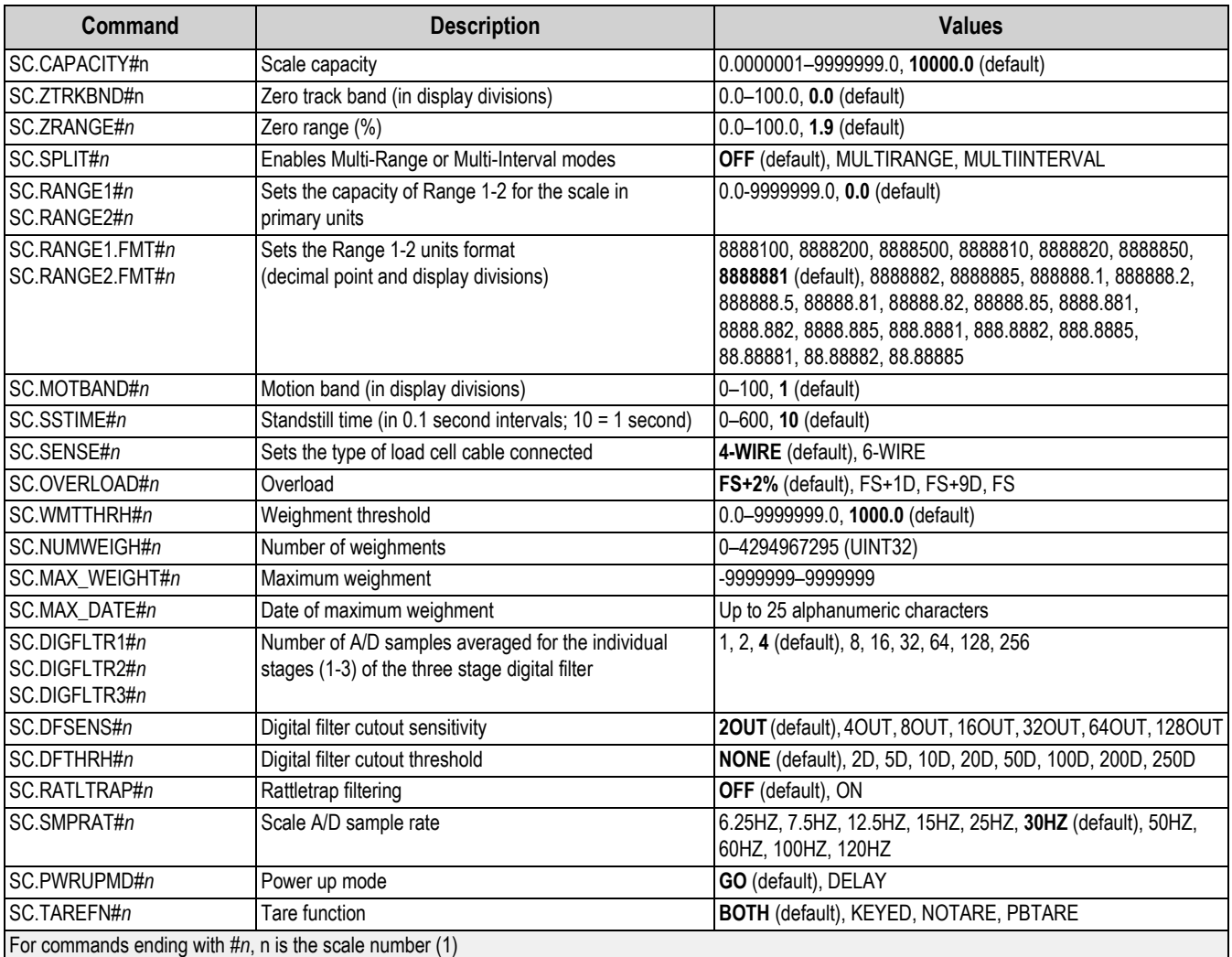

#### *Table 12-5. Scale Parameter Setting Commands*

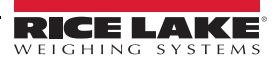

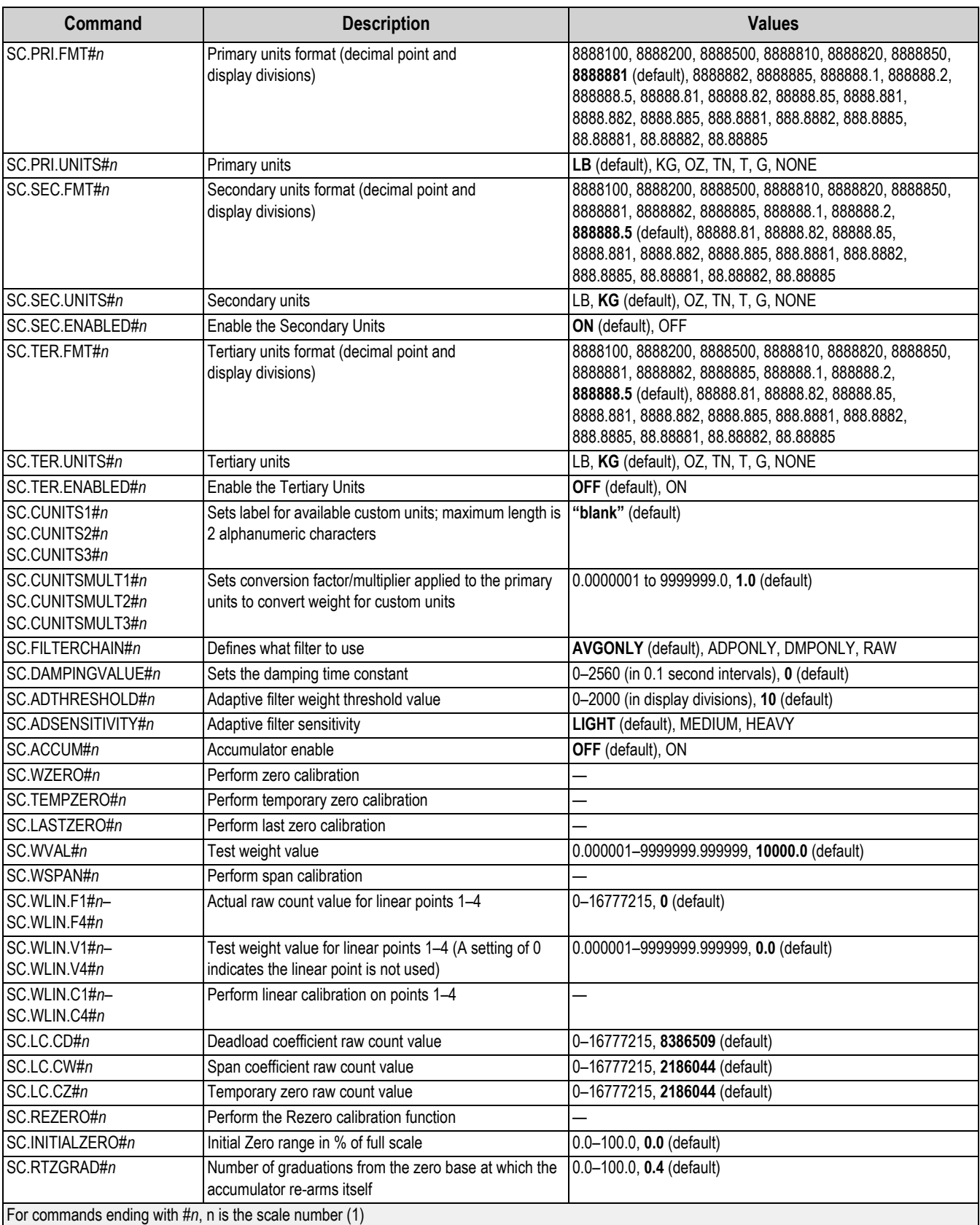

*Table 12-5. Scale Parameter Setting Commands (Continued)*

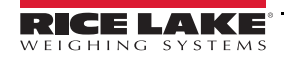

# **12.6 Serial Port Setting Commands**

The following commands can be used to configure serial port parameters.

| Command        | <b>Description</b>                                          | <b>Values</b>                                                        |
|----------------|-------------------------------------------------------------|----------------------------------------------------------------------|
| EDP.TRIGGER#p  | Port serial input trigger function                          | <b>CMD</b> (default), STRIND, STRLFT, REMOTE                         |
| EDP.BAUD#p     | Port baud rate                                              | 1200, 2400, 4800, 9600 (default), 19200, 28800, 38400, 57600, 115200 |
| EDP.BITS#p     | Port data bits/parity                                       | 8NONE (default), 8EVEN, 8ODD, 7EVEN, 7ODD                            |
| EDP.TERMIN#p   | Port line termination character                             | CR/LF (default), CR                                                  |
| EDP.STOPBITS#p | Port stop bits                                              | 1 (default), $2$                                                     |
| EDP.ECHO#p     | Port echo                                                   | ON (default), OFF                                                    |
| EDP.RESPONSE#p | Port response                                               | ON (default), OFF                                                    |
| EDP.EOLDLY#p   | Port end-of-line delay                                      | 0-255 (0.1-second intervals), 0 (default)                            |
| EDP.ADDRESS#p  | Port RS-485 address (ports 3-5 only)                        | 0-255, 0 (default)                                                   |
| EDP.DUPLEX#p   | Port duplex setting for RS-485 ports<br>(ports 3-5 only)    | FULL (default), HALF                                                 |
| EDP.TYPE#p     | Serial option card port type<br>(ports 4-5 only)            | RS232 (default), RS485                                               |
|                | For commands ending with $\#p$ , p is the port number (1-5) |                                                                      |

*Table 12-6. Serial Port Commands*

### <span id="page-95-0"></span>**12.6.1 Serial Ports**

- Ports 1 and 2 are the two RS-232 ports
- Port 3 is the RS-485/422 port
- Port 4 and 5 are the two RS-232 or RS-485/422 ports on the optional Dual Serial Option Card

## **12.7 Ethernet and USB Setting Commands**

The following commands can be used to configure Ethernet and USB parameters.

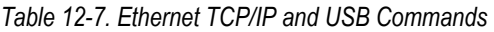

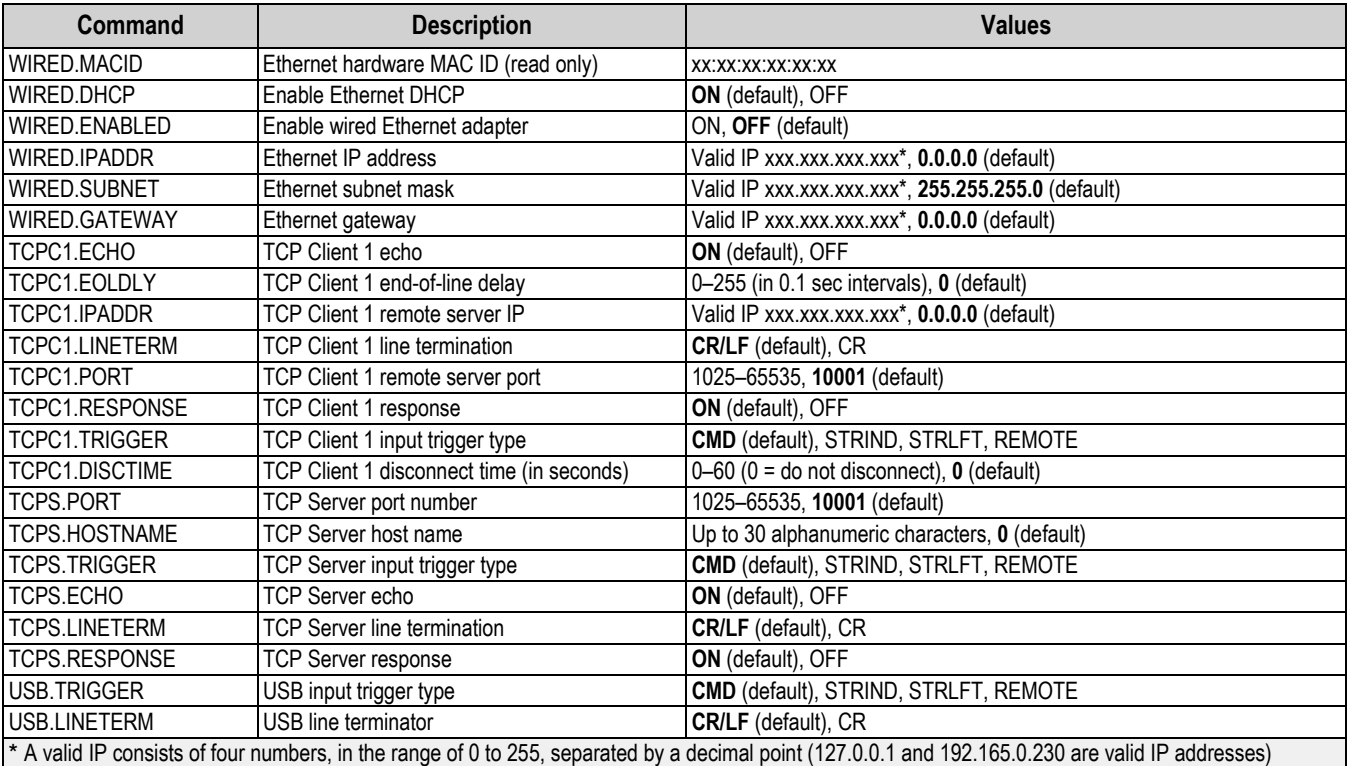

RICE LAKE

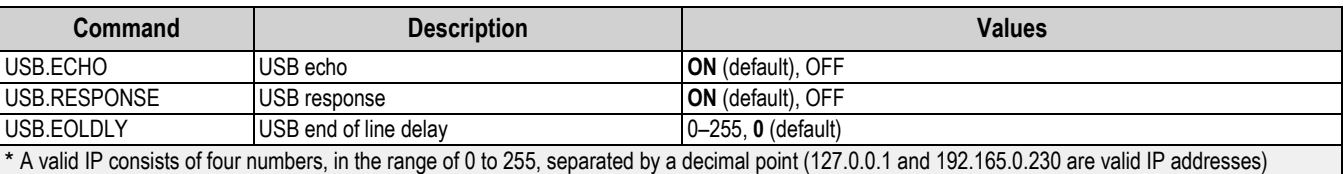

#### *Table 12-7. Ethernet TCP/IP and USB Commands (Continued)*

# **12.8 Wi-Fi and Bluetooth® Setting Commands**

The following commands can be used to configure Wi-Fi and Bluetooth® parameters.

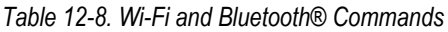

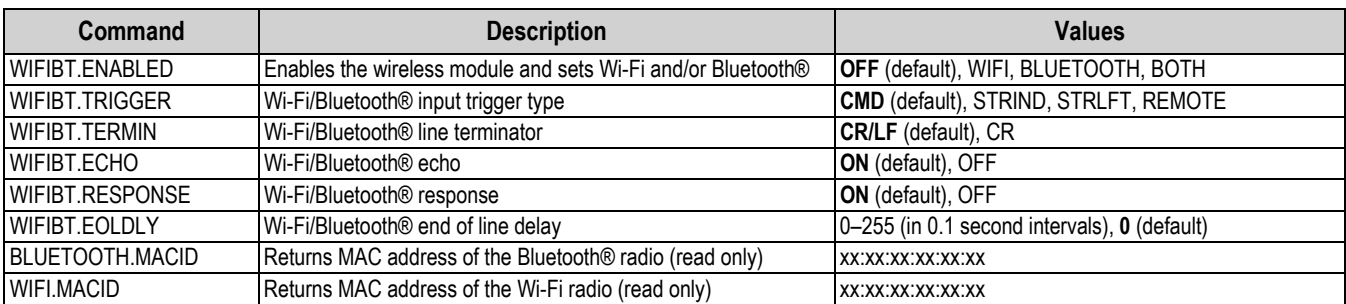

## **12.9 Fieldbus Setting Commands**

The following commands can be used to configure Fieldbus parameters.

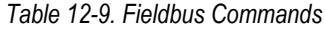

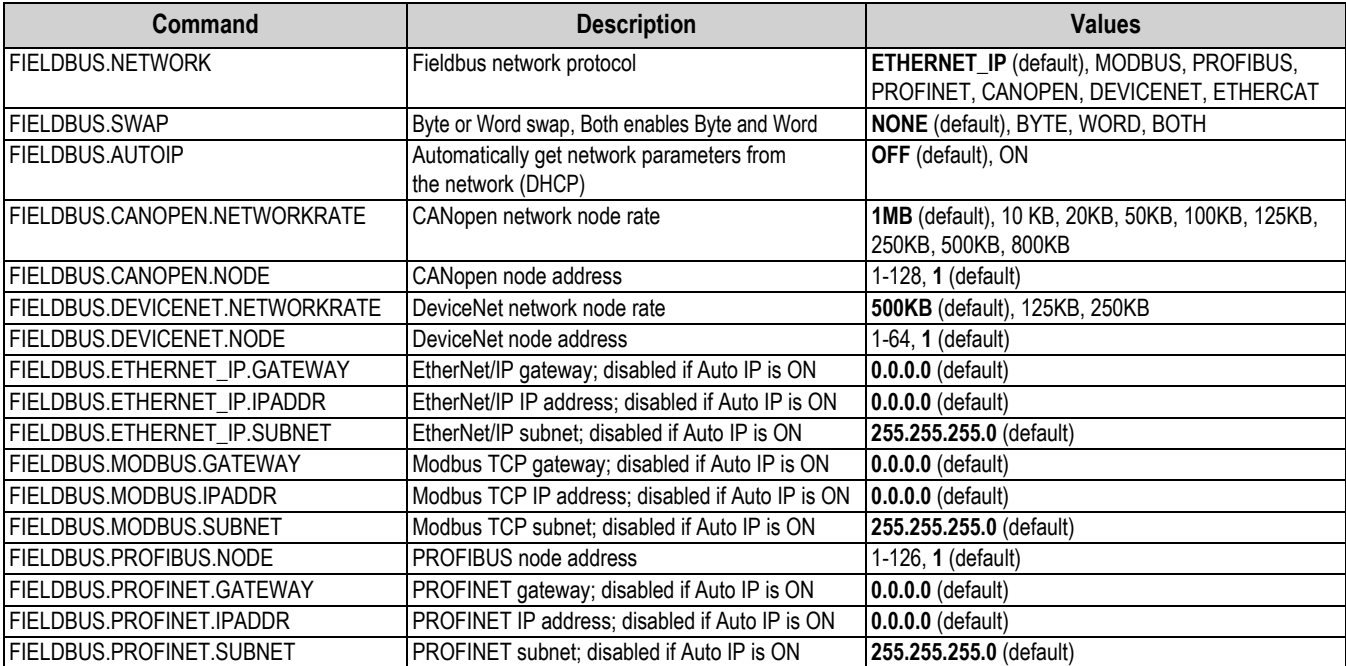

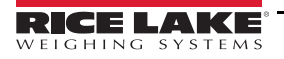

# **12.10 Alibi Setting Commands**

The following command can be used to configure Alibi parameters.

*Table 12-10. Alibi Commands*

| Command            | <b>Description</b>                                                                                                    | <b>Values</b>            |
|--------------------|----------------------------------------------------------------------------------------------------|--------------------------|
| ALIBI.ENABLED      | Enables the storage of print transactions in the Alibi database                                                                                                    | <b>OFF</b> (default), ON |
| <b>ALIBI.COUNT</b> | Returns number of records present                                                                                                    |                          |
| AI IBLPRINT        | Prints the alibi record at the specified record number; returns ?? Invalid Index if $ -$<br>record doesn't exist and OK if successful<br>For Example: ALIBI.PRINT=5 or ALIBI.PRINT=287 |                          |
| ALIBI.PURGE        | Deletes the oldest 4 KB of records; returns how many records were deleted                                                                                                    | $\overline{\phantom{a}}$ |
|                    | For commands ending with #s, s is the softkey number (1-15)                                                                                                    |                          |

### **12.11 Truck Mode Setting Commands**

The following commands can be used to configure truck mode parameters.

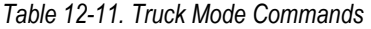

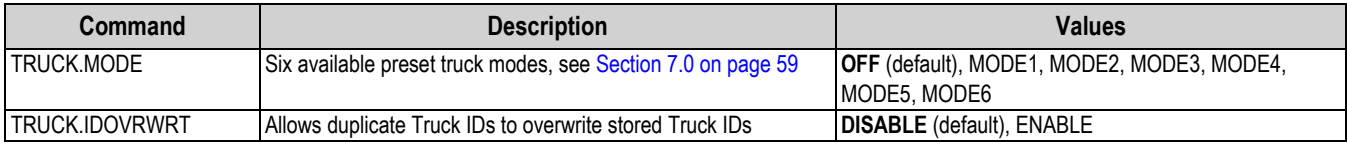

### **12.12 Stream Setting Commands**

The following commands can be used to configure stream format parameters.

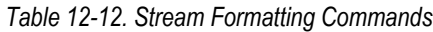

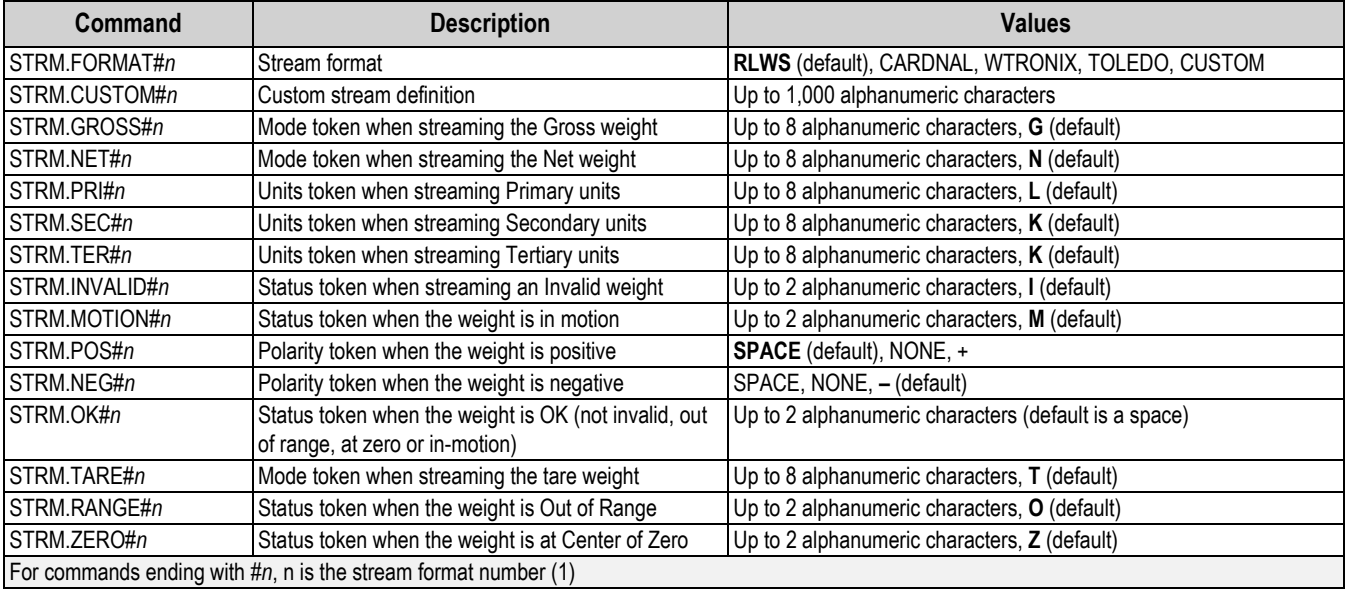

# **12.13 Feature Commands**

The following commands can be used to configure feature parameters.

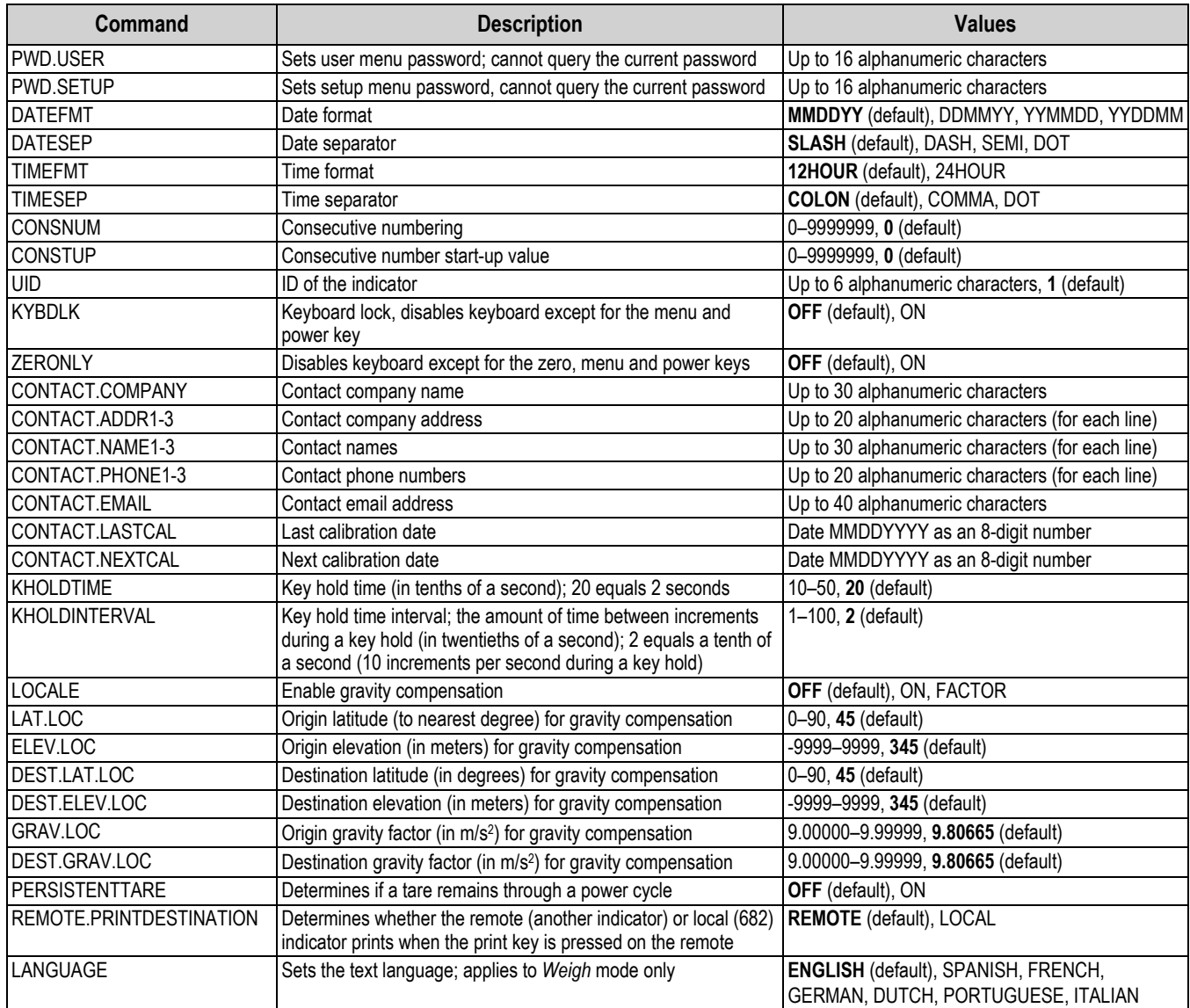

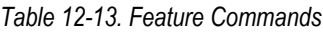

# **12.14 Regulatory Commands**

The following commands can be used to configure regulatory parameters.

*Table 12-14. Regulatory Commands*

| Command                                           | <b>Description</b>             | <b>Values</b>                                     |  |
|---------------------------------------------------|--------------------------------|---------------------------------------------------|--|
| <b>REGULAT</b>                                    | Regulatory mode                | <b>NTEP</b> (default), CANADA, INDUST, NONE, OIML |  |
| <b>AUDAGNCY</b>                                   | Audit Agency (Industrial Mode) | NTEP (default), CANADA, NONE, OIML                |  |
| <b>REG.SNPSHOT</b>                                | Display or Scale weight source | <b>DISPLAY</b> (default), SCALE                   |  |
| REG.ZTARE                                         | Remove tare on ZERO            | NO (default), YES                                 |  |
| <b>REG.KTARE</b>                                  | Always allow keyed tare        | NO, YES (default)                                 |  |
| <b>REG.MTARE</b>                                  | Multiple tare action           | <b>REPLACE</b> (default), REMOVE, NOTHING         |  |
| <b>IREG.NTARE</b>                                 | Allow negative tare            | NO (default), YES                                 |  |
| NTEP defaults shown for requistory command values |                                |                                                   |  |

NTEP defaults shown for regulation

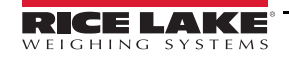

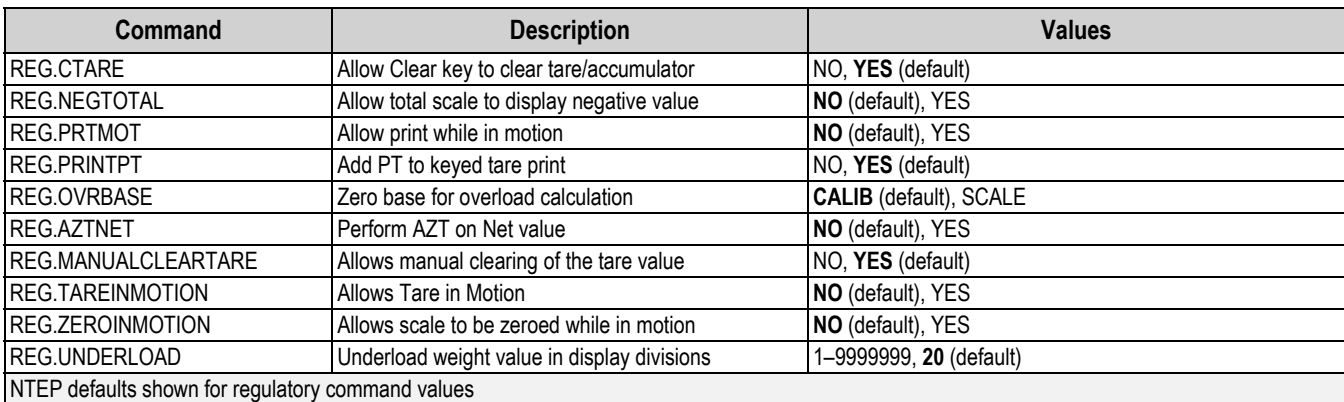

#### *Table 12-14. Regulatory Commands (Continued)*

# **12.15 Setpoint Commands**

The following commands can be used to configure setpoint parameters.

<span id="page-99-0"></span>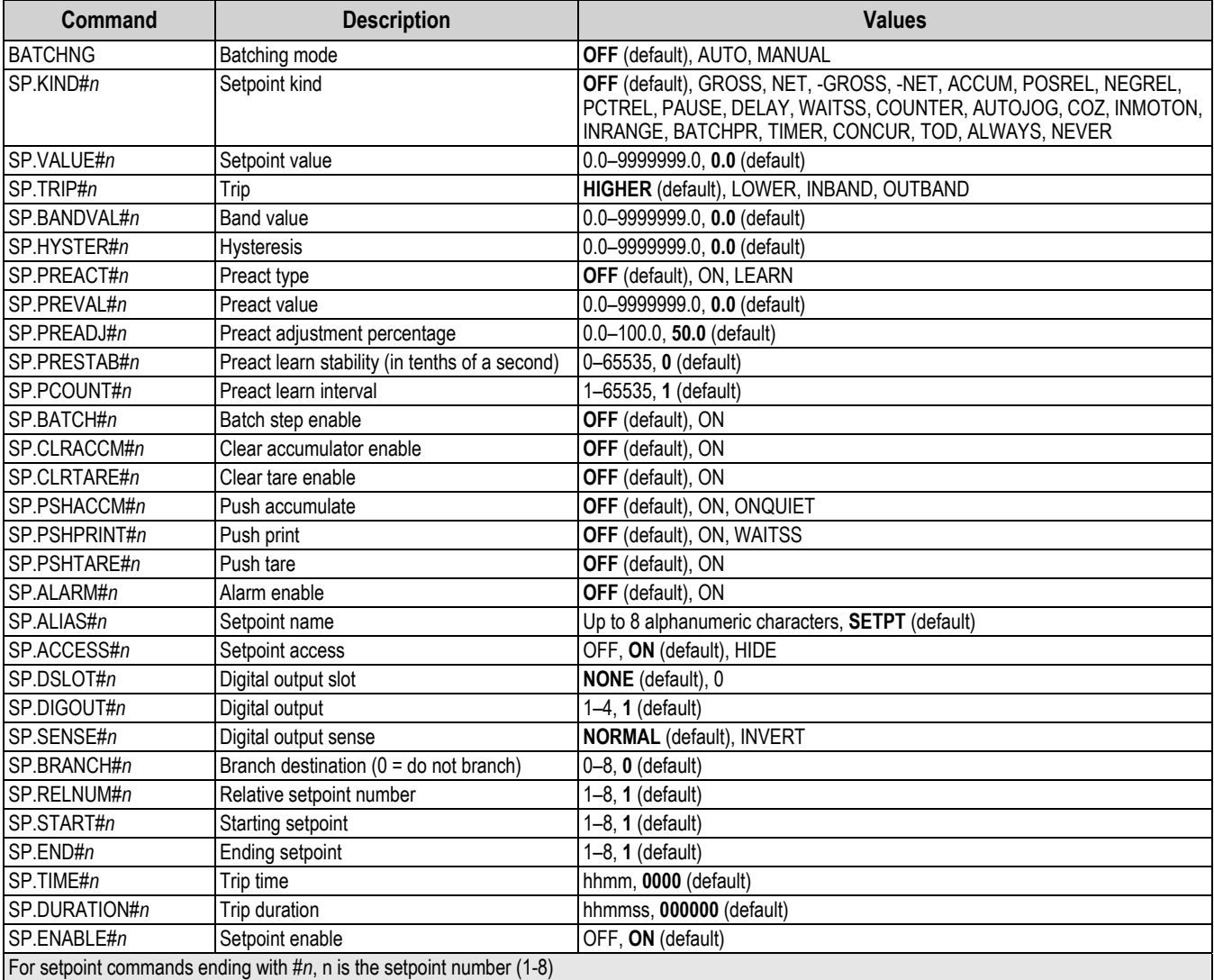

#### *Table 12-15. Setpoints Commands*

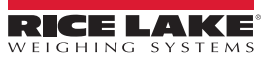

# **12.16 Batching Control Commands**

The commands listed in [Table 12-16](#page-100-0) provide batching control through a communications port.

<span id="page-100-0"></span>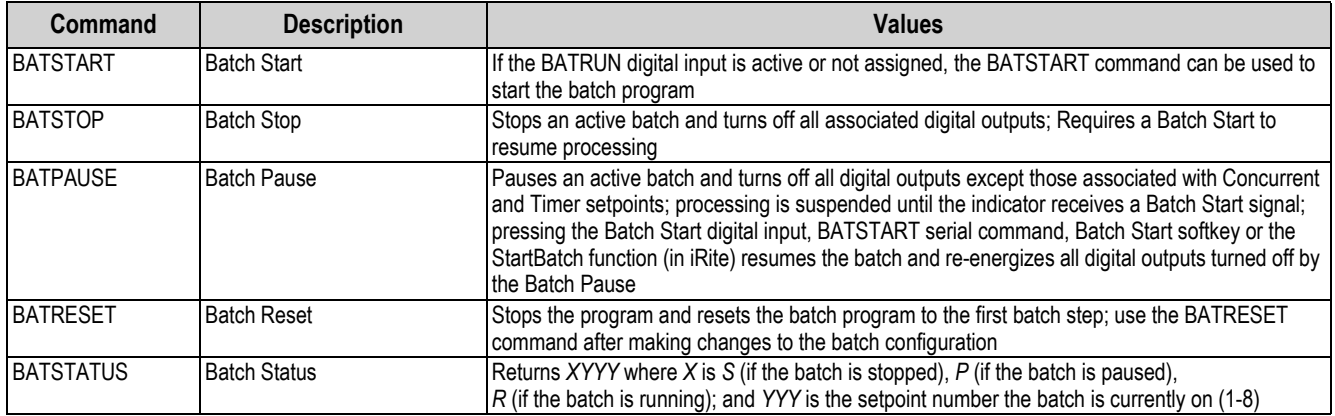

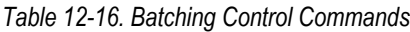

# **12.17 Print Format Commands**

The following commands can be used to configure print format parameters.

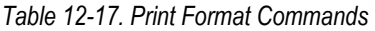

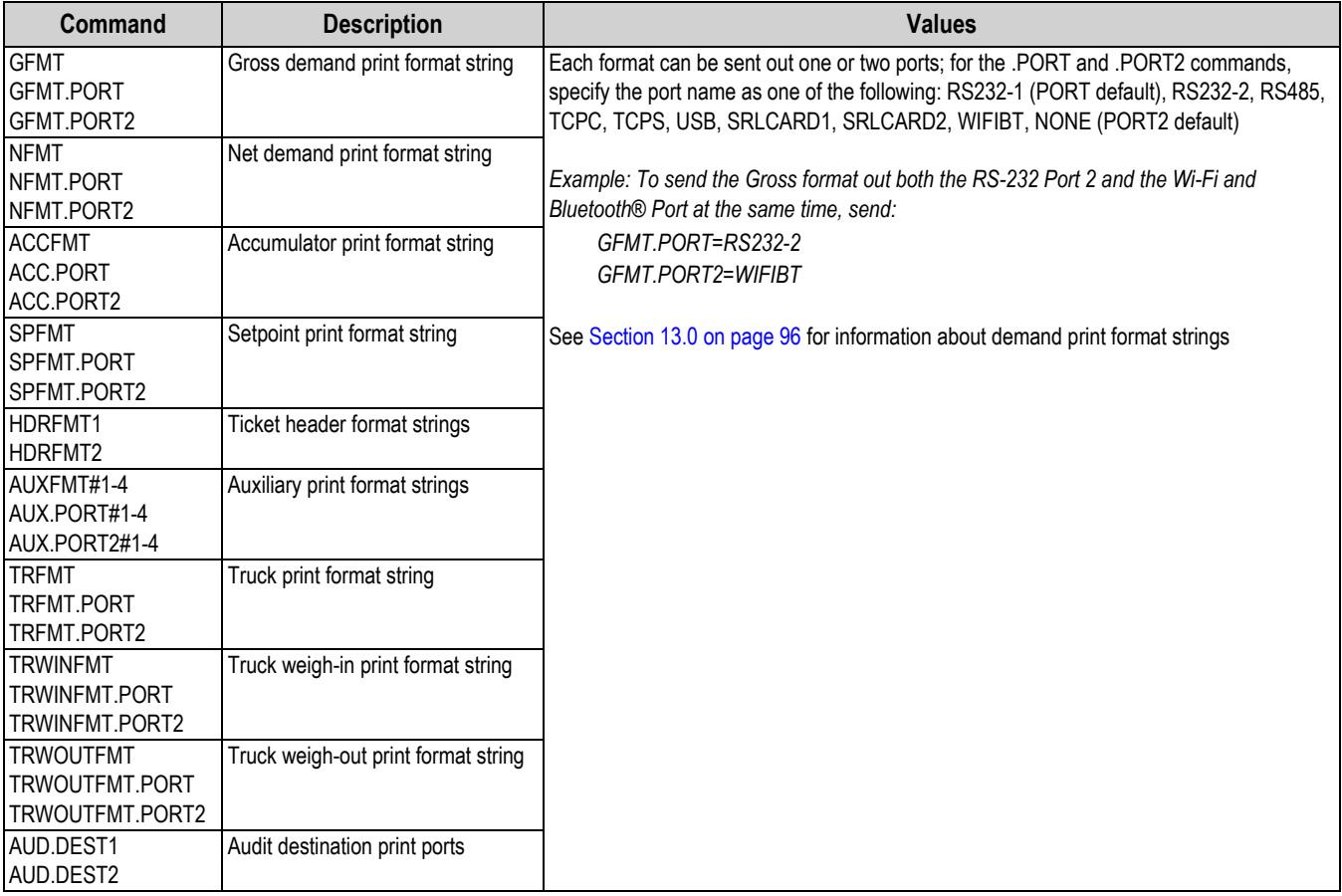

# **12.18 Digital I/O Commands**

The following commands can be used to configure digital I/O parameters.

*Table 12-18. Digital I/O Commands*

| Command                                                                                                    | <b>Description</b> | <b>Values</b>                                                                                                    |
|----------------------------------------------------------------------------------------------------|--------------------|----------------------------------------------------------------------------------------------------|
| IDIO.b#s                                                                                                    | Sets DIO type      | <b>IOFF</b> (default), OUTPUT, PRIM, PRINT, SEC, TARE, UNITS, ZERO, BATRUN,<br>BATSTART, BATPAUSE, BATRESET, BATSTOP, CLEAR, CLRACC, CLRCN,<br>CLRTAR, DSPACC, DSPTAR, GROSS, KBDLOC, NET, NT/GRS |
| Valid bit values (b) are 1-4; For commands ending with #s, s is the slot assigned to the digital I/O (0); Slot 0 is onboard |                    |                                                                                                    |

# **12.19 Analog Output Commands**

The following commands can be used to configure analog output parameters.

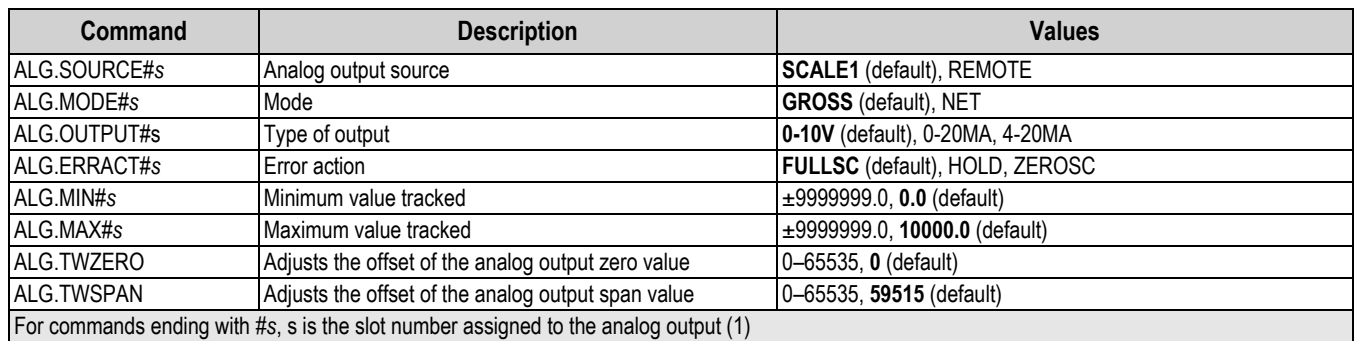

#### *Table 12-19. Analog Output Commands*

# **12.20 Softkey Setting Commands**

The following command can be used to configure the function of the five softkeys.

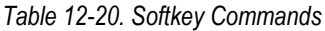

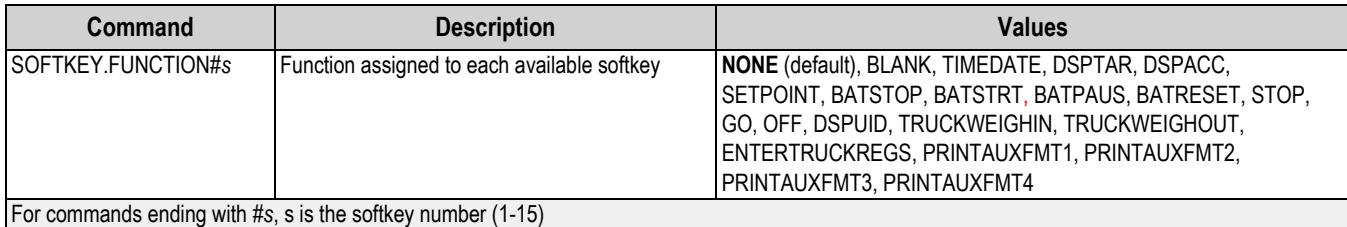

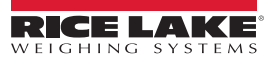

# **12.21 Weigh Mode Commands**

These commands function in *Weigh* mode. Non-weight-related commands work in *Setup* mode.

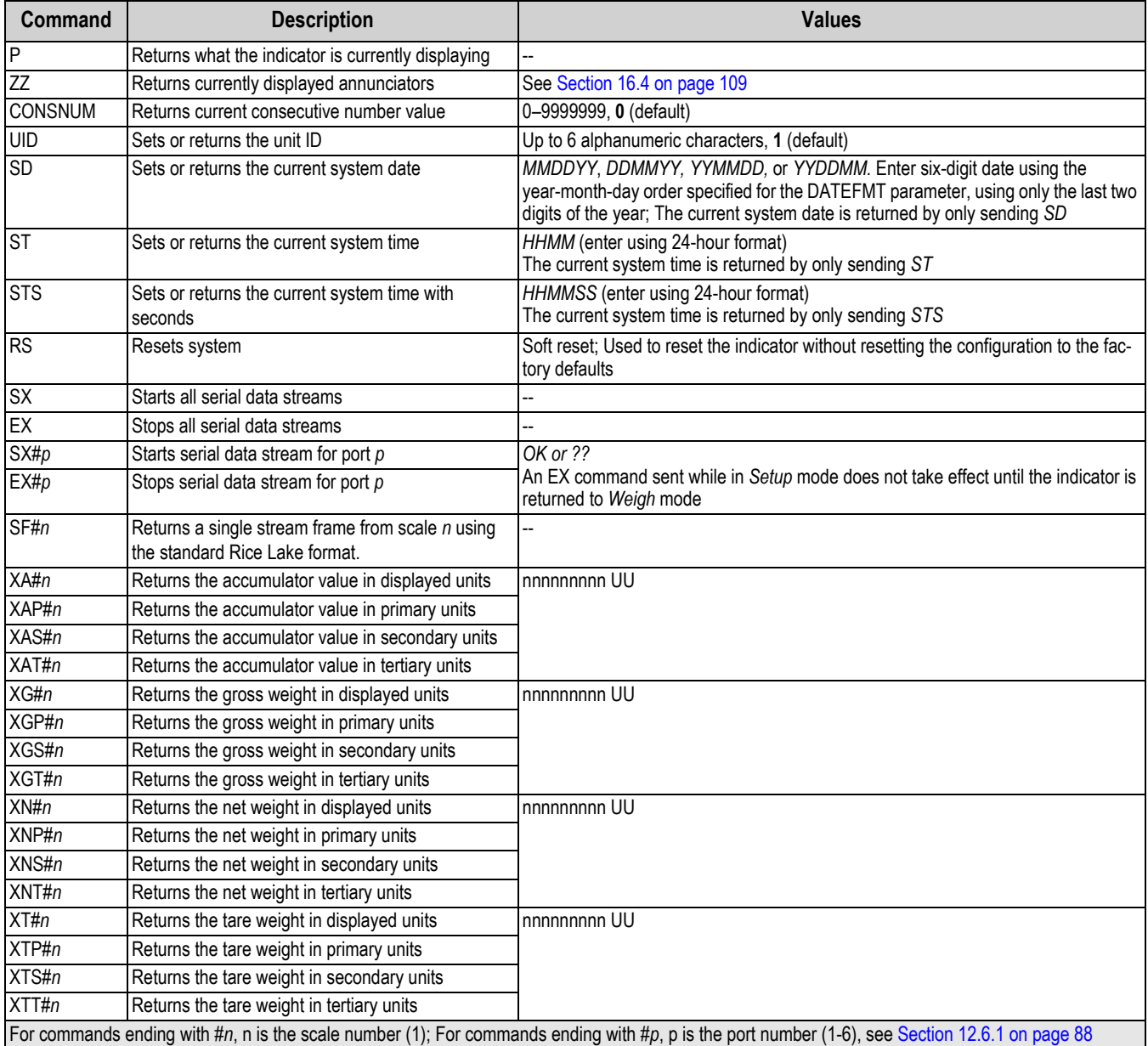

### *Table 12-21. Weigh Mode Commands*

# <span id="page-103-0"></span>**13.0 Print Formatting**

The 682 provides multiple print formats, Gross, Net, Accumulator, Setpoint, Header, Auxiliary 1-4, Truck, Truck Weigh-In, and Truck Weigh-Out, which determine the format of the printed output when the **Print** key is pressed. If a tare has been entered or acquired, Net is used; otherwise, Gross is used.

Each print format can be customized to include up to 1,000 characters of information, such as company name and address, on printed tickets. Use the print format menu through front panel of the indicator to customize the print formats.

List of print formats and the associated EDP commands:

- Gross Format (GFMT)
- Net Format (NFMT)
- Accumulator Format (ACCFMT)

• Setpoint Format (SPFMT)

- Truck Format (TRFMT)
- Truck Weigh-In Format (TRWINFMT)

• Auxiliary Format 1-4 (AUXFMT#1-4)

- Truck Weigh-Out Format (TRWOUTFMT)
- Header Format (HDRFMT1-2)
- Audit Trail Port (AUD.DEST1-2)

# **13.1 Print Formatting Tokens**

[Table 13-1](#page-103-1) lists tokens which can be used to configure the print formats. Tokens included in the format strings must be enclosed between < and > delimiters. Characters outside of the delimiters are printed as text on the ticket. Text characters can include ASCII characters, which can be printed by the output device.

<span id="page-103-1"></span>

| <b>Token</b>                                                                                                    | <b>Description</b>                                     | <b>Supported Ticket Formats</b>                                  |  |
|----------------------------------------------------------------------------------------------------|--------------------------------------------------------|------------------------------------------------------------------|--|
| General Weight Data Tokens                                                                                                    |                                                        |                                                                  |  |
| $<$ Gx $>$                                                                                                    | Gross weight, current scale                            | GFMT, NFMT, ACCFMT, SPFMT, AUXFMT,<br>TRFMT, TRWINFMT, TRWOUTFMT |  |
| $<$ Gx#n>                                                                                                    | Gross weight, scale n                                  |                                                                  |  |
| $<$ N $x$                                                                                                    | Net weight, current scale                              |                                                                  |  |
| $<\mathsf{N}x\sharp n$                                                                                                    | Net weight, scale n                                    |                                                                  |  |
| $<\top x>$                                                                                                    | Tare weight, current scale                             |                                                                  |  |
| < Tx#n                                                                                                    | Tare weight, scale n                                   |                                                                  |  |
| $<$ S>                                                                                                    | Current scale number                                   |                                                                  |  |
| Example: To format a ticket to provide gross weight for Scale 1 with a minimum of 6 print characters, use the following token: <g6#1><br/>NOTE: Gross, net and tare weights can be printed in any configured weight unit by adding modifiers to the gross, net, and tare weight tokens:<br/>/P (primary units), /D (displayed units), /S (secondary units) or /T (tertiary units). If not specified, the currently displayed unit (/D) is assumed.<br/>Example: To format a ticket to provide net weight in secondary units, use the following token: <n s=""><br/>NOTE: Formatted weight strings default to contain a 10-digit weight field (including sign and decimal point), followed by a space and a 2-digit<br/>unit identifier. Total field length with unit identifier is 13 characters. For tokens with an x, total field length with unit identifier is <math>x + 3</math>.<br/><b>Accumulator Tokens</b></n></g6#1> |                                                        |                                                                  |  |
| $<\forall$                                                                                                    | Accumulated weight, current scale; Prints to 15 digits | GFMT, NFMT, ACCFMT, AUXFMT                                       |  |
| $<$ A#n>                                                                                                    | Accumulated weight, scale n                            |                                                                  |  |
| <aa></aa>                                                                                                    | Average accumulation, current scale                    |                                                                  |  |
| $<$ AA#n>                                                                                                    | Average accumulation, scale n                          |                                                                  |  |
| <ac></ac>                                                                                                    | Number of accumulations, current scale                 |                                                                  |  |
| $<$ AC#n>                                                                                                    | Number of accumulations, scale n                       |                                                                  |  |
| $<$ AT>                                                                                                    | Time of last accumulation, current scale               |                                                                  |  |
| $<$ AT#n>                                                                                                    | Time of last accumulation, scale n                     |                                                                  |  |
| AD                                                                                                    | Date of last accumulation, current scale               |                                                                  |  |
| $<$ AD#n $>$                                                                                                    | Date of last accumulation, scale n                     |                                                                  |  |
| NOTE: For tokens with #n, n is the scale number (1).                                                                                                    |                                                        |                                                                  |  |

*Table 13-1. Print Format Tokens*

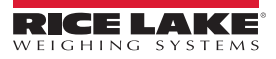

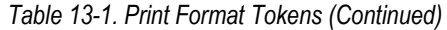

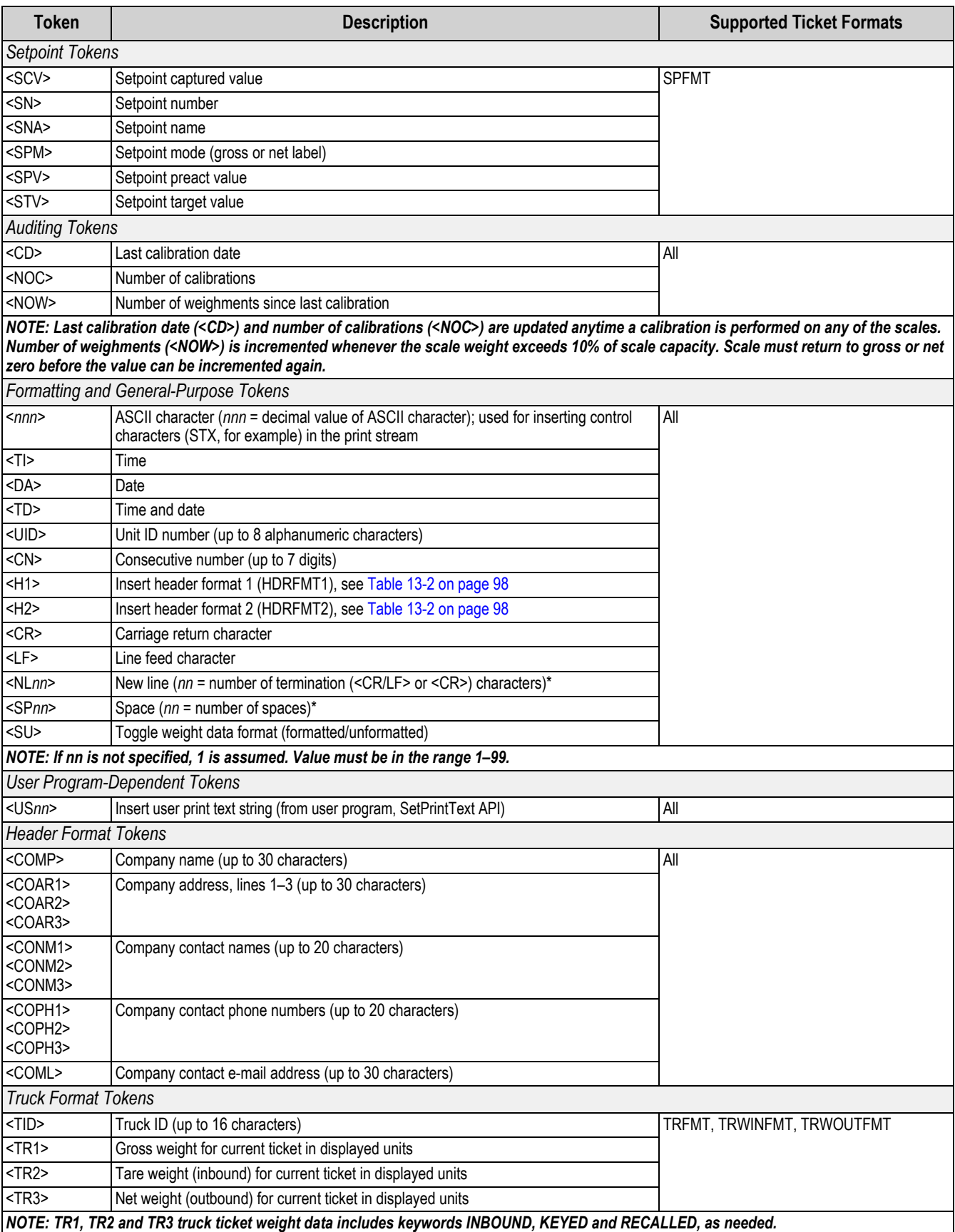

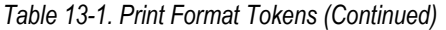

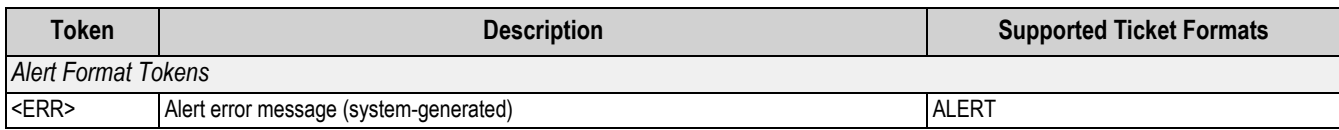

#### *Table 13-2. Default Print Formats*

<span id="page-105-0"></span>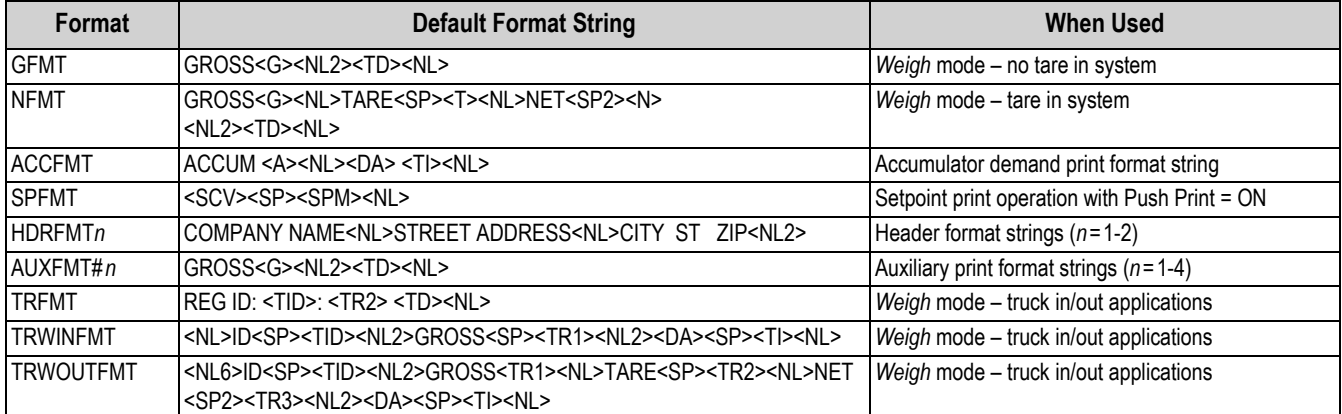

*NOTE: The 1,000 character limit of each print format string includes the output field length of the print formatting tokens,*  团 *not the token length. For example, if the indicator is configured to display a decimal point, the <G> token generates an output field of 13 characters: the 10 character weight value (including decimal point), one space, and a two-digit units identifier. For tokens with an x (e.g. <Gx> or <Gx#n>), total field length with unit identifier is x + 3.*

*PT (preset tare) is added to the tare weight if tare was keyed in.*

### **13.2 Customizing Print Formats**

The Gross (GFMT), Net (NFMT), Accumulator (ACCFMT), Setpoint (SPFMT), Header (HDRFMT1-2), Auxiliary 1-4 (AUXFMT#1-4), Truck (TRFMT), Truck Weigh-In (TRWINFMT) and Truck Weigh-Out (TRWOUTFMT) formats can be customized using the print format menu via the front panel. See [Section 4.5.6 on page 45](#page-52-0) for the print format menu structure. To access the print format menu the indicator must be in *Setup* mode ([Section 4.1 on page 29](#page-36-0)).

The print format menu via the front panel can be used to customize the print formats and to edit the print format strings with the full keyboard that appears on the display when entering a format string. See [Section 3.3.2 on page 20](#page-27-0) for the alphanumeric entry procedure to edit the print format strings.

### **13.3 Non-Human Readable Characters**

ASCII characters 0 through 31 are non-human readable characters. To include a special character in a print format, the decimal equivalent needs to be used. For example, the special character *Esc* would be <27> or 60, 50, 55, 62 (less the commas).

*Examples of a print release command for a TMU295 in the GROSS format:*

#### *Print Format:*

*GROSS<G><NL2><TD><NL><27>q*

#### *In Revolution:*

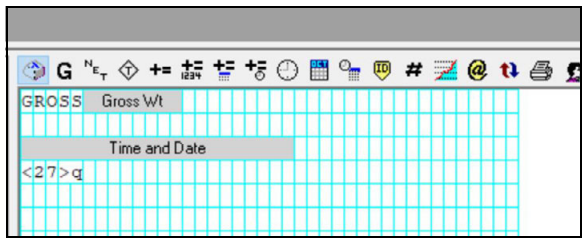

*Print Format:*

*GROSS<G><NL2><TD><NL><27><113>*

*In Revolution:*

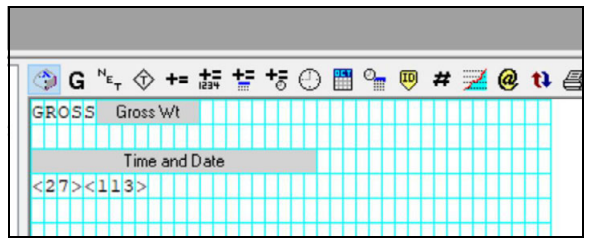

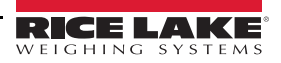

# **14.0 Setpoints**

The 682 indicator provides eight configurable setpoints for control of both indicator and external equipment functions. Setpoints can be configured to perform actions or functions based on specified parameter conditions. Parameters associated with various setpoint kinds can, for example, be configured to perform functions (print, tare, accumulate), to change the state of a digital output controlling indicator or external equipment functions, or to make conditional decisions.

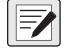

 *NOTE: Weight-based setpoints are tripped by values specified in primary units only.*

## **14.1 Continuous and Batch Setpoints**

682 setpoints can be either continuous or batch.

*Continuous setpoints* are free-running; the indicator constantly monitors the condition of free-running setpoints at each A/D update. The specified setpoint action or function is performed when the designated setpoint parameter conditions are met. A digital output or function assigned to a free-running setpoint continuously changes state, becoming active or inactive, as defined by the setpoint parameters.

*Batch setpoints (Batch = On)* which have digital outputs associated to them remain active until the setpoint condition is met. The setpoint is then latched for the remainder of the batch sequence.

To use batch setpoints, set the Batching parameter in the Setpoint menu. This parameter defines whether a batch sequence is automatic or manual. Auto sequences repeat continuously after receiving a single batch start signal, while Manual sequences only run through once for each batch start signal. The batch start signal can be initiated by a digital input (set to Batch Start), or an EDP command (BATSTART).

For a setpoint to be used as part of a batch sequence, its batch sequence (Batch) parameter must be set to On. If a setpoint is defined and enabled, but its batch sequence parameter is set to Off, the setpoint operates as a continuous setpoint even during batch sequences.

 $\boxed{2}$ 

*NOTE: In applications which contain both batch setpoint routines and continuous setpoints, it is good practice to keep continuous setpoints separate from the batch sequence.* 

*Do not assign them the same digital output.*

*Set the Access parameter On when creating and testing batch routines. Once the batching routine is complete and ready for production, Access can be set to Off to prevent changes to the configured setpoint value, or to Hide to prevent changing or viewing the value.*

| <b>Parameter</b>         | <b>Description</b>                                                                                                    | <b>Batch</b> | <b>Continuous</b> |
|--------------------------|----------------------------------------------------------------------------------------------------|--------------|-------------------|
| Off                      | Setpoint turned off/ignored                                                                                                    |              |                   |
| Gross                    | Performs functions based on the gross weight; the target weight entered is considered a positive<br>gross weight                                                                                                    | X            | χ                 |
| <b>Net</b>               | Performs functions based on the net weight; the target weight entered is considered a positive<br>net weight value                                                                                                    |              | χ                 |
| <b>Negative Gross</b>    | Performs functions based on the gross weight; the target weight entered is considered a<br>negative gross weight                                                                                                    | X            |                   |
| <b>Negative Net</b>      | Performs functions based on the net weight; the target weight entered is considered a negative<br>net weight value                                                                                                    | Χ            | Χ                 |
| Accumulate               | Compares the value of the setpoint to the source scale accumulator; the accumulator setpoint is<br>satisfied when the value of the source scale accumulator meets the value and conditions of the<br>accumulator setpoint | X            | χ                 |
| <b>Positive Relative</b> | Performs functions based on a specified value above a referenced setpoint, using the same<br>weight mode as the referenced setpoint                                                                                       |              | χ                 |
| Negative Relative        | Performs functions based on a specified value below a referenced setpoint, using the same<br>weight mode as the referenced setpoint                                                                                       | X            | Χ                 |

*Table 14-1. Setpoint Kinds*

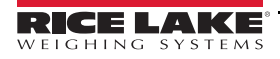

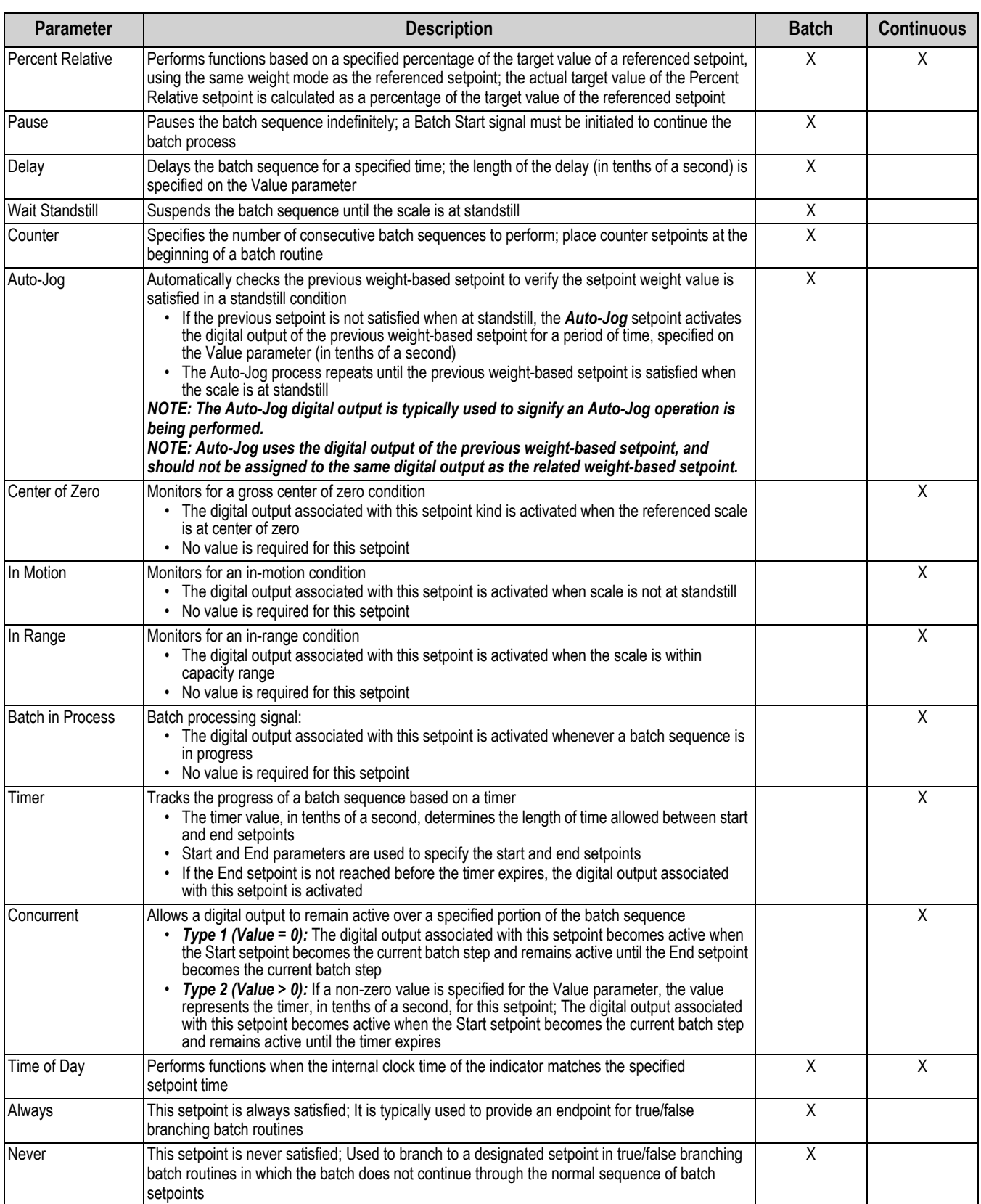

### *Table 14-1. Setpoint Kinds (Continued)*
# **14.2 Batch Operations**

Batches are controlled by digital inputs or EDP commands.

### **Batch Run** (or BATRUN EDP command)

If a Batch Run digital input is configured, it must be active (low) for a batch to be started, and for it to continue to run. If a batch is running and the input becomes inactive (high), it will stop the batch at the current batch setpoint and turn off all associated digital outputs.

### **Batch Start** (or BATSTART EDP command)

If the Batch Run digital input is active (low), or is not assigned, Batch Start will start a batch, resume a paused batch or resume a stopped batch. If the Batch Run digital input is inactive (high), Batch Start will reset the current batch.

### **Batch Pause** (or BATPAUSE EDP command)

The Batch Pause digital input will pause an active batch, turning off all associated digital outputs EXCEPT those associated with Concurrent and Timer setpoints, while the input is active (low). As soon as the Batch Pause digital input is made inactive (high), the batch will resume. BATPAUSE EDP command works the same, except the batch will not resume until a Batch Start signal is received.

**Batch Stop** (or BATSTOP EDP command)

Stops an active batch at the current setpoint and turns off all associated digital outputs.

**Batch Reset** (or BATRESET EDP command)

Stops and resets an active batch to the beginning of the process.

*WARNING: To prevent personal injury and equipment damage, software-based interruptions must always be supplemented*   $\blacktriangle$ *by emergency stop switches and other safety devices necessary for the application.*

### **14.2.1 Batching Switch**

The batching switch option (PN 19369) comes as a complete unit in an FRP enclosure, with legend plate, emergency stop, and a run/start/abort three-way switch.

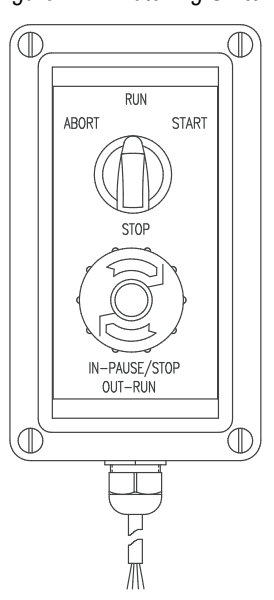

*Figure 14-1. Batching Switch*

Both switches are wired into the indicator's digital I/O terminal as shown in [Figure 14-2 on page 102.](#page-109-0) Each switch uses a separate digital input. Digital I/O Bit 1 must be set to Batch Start and Bit 2 must be set to Batch Run.

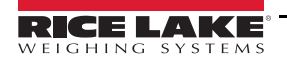

<span id="page-109-0"></span>Once cables and switches have been connected to the indicator, use the setup switch to place the indicator in *Setup* mode. Use the Digital I/O menu ([Section 4.5.9 on page 52\)](#page-59-0) to configure digital input and output functions.

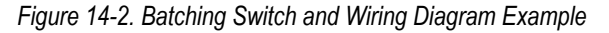

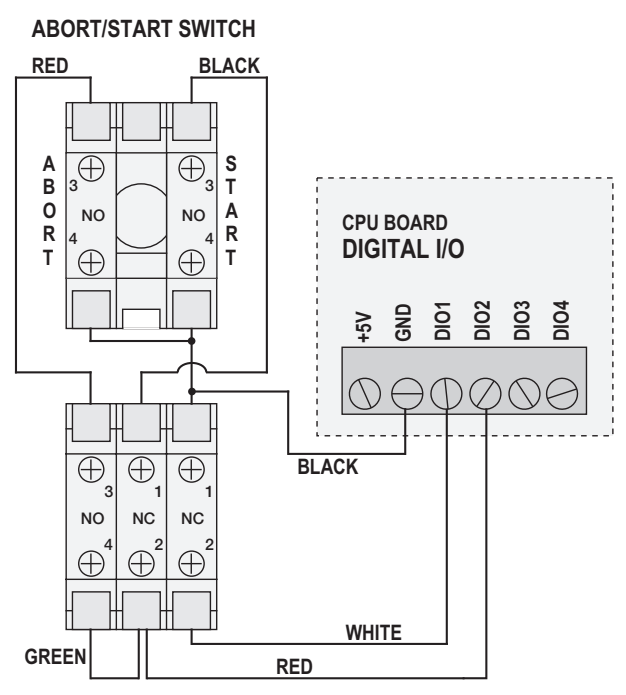

**EMERGENCY STOP SWITCH**

When configuration is complete, exit *Setup* mode. Initialize the batch by turning the three-way switch to ABORT, then unlock the STOP button (the STOP button must be in the OUT–RUN position to allow the batch process to run). The batching switch is now ready to use.

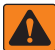

#### *WARNING: If no digital input is assigned to Batch Run, batching proceeds as if Batch Run were always on (the batch starts when the three-way switch is turned to RUN, but the STOP button does not function).*

To begin a batch process, turn the three-way switch to START momentarily. If the STOP button is pushed during the batch process, the process halts and the button locks in the IN–PAUSE/STOP position.

The START switch is ignored while the STOP button is locked in the IN–PAUSE/STOP position. The STOP button must be turned counterclockwise to unlock it, then released into the OUT–RUN position to enable the three-way switch.

To restart an interrupted batch from the step where it left off:

- 1. Unlock STOP button (OUT–RUN position).
- 2. Turn three-way switch to START.

To restart an interrupted batch from the first batch step:

- 1. Turn three-way switch to ABORT.
- 2. Unlock STOP button (OUT–RUN position).
- 3. Turn three-way switch to START.

To abort an interrupted batch:

- 1. Push the STOP button.
- 2. Turn three-way switch to ABORT.
- 3. Unlock STOP button (OUT–RUN position). A new batch can now be started.

*NOTE: Use this procedure (or Batch Reset) to initialize the new batch routine following any change to the setpoint*  Z *configuration.*

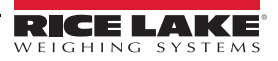

# **14.3 Batching Examples**

## **14.3.1 Example 1**

The following example uses six setpoints to dispense material from a hopper in 100-lb batches and to automatically refill the hopper when its weight drops below 300 lb.

Bits 1 and 2 in the Digital I/O menu ([Section 4.5.9 on page 52\)](#page-59-0) are assigned to batch start and batch run functions: Batch Run must be on (low) before the Batch Start input starts the batch.

Slot 0, Bit 1 = Batch Start Slot 0, Bit  $2 =$  Batch Run Batching = Manual

Setpoint 1 ensures the hopper has enough material to start the batch. If the hopper weight is 300 lb or higher, setpoint 1 is tripped.

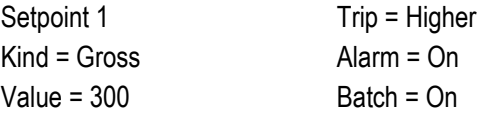

Setpoint 2 waits for standstill, then performs a tare to put the indicator into net mode.

Setpoint 2 Kind = Wait Standstill Push Tare = On

Setpoint 3 is used as a reference (relative setpoint) for setpoint 4.

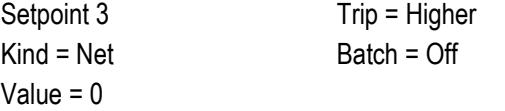

Setpoint 4 is used to dispense material from the hopper. When the hopper weight falls to 100 lb less than its weight at the relative setpoint (setpoint 3), digital output 1 is set off.

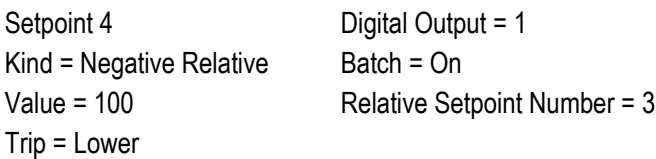

Setpoint 5 is used to evaluate the gross amount of material in the hopper after dispensing, and to maintain a minimum material level in the hopper. When the hopper weight falls below 300 lb, digital output 2 becomes active and the hopper is refilled to 1,000 lb.

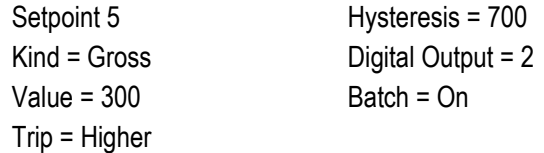

Setpoint 6 is used to ensure the operation performed in setpoint 4 is completed within 10 seconds. The Start and End parameters identify the setpoints monitored by the Timer. If the Timer expires before Setpoint 5 starts, Digital Output 4 is turned on as an alarm to signal a process fault.

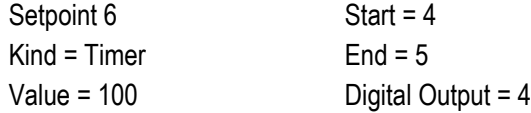

## **14.3.2 Example 2**

The following example uses six setpoints to control a two-speed fill operation where both fast and slow feeds are on simultaneously.

Bits 1 and 2 in the Digital I/O menu ([Section 4.5.9 on page 52](#page-59-0)) are assigned to Batch Start and Batch Run functions. Batch Run must be on (low) before the Batch Start input starts the batch.

Slot 0, Bit 1 = Batch Start Slot 0, Bit  $2 =$  Batch Run Batching = Manual

Setpoint 1 ensures the scale is empty  $(0±2$  lb).

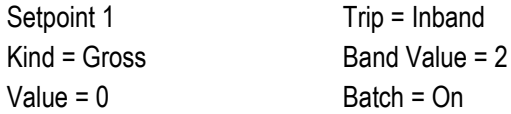

Setpoint 2 checks for the weight of a container ( $>5$  lb) placed on the scale.

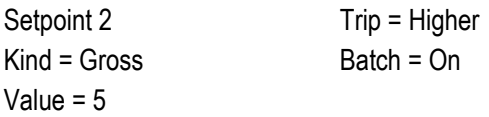

Setpoint 3 waits for standstill, then tares the container weight, placing the indicator in net mode.

Setpoint 3 Kind = Wait Standstill Push Tare = On

Setpoint 4 starts the fast fill operation. When the net weight reaches 175 lb, the setpoint trips and digital output 1 is set off.

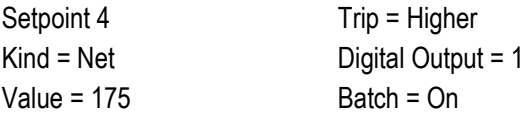

Setpoint 5 controls the slow fill operation. When the net weight reaches 200 lb, the slow fill is stopped, the indicator waits for standstill and performs a push print operation using the Setpoint Format ticket format.

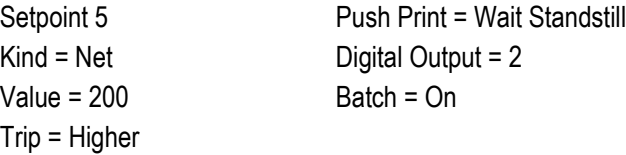

Setpoint 6 is a continuous setpoint, used to allow the slow feed output to be on at the same time as the fast fill. The slow fill output (Digital Output 2) is turned on when Setpoint 4 (fast fill) starts and remains on until Setpoint 5 begins.

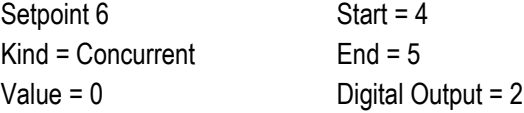

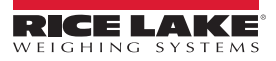

# **15.0 Maintenance**

The maintenance information in this manual is designed to cover aspects of maintaining and troubleshooting the 682 indicator. Contact the local Rice Lake Weighing Systems dealer if a problem requires technical assistance.

 *NOTE: Have the scale model number and serial number available when calling for assistance.* 

# **15.1 Maintenance Checkpoints**

The scale must be checked frequently to determine when a calibration is required. It is recommended a zero calibration be checked every other day and a calibration checked every week for several months after installation. Observe the results and change the period between calibration checks, depending upon the accuracy desired.

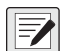

*NOTE: Establish a routine inspection procedure. Report changes in the scale function to the individual or department responsible for the scales' performance.* 

# **15.2 Field Wiring**

If a problem with the wiring is suspected, check the electrical portion of the scale.

- Check for proper interconnections between the components of the system
- Check wiring meets all specifications in the installation drawings
- Check all wiring and connections for continuity, shorts and grounds using an ohmmeter with the scale off
- Check for loose connections, poor solder joints, shorted or broken wires and unspecified grounds in wiring; these issues cause erratic readings and shifts in weight readings
- Check all cable shields to ensure grounding is made at only the locations specified in the installation drawings

# **15.3 Troubleshooting Tips**

<span id="page-112-0"></span>[Table 15-1](#page-112-0) lists general troubleshooting tips for hardware and firmware error conditions.

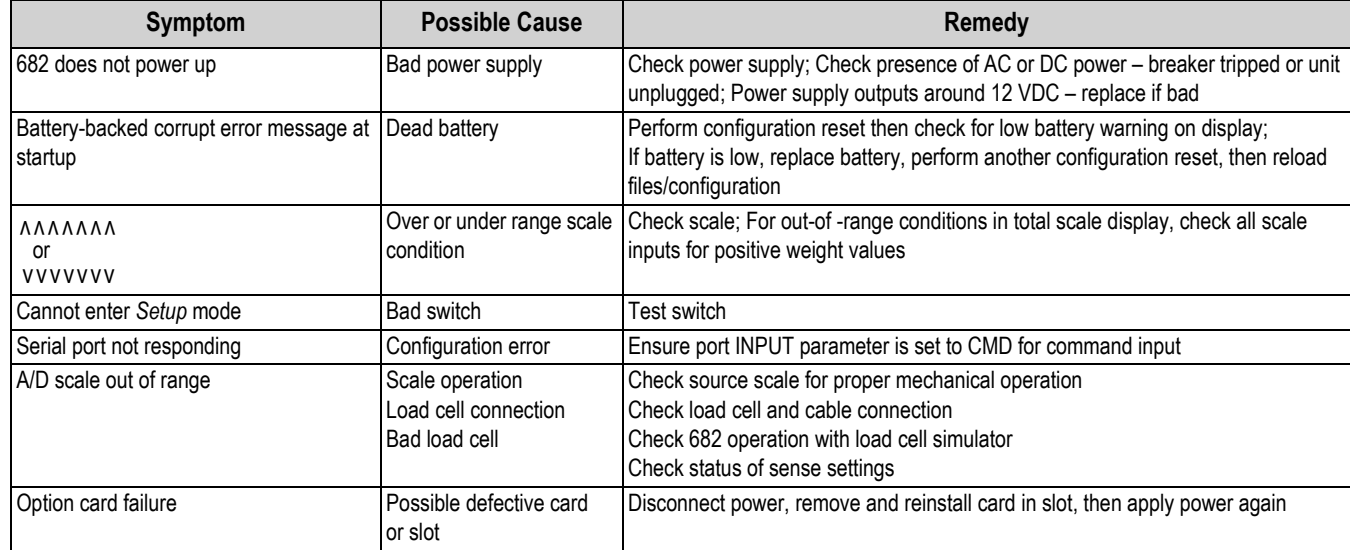

#### *Table 15-1. Basic Troubleshooting*

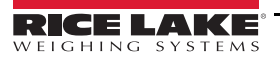

# **15.4 Battery Replacement**

The battery life varies depending on use. It is recommended to replace the battery every three years, or sooner, if left powered off for extended periods of time to prevent data loss in the event of a power failure.

Use the Revolution configuration utility ([Section 11.0 on page 83\)](#page-90-0) or EDP commands ([Section 12.0 on page 84\)](#page-91-0) to store a copy of the 682 configuration on a PC before attempting battery replacement. The 682 configuration can be restored from the PC if data is lost.

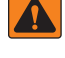

*WARNING: Risk of explosion if battery is replaced with an incorrect type. Dispose of used batteries according to federal, state and local regulations.*

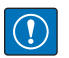

*IMPORTANT: Use anti-static protection for grounding and to protect components from electrostatic discharge (ESD) when working inside the 682 enclosure. Procedures requiring work inside the 682 must be performed by qualified service personnel only.*

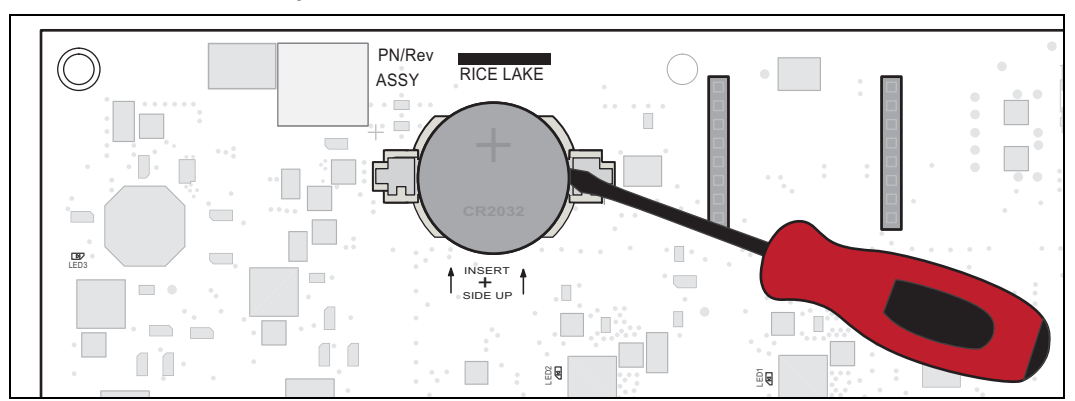

*Figure 15-1. Non-Conductive Screw Driver Placement*

To replace the battery, use the following procedure:

- 1. Disconnect power to the indicator.
- 2. Remove backplate as described in [Section 2.3 on page 5.](#page-12-0)
- 3. Place the tip of a non-conductive flat head screw driver between negative contact and battery.
- 4. Twist screw driver to release battery from holder.
- 5. Press new replacement battery straight into the battery holder with the positive side up. See [Section 2.9 on page 14](#page-21-0) for replacement battery details.
- 6. Reset the time and date settings of the indicator. See [Section 3.4.15 on page 24](#page-31-0) to set the time and [Section 3.4.16 on](#page-32-0)  [page 25](#page-32-0) to set the date.

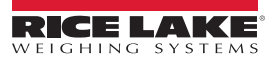

# **15.5 Board Replacement**

Board replacement should only be done by a service technician.

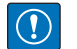

*IMPORTANT: Use anti-static protection for grounding and to protect components from electrostatic discharge (ESD) when working inside the 682 enclosure. Procedures requiring work inside the 682 must be performed by qualified service personnel only.*

To replace a 682 board, use the following procedure:

- 1. Disconnect power to the indicator.
- 2. Remove backplate as described in [Section 2.3 on page 5.](#page-12-0)
- 3. Label connections for re-installation to board.
- 4. Disconnect all connections from the board.
- 5. Remove all screws securing the board.
- 6. Disconnect the overlay ribbon cable from the J26 connector and the display ribbon cable from the J27 connector on the reverse side of the board as it is lifted from the enclosure.
- 7. Use the J1-J5 connectors of the new replacement board to rest the board on the bottom edge of the enclosure opening.

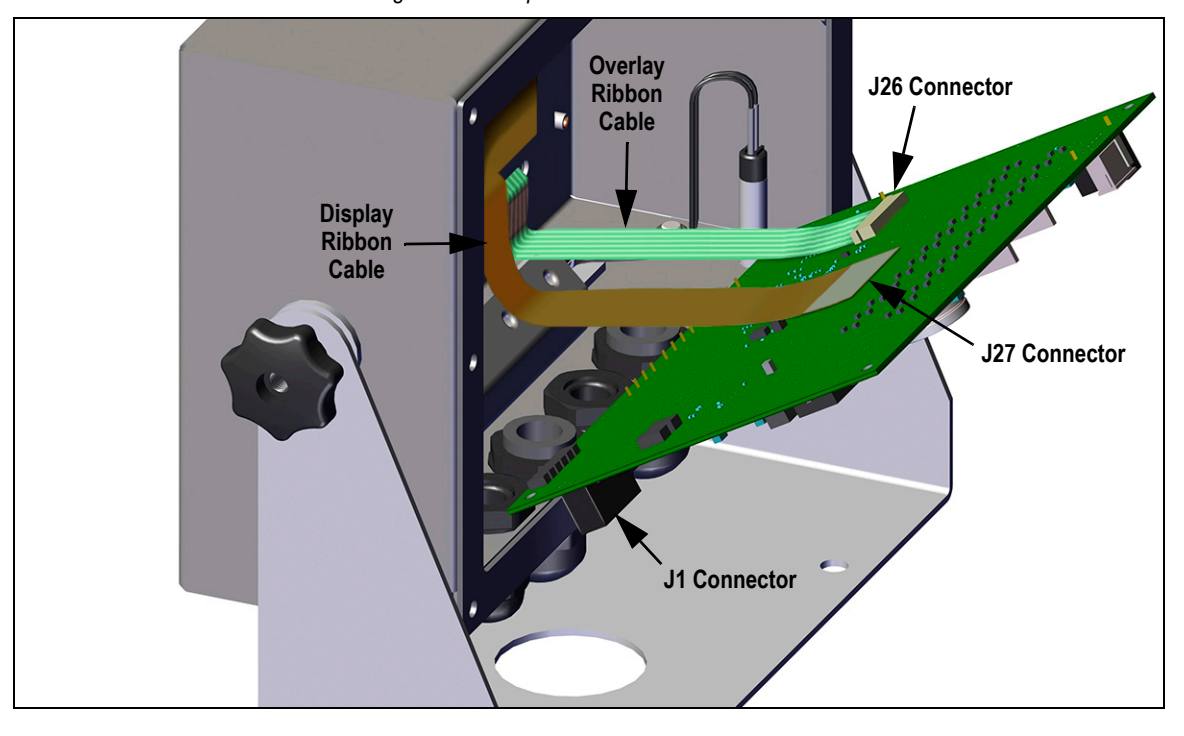

*Figure 15-2. Replacement Board Installation*

- 8. Press the end of the overlay ribbon cable up against the J26 connector while it is still closed. Open the J26 connector and then close it once the end of the overlay ribbon cable has seated itself inside of the connector.
- 9. Line up the display ribbon cable connector with the J27 connector and press the backside of the display ribbon cable end piece, so the connectors click together.
- 10. Place the new replacement board into the enclosure and secure with previously removed screws.
- 11. Reconnect all connections to the board. See [Section 2.5 on page 11](#page-18-0) for details on the board connectors.

*IMPORTANT: Always verify indicator has been returned back to a safe state with the proper installation of all connections*   $\left( \bf{l} \right)$ *and a complete functions test before reinstalling the backplate and returning the indicator back into service.*

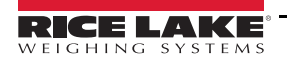

# **16.0 Appendix**

# **16.1 Error Messages**

The 682 indicator provides a number of error messages. When an error occurs, the message displays on the indicator.

# **16.1.1 Displayed Error Messages**

The 682 provides a number of front panel error messages to assist in problem diagnosis. [Table 16-1](#page-115-0) lists these messages and their meanings.

<span id="page-115-0"></span>

| <b>Error Message</b>                          | <b>Description</b>                                                                                                    |
|-----------------------------------------------|----------------------------------------------------------------------------------------------------|
|                                               | Overflow error - Weight value too large to be displayed                                                                                                    |
| <b>AAAAAAA</b>                                | Gross > overload limit - Gross value exceeds overload limit; Check configuration or signal input level; Overload can<br>be caused by input signal > 45 mV or common mode voltage > 950 mV |
| <b>VVVVVVV</b>                                | Gross < underload limit - Gross value exceeds underload limit                                                                                                    |
| <b>Battery low</b>                            | Displays every 30-seconds when battery is low                                                                                                    |
| Waiting for 30 seconds of standstill          | Displays when power up delay is active                                                                                                    |
| Not allowed in motion                         | Displays when attempting to perform a function while weight is in motion, if in motion is not allowed for that function                                                                   |
| Tare in motion not allowed                    | Displays when attempting to perform a tare while weight is in motion, if in-motion tares are not allowed                                                                                  |
| Tare not allowed                              | Displays when attempting to perform a tare, if a tare is not allowed                                                                                                    |
| Negative tare not allowed                     | Displays when attempting to perform a negative tare, if a negative tare is not allowed                                                                                                    |
| Keyed tare not allowed                        | Displays when attempting to perform a keyed tare, if a keyed tare is not allowed                                                                                                    |
| Tare exceeding capacity not allowed           | Displays when attempting to perform a tare larger than capacity, if it is not allowed                                                                                                    |
| Multiple tares not allowed                    | Displays when attempting to perform a tare if a tare is already in the system, if tare is not configured to<br>replace or remove                                                          |
| Must be in first interval to tare             | Interval is currently within the second or third interval; Perform tare while in the first interval only                                                                                  |
| Keyed tare value must be in first<br>interval | Keyed tare value is within the second or third interval; Keyed tare value must be within the first interval only                                                                          |
| Duplicate ID not allowed                      | Displays when attempting to enter a Truck ID that already exists, if ID Overwrite is set to Disable                                                                                       |
| Invalid ID                                    | Displays when attempting to enter an invalid Truck ID; Truck IDs can be up to 16 alphanumeric characters in length                                                                        |
| Truck ID not found                            | Displays when attempting to enter a Truck ID at Weigh Out that has not been previously entered                                                                                            |
| Truck program disabled                        | Displays when attempting a Truck Mode function, when Truck Mode is set to Off                                                                                                    |
| Truck program error                           | Generic error for the truck program                                                                                                    |
| Invalid Index                                 | Displays when attempting to delete a truck ID record with an invalid index                                                                                                    |
| Invalid Weight                                | Displays when weigh-in/-out procedure weight is invalid                                                                                                    |
| Record read error                             | Displays when an error occurs while reading from the microSD card or the CRC wasn't valid on the record                                                                                   |
| Record write error                            | Displays when an error occurs while writing to the microSD card                                                                                                    |
| Initial zero failed                           | Displays when an attempt to perform an initial zero fails, only possible at startup                                                                                                    |
| Please wait                                   | Displays when calibrating                                                                                                    |
| Alarm                                         | Displays when a configured setpoint's ALARM action occurs                                                                                                    |

*Table 16-1. 682 Error Messages*

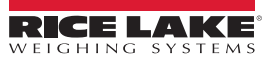

# **16.2 Audit Trail Support**

Audit trail support provides tracking information for configuration and calibration events. To prevent potential misuse, all configuration and calibration changes are counted as change events.

Audit trail information can be printed from Revolution or by sending the DUMPAUDIT serial command. Revolution can be used to display audit trail information. The audit trail display includes the legally relevant (LR) version number (firmware version for the code which provides audit trail information), a calibration count and a configuration count.

See [Section 3.4.10 on page 22](#page-29-0) for steps to view the Audit Trail counters.

# **16.3 Unit Conversion Factors**

The 682 has the capability to mathematically convert a weight into many different types of units and instantly display those results with a press of the **Units** key. Secondary and Tertiary units, along with Custom Units can be configured in the Scale Format menu [\(Section 4.5.2 on page 34](#page-41-0)).

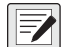

*NOTE: Multipliers are preconfigured within the indicator, unless a Custom Unit is applied.*

*Ensure the unit format is set appropriately for the scale capacity in the secondary and tertiary units.*

# **16.4 ZZ EDP Command**

The ZZ EDP command can be used to remotely query which annunciators are currently displayed on the indicator front panel. The ZZ command returns a decimal number representing the LED annunciators currently lit [\(Table 16-2](#page-116-0)).

<span id="page-116-0"></span>*Example: If the annunciator status value returned on the ZZ command is 145, the gross, standstill and lb annunciators are lit. The number 145 represents the sum of the values for the gross mode annunciator (16), the standstill annunciator (128) and the lb annunciator (1).*

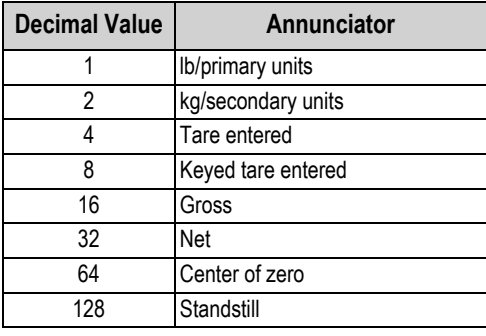

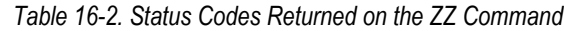

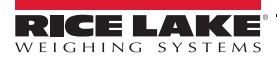

# **16.5 Continuous Data (Stream) Output Formats**

When the trigger setting for a port is set to STRIND or STRLFT, data is continuously streamed from the appropriate port in one of the four fixed format options or a custom format option.

### **Fixed Format Options:**

- Rice Lake Weighing Systems ([Section 16.5.1](#page-117-0))
- Cardinal [\(Section 16.5.2\)](#page-117-1)
- Avery Weigh-Tronix ([Section 16.5.3 on page 111\)](#page-118-0)
- Mettler Toledo [\(Section 16.5.4 on page 111](#page-118-1))

# <span id="page-117-0"></span>**16.5.1 Rice Lake Weighing Systems Stream Format (** $rL\bar{u}$ **5)**

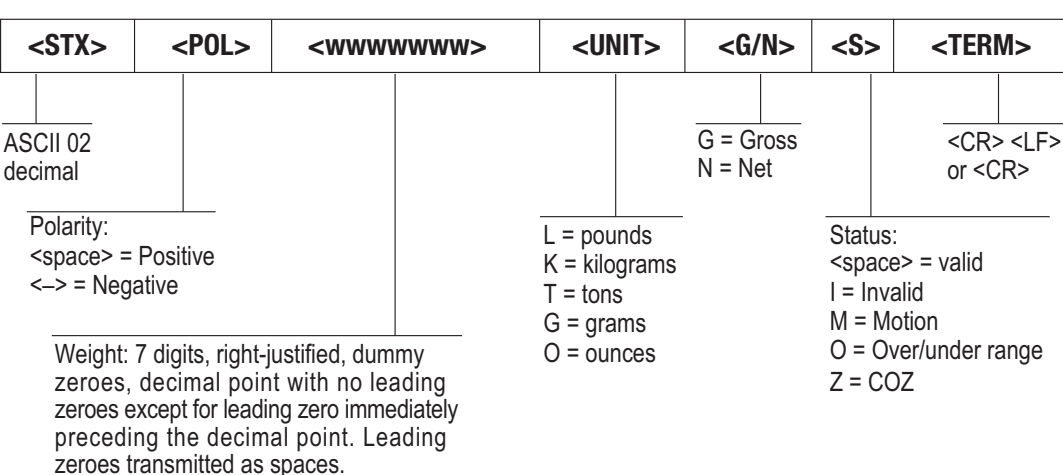

*Figure 16-1. Rice Lake Weighing Systems Stream Data Format*

# <span id="page-117-1"></span>16.5.2 Cardinal Stream Format (ERrdnRL)

*Figure 16-2. Cardinal Stream Data Format*

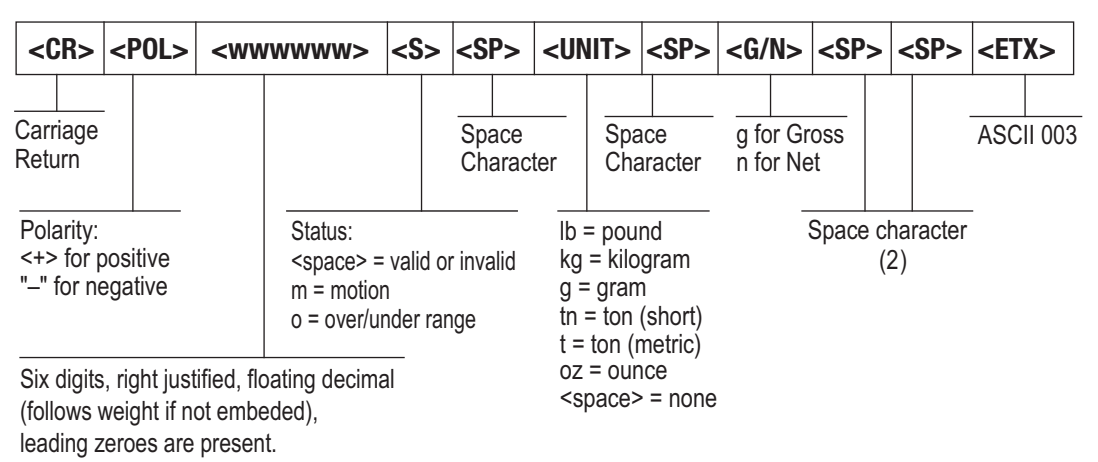

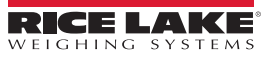

### <span id="page-118-0"></span>16.5.3 Avery Weigh-Tronix Stream Format (بادر 16.5.3 Avery Weigh-Tronix Stream Format

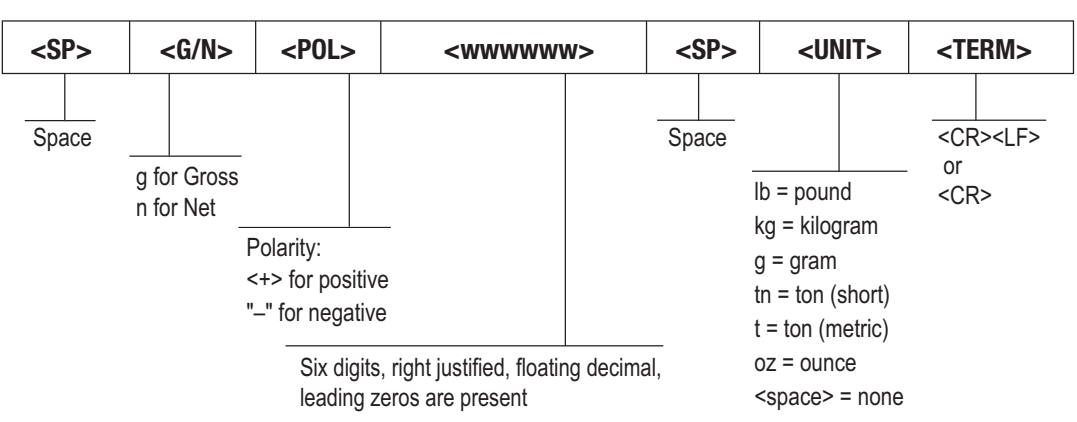

*Figure 16-3. Avery Weigh-Tronix Stream Data Format*

## <span id="page-118-1"></span>**16.5.4 Mettler Toledo Stream Format (E**ddo)

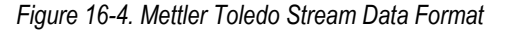

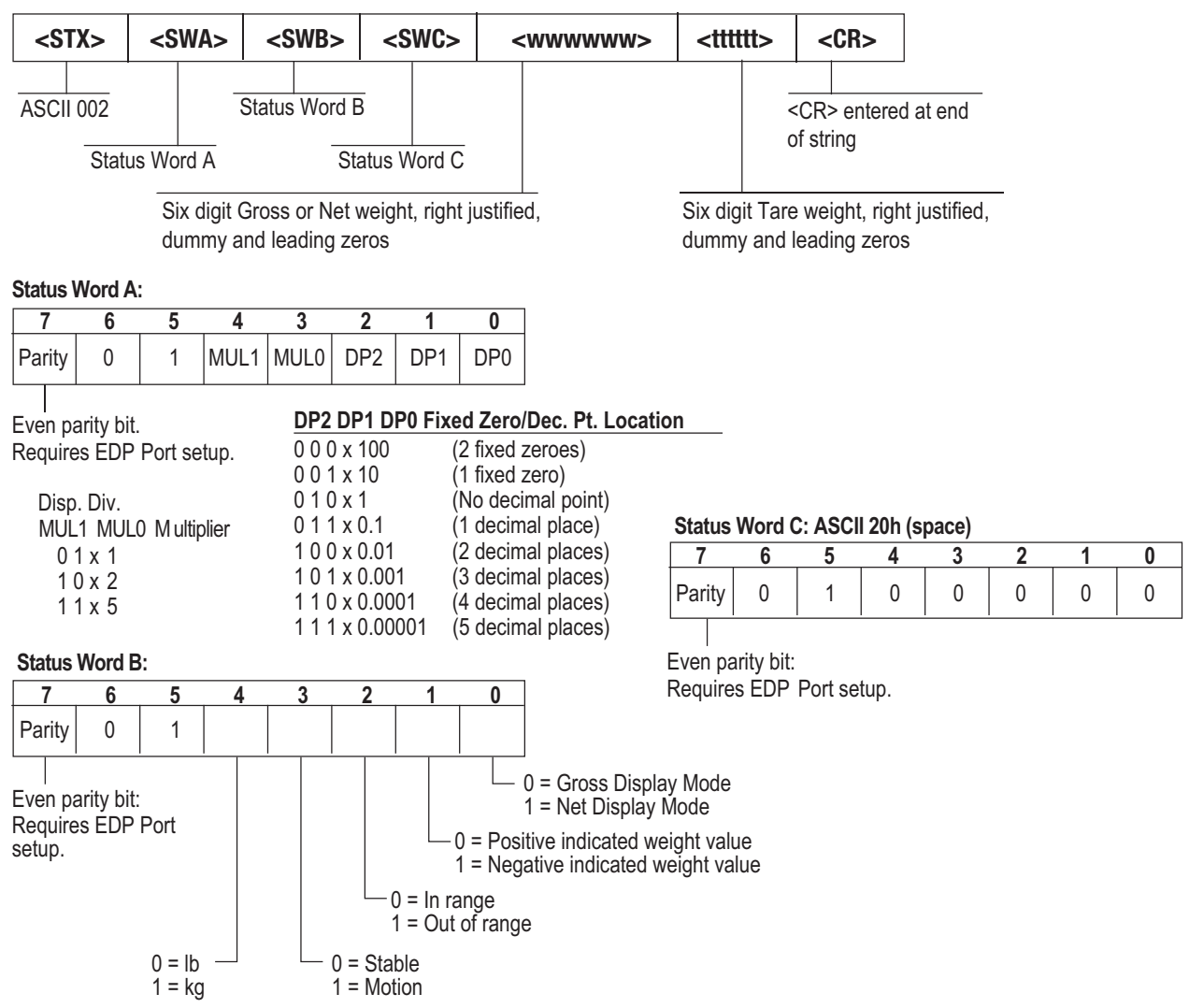

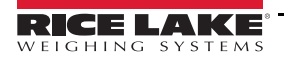

# **16.6 Stream Format Tokens**

| <b>Format Identifier</b>       | <b>Defined By</b>                                                           | <b>Description</b>                                                                                                    |  |  |  |  |  |
|--------------------------------|-----------------------------------------------------------------------------|----------------------------------------------------------------------------------------------------|--|--|--|--|--|
| $\leq P[G \mid N \mid T]$      | STRM.POS#n<br>STRM.NEG#n                                                    | Polarity - Specifies positive or negative polarity for the current or specified<br>(Gross/Net/Tare) weight on the source scale; Possible values are SPACE, NONE,<br>+ (for STR.POS#n) or - (for STR.NEG#n)                                                  |  |  |  |  |  |
| $\langle U[P   S   T] \rangle$ | STRM.PRI#n<br>STRM.SEC#n<br>STRM.TER#n                                      | Units - Specifies primary, secondary or tertiary units for the current or specified weight<br>on the source scale                                                                                                    |  |  |  |  |  |
| M[G N T]                       | STRM.GROSS#n<br>STRM.NET#n<br>STRM.TARE#n                                   | Mode - Specifies gross, net or tare weight for the current or specified weight on the<br>source scale                                                                                                    |  |  |  |  |  |
| <s></s>                        | STRM.MOTION#n<br>STRM.RANGE#n<br>STRM.OK#n<br>STRM.INVALID#n<br>STRM.ZERO#n | Status for the source scale - Default values and meanings for each status:<br>• STR.MOTION#n<br>M<br>In motion<br>• STR.RANGE#n<br>Out of range<br>0<br><b>OK</b><br>STR.OK#n<br><space><br/>Invalid<br/>STR.INVALID#n<br/>STR.ZERO#n<br/>COZ<br/>Z</space> |  |  |  |  |  |
| <uid></uid>                    | UID                                                                         | Unit ID number - Specifies the unit identification number as an alphanumeric value up<br>to 6 characters long                                                                                                    |  |  |  |  |  |
| <b [-]n,=""></b>               | See descriptions below                                                      | Bit fields. Comma-separated sequence of bit field specifiers; Must be exactly 8-bits;<br>minus sign ([-]) inverts the bit                                                                                                    |  |  |  |  |  |
| B <sub>0</sub>                 | ш,                                                                          | Always 0                                                                                                    |  |  |  |  |  |
| B <sub>1</sub>                 | Ξ.                                                                          | Always 1                                                                                                    |  |  |  |  |  |
| B <sub>2</sub>                 | Configuration                                                               | =1 if even parity                                                                                                    |  |  |  |  |  |
| B <sub>3</sub>                 | Dynamic                                                                     | =1 if MODE=NET                                                                                                    |  |  |  |  |  |
| <b>B4</b>                      | Dynamic                                                                     | =1 if COZ                                                                                                    |  |  |  |  |  |
| B <sub>5</sub>                 | Dynamic                                                                     | $=1$ if standstill                                                                                                    |  |  |  |  |  |
| <b>B6</b>                      | Dynamic                                                                     | =1 if gross negative                                                                                                    |  |  |  |  |  |
| <b>B7</b>                      | Dynamic                                                                     | =1 if out of range                                                                                                    |  |  |  |  |  |
| B <sub>8</sub>                 | Dynamic                                                                     | =1 if secondary/tertiary                                                                                                    |  |  |  |  |  |
| B <sub>9</sub>                 | Dynamic                                                                     | =1 if tare in system                                                                                                    |  |  |  |  |  |
| <b>B10</b>                     | Dynamic                                                                     | =1 if tare is keyed                                                                                                    |  |  |  |  |  |
| <b>B11</b>                     | Dynamic                                                                     | =00 if MODE=GROSS<br>=01 if MODE=NET<br>=10 if MODE=TARE<br>=11 (not used)                                                                                                    |  |  |  |  |  |
| <b>B12</b>                     | Dynamic                                                                     | =00 if UNITS=PRIMARY<br>=01 if UNITS=SECONDARY<br>=10 if UNITS=TERTIARY<br>=11 (not used)                                                                                                    |  |  |  |  |  |
| <b>B13</b>                     | Configuration                                                               | =00 (not used)<br>=01 if current DSPDIV=1<br>=10 if current DSPDIV=2<br>=11 if current DSPDIV=5                                                                                                    |  |  |  |  |  |
| <b>B14</b>                     | Configuration                                                               | =00 (not used)<br>=01 if primary DSPDIV=1<br>=10 if primary DSPDIV=2<br>=11 if primary DSPDIV=5                                                                                                    |  |  |  |  |  |
| <b>B15</b>                     | Configuration                                                               | =00 (not used)<br>=01 if secondary DSPDIV=1<br>=10 if secondary DSPDIV=2<br>=11 if secondary DSPDIV=5                                                                                                    |  |  |  |  |  |
| <b>B16</b>                     | Configuration                                                               | =00 (not used)<br>=01 if tertiary DSPDIV=1<br>=10 if tertiary DSPDIV=2<br>=11 if tertiary DSPDIV=5                                                                                                    |  |  |  |  |  |

*Table 16-3. Stream Format Tokens*

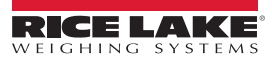

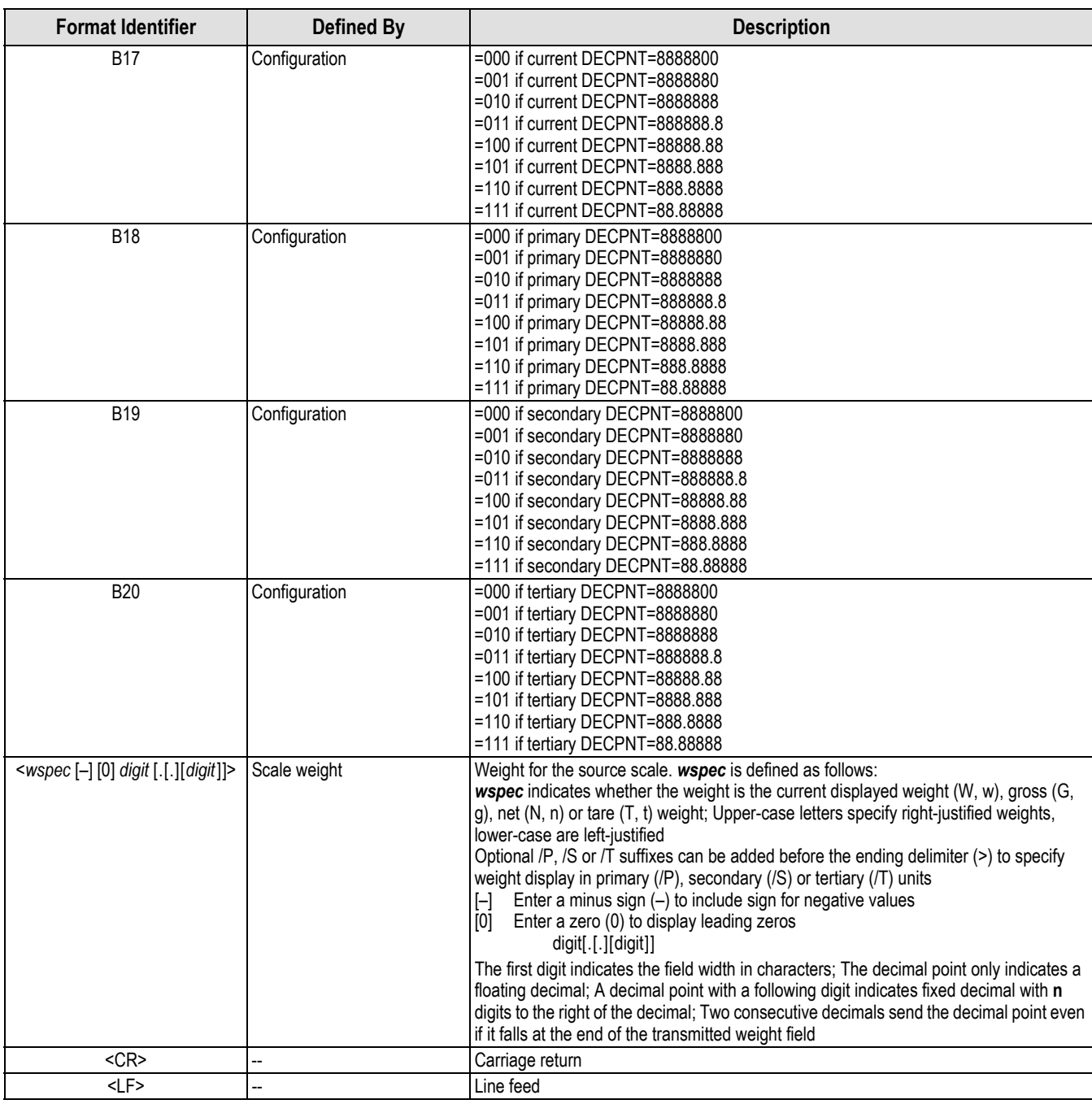

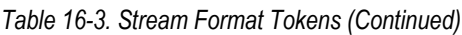

# **16.7 Digital Filtering**

Digital filtering is used to create a stable scale reading in challenging environments. The 682 allows selection of *Digital Rolling Average Filtering* [\(Section 16.7.1\)](#page-121-0), *Adaptive Filtering* [\(Section 16.7.2 on page 115\)](#page-122-0), *Damping* [\(Section 16.7.3 on page 115](#page-122-1)) or *Raw* for no filtering. See [Section 4.5.1 on page 32](#page-39-0) for configuration menu layout and the location of the Filter Chain Type parameter.

The scale's sample rate effects all types of filtering. The A/D sample rate is selected by the Sample Rate parameter. The A/D sample rate is the number of weight readings the indicator takes per second. This can be 6.25, 7.5, 12.5, 15, 25, 30, 50, 60 or 120 hertz (readings per second). Set the A/D sample rate to the lowest setting required for the application. Lower settings result in better stability.

## <span id="page-121-0"></span>**16.7.1 Digital Rolling Average Filter (Average Only)**

The digital rolling average filter uses mathematical averaging with three stages. These configurable stages control the effect of a single A/D reading on the displayed weight. When an A/D reading outside of a predetermined band is encountered, the digital rolling average filter is overridden and the display jumps directly to the new value.

### **Digital Filter Stages 1-3**

The filter stages can each be set to a value of 1–256. The value assigned to each stage sets the number of readings received from the preceding filter stage before averaging. Setting the filter stages to 1 effectively disables the rolling filter.

A rolling average is passed to successive filtering stages for an overall filtering effect which is effectively a weighted average of the product of the values assigned to the filter stages (*Digital Filter Stage 1 x Digital Filter Stage 2 x Digital Filter Stage 3*) within a time frame corresponding to the sum of the values (*Digital Filter Stage 1 + Digital Filter Stage 2 + Digital Filter Stage 3*).

### **Digital Filter Sensitivity and Digital Filter Threshold**

The rolling averaging filter can be used by itself to eliminate vibration effects, but heavy filtering also increases settling time. The *Digital Filter Sensitivity* and *Digital Filter Threshold* parameters can be used to temporarily override filter averaging and improve settling time.

- *Digital Filter Sensitivity* specifies the number of consecutive A/D readings which must fall outside the *Digital Filter Threshold* before filtering is suspended
- *Digital Filter Threshold* sets a threshold value, in display divisions; When the specified number of consecutive A/D readings (*Digital Filter Sensitivity*) fall outside of this threshold, filtering is suspended; Set *Digital Filter Threshold* to *NONE* to turn off the filter override

### **Digital Rolling Average Filter Procedure**

- 1. In *Setup* mode, set the rolling filter stage parameters (*Digital Filter Stage 1-3*) to 1.
- 2. Set *Digital Filter Threshold* to *NONE*.
- 3. Return to *Weigh* mode.
- 4. Remove all weight from scale, then watch the indicator to determine the magnitude of vibration effects on the scale.
- <span id="page-121-2"></span>5. Record weight below which all but a few readings fall. This value is used to calculate the *Digital Filter Threshold* parameter in [step 8.](#page-121-1)

*Example – if a heavy-capacity scale (10,000 x 5 lb) produces vibration-related readings of up to 50 lb, with occasional spikes up to 75 lb, record 50 as the threshold weight value.*

- 6. Place the indicator in *Setup* mode and set the filter stage parameters (*Digital Filter Stage 1-3*) to eliminate the vibration effects on the scale (leave *Digital Filter Threshold* set to *NONE*).
- 7. Find the lowest effect value for the *Digital Filter Stage 1-3* parameters.

*NOTE: If needed, the digital filter cutout sensitivity (Digital Filter Sensitivity) and the digital filter cutout threshold (Digital Filter Threshold) can be used to reset the digital rolling average filter so the response to a rate change is faster.*

<span id="page-121-1"></span>8. Calculate the *Digital Filter Threshold* parameter value by converting the weight value recorded in [step 5](#page-121-2) to display divisions (*Threshold\_Weight\_Value / Display\_Divisions*).

*In the example in [step 5](#page-121-2), with a threshold value of 50, and a display-division value of 5, set the Digital Filter Threshold parameter to 10 display divisions.*

9. Set the *Digital Filter Sensitivity* parameter high enough to ignore transient peaks. Longer transients (typically caused by lower vibration frequencies) cause more consecutive out-of-band readings; set the *Digital Filter Sensitivity* parameter higher to counter low frequency transients.

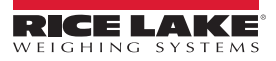

## <span id="page-122-0"></span>**16.7.2 Adaptive Filter (Adaptive Only)**

The adaptive filter has two settings, *Adaptive Filter Sensitivity* and *Adaptive Filter Threshold*. It maintains a running average of the A/D readings when the weight change remains less than the defined threshold value. The filter automatically applies less value to each successive A/D reading the longer the weight change is less than the threshold value. The amount of value given to the most recent A/D reading is determined by the sensitivity setting.

### **Adaptive Filter Sensitivity**

*Adaptive Filter Sensitivity* can be set to *Heavy*, *Medium* or *Light*. A *Heavy* setting results in an output which is more stable to weight changes than the *Light* setting. A *Heavy* setting also results in small changes in weight data (a few grads) on the scale base to not be seen as quickly as with the *Light* setting.

If the difference in typical subsequent weight values on the scale are only a few display divisions, use a *Light* setting. On a truck scale where the changes in subsequent weight values are 100s of display divisions, a *Heavy* setting is more appropriate.

### **Adaptive Filter Threshold**

Set the *Adaptive Filtering Threshold* for the amount of observed instability in the system. This parameter can be set in the range of 0–2000 and is entered as a weight value. When a new sampled weight value is acquired, the adaptive filter compares the new value to the previous (filtered) output value.

If the difference between the new value and the previous output value is greater than the *Adaptive Filtering Threshold* parameter the adaptive filter is reset to the new weight value.

If the difference between the new value and the previous output value is less than the *Adaptive Filtering Threshold* parameter, the two values are averaged together using a weighted average. The weighted average is based on the amount of time the system has been stable, and selected *Adaptive Filter Sensitivity* sensitivity.

With the *Adaptive Filtering Threshold* set at zero, determine the amount of instability present. Enter this amount of weight instability to set the threshold of the adaptive filter. The adaptive filter is set to *OFF*, the *Adaptive Filtering Threshold* parameter is set to zero.

## <span id="page-122-1"></span>**16.7.3 Damping Filter (Damping Only)**

The damping filter is a simple filter which adjusts the amount of time it takes for a change in weight to be processed through the scale. The *Damping Value* parameter is a time interval specified in tenths of a second (10 = 1 second). This *Damping Value* is used to determine the amount of time it takes for the scale to reach its final weight output. When *Damping Value* is set to ten, a transition from 0 lb to 500 lb on the scale takes one second. The closer the weight gets to its final amount, the slower the weight changes on the display.

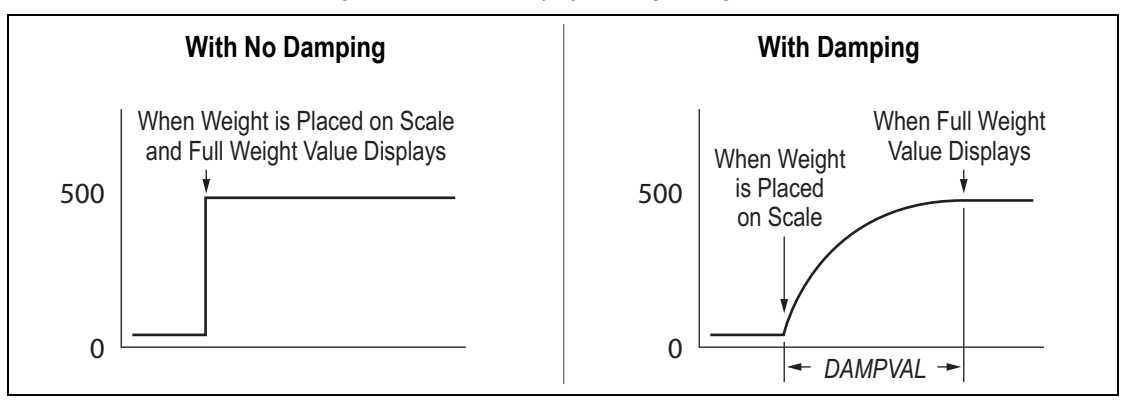

*Figure 16-5. 500 lb Displayed Weight Progression*

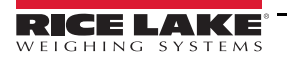

# **16.8 Regulatory Mode Functions**

*Table 16-4. Tare and Zero Key Functions for Regulatory Mode Parameter Settings*

| <b>Regulatory</b><br><b>Parameter</b> | <b>Weight On</b><br><b>Scale</b> | <b>Tare In</b><br><b>System</b> | <b>Front Panel</b><br><b>Key Tare</b> | <b>Front Panel</b><br><b>Key Zero</b> |
|---------------------------------------|----------------------------------|---------------------------------|---------------------------------------|---------------------------------------|
| <b>NTEP</b>                           | Zero                             | <b>No</b>                       | "0000000"                             | Zero                                  |
|                                       |                                  | Yes                             | Clear tare                            | Zero                                  |
|                                       | Negative                         | N <sub>o</sub>                  | No action                             | Zero                                  |
|                                       |                                  | Yes                             | Clear tare                            | Zero                                  |
|                                       | Positive                         | N <sub>o</sub>                  | Tare                                  | Zero                                  |
|                                       |                                  | Yes                             | Tare                                  | Zero                                  |
| Canada                                | Zero                             | <b>No</b>                       | "0000000"                             | Zero                                  |
|                                       |                                  | Yes                             | Clear tare                            | Clear tare                            |
|                                       | Negative                         | N <sub>o</sub>                  | No action                             | Zero                                  |
|                                       |                                  | Yes                             | Clear tare                            | Clear tare                            |
|                                       | Positive                         | <b>No</b>                       | Tare                                  | Zero                                  |
|                                       |                                  | Yes                             | No action                             | Clear tare                            |
| <b>OIML</b>                           | Zero                             | <b>No</b>                       | "0000000"                             | Zero                                  |
|                                       |                                  | Yes                             | Clear tare                            | Zero and Clear tare                   |
|                                       | Negative                         | N <sub>o</sub>                  | No action                             | Zero                                  |
|                                       |                                  | Yes                             | Clear tare                            | Zero and Clear tare                   |
|                                       | Positive                         | <b>No</b>                       | "0000000"                             | Zero                                  |
|                                       |                                  | Yes                             | Tare                                  | Zero and Clear Tare                   |
| None                                  | Zero                             | N <sub>o</sub>                  | "0000000"                             | Zero                                  |
|                                       |                                  | Yes                             | Clear tare                            | Clear tare                            |
|                                       | Negative                         | N <sub>o</sub>                  | No action                             | Zero                                  |
|                                       |                                  | Yes                             | Clear tare                            | Clear tare                            |
|                                       | Positive                         | No                              | Tare                                  | Zero                                  |
|                                       |                                  | Yes                             | Clear tare                            | Clear tare                            |

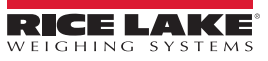

# **16.9 ASCII Character Chart**

[Table 16-5](#page-124-0) is provided for reference when specifying print format strings. The actual character printed depends on the character mapping used by the output device.

<span id="page-124-0"></span>

| Control          | <b>ASCII</b>             | <b>Dec</b>      | Hex             | <b>ASCII</b>   | <b>Dec</b>      | Hex             | <b>ASCII</b>            | <b>Dec</b>      | Hex             | <b>ASCII</b>   | <b>Dec</b> | Hex             |
|------------------|--------------------------|-----------------|-----------------|----------------|-----------------|-----------------|-------------------------|-----------------|-----------------|----------------|------------|-----------------|
| Ctrl-@           | <b>NUL</b>               | 00              | 00              | space          | 32              | $\overline{20}$ | @                       | 64              | 40              |                | 96         | 60              |
| Ctrl-A           | SOH                      | 01              | 01              |                | 33              | $\overline{21}$ | A                       | 65              | 41              | la             | 97         | 61              |
| $CtrI-B$         | <b>STX</b>               | $\overline{02}$ | $\overline{02}$ |                | 34              | $\overline{22}$ | B                       | 66              | 42              | b              | 98         | 62              |
| Ctrl-C           | <b>ETX</b>               | 03              | 03              | #              | 35              | 23              | $\overline{\mathsf{C}}$ | 67              | 43              | с              | 99         | 63              |
| $CtrI-D$         | EOT                      | $\overline{04}$ | $\overline{04}$ | \$             | $\overline{36}$ | 24              | D                       | 68              | 44              | $\overline{a}$ | 100        | 64              |
| Ctrl-E           | <b>ENQ</b>               | 05              | 05              | $\frac{1}{2}$  | 37              | $\overline{25}$ | E                       | 69              | 45              | le             | 101        | 65              |
| $Ctrl-F$         | <b>ACK</b>               | 06              | $\overline{06}$ | 8              | $\overline{38}$ | $\overline{26}$ | F                       | 70              | 46              |                | 102        | 66              |
| $Ctrl-G$         | <b>BEL</b>               | 07              | $\overline{07}$ |                | $\overline{39}$ | $\overline{27}$ | G                       | $\overline{71}$ | 47              | g              | 103        | 67              |
| $C$ trl-H        | <b>BS</b>                | $\overline{08}$ | $\overline{08}$ |                | 40              | 28              | Η                       | $\overline{72}$ | 48              | h              | 104        | 68              |
| $C$ trl-l        | $\overline{HT}$          | $\overline{09}$ | 09              |                | 41              | 29              |                         | 73              | 49              |                | 105        | 69              |
| Ctrl-J           | LF                       | 10              | 0A              |                | 42              | $\overline{2A}$ | J                       | 74              | 4A              |                | 106        | 6A              |
| Ctrl-K           | $\overline{\text{VT}}$   | $\overline{11}$ | 0B              | l+             | 43              | 2B              | K                       | $\overline{75}$ | $\overline{AB}$ | k              | 107        | 6B              |
| Ctrl-L           | $\overline{FF}$          | 12              | 0 <sup>C</sup>  |                | 44              | 2C              |                         | 76              | 4C              |                | 108        | 6C              |
| Ctrl-M           | <b>CR</b>                | 13              | 0D              |                | 45              | $\overline{2D}$ | M                       | $\overline{77}$ | 4D              | m              | 109        | 6D              |
| Ctrl-N           | <b>SO</b>                | 14              | 0E              |                | 46              | $\overline{2E}$ | N                       | $\overline{78}$ | 4E              | In.            | 110        | 6E              |
| Ctrl-O           | $\overline{\mathsf{SI}}$ | 15              | 0F              |                | 47              | 2F              | 0                       | 79              | 4F              | ю              | 111        | 6F              |
| $CtrI-P$         | DLE                      | 16              | 10              | $\overline{0}$ | 48              | $\overline{30}$ | P                       | 80              | 50              | p              | 112        | 70              |
| Ctrl-Q           | DC <sub>1</sub>          | 17              | 11              | l1             | 49              | 31              | Q                       | 81              | $\overline{51}$ | q              | 113        | $\overline{71}$ |
| Ctrl-R           | DC <sub>2</sub>          | 18              | 12              | $\overline{2}$ | 50              | $\overline{32}$ | R                       | 82              | 52              |                | 114        | 72              |
| $CtrI-S$         | $\overline{DC3}$         | 19              | $\overline{13}$ | 3              | 51              | 33              | S                       | 83              | $\overline{53}$ | ls             | 115        | 73              |
| $C$ trl-T        | DC4                      | $\overline{20}$ | $\overline{14}$ | 4              | 52              | 34              |                         | 84              | 54              |                | 116        | 74              |
| $C$ trl-U        | <b>NAK</b>               | 21              | $\overline{15}$ | 5              | 53              | 35              | U                       | 85              | 55              | lu             | 117        | 75              |
| Ctrl-V           | SYN                      | 22              | 16              | 6              | 54              | 36              | V                       | 86              | 56              | lv             | 118        | 76              |
| Ctrl-W           | <b>ETB</b>               | $\overline{23}$ | 17              | 17             | $\overline{55}$ | $\overline{37}$ | W                       | 87              | 57              | W              | 119        | $\overline{77}$ |
| $Ctrl-X$         | CAN                      | 24              | 18              | 8              | 56              | 38              | X                       | 88              | 58              | X              | 120        | 78              |
| Ctrl-Y           | EM                       | $\overline{25}$ | 19              | 9              | $\overline{57}$ | 39              | Y                       | 89              | $\overline{59}$ | ly             | 121        | 79              |
| Ctrl-Z           | <b>SUB</b>               | 26              | 1A              |                | 58              | 3A              | Z                       | 90              | 5A              | z              | 122        | 7A              |
| $CtrI-I$         | ESC                      | 27              | 1B              |                | 59              | 3B              |                         | 91              | 5B              |                | 123        | 7B              |
| $Ctrl - \sqrt{}$ | $\overline{\text{FS}}$   | $\overline{28}$ | $\overline{1C}$ | k              | 60              | 3C              |                         | 92              | 5C              |                | 124        | 7C              |
| Ctrl-]           | $\overline{\text{GS}}$   | $\overline{29}$ | 1D              | E              | 61              | $\overline{3D}$ |                         | 93              | 5D              |                | 125        | 7D              |
| $Ctrl -^$        | <b>RS</b>                | 30              | 1E              | ⊳              | 62              | 3E              | ۷                       | 94              | 5E              |                | 126        | 7E              |
| Ctrl-            | US                       | $\overline{31}$ | 1F              | 1?             | 63              | $\overline{3F}$ |                         | $\overline{95}$ | 5F              | <b>DEL</b>     | 127        | 7F              |

*Table 16-5. ASCII Character Chart*

# **17.0 Compliance**

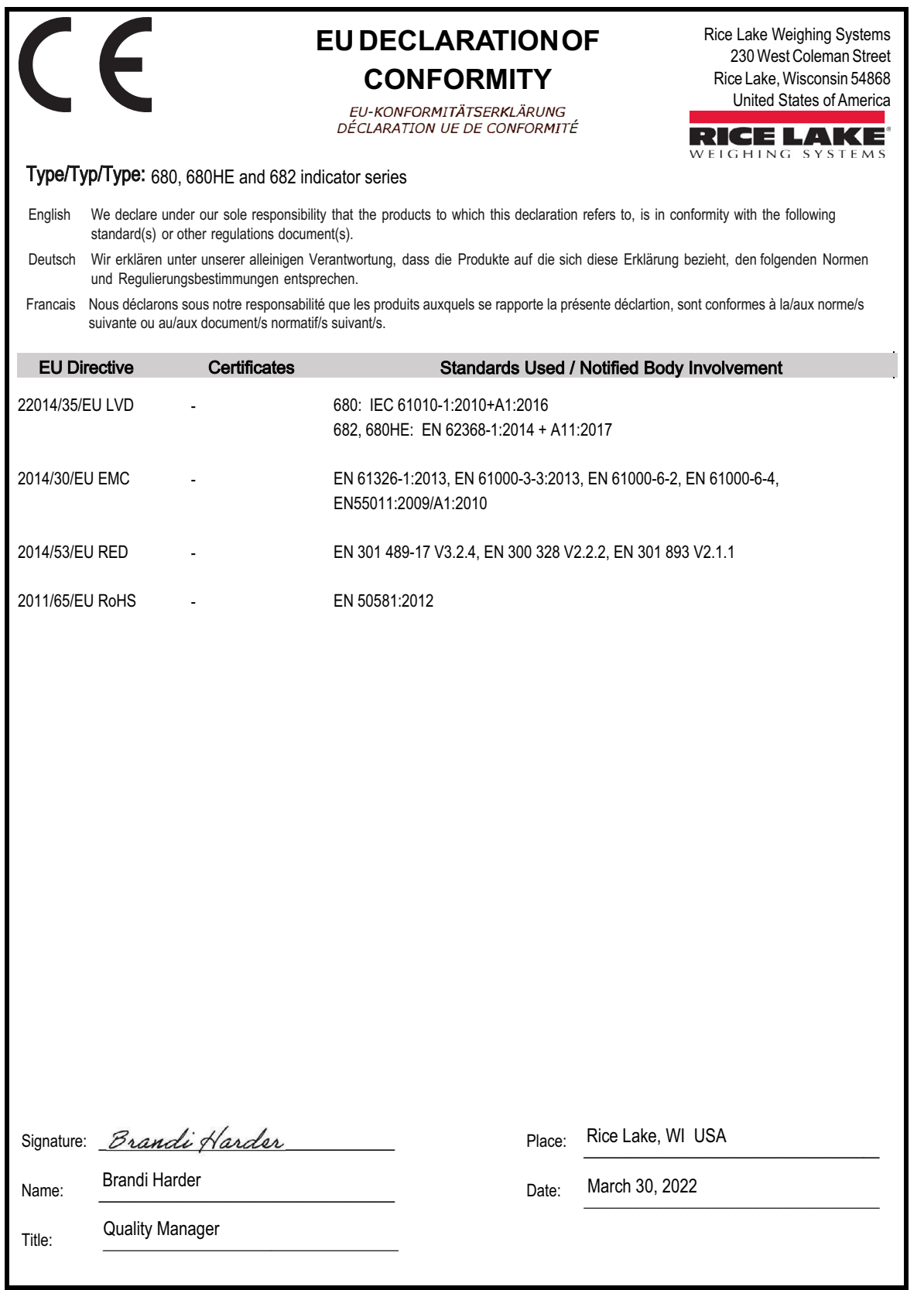

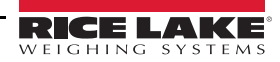

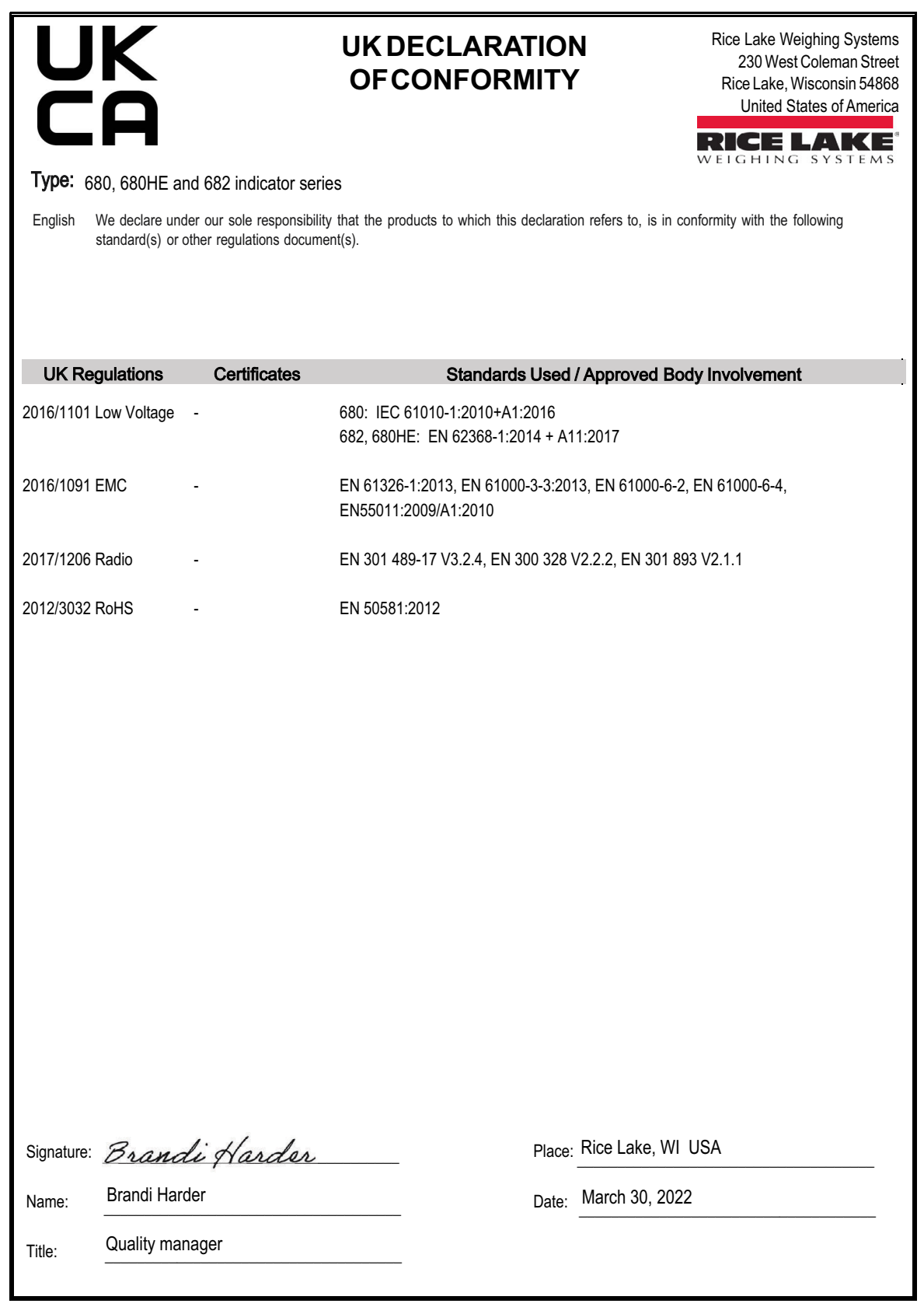

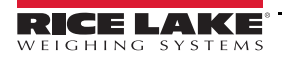

# **18.0 Specifications**

#### **Power**

AC line voltage: 100-240 VAC Frequency: 50–60 Hz<br>DC line voltage: 9–36 VDC DC line voltage:

**Power Consumption**

 $-3.2$  W (AC) with one 350  $\Omega$  load cell, 15 W max ~4 W (AC) with four 350  $\Omega$  load cells or eight 700  $\Omega$  load cells

### **Excitation Voltage**

10 VDC bi-polar (± 5 VDC), 8 x 350 Ω or 16 x 700 Ω load cells

#### **Analog Signal Input Range**

-5 mV to +70 mV

#### **Analog Signal Sensitivity**

Minimum: 0.3 µV/graduation Recommended: 1 µV/graduation

### **A/D Sample Rate**

6.25–120 Hz, software selectable

### **Resolution**

Internal: 8,000,000 counts Display: 1,000,000

## **System Linearity**

Within 0.01% full scale

**Digital I/O** Four configurable I/O (5 V logic)

### **Communication Ports**

Two RS-232 (three-wire) RS-485/422 (two-wire or four-wire) Micro USB (device) Ethernet TCP/IP (10/100) Wi-Fi Bluetooth®

### **Status Annunciators**

Zero, Stable, Gross/Net, Tare, Wi-Fi, Bluetooth®

**Display** Five-inch LCD, 800 x 480 pixels, 500 NIT

### **Keys/Buttons**

Flat membrane panel, tactile feel 18 buttons plus 5 softkeys and power

#### **Temperature Range**

Legal: 14° F to 104° F (-10° C to 40° C) Industrial: 14° F to 122° F (-10° C to 50° C)

**Rating / Material** Rating: IP69 (IP66 with RJ45 option) Material: AISI 304 Stainless Steel

### **Dimensions (W x H x D)**

Indicator and stand: 11.6 in x 8.6 in x 4.0 in (29.47 cm x 21.85 cm x 10.16 cm) Indicator and stand:  $11.6$  in x 8.6 in x 4.5 in<br>(with RJ45 option)  $(29.47 \text{ cm} \times 21.85 \text{ cm})$ (29.47 cm x 21.85 cm x 11.43 cm)

**Weight**

6.25 lb (2.84 kg)

### **Warranty**

Two-year limited warranty

#### **Certifications and Approvals**

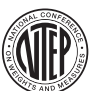

**NTEP** CoC Number 19-021 Accuracy Class: III / IIIL; n<sub>max</sub>: 10000

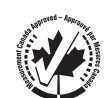

**Measurement Canada** Approval AM-6121C Accuracy Class: III / IIIHD; n<sub>max</sub>: 10000

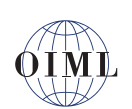

**OIML** *Pending*

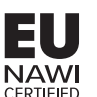

**EU NAWI** *Pending*

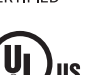

**UL Listed**

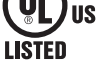

File Number: E151461

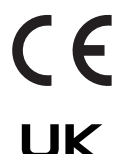

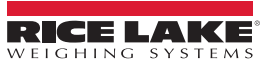

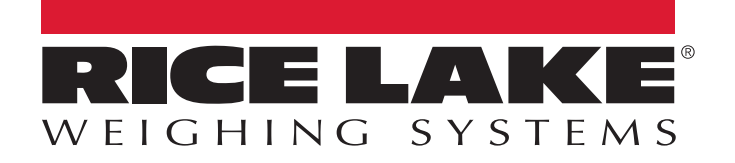

© Rice Lake Weighing Systems Specifications subject to change without notice.

230 W. Coleman St. • Rice Lake, WI 54868 • USA U.S. 800-472-6703 • Canada/Mexico 800-321-6703 • International 715-234-9171 • Europe +31 (0)26 472 1319

April 8, 2022 **www.ricelake.com** PN 204533 Rev A